# **TNOLCANO**

# **Volcano CORE®/s5i® Precision Guided Therapy**

Návod k obsluze PN 505-9901.14

Určeno k použití se všemi integrovanými systémy Volcano

Verze softwaru 3.4.X/3.5.X

# $C \epsilon_{0086}$

Vyhovuje požadavkům Směrnice Rady 93/42/EHS.

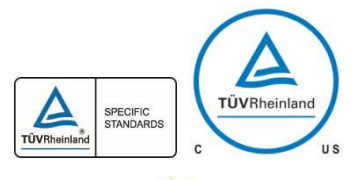

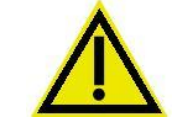

Systém Volcano vyhovuje bezpečnostním požadavkům TUV.

Pozor: Před použitím tohoto zařízení si přečtěte návod k obsluze a pokyny k použití. Verze přeložené do vašeho jazyka vám poskytne místní zástupce společnosti Volcano.

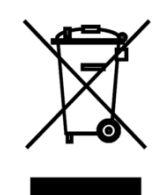

Toto zařízení ani jeho komponenty nelikvidujte. Nesprávnou likvidací můžete poškodit životní prostředí a zdraví osob. O pokyny k likvidaci požádejte technickou podporu.

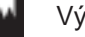

Výrobce:

Volcano Corporation 2870 Kilgore Road Rancho Cordova, CA 95670 USA Telefon: 916 638 8008 Telefon: 800 228 4728 (USA a Kanada) Fax: 916 638 8112 www.volcanocorp.com

**EC** REP Pověřený zástupce pro Evropu: Volcano Corporation Europe BVBA/SPRL Excelsiorlaan 41 B-1930 Zaventem, Belgie Telefon: +32 2 679 1076 Fax: +32 2 679 1079

> **©** 2015 Volcano Corporation. Všechna práva vyhrazena. Žádná část tohoto návodu nesmí být v žádné formě reprodukována bez písemného svolení společnosti Volcano Corporation.

Datum revize: listopad 2015

## **Obsah**

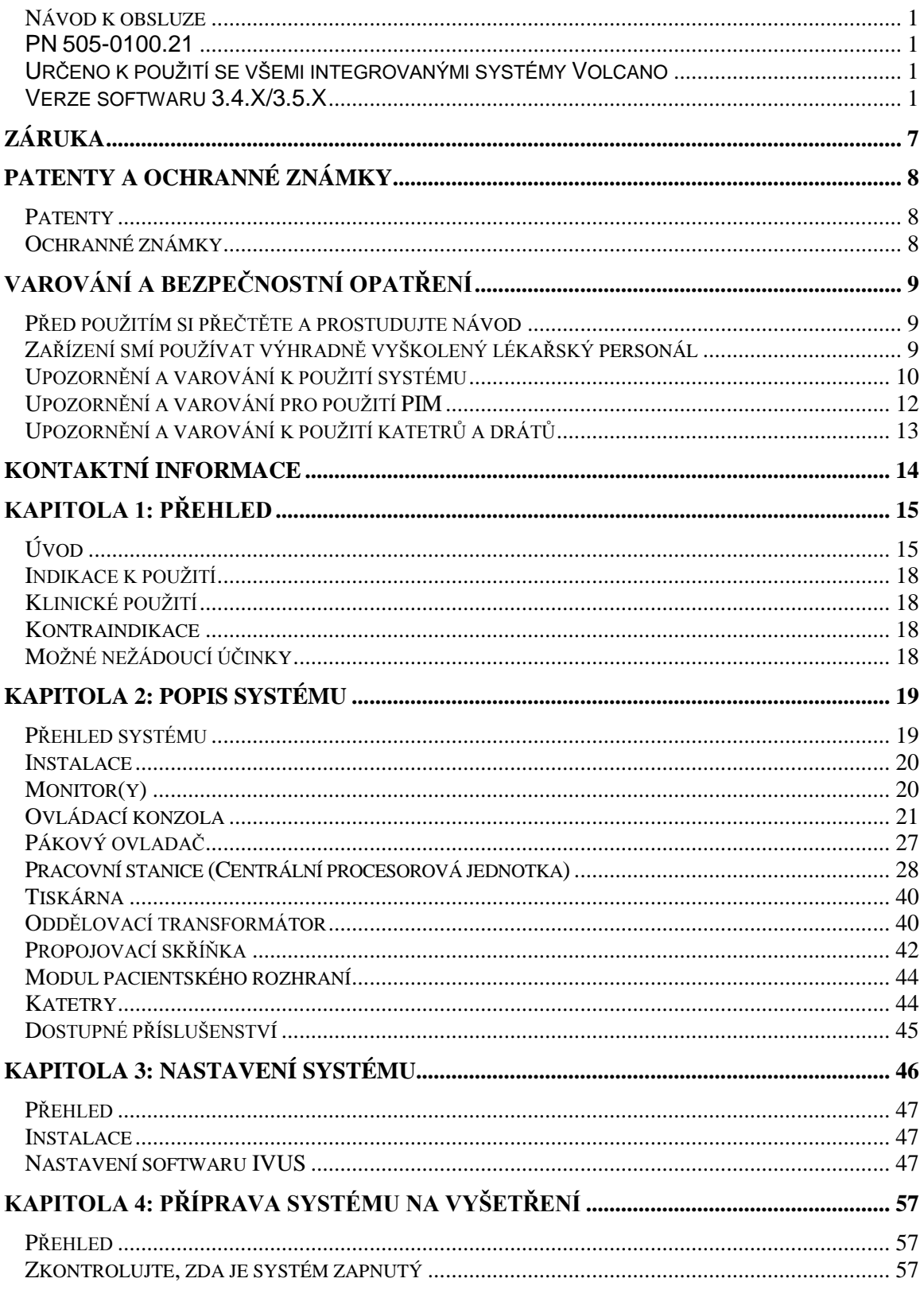

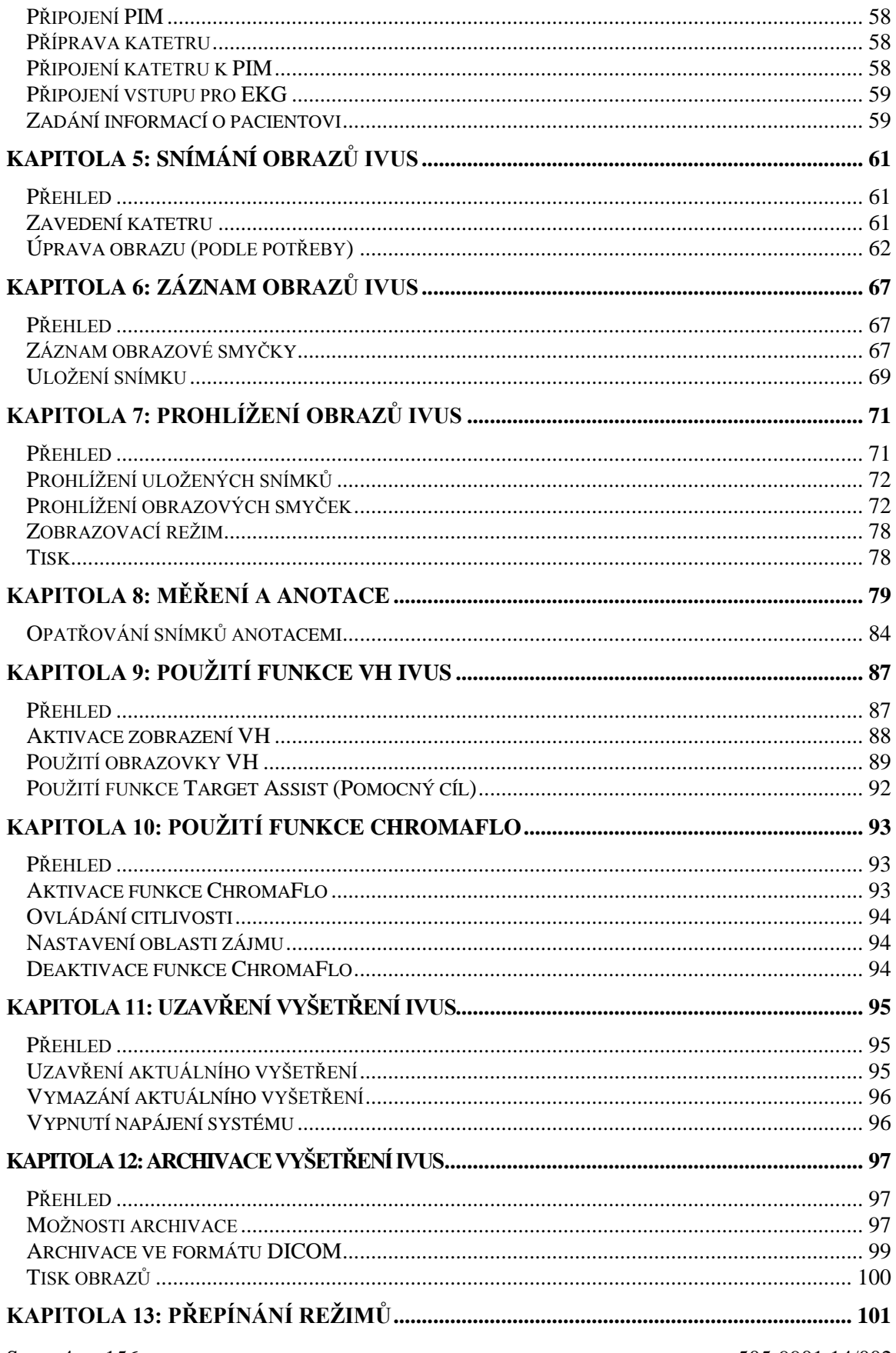

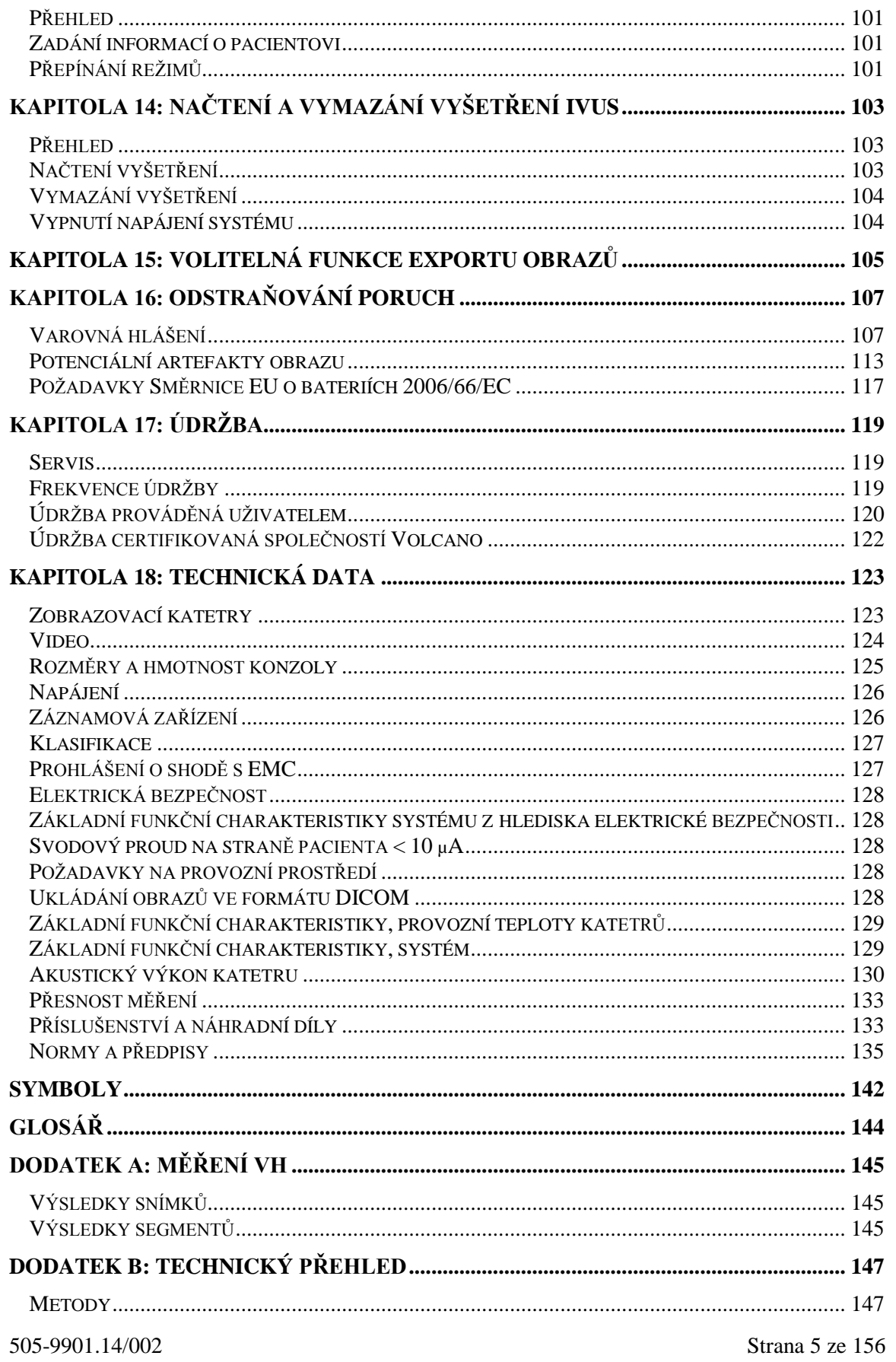

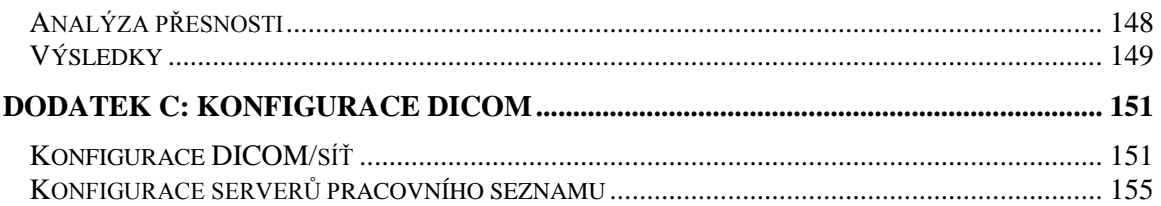

# Záruka

**POZNÁMKA:** Specifikace a koncepce výrobce se mohou změnit. Společnost Volcano Corporation si vyhrazuje právo na provádění změn výrobku popsaného v této příručce za účelem zlepšení konstrukce nebo funkčních charakteristik. Je zakázáno reprodukovat nebo distribuovat jakoukoliv část této příručky bez předchozího písemného souhlasu společnosti Volcano Corporation.

## **OMEZENÁ ZÁRUKA**

Podle zde uvedených podmínek a omezení odpovědnosti společnost Volcano Corporation ("VOLCANO") zaručuje, že systém Volcano Precision Guided Therapy ("systém") bude po dodání v zásadě odpovídat aktuálním specifikacím společnosti Volcano pro příslušný systém po dobu jednoho roku od data dodání. VEŠKERÁ ZODPOVĚDNOST SPOLEČNOSTI VOLCANO, TÝKAJÍCÍ SE SYSTÉMU NEBO JEHO FUNKCE A VYPLÝVAJÍCÍ Z JAKÝCHKOLI ZÁRUK, ZANEDBÁNÍ, PŘÍMÉ ZODPOVĚDNOSTI NEBO JINÉ TEORIE, SE OMEZUJE VÝHRADNĚ NA OPRAVU SYSTÉMU NEBO JEHO VÝMĚNU, PŘÍPADNĚ JE-LI VÝMĚNA JAKO NÁHRADA NEADEKVÁTNÍ NEBO PODLE POSOUZENÍ SPOLEČNOSTI VOLCANO NEPRAKTICKÁ, NA NÁHRADU CENY ZAPLACENÉ ZA SYSTÉM. KROMĚ VÝŠE UVEDENÝCH PODMÍNEK SE SYSTÉM DODÁVÁ "TAK, JAK JE", BEZ JAKÉKOLIV PŘÍMO VYJÁDŘENÉ NEBO VYPLÝVAJÍCÍ ZÁRUKY, MIMO JINÉ VČETNĚ VŠECH ZÁRUK VHODNOSTI, PRODEJNOSTI, POUŽITELNOSTI PRO KONKRÉTNÍ ÚČEL NEBO DODRŽOVÁNÍ PODMÍNEK. DÁLE SPOLEČNOST VOLCANO NEPOSKYTUJE ŽÁDNÉ ZÁRUKY, GARANCE ANI PROHLÁŠENÍ TÝKAJÍCÍ SE POUŽITÍ NEBO VÝSLEDKŮ POUŽITÍ SYSTÉMU NEBO PÍSEMNÉHO MATERIÁLU VE SMYSLU SPRÁVNOSTI, PŘESNOSTI, SPOLEHLIVOSTI ANI JINAK. Nabyvatel je srozuměn s tím, že společnost Volcano nenese žádnou odpovědnost za žádné položky ani služby poskytované jinými subjekty než společností Volcano. Společnost Volcano nenese žádnou zodpovědnost za zpoždění nebo selhání mimo její přiměřený dosah působnosti. Navíc tato záruka neplatí v následujících případech:

- 1 Systém se používá jinak než způsobem předepsaným společností Volcano Corporation v návodu k obsluze a/nebo dodatcích.
- 2 Systém se používá způsobem, který není v souladu s nákupními specifikacemi a specifikacemi uvedenými v návodu k obsluze a/nebo v dodatcích.
- 3 Systém není udržován v souladu s postupy uvedenými v návodu k obsluze a/nebo v dodatcích.
- 4 Je-li systém opravován, modifikován nebo jakkoliv změněn osobou jinou než autorizovaným personálem společnosti Volcano Corporation nebo pokud k opravě, modifikaci nebo změně došlo bez autorizace společnosti Volcano Corporation.

Pokud je nutná reklamace podle této záruky a je třeba vrátit systém nebo jeho součásti, kontaktujte terénního servisního technika společnosti Volcano Corporation stran pokynů a vydání Autorizace pro vrácení materiálu. Dokud nebude vrácení schváleno společností Volcano Corporation, systém nebo jeho součásti nebudou přijaty podle záručních podmínek.

Na systém nebo jeho součásti opravené nebo vyměněné podle záručních podmínek se vztahuje stejná záruční lhůta jako na původní zařízení nebo 90 dní, podle toho, co je delší. Pro spotřební součásti (datové disky, baterie apod.) platí pouze záruka na materiál a provedení. Na součásti systému zakoupené mimo původní záruční lhůtu se vztahuje záruka s lhůtou 90 dnů, podléhající všem omezením uvedeným v této Omezené záruce. Použití neschválených náhradních součástí může vést ke zrušení platnosti záruky. Společnost Volcano bude ve všech případech sama určovat, co je považováno za škodu, na kterou lze poskytnout záruku.

# Patenty a ochranné známky

## **Patenty**

Úplný seznam patentů společnosti Volcano naleznete na internetové stránce [www.volcanocorp.com/patents.php.](http://www.volcanocorp.com/patents.php)

## Ochranné známky

Společnost Volcano Corporation je majitelem těchto ochranných známek:

Volcano, logo Volcano, VH, ChromaFlo, Visions, Eagle Eye, Revolution, PrimeWire, Verrata a SmartWire jsou ochranné známky společnosti Volcano Corporation, registrované v USA a dalších zemích.

Precision Guided Therapy a CORE jsou ochranné známky společnosti Volcano Corporation registrované v USA.

Verrata a PrimeWire PRESTIGE je ochranná známka společnosti Volcano Corporation, registrovaná v USA. In-Line Digital je ochranná známka společnosti Volcano Corporation a je registrována v Evropském společenství.

Pioneer Plus je ochranná známka společnosti Volcano Corporation, registrovaná v USA a dalších zemích.

Microsoft a PowerPoint jsou ochranné známky společnosti Microsoft registrované v USA a dalších zemích.

DICOM je registrovaná ochranná známka Národního sdružení výrobců elektrotechniky (National Electrical Manufacturers Association).

# Varování a bezpečnostní opatření

## Před použitím si přečtěte a prostudujte návod

Před použitím systému je nutno pečlivě přečíst a zkontrolovat celý Návod k obsluze systému Volcano a porozumět mu.

Společnost Volcano Corporation neposkytuje žádné záruky, prohlášení ani podmínky jakéhokoli druhu, vyjádřené či implikované (včetně záruky prodejnosti, vhodnosti či připravenosti k určitému účelu), pro nesprávné použití systému ani pro opakované použití katetru. Společnost Volcano Corporation nepřebírá žádnou zodpovědnost ani závazky související s náhodnými nebo následnými škodami, které mohou vzniknout v souvislosti s nesprávným nebo opakovaným použitím katetru.

**VAROVÁNÍ se používá k označení rizika závažného zranění osob. Postupujte správně podle pokynů nebo postupů, aby nedošlo k poranění obsluhy, pacienta nebo dalšího personálu.**

**Varování jsou označena výstražným symbolem vykřičníku.**

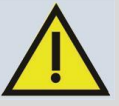

**UPOZORNĚNÍ se používá k označení rizika poškození zařízení. Postupujte správně podle pokynů nebo postupů, abyste nepoškodili zařízení.**

## Zařízení smí používat výhradně vyškolený lékařský personál

Podle federálních zákonů USA je toto zařízení pouze na lékařský předpis. Systém Volcano smějí používat pouze lékaři nebo další osoby s příslušným lékařským zaškolením v technikách zavádění katetru. Systém smí používat výhradně personál obeznámený s jeho obsluhou a zaškolený v provádění výkonů, ke kterým je toto zařízení určeno.

Správa zdravotnického zařízení by měla zhodnotit potřebu úvodního a pokračovacího školení uživatelů systému.

Aby bylo použití systému bezpečné a účinné, společnost Volcano Corporation doporučuje, aby každý uživatel zařízení nejméně jednou za rok znovu prostudoval postupy a bezpečnostní opatření. Požádejte zástupce společnosti Volcano Corporation o aktuální informace o opakovacích školeních.

Výrazně doporučujeme, aby byl uživatelům poskytnut dostatek času k účasti v zaškolení a ke zjištění, jak poskytovat zpětnou vazbu ohledně kvality obrazu.

## Upozornění a varování k použití systému

- Systém Volcano slouží jako zdroj diagnostických informací, pokud je používán se zobrazovacími katetry Volcano k ultrazvukovému zobrazení periferních a koronárních cév. Má být používán jako doplněk konvenčních angiografických postupů nebo intervenčních terapií jako je balónková angioplastika.
- *UPOZORNĚNÍ:* Přestože jsou komponenty odolné proti zatékání, zabraňte vylití nebo kapání jakékoli cizí látky na komponenty. Zvláštní pozornost je důležité věnovat zejména klávesnici, ovladači, pracovní stanici a monitoru.
- Příslušenství Volcano umístěné u lůžka vyhovuje požadavkům na ochranu proti vniknutí tekutin podle normy IEC60529 (stupeň krytí IPX0 pro ovládací panel, IPX4 pro ostatní periferie umístěné v blízkosti lůžka), pokud je konfigurováno pro normální použití. Příslušenství k systému Volcano umístěné u lůžka se má po konfiguraci pro normální použití umístit pod sterilní roušku.

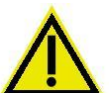

- **VAROVÁNÍ:** Neumísťujte oddělovací transformátor na podlahu. Jednotka musí být umístěna na vyvýšeném povrchu.
- 
- **VAROVÁNÍ:** Systém Volcano musí být správně uzemněn, aby se zabránilo úrazu elektrickým proudem. Aby se zabránilo úrazu elektrickým proudem, toto zařízení musí být připojeno k napájení z elektrické sítě s ochranným uzemněním.

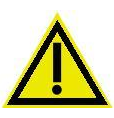

 **VAROVÁNÍ:** Aby se zabránilo porušení izolace pacienta, obsluha systému se nesmí současně dotknout pacienta a/nebo jakéhokoli implantovaného katetru nebo vodicího drátu a jakékoli součásti pohyblivého vozíku systému Volcano, šasi počítače nebo rozhraní s konektory.

**POZNÁMKA:** Na území USA se *musí* používat zásuvky schválené pro použití v nemocnicích.

- *UPOZORNĚNÍ:* Systém Volcano musí mít originální napájecí kabel nebo musí být vždy použito nainstalované elektrické napájení systému Volcano. Systémy Volcano jsou chráněny proti napětím vznikajícím při defibrilaci; přesto doporučujeme před zahájením defibrilace odpojit katetr od modulu pacientského rozhraní.
- Při provádění katetrizace srdce musí být systém Volcano připojen k ekvipotenciálnímu uzemňovacímu systému zákrokového sálu.
- *UPOZORNĚNÍ:* Systém Volcano je určen k instalaci v diagnostických a intervenčních katetrizačních laboratořích. Součástí elektrických instalací by měly být prostředky k omezení svodových proudů z šasi a krytu v okolí pacienta, což může mít za následek rozdíly v potenciálu mezi ochranným uzemněním zákrokového sálu (vyšetřovny) a místnosti užívané k nemedicínským účelům (ovladovny). Systém lze bezpečně propojit se zařízeními v okolí pacienta, která jsou slučitelná s požadavky normy IEC 60601-1-1:2000-12 podle definice v Příloze BBB, Tabulka BBB.201, Situace č. 3.3b. Vhodná řešení zahrnují použití oddělovacího zařízení k izolaci smyčkových zemnicích proudů nebo k připojení dalšího ochranného zemnění na zařízení připojená k systému Volcano, nalézající se v okolí pacienta.

Systém se má instalovat podle směrnice IEC 60601-1-1 (Lékařské systémy) Použijte oddělovací transformátor a ekvipotenciální uzemnění pro ovládací konzolu systému, pákový ovladač a další periferní zařízení.

- *UPOZORNĚNÍ:* Systém Volcano je širokopásmový intravaskulární ultrazvukový zobrazovací systém (IVUS) s vysokým zesílením, který je určen k použití při diagnostických nebo intervenčních perkutánních zákrocích na koronárních nebo periferních cévách. Vzhledem k těmto vlastnostem je systém vnímavý ke vnitropásmovým (5 – 60 MHz) recipročním interferenčním signálům. Reciproční interference je nesynchronní se systémem IVUS a v typickém případě je přechodné povahy. Jestliže jsou lokální intenzity dostatečně vysoké, nesynchronní vnitropásmová přechodná interference se zobrazuje na IVUS jako náhodný šum, jevící se jako "skvrna", nebo jako slabé, přerušované radiální čáry či kroužky. Tento typ elektromagnetické interference sice obtěžuje obsluhu, obvykle však nezpůsobuje nepoužitelnost zařízení. Nepřechodné interference (s vysílači s modulovanou kontinuální nosnou vlnou) s nosiči s vnitropásmovou středovou frekvencí mohou při vysokých úrovních lokální intenzity obraz IVUS "vybělit". Za těchto extrémních podmínek je systém IVUS neschopný provozu. Jestliže elektromagnetická interference způsobí, že systém IVUS není schopen provozu, správnou akcí je identifikovat zdroj rušivého signálu a snížit úroveň vnitropásmové lokální intenzity natolik, aby byl umožněn provoz systému IVUS.
- **UPOZORNĚNÍ:** Toto zařízení není určeno k použití v přítomnosti hořlavých látek, které mohou způsobit vznícení.
- *UPOZORNĚNÍ:* Systém Volcano se nedoporučuje používat v těsné blízkosti jiného zařízení ani položený na jiném zařízení. Pokud je takové použití nevyhnutelné, je nutné systém sledovat, zda v zamýšlené konfiguraci funguje správně.

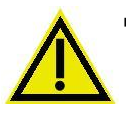

 **VAROVÁNÍ:** Přenosná a mobilní radiofrekvenční komunikační zařízení mohou ovlivnit LÉKAŘSKÁ ELEKTRICKÁ ZAŘÍZENÍ. V kapitole 18, Technická data, naleznete informace o doporučených separačních vzdálenostech mezi přenosnými a mobilními radiofrekvenčními komunikačními zařízeními a systémem Volcano s vybavením.

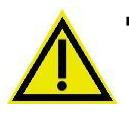

 **VAROVÁNÍ:** Použití příslušenství, sond a kabelů jiných než těch, které jsou specifikované, s výjimkou sond a kabelů prodávaných výrobcem tohoto systému jako náhradních dílů pro vnitřní komponenty, může způsobit zvýšení emisí nebo pokles odolnosti systému.

 *UPOZORNĚNÍ:* Zařízení jiného než lékařského charakteru, dodávaná jako součást systému Volcano, musí být připojena k vývodům oddělovacího transformátoru s více zásuvkami. Pokud je jakékoli zařízení od společnosti Volcano nebo zařízení dodané zákazníkem zapojeno přímo do zásuvky ve zdi nebo do vývodu s více zásuvkami, může vzniknout svodový proud, který je podle normy IEC 60601-1 nadměrný a představuje riziko úrazu elektrickým proudem pro obsluhu a/nebo pacienta. Uživatel musí ověřit, že svodový proud zůstává pod limity stanovenými normou IEC 60601-1.

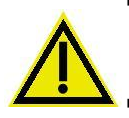

 **VAROVÁNÍ:** Nepřipojujte systém pomocí vývodu s více zásuvkami nebo prodlužovací šňůry. Může dojít k překročení bezpečnostních limitů systému a ztrátě platnosti záruky.

 **VAROVÁNÍ:** Systém Volcano neobsahuje žádné komponenty, jejichž servis může provádět uživatel. Abyste zabránili úrazu elektrickým proudem, neodstraňujte žádné panely nebo kryty. V případě nesprávné funkce systému nebo jeho poškození systém vypněte, vytáhněte jej ze síťové zásuvky a kontaktujte kvalifikovanou osobu servisu a zákaznický servis společnosti Volcano.

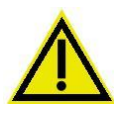

 **VAROVÁNÍ:** Příslušenství zapojená do analogových a digitálních rozhraní musí být certifikována podle příslušných směrnic IEC (tj. IEC 60950 pro zařízení zpracovávající data a IEC 60601-1, 3. vydání, pro lékařská zařízení). Dále všechny konfigurace musí splňovat požadavky směrnice pro systémy IEC 606011, článku 16. Každý, kdo připojí další zařízení k součásti pro vstup nebo výstup signálu, provádí konfiguraci lékařského systému, a zodpovídá proto za slučitelnost systému s požadavky směrnice IEC 60601-1-1:2000. Pokud máte pochybnosti, poraďte se s oddělením technických služeb nebo s místním zástupcem. Konkrétně se nedoporučuje používání zařízení napájených z elektrické sítě, pokud nebyla schválena a instalována společností Volcano Corporation.

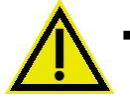

 **VAROVÁNÍ:** Změny v sítích IT, včetně aktualizací síťové konfigurace, odpojení zařízení, aktualizace nebo upgrade zařízení nebo připojení dalších zařízení k sítím IT, by mohly vést ke předem nezjištěným rizikům pro pacienty, obsluhu nebo jiné subjekty.

**VAROVÁNÍ:** Nejsou povoleny žádné úpravy tohoto zařízení.

 **VAROVÁNÍ:** Tento přístroj NENÍ odolný proti explozi. Tento přístroj byl navržen a vyroben tak, aby bylo minimalizováno nebezpečí, přestože je však riziko nízké, nebylo úplně odstraněno. Riziko exploze může být přítomno při dostatečně vysokých atmosférických koncentracích explozivních anestetik nebo látek ve směsi se vzduchem, s kyslíkem nebo s oxidem dusným. Pravděpodobnost, že dojde ke vznícení takových anestetických směsí, závisí na jejich koncentraci, příslušné minimální energii zážehu, přítomnosti vysokých povrchových teplot a energii jiskření. Jiskření může vznikat v místech otevírání nebo zavírání elektrických obvodů činností vypínačů, konektorů, pojistek nebo nadproudových spouští a podobně.

Akce obsluhy: Obsluha musí být opatrná, jestliže užívá tento přístroj v oblastech, kde jsou používána hořlavá anestetika či hořlavé dezinfekční nebo čisticí prostředky. Jestliže jsou atmosférické koncentrace hořlavých látek zvýšeny, přístroj nesmí být vypínán, pokud je v chodu, ani nesmí být zapnut, jestliže je vypnutý.

## Upozornění a varování pro použití PIM

- *UPOZORNĚNÍ:* Magnetická páska modulu pacientského rozhraní (PIM), která umožňuje připevnění modulu na různé povrchy během jeho použití, může poškodit zvukové pásky, počítačové pásky, počítačové disky a další komponenty citlivé na působení magnetu. Neumísťujte PIM do blízkosti těchto objektů.
- *UPOZORNĚNÍ:* Nevystavujte kabel PIM riziku poškození tím, že přes něj posouváte zařízení nebo při jeho odpojování používáte nadměrnou sílu.
- *UPOZORNĚNÍ:* Jestliže PIM upadne, může dojít k trvalému poškození vnějšího obalu a vnitřních elektronických součástí. Jestliže vnější obal modulu vykazuje známky poškození, systém nepoužívejte.
- **UPOZORNĚNÍ:** PIM nesmí být umístěn pod stojanem na infuze, kde může docházet k odkapávání kapalin do konektoru katetru a tím k jeho poškození.
- *UPOZORNĚNÍ:* Kabel PIM se může při nesprávném skladování poškodit. Kabel PIM nikdy nenechávejte ležet na zemi. Kabel PIM skladujte tak, aby nemohlo dojít k poškození konektoru manipulací personálem nebo pohybem

lehátka či stolu. Kabel uložený na stole musí mít dostatečnou vůli, aby se během pohybu stolu nezaklínil.

- **UPOZORNĚNÍ:** V případě, že dojde k posunutí PIM, Spinvision® (PIMr), a/nebo Pimmette během použití u pacienta a k přemístění katetru v těle pacienta, představuje to závažné bezpečnostní riziko pro pacienta. Vždy kontrolujte, zda jsou PIM, Spinvision (PIMr) a/nebo Pimmette bezpečně umístěny.
- **·** *UPOZORNĚNÍ:* Veškerá periferní zařízení upevněná u lůžka je třeba bezpečně umístit tak, aby nedošlo ke zranění obsluhy nebo pacienta.

## Upozornění a varování k použití katetrů a drátů

**POZNÁMKA:** Podrobný popis použití výrobku, varování a bezpečnostní opatření naleznete v příbalové informaci daného výrobku.

# Kontaktní informace

#### USA:

Volcano Corporation 2870 Kilgore Road Rancho Cordova, CA 95670 USA Telefon: 916 638 8008 Telefon: 800.228.4728 (USA a Kanada) Fax: 916 638 8112 www.volcanocorp.com

Oprávněné zastoupení pro Evropu: Volcano Corporation Europe BVBA/SPRL Excelsiorlaan 41 B-1930 Zaventem, Belgie Telefon: +32 2 679 1076 Fax: +32 2 679 1079

# Kapitola 1: Přehled

## Úvod

Systém Volcano Precision Guided Therapy umožňuje kvalitativní a kvantitativní vyhodnocení cévní morfologie v koronárních artériích a v cévách periferního řečiště. Je rovněž indikován jako doplněk konvenčních angiografických výkonů se schopností zobrazit lumen cévy a strukturu cévních stěn.

Intravaskulární ultrazvuk (IVUS) používá k vytváření obrazů vnitřních průřezů cév akustickou impedanci cévních struktur. K vysílání a přijímání zvukových vln o vysoké frekvenci slouží sonda umístěná v blízkosti distálního hrotu katetru IVUS.

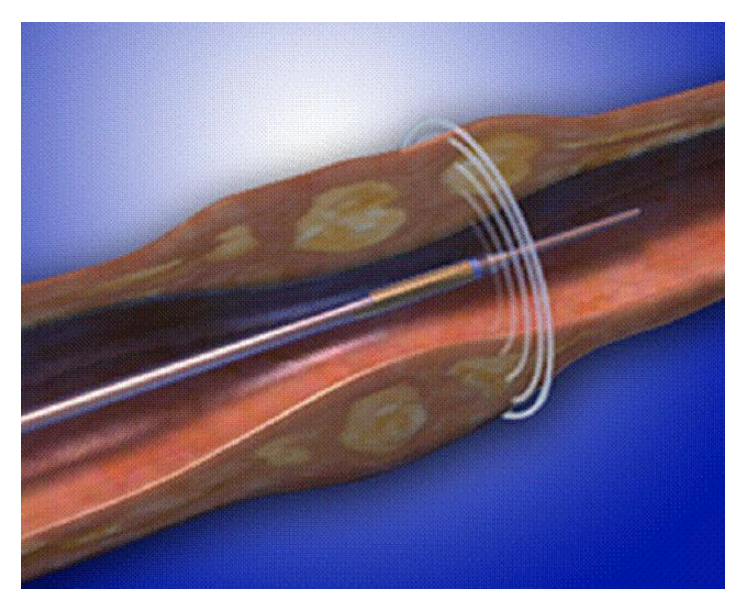

Obrázek 1: Katetr IVUS uvnitř cévy

Systém je poté schopen analyzovat signál přijímaný sondou, a tak rozlišovat strukturu cév a vytvářet zobrazení 360-ti stupňového průřezu cévy.

#### **Kapitola 1: Přehled**

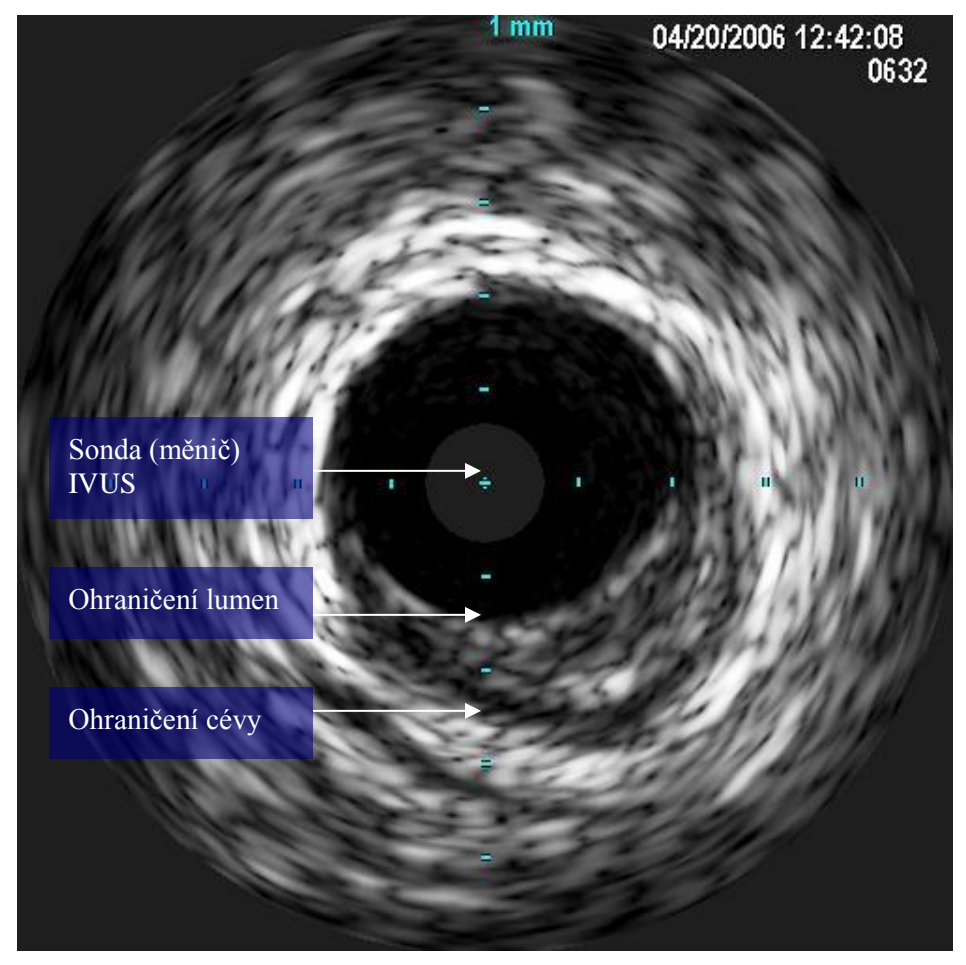

Obrázek 2: Černobílý obraz IVUS

Černobílé obrazy lze poté pomocí VH IVUS Volcano zvětšovat.

Analýza VH umožňuje provedení automatické detekce ohraničení (pro ohraničení cév a pro ohraničení lumen) a také klasifikace složení plátů. Plát se automaticky klasifikuje do čtyř kategorií, aby se usnadnila interpretace obrazu IVUS:

- FI fibrózní (zelená);
- FF fibrózně-tukový (světle zelená);
- NC nekrotické jádro (červená);
- DC hustá kalcifikace (bílá).

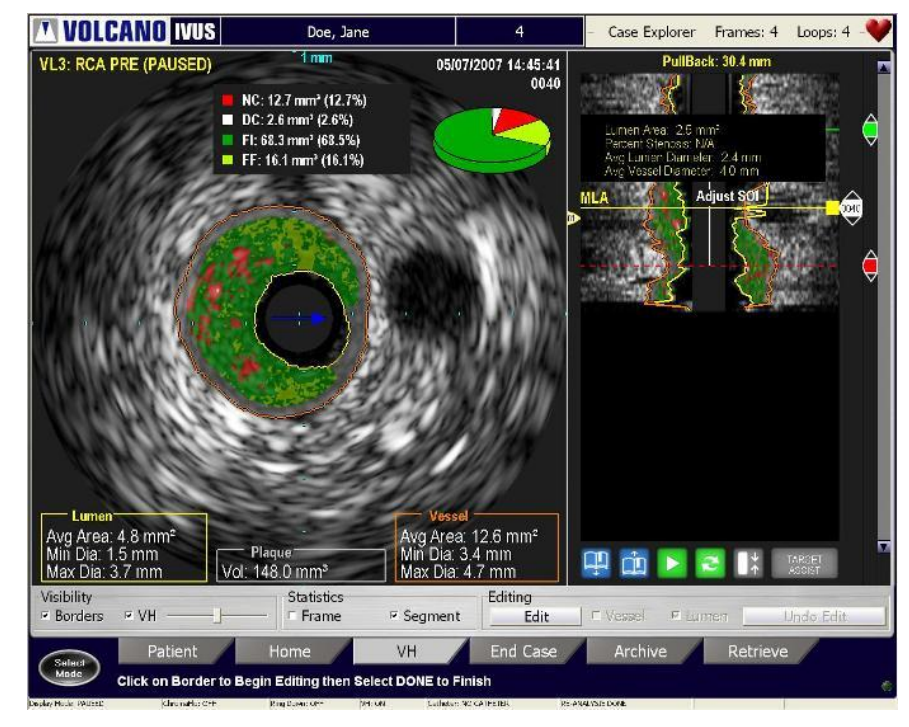

Obrázek 3: Zobrazení VH s automatickou detekcí ohraničení a klasifikací tkáně

Funkce ChromaFlo používá patentovanou technologii k zobrazení vizuálního znázornění průtoku krve cévou. Zobrazení se vytvoří překrytím dvourozměrné barevné mapy relativní rychlosti průtoku krve na černobílý ultrazvukový obraz.

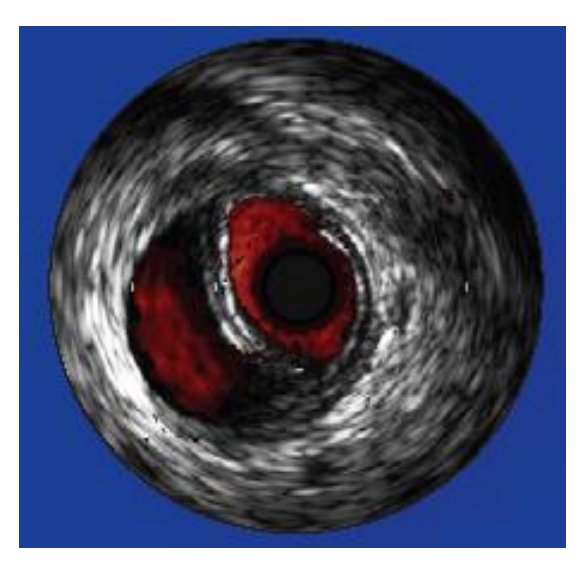

Obrázek 4: Nepravé lumen v pravé iliakální cévě identifikované pomocí funkce ChromaFlo

## Indikace k použití

Systém Volcano se používá ke kvalitativnímu a kvantitativnímu vyhodnocení cévní morfologie v koronárních artériích a v cévách periferního řečiště. Je rovněž indikován jako doplněk konvenčních angiografických výkonů se schopností zobrazit lumen cévy a strukturu cévních stěn.

Pomocí funkce ChromaFlo lze získat informaci o kvalitativním průtoku krve v periferním a koronárním řečišti; informaci o průtoku krve lze použít jako doplňující informaci k dalším metodám vyhodnocujícím průtok krve a perfuzi.

Systém VH IVUS je určen k použití společně se zobrazovacími katetry při diagnostickém ultrazvukovém zobrazování periferního a koronárního řečiště. Systém Volcano VH IVUS je určen k poloautomatické vizualizaci vlastností ohraničení a k provádění spektrální analýzy vysokofrekvenčních ultrazvukových signálů charakterizujících vlastnosti cév, které může uživatel podrobněji studovat v průběhu běžného diagnostického vyšetření ultrazvukovým zobrazováním.

Funkce měření tlaku je určena k použití ve všech krevních cévách, včetně koronárních a periferních artérií, k měření intravaskulárního krevního tlaku při diagnostické angiografii a/nebo při intervenčních zákrocích.

Rotační funkce s frekvencí 45 MHz je určena ke kvalitativnímu a kvantitativnímu vyhodnocení cévní morfologie koronárních tepen a jiných cév. Jako doplněk konvenčních angiografických výkonů se schopností zobrazit lumen cévy a strukturu cévních stěn. Pomocí funkce pullback, která je součástí Spinvision (PIMr), lze z ochranného sheathu vysunout snímací jádro (maximálně do délky 15 cm).

## Klinické použití

Systém se používá k vyhodnocení cévní morfologie a k měření krevního tlaku v koronárních tepnách a periferních cévách.

## Kontraindikace

Použití systému Volcano je kontraindikováno v případech, kdy existuje přiměřeně pravděpodobné riziko poranění tkání nebo orgánů.

Katetr není určen k použití pro vyšetření plodu.

## Možné nežádoucí účinky

Použití zobrazovacího katetru Volcano (nebo jakéhokoli perkutánního intravaskulárního katetru) může vyvolat nežádoucí účinky, ke kterým mimo jiné patří:

- Krvácení v místě punkce
- **Poranění cévní stěny**
- **Trombóza cévy**
- Embolizace do periferie

**POZNÁMKA:** Specifické indikace, kontraindikace a možné nežádoucí účinky týkající se zobrazovacího katetru naleznete na štítku dodaném se zobrazovacím katetrem.

V této kapitole jsou popsány hlavní komponenty systému Volcano a také dostupné volitelné doplňky.

## Přehled systému

Systém Volcano tvoří následující hlavní komponenty. V následujících částech je každá komponenta podrobněji popsána. Uspořádání lze přizpůsobit tak, aby vyhovovalo potřebám vaší laboratoře.

- **Monitor(y):** umístěné v kontrolní místnosti na ramenu pro monitory a/nebo na pacientském stole.
- Ovládací konzola: umístěna v řídící místnosti a na vyšetřovně
- Pákový ovladač: umožňuje ovládání ve sterilním poli pro ty, kdo upřednostňují pákový ovladač.
- Centrální procesorová jednotka (CPU) nebo pracovní stanice: je umístěna v řídicí místnosti (ovladovně).
- **Modul pacientského rozhraní (PIM): bod připojení katetru na pacientském stole.**
- Tiskárna: vysoce kvalitní tiskárna fotografií umístěná v řídicí místnosti (ovladovně).
- **Propojovací skříňka: umístěná ve vyšetřovně.**

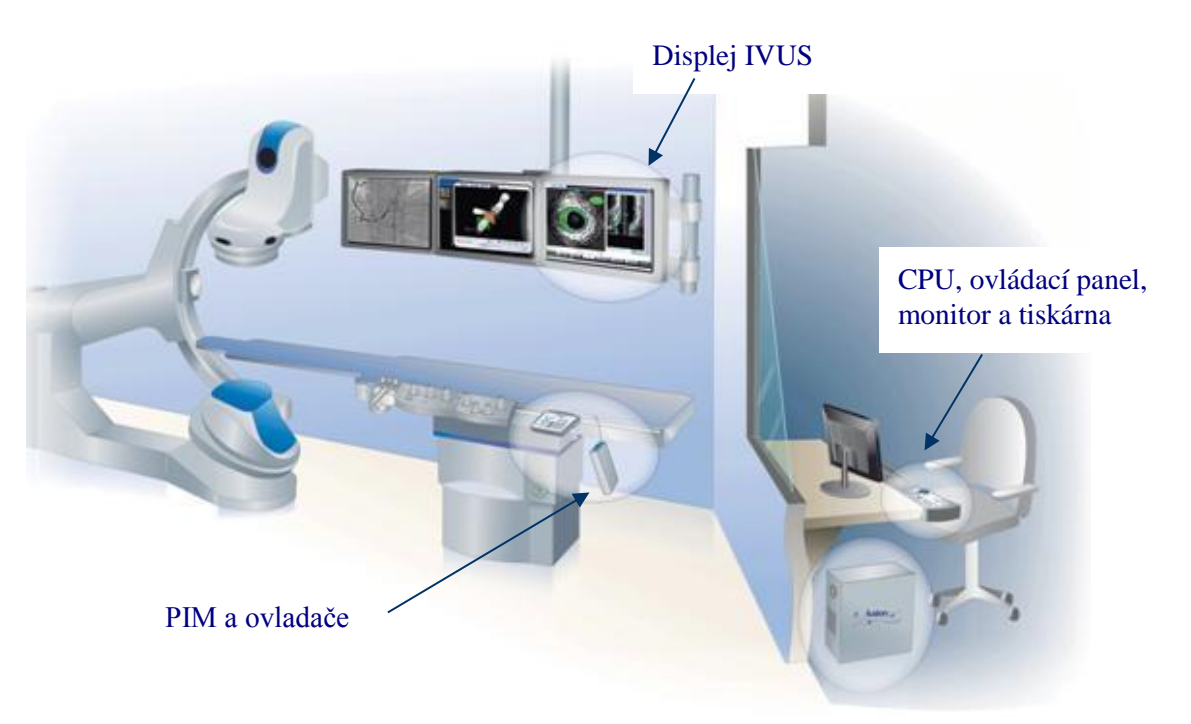

Obrázek 5: Typický systém Volcano

## Instalace

Systém Volcano smí instalovat pouze kvalifikovaný zástupce společnosti Volcano. V případě, že je třeba systém přemístit nebo modifikovat, kontaktujte prosím před těmito akcemi oddělení technické podpory společnosti Volcano.

## Monitor(y)

Mezi dostupné příslušenství monitorů patří:

- monitor nevhodný pro použití ve zdravotnictví k použití mimo pacientské prostředí;
- monitor vhodný pro použití ve zdravotnictví k použití uvnitř pacientského prostředí (rameno pro monitor, u lůžka nebo u stolu).

Systém Volcano podporuje standardní monitor počítače SXGA (1280 x 1024 při 60 Hz), aby se zajistila maximální kompatibilita s většinou monitorů v katetrizační laboratoři. Společnost Volcano dodává k použití se systémem Volcano monitory vhodné i nevhodné pro použití ve zdravotnictví. Monitor nevhodný pro použití ve zdravotnictví se musí připojit k oddělovacímu transformátoru a nesmí se používat uvnitř pacientského prostředí (do 1,5 metru od pacientského stolu). Monitor vhodný pro použití ve zdravotnictví se nemusí připojit k oddělovacímu transformátoru a může se používat uvnitř pacientského prostředí. Nastavení monitoru lze upravit na prohlížení pomocí tlačítek nabídky umístěných na čelním panelu monitoru. Monitory vhodné pro použití ve zdravotnictví obsahují nastavení stupnice šedi kalibrované výrobcem, které odpovídá standardnímu nastavení DICOM 3.14.

Pokud není praktické připevňovat video systému Volcano ke stávajícímu ramenu pro upevnění monitorů ve vyšetřovací místnosti, dodává společnost Volcano malý monitor vhodný pro použití ve zdravotnictví, který lze instalovat přímo na pacientský stůl. Monitor u lůžka se upevňuje na kloubové rameno. Rameno je flexibilní; monitor lze umístit tak, aby se zajistil optimální úhel projekce nebo do vyhovující skladovací polohy.

Informace o ovládání monitoru naleznete v uživatelské příručce monitoru.

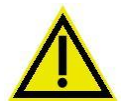

**VAROVÁNÍ: V jakékoli oblasti, v níž existuje potenciální možnost kontaktu s pacientem, lze používat pouze monitory vhodné pro použití ve zdravotnictví schválené společností Volcano. Taková oblast je definována jako** *pacientské prostředí* **a je vytyčena pomyslným kuželem do vzdálenosti 1,5 metru od pacientského stolu všemi směry. Více informací viz směrnice IEC 60601-1-1 vydání 3, 2005.**

**UPOZORNĚNÍ:** Nesprávné nastavení monitoru může způsobit problémy při snímání.

## Ovládací konzola

Ovládání systému Volcano zajišťuje ovládací konzola I (nacházející se v řídící místnosti), ovládací konzola II (nacházející se na vyšetřovně), ovladač nebo joystick (v typickém případě umístěn u lůžka).

#### **Funkce ovládací konzoly I**

Dále je uveden popis funkcí ovládací konzoly I (řídicí místnost).

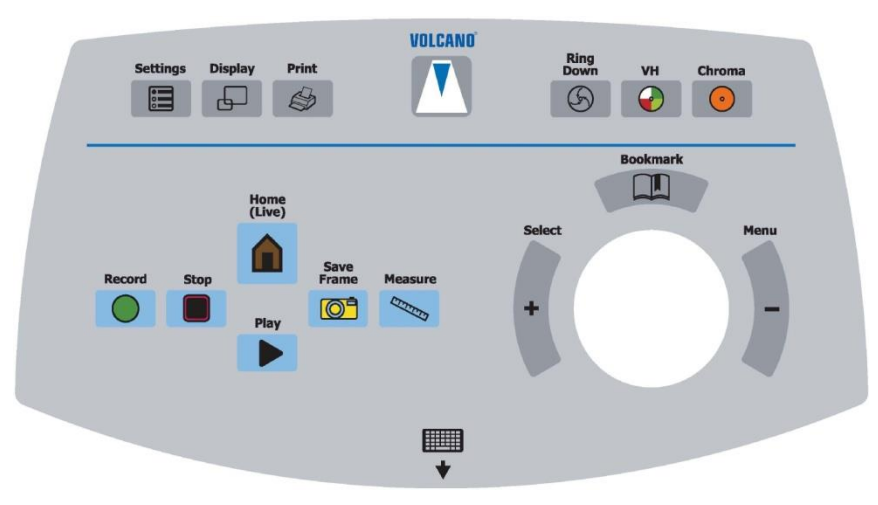

Obrázek 6: Ovládací panel I

#### **Kulový ovladač**

Kulový ovladač ovládá pohyb kurzoru uvnitř grafického uživatelského rozhraní. Kurzor se používá k přecházení mezi jednotlivými funkcemi systému, k výběru anotací a k měření přímo na daném obraze.

#### **Alfanumerická klávesnice**

Na výsuvné desce pod ovládacím panelem je umístěna standardní alfanumerická klávesnice, která se používá k zadávání dat a k umísťování anotací na obraz. Chcete-li klávesnici použít, stiskněte západku umístěnou pod výsuvnou deskou a desku s klávesnicí vytáhněte ven. Pokud klávesnici nepoužíváte, zasuňte desku s klávesnicí zpět.

#### **Tlačítka pro výběr obrazovky**

Na ovládacím panelu se nachází několik tlačítek pro výběr obrazovky. V následující části jsou popsány funkce jednotlivých tlačítek.

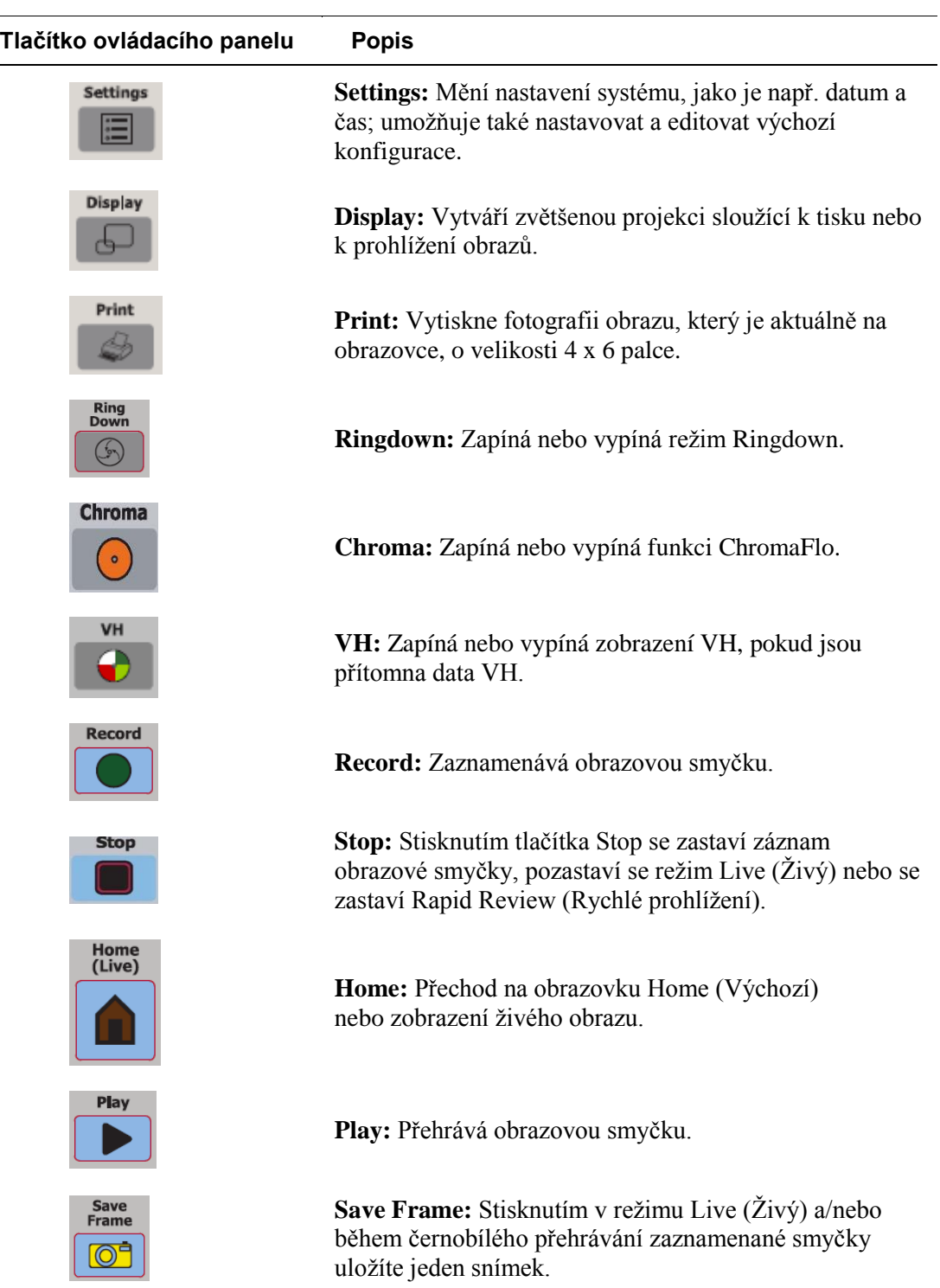

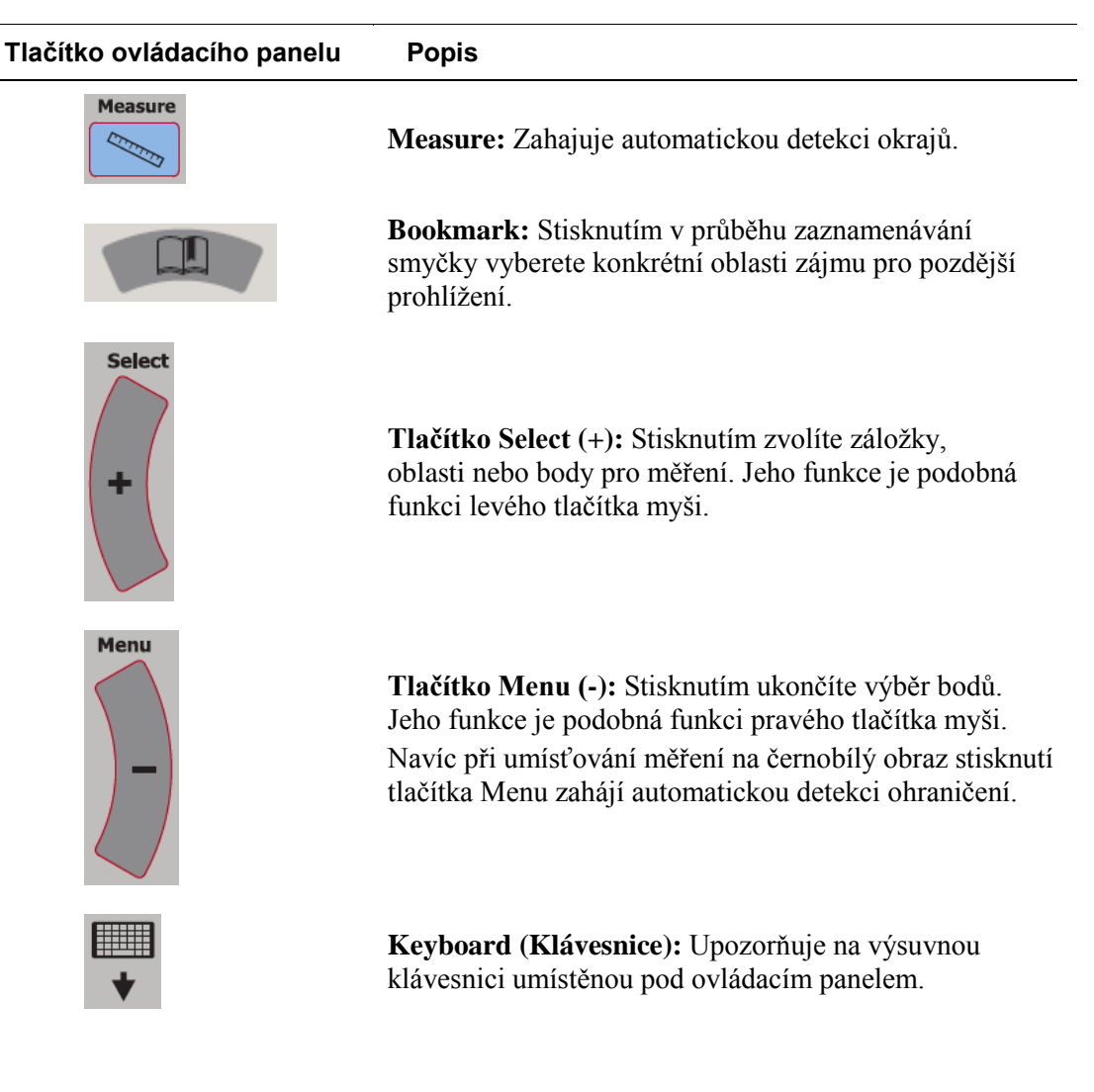

#### **Funkce ovládací konzoly II**

V následujícím je uveden popis funkcí ovládací konzoly II (vyšetřovna).

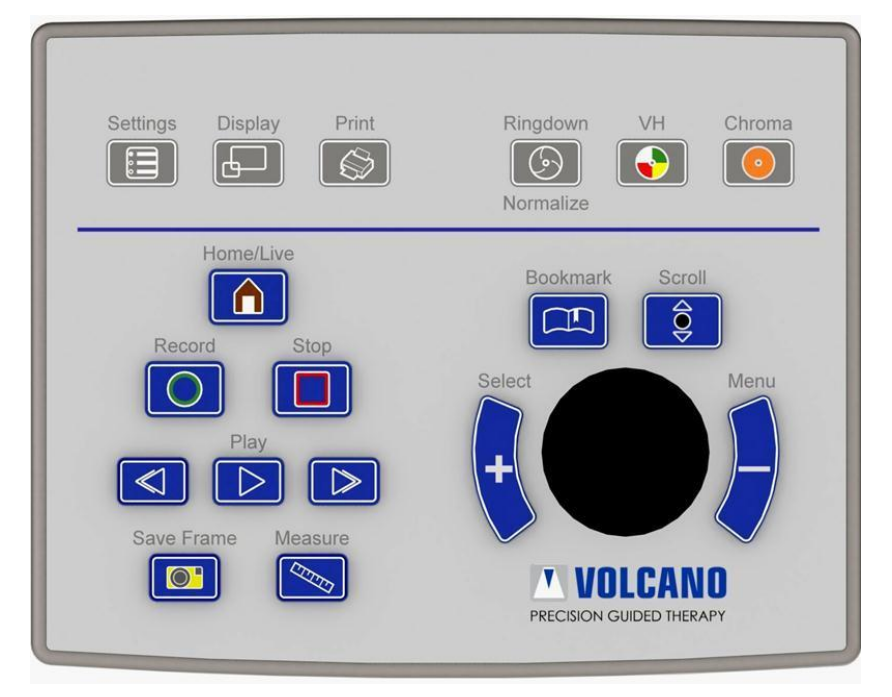

Obrázek 7: Ovládací panel II

#### **Kulový ovladač**

Pomocí kulového ovladače lze pohybovat kurzorem na monitoru a vybírat jednotlivé funkce. Kulový ovladač se také používá k výběru umístění anotací a při měření.

#### **Tlačítka pro výběr obrazovky**

Na ovládací konzole se nachází několik tlačítek pro výběr obrazovky. V následující části jsou popsány funkce jednotlivých tlačítek.

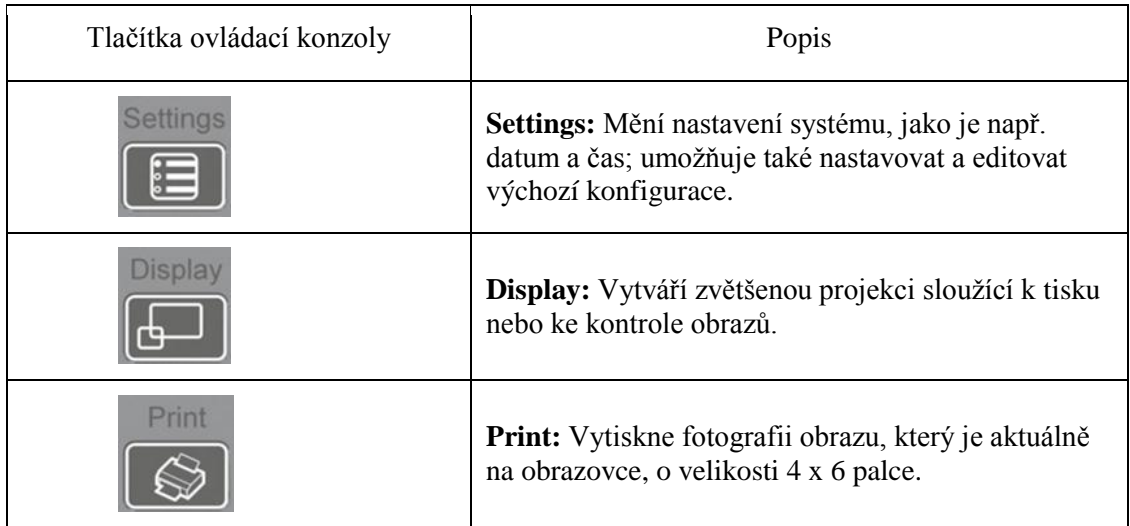

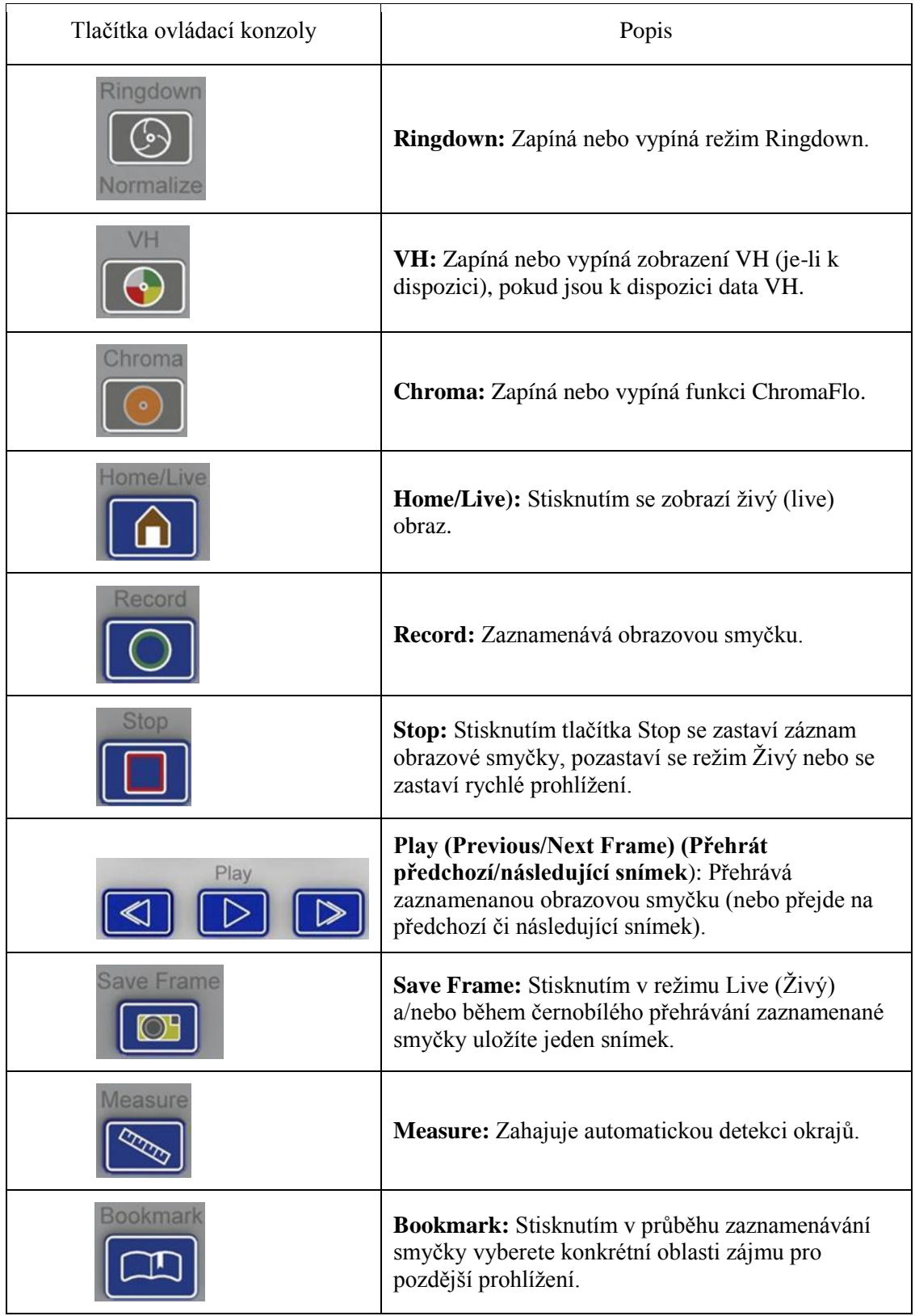

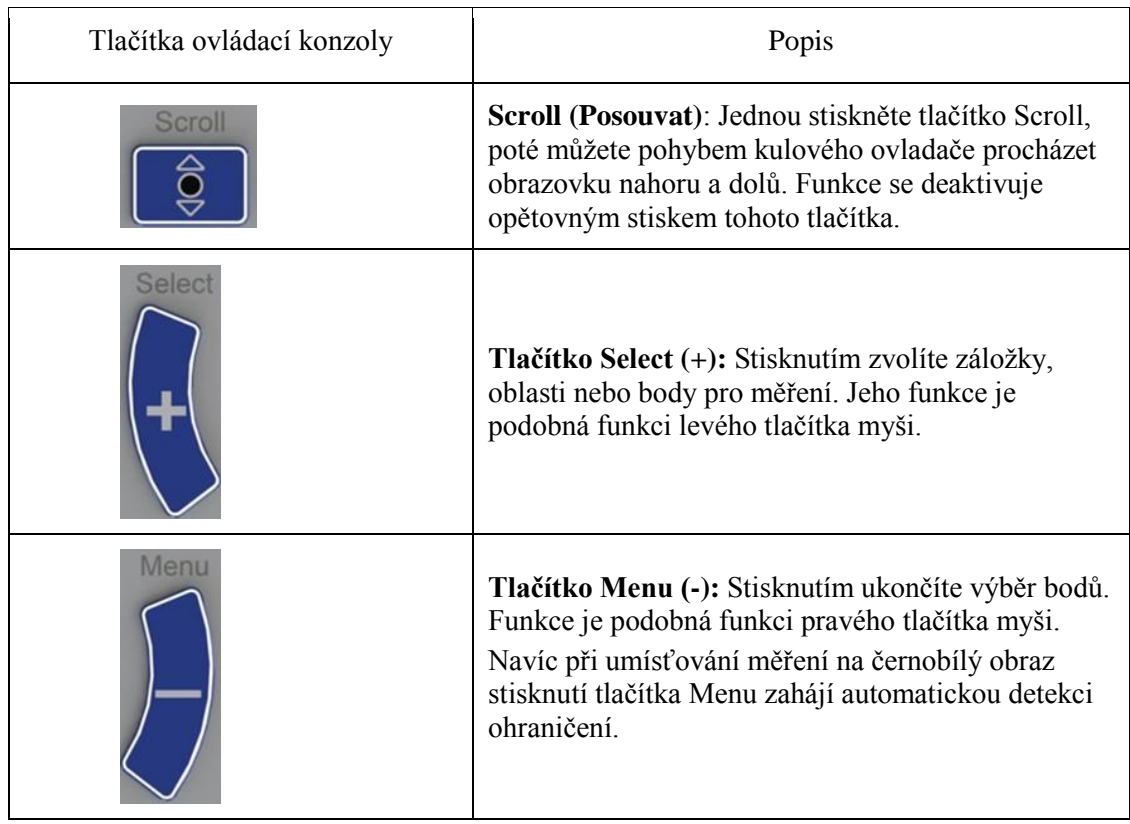

## Pákový ovladač

Pákový ovladač pro zobrazovací systémy Volcano nabízí možnost praktického ovládání ve sterilním poli, u lůžka pacienta. Má dostupnou "rychlou" akci upevňování za účelem snadného upevnění a na stůl a odstranění ze stolu.

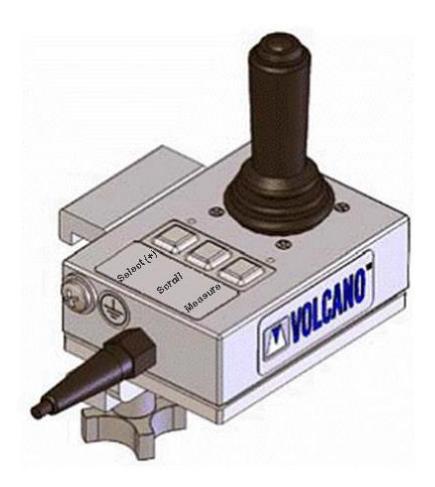

Obrázek 8: Pákový ovladač

#### **Pákový ovladač**

Pákový ovladač ovládá pohyb kurzoru uvnitř grafického uživatelského rozhraní. V horní části pákového ovladače se nachází tlačítko Select (+), které má stejnou funkci jako pevné tlačítko Select na standardním ovládacím panelu.

#### **Tlačítka pro výběr**

Na pákovém ovladači se nacházejí tři tlačítka. **Select (+), Scroll** a **Measure**. Pomocí tlačítka **Select (+)** lze kurzorem vybírat funkce na obrazovce. Jeho funkce je podobná funkci levého tlačítka myši. Výběr tlačítka **Scroll** aktivuje posuvný režim. V tomto režimu může uživatel procházet obrazovou smyčku. Posunem pákového ovladače vpřed se provádí posun vzhůru (distálně) v zobrazení ILD. Posunem pákového ovladače dolů se provádí posun dolů (proximálně) v zobrazení ILD. Stisknutí jakéhokoli tlačítka posuvný režim ukončí. Stisknutím tlačítka **Measure** může uživatel vygenerovat automatické ohraničení jednoho snímku. Toto může uživatel podle potřeby editovat.

## Pracovní stanice (Centrální procesorová jednotka)

Pracovní stanice neboli CPU (centrální procesorová jednotka) obsahuje elektronické součásti hlavního systému a také vstupní a výstupní porty pro všechna periferní zařízení.

**POZNÁMKA 1**: Pokud není oddělovací transformátor používán, musí zůstat zapnutý a zapojený do elektrické zásuvky ve zdi.

**POZNÁMKA 2**: Číslo modelu pracovní stanice a elektrické parametry jsou uvedeny na bočním panelu pracovní stanice. Čísla modelů pracovní stanice jsou v příručce uvedena na příslušných místech.

#### **Vstupní a výstupní porty systému**

**POZNÁMKA**: Konkrétní typy modelů pracovní stanice se mohou lišit podle toho, které jsou pro příslušnou oblast schváleny.

Přehled modelů pracovních stanic vám umožní identifikovat vaši pracovní stanici. (Čísla modelů pracovních stanic se nalézají na boku pracovní stanice.)

Existují čtyři typy zadních panelů konzoly pracovní stanice, které obsahují konektory pro systémový vstup či výstup.

Níže je uvedena tabulka objednacích čísel systémů a souvisejících modelů pracovních stanic pro všechny zobrazené typy pracovních stanic:

#### **První typ modelu**

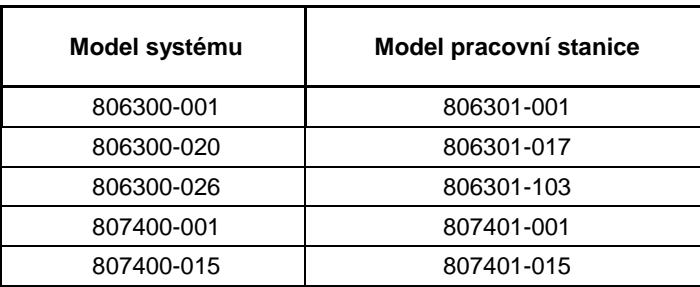

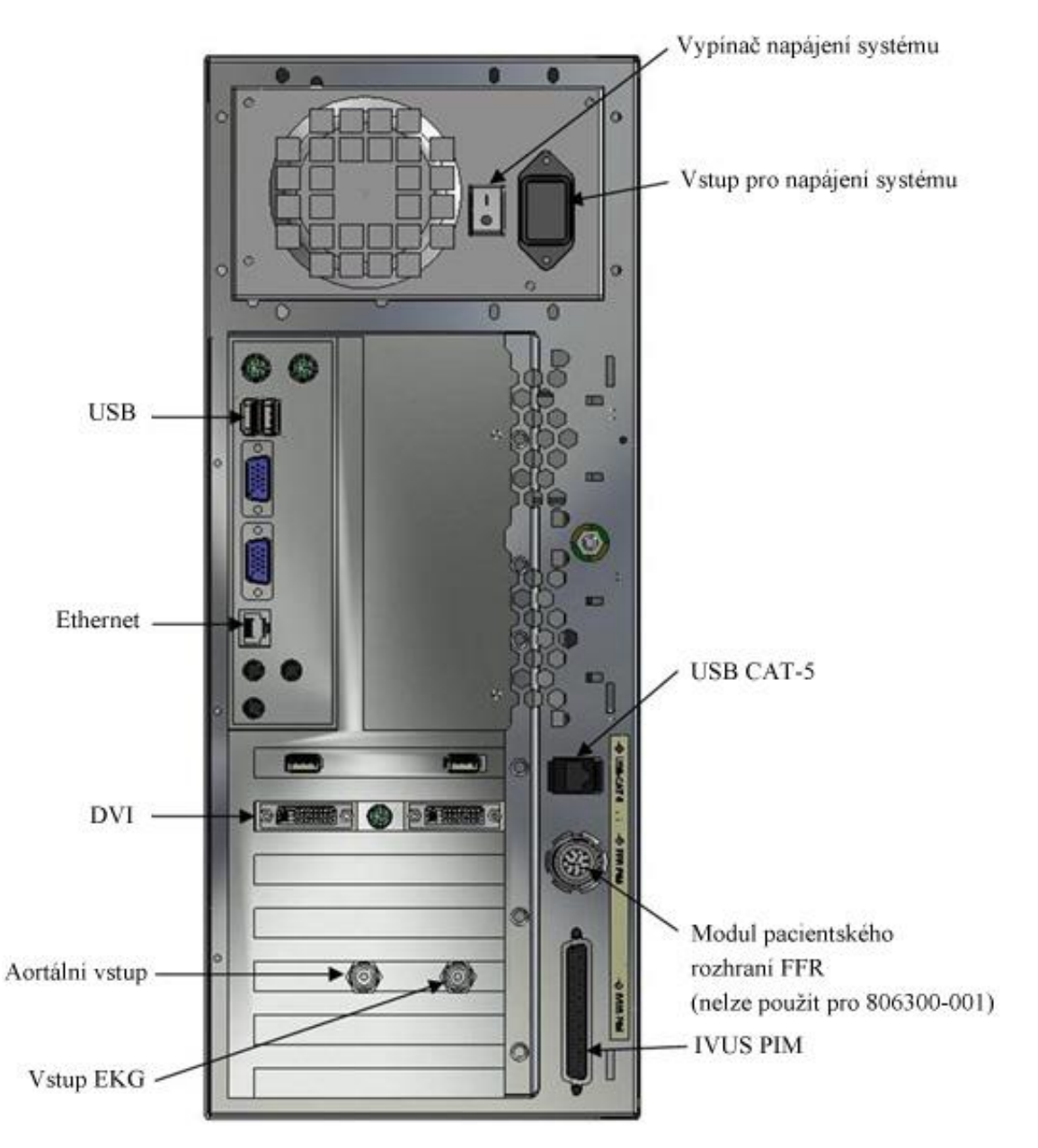

Obrázek 9: Systém Volcano, panel konzoly pracovní stanice, pohled zezadu

- **Aortální vstup:** Vstup pro tlak z hemodynamického systému. Potřebný pro měření FFR (frakční průtokové rezervy).
- **DVI:** Výstup digitálního videa pro monitory.
- **Vstup EKG:** Vstup pro EKG z hemodynamického systému. Potřebný pro funkce VH a volitelný pro funkce FFR.
- **Ethernet:** Komunikace se serverem.
- **FFR PIM:** Modul pacientského rozhraní FFR.
- **PIM:** Modul pacientského rozhraní.
- **Vstup pro napájení systému:** Napájení systému.
- **USB:** Tři konektory USB pro lokální periferní zařízení jako je např. ovládací panel systému Volcano nebo USB tiskárna.

POZNÁMKA: Porty USB na předním panelu této pracovní stanice jsou deaktivovány.

 **USB CAT-5:** Podporuje USB zařízení umístěná ve vyšetřovací místnosti, která jsou připojena ke vzdálenému USB extenderu.

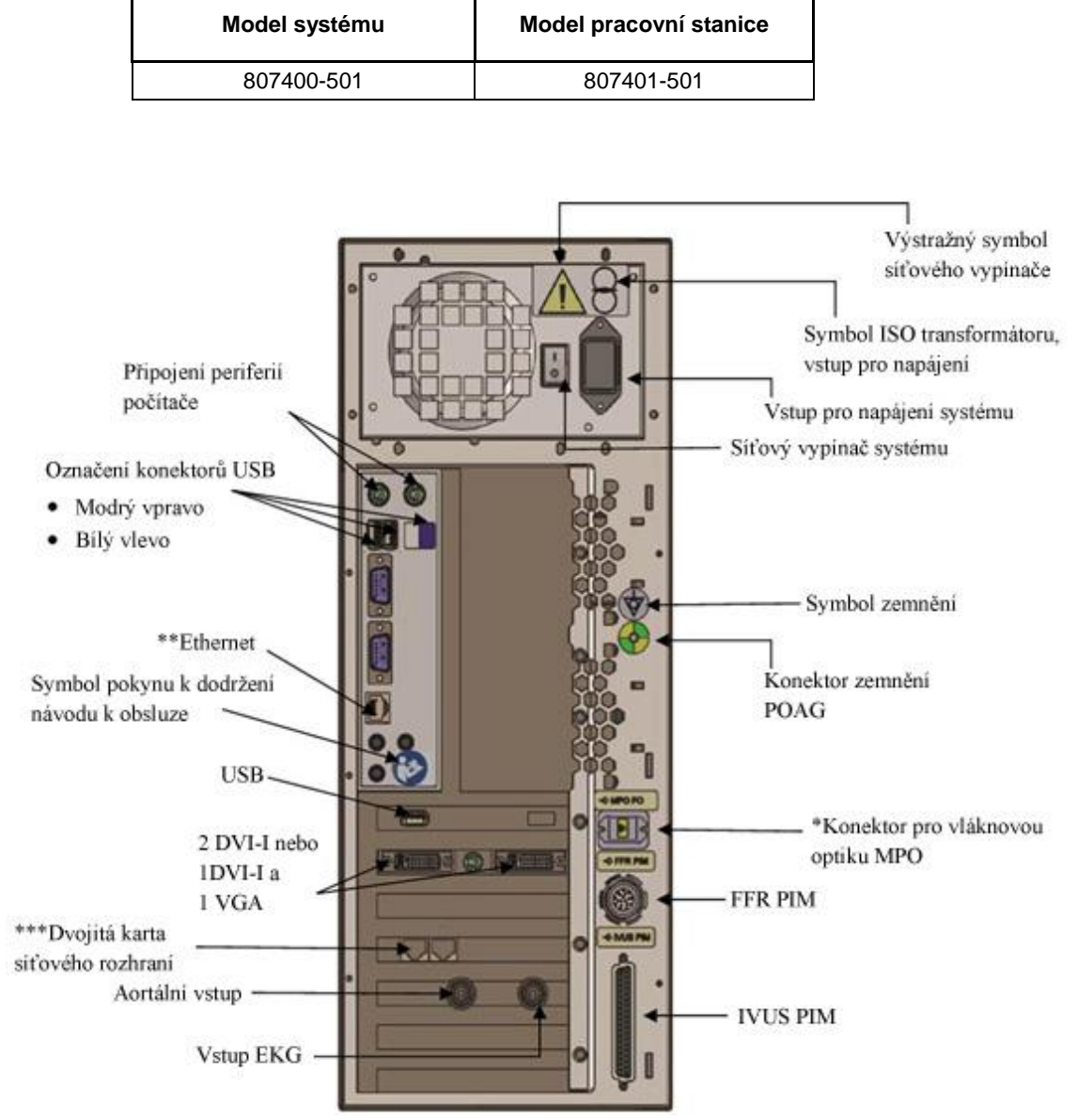

#### **Druhý typ modelu**

Obrázek 10: Systém Volcano, panel konzoly pracovní stanice, pohled zezadu

- **Vstup pro napájení systému:** Napájení systému.
- **\*Konektor pro vláknovou optiku MPO (pouze pro s5i model 807400-501):** Kabel s optickými vlákny podporuje zařízení USB umístěná ve vyšetřovací místnosti, kt erá jsou připojena ke vzdálenému USB extenderu.
- **FFR PIM:** Modul pacientského rozhraní FFR.
- **IVUS PIM:** Modul pacientského rozhraní IVUS.
- **USB:** Tři konektory USB pro lokální periferní zařízení jako je např. ovládací panel systému Volcano nebo USB tiskárna.
- **\*\*Ethernet:** Komunikace se serverem a technologie, které budou dostupné v budoucnosti.
- **2 DVI-I nebo 1 DVI-I/1 VGA:** Video výstup pro monitory.
- **Aortální vstup:** Vstup pro tlak z hemodynamického systému. Potřebný pro měření FFR (frakční průtokové rezervy).
- **Vstup EKG:** Vstup pro EKG z hemodynamického systému. Potřebný pro funkce VH a volitelný pro funkce FFR.
- **\*\*\*Dvojitá karta síťového rozhraní:** Podpora CAT-5 pro komunikaci se serverem a budoucí technologie.

#### **Třetí typ modelu**

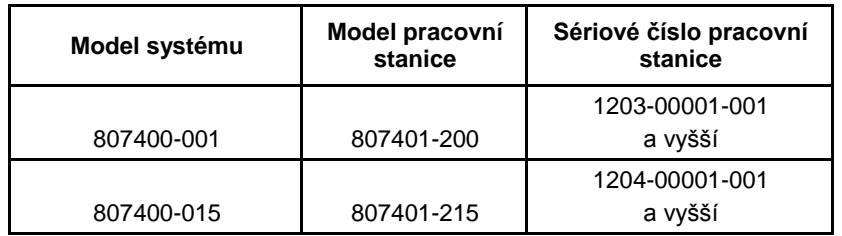

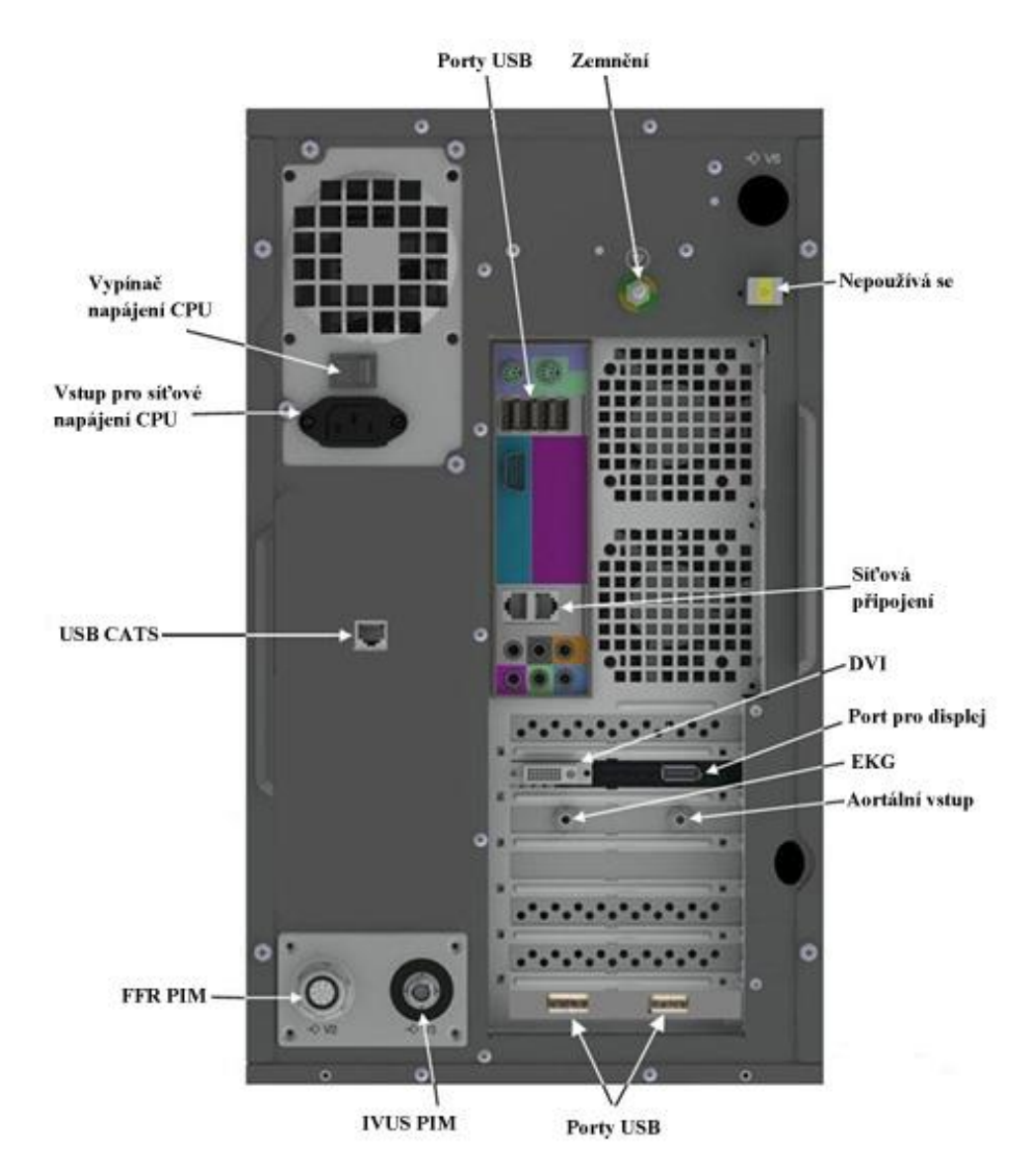

Obrázek 11: Systém Volcano, panel konzoly pracovní stanice, pohled zezadu

**POZNÁMKA**: Servisní pracovník společnosti Volcano nainstaluje konzolu pracovní stanice zobrazovacího systému s vypínačem napájení napětím 12 V v poloze ON (Zapnuto). Vypínač by měl zůstat v poloze ON.

- **Vstup pro napájení systému:** Napájení systému.
- **FFR PIM:** Modul pacientského rozhraní FFR.
- **IVUS PIM:** Modul pacientského rozhraní IVUS.
- **USB:** Šest konektorů USB pro lokální periferní zařízení jako je např. ovládací panel systému Volcano nebo USB tiskárna.
- **Ethernet:** Komunikace se serverem.
- **DVI:** Jeden výstup digitálního videa pro monitory.
- **Aortální vstup:** Vstup pro tlak z hemodynamického systému. Potřebný pro měření FFR (frakční průtokové rezervy).
- **Vstup EKG:** Vstup pro EKG z hemodynamického systému. Potřebný pro funkce VH a volitelný pro funkce FFR.

#### **Čtvrtý typ modelu**

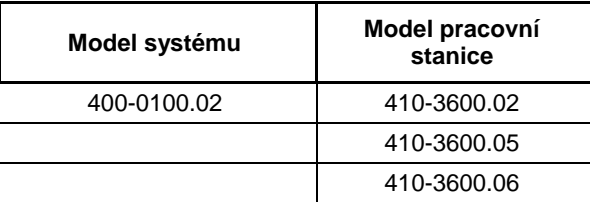

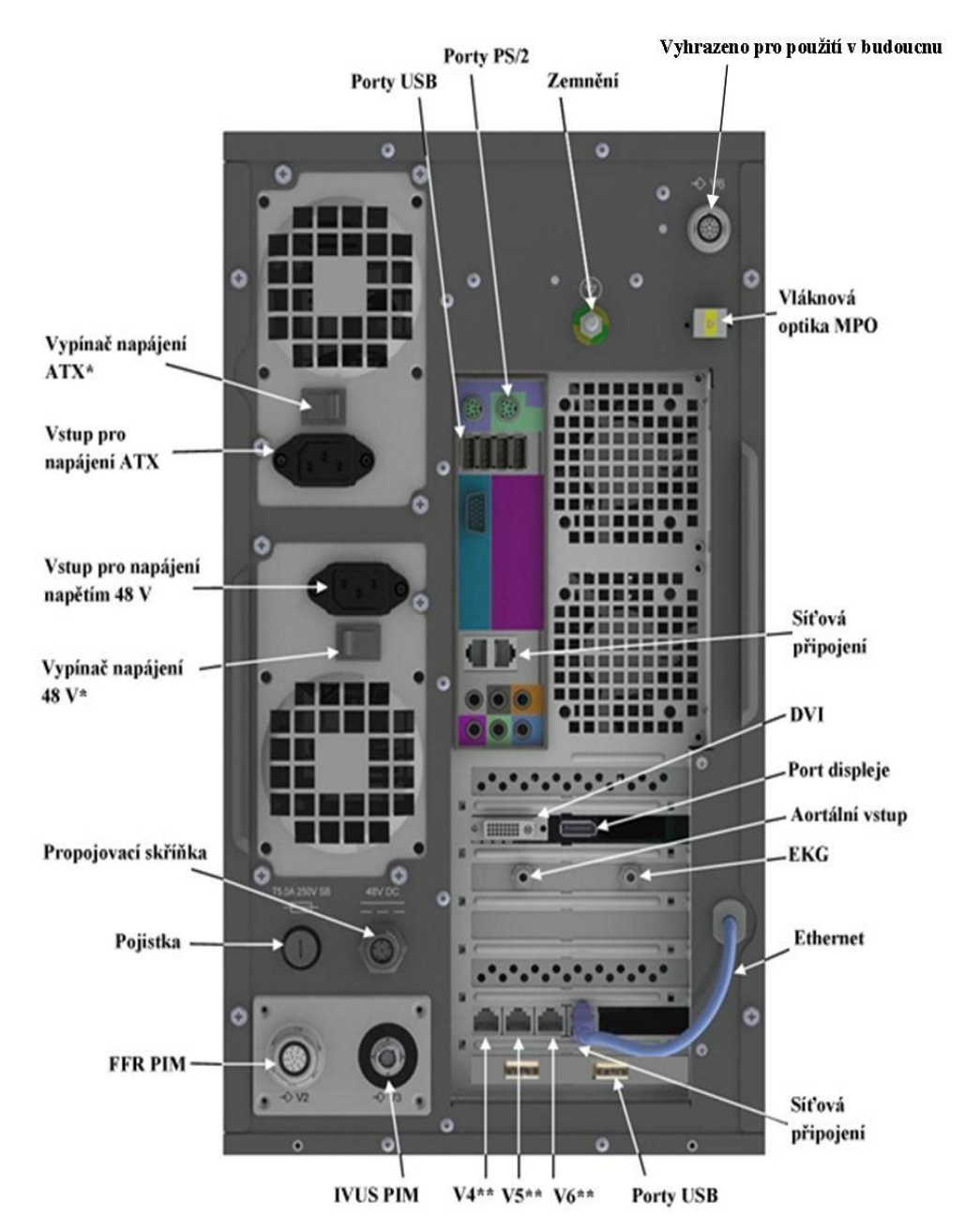

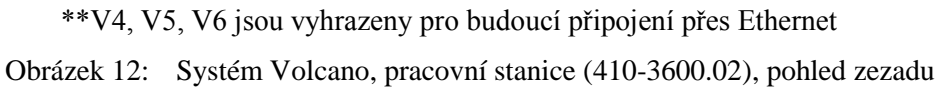

505-9901.14/002 Strana 35 ze 156

- **\*Vypínač napájení pracovní stanice:** Vypínač napájení ATX, 12 V stejnosm. pro PC.
- **Vstup pro napájení pracovní stanice:** Napájecí zdroj ATX, 12 V stejnosm. Pro PC.
- **Vstup pro napájení napětím 48 V:** Napájecí zdroj 48 V.
- **\*Vypínač napájení 48 V:** Vypínač napájení 48 V.
- **Porty USB:** Jeden slouží pro zařízení USB umístěná ve vyšetřovací místnosti, která jsou připojena ke vzdálenému USB extenderu, ostatní tři konektory USB lze použít pro místní periferní zařízení, jako je například panel Volcano nebo tiskárna USB. Dva doplňkové porty USB se nalézají ve spodním rozšiřovacím slotu.
- **Konektor pro vláknovou optiku MPO:** Kabel s optickými vlákny podporuje zařízení USB umístěná ve vyšetřovací místnosti, která jsou připojena ke vzdálenému USB extenderu.
- **FFR PIM:** Modul pacientského rozhraní FFR.
- **IVUS PIM:** Modul pacientského rozhraní IVUS.
- **\*\*** Ethernet: Komunikace se serverem.
- **DVI:** Výstup digitálního videa pro monitory.
- **Aortální vstup:** Vstup pro tlak z hemodynamického systému. Potřebný pro měření FFR (frakční průtokové rezervy).
- **Vstup EKG:** Vstup pro EKG z hemodynamického systému. Potřebný pro funkce VH a volitelný pro funkce FFR.
- **Čtyřnásobná karta síťového rozhraní (síťová připojení):** Komunikace se serverem a technologie, které budou dostupné v budoucnosti.
- **Propojovací skříňka:** Flexibilní intermediární propojovací platforma pro více modalit.
- **Porty pro displej:** Připojení monitoru.
- **Porty PS/2:** Připojení klávesnice/myši.

\***POZNÁMKA**: Servisní pracovníci společnosti Volcano nainstalují systém a konzolu pracovní stanice s napájecím zdrojem ATX a vypínačem napájení napětím 48 V v poloze ON (Zapnuto). Vypínače by měly zůstat v poloze ON.
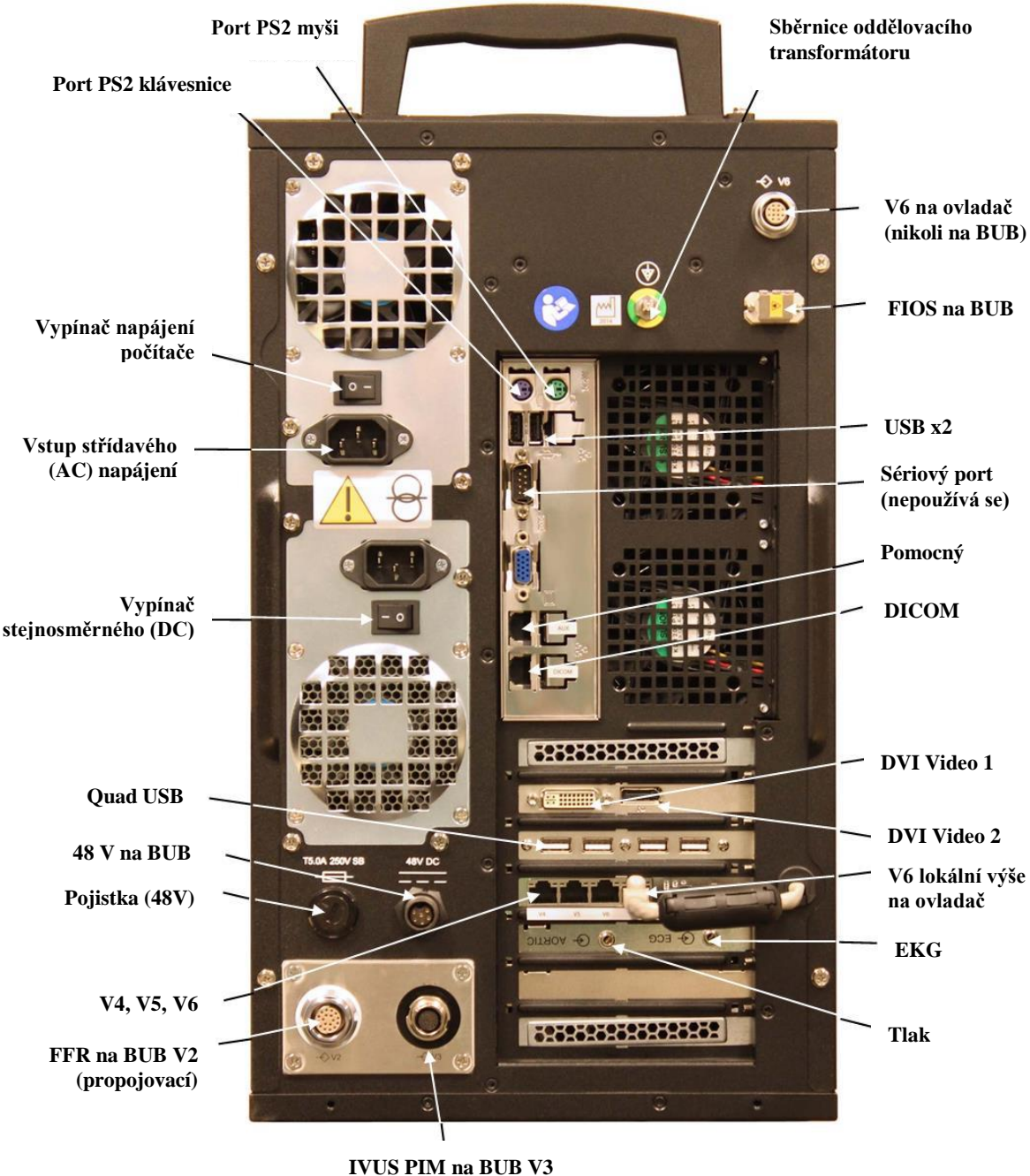

**(propojovací)**

Obrázek 13: Systém Volcano, pracovní stanice (410-3600.05), pohled zezadu

- **Vypínač napájení pracovní stanice:** Vypínač stejnosměrného (DC) napětí 12 V pro PC
- **Vstup pro napájení pracovní stanice**: Stejnosměrné (DC) napájení 12 V pro PC
- **Vstup pro střídavé (AC) napájení 48 V**: Přívod napětí 48 V
- **Vypínač stejnosměrného (DC) napětí 48 V**: Vypínač napětí 48 V
- **Porty USB:** Jeden podporuje USB zařízení, která se nacházejí ve vyšetřovací místnosti a jsou připojena ke vzdálenému USB extenderu, a ostatní tři konektory

#### **Kapitola 2: Popis systému**

USB lze použít pro lokální periferní zařízení jako je např. ovládací panel systému Volcano nebo USB tiskárna.

- **Propojení FFR PIM na BUB V3:** Připojení modulu pacientského rozhraní FFR k BUB
- **IVUS PIM:** Modul pacientského rozhraní IVUS
- **DVI:** Výstup digitálního videa pro monitory
- **Aortální vstup (tlak):** Vstup pro tlak z hemodynamického systému. Potřebný pro měření FFR (frakční průtokové rezervy).
- **Vstup EKG:** Vstup pro EKG z hemodynamického systému. Potřebný pro funkce VH a volitelný pro funkce FFR.
- **Propojovací skříňka (Bedside Utility Box, BUB)**: slouží jako flexibilní intermediární propojovací platforma pro více modalit
- **Porty PS/2:** Připojení klávesnice/myši

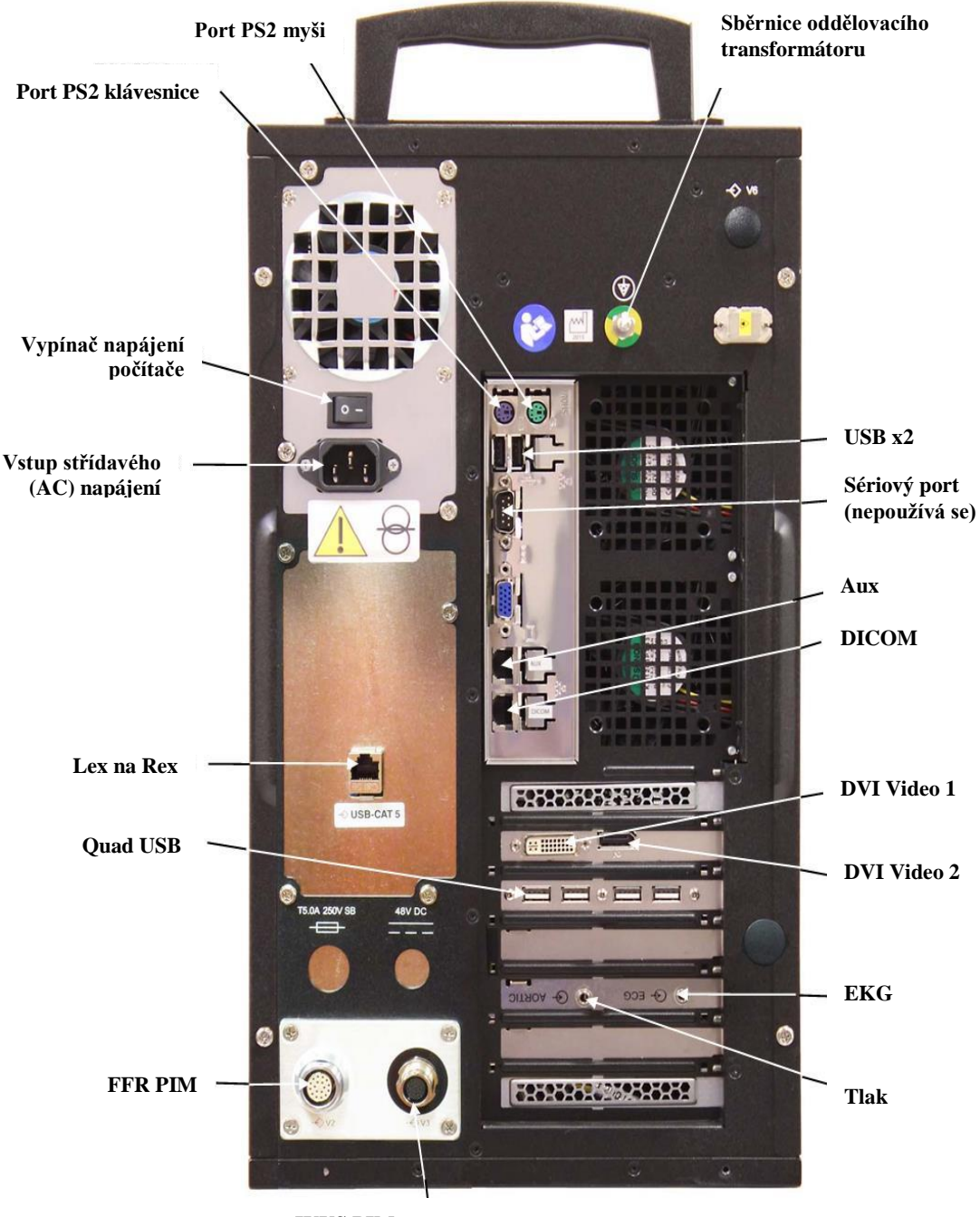

**IVUS PIM**

Obrázek 14: Systém Volcano, pracovní stanice (410-3600.06), pohled zezadu

- **Vstup pro napájení pracovní stanice**: Přívod stejnosměrného (DC) napětí 12 V pro PC
- **Vstup pro střídavé (AC) napájení 48 V**: Přívod napětí 48 V
- **Vypínač napětí 48**: Vypínač napětí 48 V
- **Porty USB**: Jeden podporuje USB zařízení, která se nacházejí ve vyšetřovací místnosti a jsou připojena ke vzdálenému USB extenderu, a ostatní tři konektory

#### **Kapitola 2: Popis systému**

USB lze použít pro lokální periferní zařízení jako je např. ovládací panel systému Volcano nebo USB tiskárna.

- **Konektor pro vláknovou optiku MPO (Lex na Rex):** Kabel s optickými vlákny podporuje zařízení USB umístěná ve vyšetřovací místnosti, která jsou připojena ke vzdálenému USB extenderu.
- **FFR PIM:** Modul pacientského rozhraní FFR.
- **IVUS PIM** : Modul pacientského rozhraní IVUS.
- **DVI:** Výstup digitálního videa pro monitory.
- **Aortální vstup:** Vstup pro tlak z hemodynamického systému. Potřebný pro měření FFR (frakční průtokové rezervy).
- **Vstup EKG**: Vstup pro EKG z hemodynamického systému. Potřebný pro funkce VH a volitelný pro funkce FFR.
- **Porty PS/2:** Připojení klávesnice/myši.

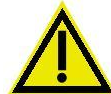

**VAROVÁNÍ: Příslušenství zapojená do analogových a digitálních rozhraní musí být certifikována podle příslušných směrnic IEC (tj. IEC 60950 pro zařízení zpracovávající data a IEC 60601-1, 3. vydání, pro lékařská zařízení). Dále všechny konfigurace musí splňovat požadavky směrnice pro systémy IEC 606011, článku 16. Každý, kdo připojí další zařízení k součásti pro vstup nebo výstup signálu, provádí konfiguraci lékařského systému, a zodpovídá proto za slučitelnost systému s požadavky směrnice IEC 60601-1-1:2000. Pokud máte pochybnosti, poraďte se s oddělením technických služeb nebo s místním zástupcem. Konkrétně se nedoporučuje používání zařízení napájených z elektrické sítě, pokud nebyla schválena a instalována společností Volcano Corporation.**

# Tiskárna

K dispozici je volitelná barevná tiskárna k systému. Tiskárna poskytuje vysoce kvalitní tisk záznamů pacientů. Náhradní inkoustové náplně lze objednat u společnosti Volcano nebo u většiny hlavních dodavatelů kancelářských potřeb.

# Oddělovací transformátor

Oddělovací transformátor představuje hlavní jednotku pro distribuci napájení systému a příslušenství. Hlavní vypínač napájení systému se nalézá na předním panelu transformátoru a lze jej použít k zapnutí nebo vypnutí celého systému. Transformátor se používá ke snížení šumu, potlačení špiček elektrického napětí a k zabránění vzniku svodových proudů, které mohou vznikat na propojení mezi modalitou a přívodním vedením na konzole pracovní stanice systému a propojovací skříňce. Proto připojujte přívodní vedení specifikovaných periferních zařízení (modalit) k oddělovacímu transformátoru.

Oddělovací transformátor obsahuje primární a sekundární vinutí, která jsou fyzicky oddělena. Oddělená vinutí poskytují konzole izolaci stupně vhodného pro použití ve zdravotnictví, takže jednotlivá vedení splňují požadavky normy IEC60601-1 na elektrickou bezpečnost s ohledem na svodové proudy. Uzemnění systému je vedeno přes konektor ekvipotenciálního uzemňovacího systému tohoto zařízení. Z důvodu elektrické bezpečnosti musí být toto uzemnění ekvivalentní parametrům pacientského stolu ve vyšetřovně, stanoveným podle normy IEC60601-1.

**POZNÁMKA:** Číslo modelu systému a elektrické parametry jsou uvedeny nahoře na transformátoru.

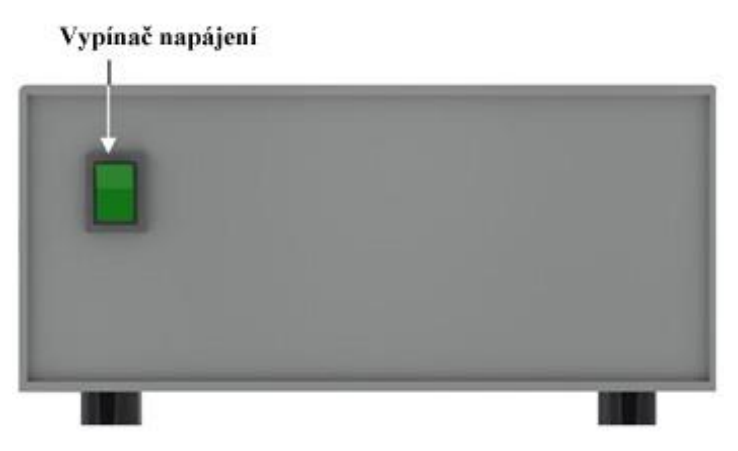

Obrázek 15: Oddělovací transformátor, pohled zepředu

# Propojovací skříňka

Propojovací skříňka je navržena tak, aby sloužila jako flexibilní intermediární propojovací platforma pro integrovaný systém více modalit Volcano, modely 807400-501 a 400-0100.02. Nabízí řiditelný panel rozhraní pro připojení periferií nalézajících se u lůžka pacienta a pacientských modulů rozhraní. Existují flexibilní montážní schémata, která umožňují přizpůsobení instalací různým prostředím a potřebám.

Při odpojování kabelu od propojovací skříňky buďte opatrní. Viz typy konektorů v níže uvedené tabulce. Neodpojujte kabel tahem za něj. U všech nepoužívaných konektorů se ujistěte, že jsou na konektorech nasazeny dodané kryty.

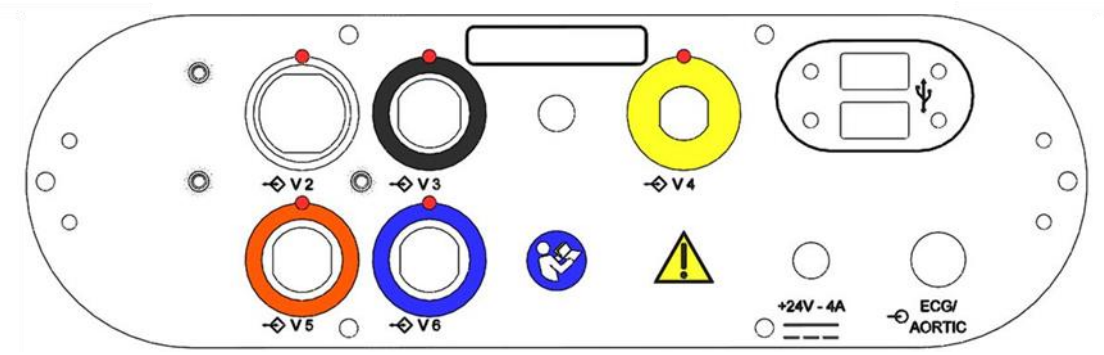

Obrázek 16: Propojovací skříňka (konektory na předním konektorovém panelu)

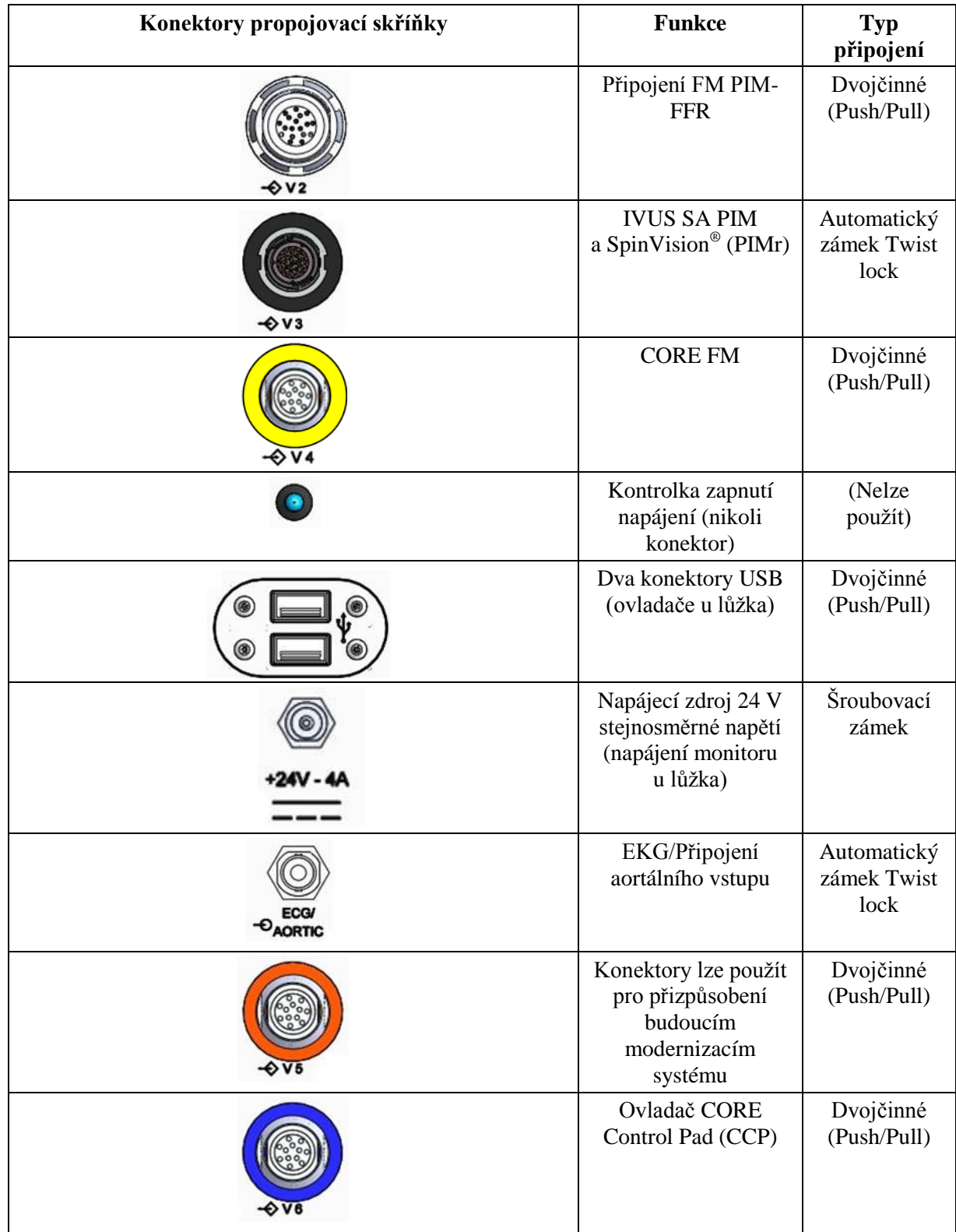

# Modul pacientského rozhraní

Zobrazovací katetr je připojený k modulu pacientského rozhraní (nazývanému též PIM), který aktivuje funkci prvků měniče (sondy) katetru tak, aby vysílaly ultrazvukovou energii do okolní tkáně. PIM, který je zobrazený níže, převádí a zpracovává výsledné odrazové signály (echa) ze sondy a odesílá je do konzoly přes kabel připojený na zadním panelu konzoly. Dále PIM zajišťuje elektrickou izolaci pacienta.

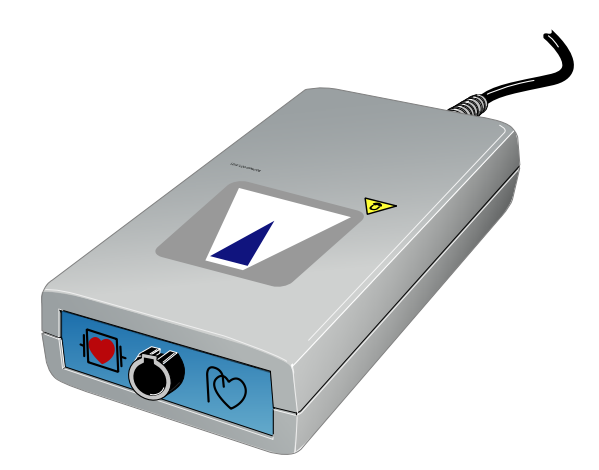

Obrázek 17: Modul pacientského rozhraní

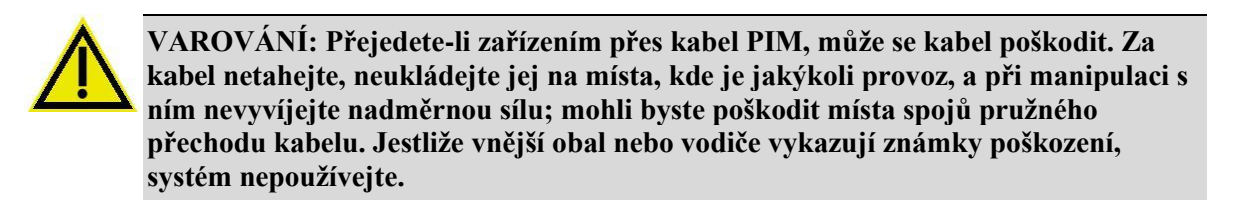

## **Katetry**

Zobrazovací katetry IVUS se prodávají zvlášť. Další informace žádejte u společnosti Volcano. Systém Volcano je kompatibilní s následujícími katetry Volcano pro IVUS:

- Eagle Eye *Gold*
- Eagle Eye *Platinum*
- Revolution 45 MHz
	- Vyžaduje doplněk Volcano Revolution (viz níže)
- Visions PV .014P
- Visions PV .018
- Visions PV .035
- Pioneer Plus

# Dostupné příslušenství

Mezi dostupné příslušenství systému Volcano patří:

- **Revo:** Skládá se z otočného modulu pacientského rozhraní a ze zařízení pullback SpinVision (PIMr), které slouží k řízení rotačního katetru Revolution 45 MHz.
- **FFR:** Skládá se z modulu pacientského rozhraní specifického pro dráty Volcano s měřením tlaku.
- **Volcano System-vid:** Konvertor skenu, který poskytuje kompozitní výstupy a výstupy pro s-video ve formátu PAL nebo NTSC.
- **Pákový ovladač:** Umožňuje ovládání ve sterilním poli pro ty, kdo před ovladačem Touch Pad upřednostňují pákový ovladač.
- **Přepínač videa:** Jedná se o funkci přepínání mezi zdroji vstupu videa pro jeden monitor.
- **Dvou nebo čtyřkanálový zesilovač videa:** Jedná se zdroj pro různá zobrazení na monitoru.

Více informací o tomto příslušenství vám poskytne místní zástupce společnosti Volcano.

# **Kapitola 2: Popis systému**

Tato stránka je záměrně prázdná kvůli stránkování.

# Kapitola 3: Nastavení systému

# Přehled

Systém lze přizpůsobit tak, aby vyhovoval pracovním postupům v daném zdravotnickém zařízení. Při vytváření požadovaného nastavení prosím spolupracujte s místním zástupcem společnosti Volcano. Jakmile systém nastavíte, bude toto nastavení zachováno pro veškerá následující použití. Nastavení můžete kdykoli změnit podle pokynů uvedených v této kapitole.

### Instalace

Systém Volcano smí instalovat pouze kvalifikovaný pracovník společnosti Volcano.

Pro získání informací o zaškolení do obsluhy se obraťte na místního zástupce společnosti Volcano v některé z těchto oblastí:

#### **USA a Kanada Evropa Japonsko**

Volcano Corporation 2870 Kilgore Road Rancho Cordova, CA 95670 USA Telefon: 800 228 4728 (USA a Kanada) Telefon: 916 861 0230 Fax: 916 861 0266

Volcano Corporation Europe BVBA/SPRL Excelsiorlaan 41 B-1930 Zaventem Belgie Telefon: +32 2 679 1076 Fax: +32 2 679 1079

Volcano Japan Co., Ltd. Mita NN Building 24F 4-1-23, Shiba, Minato-Ku, Tokyo 108-0014 Japonsko Telefon: 81-3-6414-8700 Fax: 81-3-6414-8701

# Nastavení softwaru IVUS

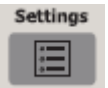

Systém se dodává s výchozím nastavením IVUS zvoleným výrobcem. Chcete-li výchozí nastavení změnit, stiskněte tlačítko **Settings** na ovládacím panelu. Objeví se dialogové okno Settings (Nastavení) s následujícími záložkami:

- System (Systém)
- Image (Obraz)
- Acquisition Rate (Rychlost snímkování)
- Archive (Archiv)
- VH-IVUS
- **Measurement** (Měření)
- Security (Bezpečnost)

#### **Záložka System (Systém)**

Záložka System (Systém) umožňuje obsluze provedení následujících akcí:

- Vypnutí nebo restart systému.
- Výběr preferovaného jazyka obrazovky a zpráv.

**POZNÁMKA**: Software IVUS zobrazuje numerická data ve formátu vhodném pro zvolený jazyk displeje. Například v angličtině "12,01 mm", v němčině "12,01 mm", ve francouzštině "12,01 mm" atd. (v režimu FFR se navíc zobrazují místní nastavení.)

- Nastavení data a času. Označením přepínače umístěného pod políčkem Date Format (Formát data) lze zvolit formát data (**M/D/Y** (M/D/R), **D.M.Y** (D.M.R) nebo **Y-M-D** (R-M-D)). Zaškrtnutím položky **Use 24-Hour Format** (Použít 24hodinový formát) lze nastavit datum ve 24hodinovém formátu.
- Výběr výchozího režimu bootování: IVUS nebo FFR.
- Rozhodnutí, zda aktivujete (zobrazíte) všechna pole s informacemi, ve kterých byla zvolena možnost **Do not display again** (Nezobrazovat znovu).

Kliknutím na **OK** uložte svůj výběr nebo kliknutím na **Cancel** (Storno) svůj výběr zrušte.

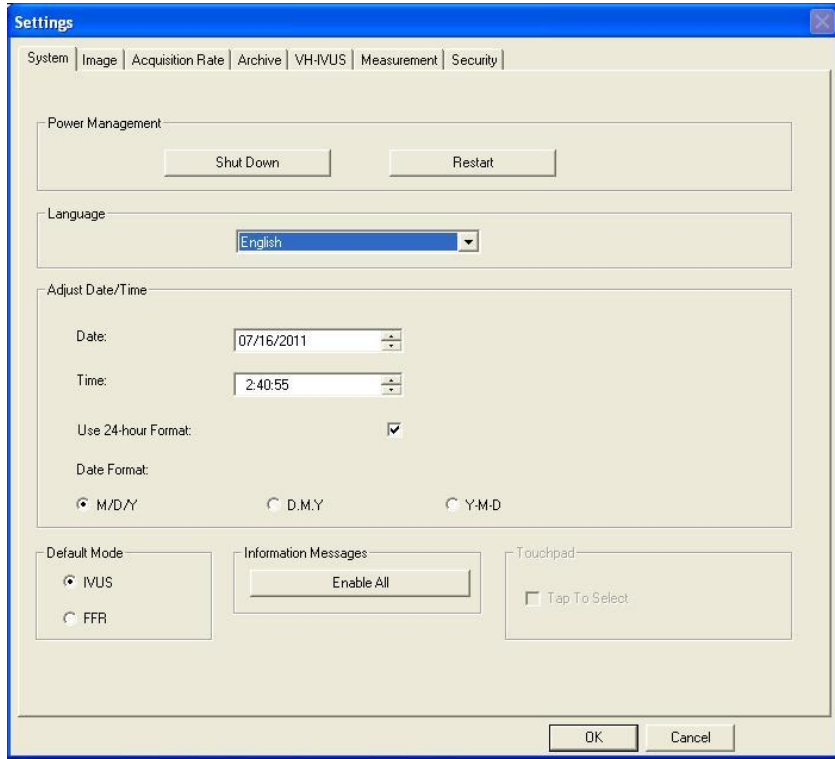

Obrázek 18: Výchozí nastavení systému

#### **Záložka Image (Obraz)**

Záložka Image (Obraz) umožňuje obsluze provést následující akce:

- **EXECUTE:** Zvolit režim Ringdown: NearVu nebo Manuální.
- Zaškrtnutím či nezaškrtnutím položky lze zobrazit nebo skrýt rastr pro měření na osách x a y.
- Ve funkci Rapid Review (Rychlé prohlížení) lze vybrat velikost přehrávané smyčky (celkový počet snímků) a rychlost přehrávání smyčky (snímky/sekunda).
- Zaškrtnutím **Compressed ILD On By Default** (Při výchozím nastavení zapnout komprimované ILD) lze zobrazit kompletní pullback v pohledu ILD.

Chcete-li svůj výběr uložit, klikněte na **OK**. Chcete-li svůj výběr zrušit, klikněte na **Cancel** (Storno).

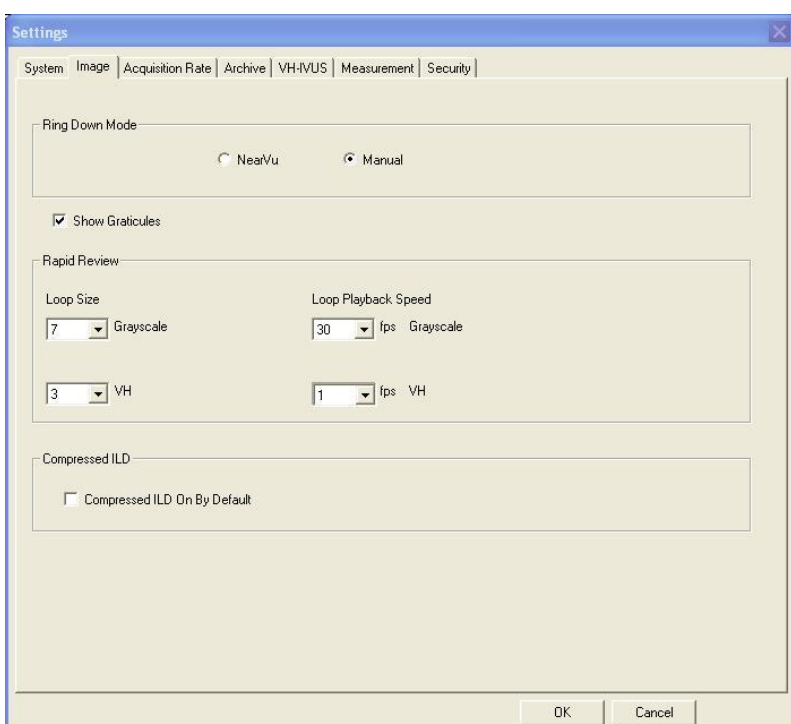

Obrázek 19: Výchozí nastavení obrazu

#### **Záložka Acquisition Rate (Rychlost snímkování)**

Rychlost snímkování určuje, kolik snímků za sekundu se má nahrát v průběhu funkce pullback a za dobu trvání obrazové smyčky.

Zvolte požadované nastavení pro **Acquisition Rate/Video Loop Length** (Rychlost snímkování/délka obrazové smyčky) a kliknutím na **OK** uložte svůj výběr nebo kliknutím na možnost **Cancel** (Storno) výběr zrušte.

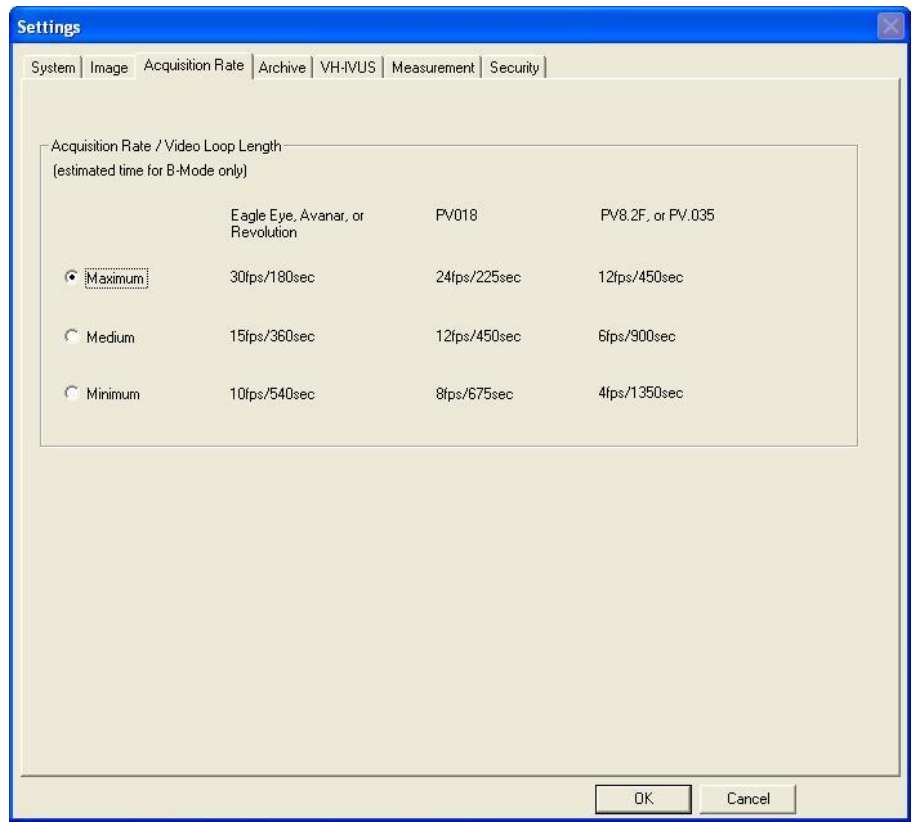

Obrázek 20: Výchozí nastavení rychlosti snímání

#### **Záložka Archive (Archiv)**

Na záložce Archive (Archiv) může obsluha provést následující akce:

- Vybrat informace, které mají být začleněny do snímků a obrazových smyček při archivaci vyšetření:
	- měření,
	- anotace,
	- **rastry.**
- Konfigurovat DICOM (více informací viz Dodatek C).
- Zaškrtnout políčko **Verify DVD** (Ověřit DVD), přeje-li si provést automatické ověření každého archivu.
- Zaškrtnout možnost **Auto Archived Case Deletion** (Automatické mazání archivovaných vyšetření), aby byla automaticky mazána dříve archivovaná vyšetření při překročení limitu 20 vyšetření na pevném disku. Chcete-li vyšetření mazat ručně, ponechte toto políčko nezaškrtnuté.

Kliknutím na **OK** uložte svůj výběr nebo kliknutím na **Cancel** (Storno) svůj výběr zrušte.

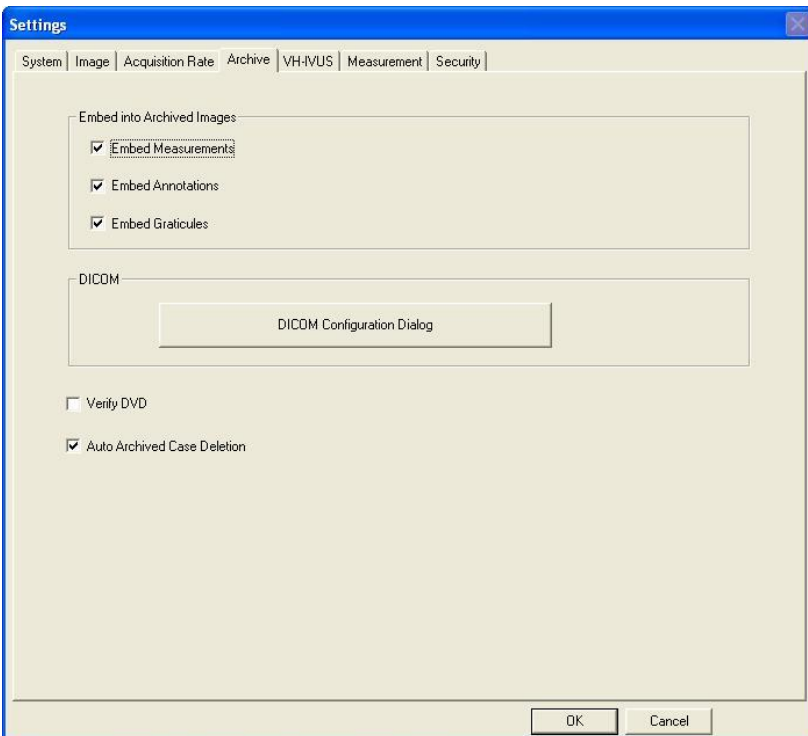

Obrázek 21: Výchozí nastavení archivu

#### **Záložka VH IVUS**

Záložka VH-IVUS umožňuje obsluze provést následující akce:

- Kliknout na **VH ON By Default** (Při výchozím nastavení zapnout VH), jestliže se mají při výchozím nastavení zobrazit snímky VH IVUS při zaznamenávání obrazových smyček, zmrazených obrazů a výběru snímků pro prohlížení v okně Case Explorer (Průzkumníku vyšetření) (platí pouze pro katetr Eagle Eye). VH se zobrazí pouze v případě, že jsou dostupná data pro VH.
- Upravit výchozí úroveň opacity pro každý typ tkáně. Tak můžete podle svých potřeb upravit relativní výraznost barvy zobrazené tkáně. Například se můžete zaměřit na nekrotickou (červenou) tkáň.
- Jestliže chcete zobrazit pouze NC a DC, klikněte na **NC/DC Only Mode On** (Zapnout pouze režim NC/DC). FF a FI se v tomto režimu nezobrazí. (Další podrobnosti viz část věnovaná NC/DC.)

Kliknutím na **OK** uložte svůj výběr nebo kliknutím na **Cancel** (Storno) svůj výběr zrušte.

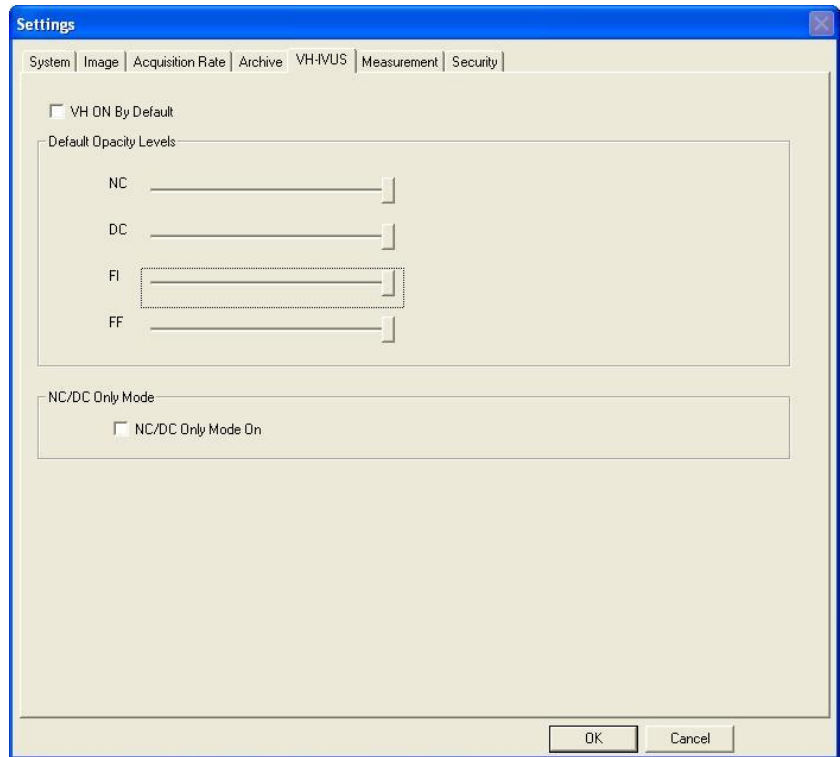

Obrázek 22: Výchozí nastavení VH-IVUS

#### **Záložka Measurement (Měření)**

Záložka Measurement (Měření) umožňuje obsluze vytvářet a upravovat měření a okraje:

- Default Measurement Mode (Výchozí režim měření): Vyberte požadovaný režim měření, který se má aktivovat po dokončení funkce pullback. Možnosti měření jsou **Diameter**\* (Průměr), **Draw** (Kreslit) nebo **Dots** (Body).
- Funkce BorderGuide pro nastavení Dots (Body): Vyberte, zda se má pro funkci BorderGuide použít nastavení **On** (Zapnuto) nebo **Off**\* (Vypnuto). Při měření ohraničení v režimu Dots (Body) vytváří funkce BorderGuide při umístění každého bodu náhled ohraničení. Po umístění každého bodu se kurzor přesune k dalšímu bodu a nakreslí se náhled ohraničení. Je-li ohraničení správné, stiskněte Select, a uzamkněte tak bod a část ohraničení na místě. Není-li ohraničení správné, pokračujte v pohybu kurzoru až do nalezení správného ohraničení. Je-li funkce BorderGuide nastavena na **Off** (Vypnout), náhled ohraničení při umísťování bodů se negeneruje.
- Border Editing Mode (Režim editace ohraničení): Vyberte, zda se mají měření okrajů upravovat pomocí funkcí **Dots and Draw**\* (Body a kreslit), **Draw Only**  (Pouze kreslit) nebo **Dots Only** (Pouze body). V editačním režimu **Draw** (Kreslit) může uživatel kliknout na ohraničení a kreslit obrys ohraničení. V editačním režimu **Dots** (Body) může uživatel ohraničení přesunout tak, že klikne na nové umístění.
- Default Autoborders (Výchozí automatické ohraničení): Automatické ohraničení lze vygenerovat na jednoduchých černobílých snímcích stisknutím klávesy Measure. Vyberte, zda chcete, aby systém zakresloval **Lumen and Vessel**\* (Lumen a cévu), **Lumen only** (Pouze lumen) nebo **Vessel only** (Pouze cévu).
- Area Measurement Mode (Režim měření plochy): Chcete-li, aby se u každého měření plochy zobrazily linie označující průměr, zaškrtněte **Display Minimum and Maximum Diameter Lines** (Zobrazit linie pro minimální a maximální průměr). Uvědomte si, že zobrazené výsledky reprezentují vždy minimální a maximální hodnoty.

\*Není-li uvedeno jinak, je toto výchozí nastavení.

### **Kapitola 3: Nastavení systému**

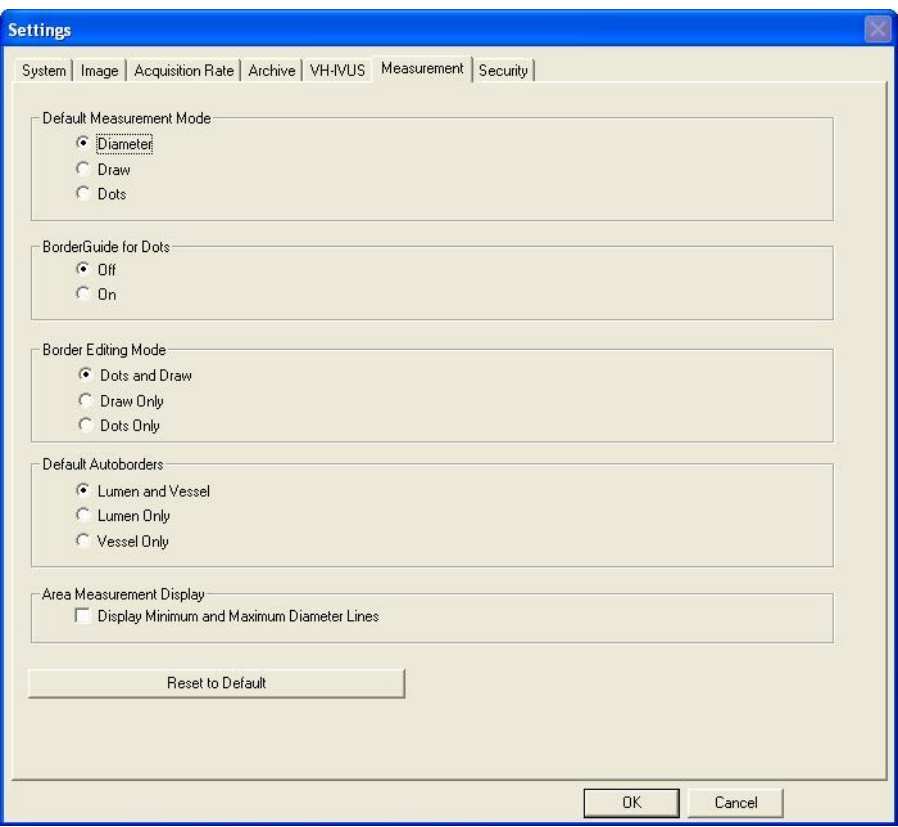

Obrázek 23: Výchozí nastavení měření

#### **Záložka Security (Bezpečnost)**

Přístup do systému lze omezit tak, že k provozu bude vyžadovat uživatelské jméno a heslo. Jestliže je aktivováno použití bezpečnostní funkce po zavedení systému, bude obsluha vyzvána k zadání uživatelského jména a hesla. Po provedení této akce bude mít obsluha plný přístup do systému.

Jestliže je systém ponechán bez dozoru, doporučujeme odhlásit se nebo přepnout uživatele. Pro odhlášení stiskněte tlačítko **Select Mode** (Výběr režimu) a poté zvolte možnost **Log Off** (Odhlášení). Pro přihlášení zadejte uživatelské jméno a heslo.

Po instalaci softwaru verze v3.3.X bude systému přiřazen správce pro příslušné pracoviště, který bude provádět správu bezpečnosti systému. Jestliže máte jakékoli dotazy ohledně aktivace funkce Security (Bezpečnost), přidávání/mazání uživatelů nebo ztracených uživatelských jmen a/nebo hesel, obraťte se na správce pro vaše pracoviště nebo místního zástupce společnosti Volcano.

Pokud je heslo zapomenuto, kontaktujte prosím správce.

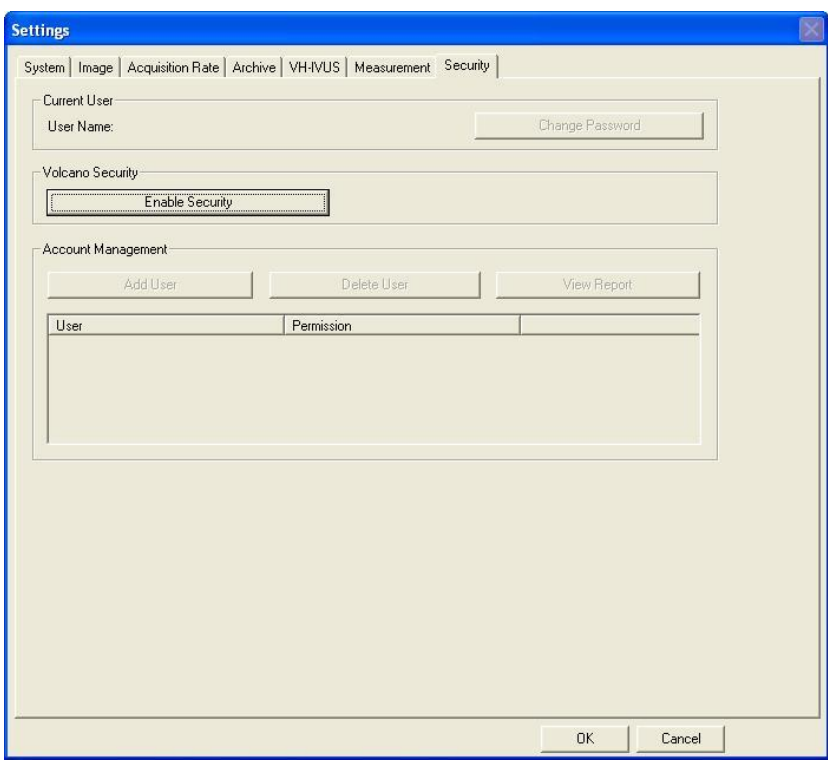

Obrázek 24: Nastavení bezpečnosti

#### **Kapitola 3: Nastavení systému**

Správce pracoviště může ze záložky Security (Bezpečnost) provádět následující akce:

- Aktivace nebo deaktivace funkce Security (Bezpečnost):
	- Pro aktivaci bezpečnosti musí správce vybrat možnost **Enable Security** (Aktivovat bezpečnost) a zadat výchozí uživatelské jméno a heslo. Tyto informace měly být poskytnuty při instalaci. Pokud se tak nestalo, obraťte se prosím na místního zástupce společnosti Volcano.
	- Pro deaktivaci bezpečnosti musí správce vybrat možnost **Disable Security** (Deaktivovat bezpečnost) a zadat uživatelské jméno a heslo.
- Přidání nebo odstranění uživatele:
	- Pro přidání uživatele vyberte možnost **Add User** (Přidat uživatele) v oddílu Account Management (Správa účtů). Zadejte pro typ účtu nastavení uživatel nebo správce. Přiřaďte příslušnému uživateli uživatelské jméno a heslo.
	- Pro odstranění uživatele vyberte jméno uživatele v oddílu Account Management (Správa účtů). Klikněte na Delete user (Odstranit uživatele) a akci potvrďte nebo zrušte.
- Změna uživatelského jména a/nebo hesla správce:
	- Osobní heslo můžete změnit kliknutím na tlačítko **Change password** (Změnit heslo) na záložce Security (Bezpečnost).
	- Mějte na paměti, že heslo musí obsahovat jedno velké písmeno.
- Získání přístupu ke zprávě o aktivitě uživatele:
	- Správce rovněž může získat přístup ke zprávě, která zobrazuje informace o aktivitě uživatele a systému.
	- Pro přístup ke zprávě vyberte možnost **View Report** (Zobrazit zprávu) z okna Account Management (Správa účtů).

Jestliže správce zapomněl heslo nebo správce není dostupný, kontaktujte: Technická podpora společnosti Volcano:

Technická podpora pro USA 1 800 228 4728, volba 5 [technicalsupport@volcanocorp.com](mailto:technicalsupport@volcanocorp.com)

Technická podpora pro Evropu Telefon: +32 2 679 1076

# Kapitola 4: Příprava systému na vyšetření

V této kapitole jsou popsány kroky potřebné k přípravě systému na vyšetření. Tento postup je třeba provést před každým vyšetřením. Nastavení systému naleznete v předchozí kapitole.

# Přehled

Před každým vyšetřením pomocí systému IVUS je třeba provést následující přípravné kroky:

- zapněte systém;
- ujistěte se, že PIM je připojen k prodlužovacímu kabelu PIM;
- **připravte si katetr;**
- připojte katetr k PIM;
- připojte vstup pro EKG;
- zadejte informace o pacientovi;
- připravte si k použití DVD-R.

# Zkontrolujte, zda je systém zapnutý

Napájení systému Volcano je třeba na začátku každého dne zapnout a na konci každého dne je třeba napájení systému vypnout. Zapněte systém stisknutím hlavního vypínače, umístěného na čelní části pracovní stanice. Na monitoru se zobrazí několik hlášení, týkajících se inicializace. Pokud v průběhu inicializace dojde k chybě, podrobné informace o tomto problému se objeví v informačním okně, aby se urychlilo odstranění problému. Pokud dojde k chybě, kontaktujte prosím oddělení technické podpory společnosti Volcano.

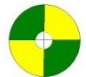

- **Ekvipotenciální bod:** Tento symbol na zadním elektrickém panelu systému identifikuje zdířku, do které lze zapojit nemocniční systém s nulovým potenciálem v průběhu intrakardiálních výkonů. Tento konektor na oddělovacím transformátoru je připojen žlutozeleně označeným drátem o průměru 8 AWG ke sběrnici ve skříňce rentgenového příslušenství, které slouží k ekvipotenciálnímu uzemnění pacientského stolu ve vyšetřovně. (V oddělení služeb společnosti Volcano jsou dostupné ekvipotenciální kabely o délce tři metry: PN 804768001 s jedním koncem, PN 804769001 se dvěma konci.)
- **Napájecí kabel:** Ze systému jej lze odpojit tak, že uvolníte šroub na držáku kabelu a odpojíte kabel od systému.

**POZNÁMKA**: V průběhu vyšetření ponechte přístroj zapnutý, pokud nedojde ke stavu nouze.

# Připojení PIM

Katetr IVUS se propojuje se systémem přes modul pacientského rozhraní (PIM). PIM se zpravidla mezi jednotlivými vyšetřeními nechává připojený k propojovací skříňce; pokud však byl po posledním vyšetření odpojen, je třeba jej opětovně připojit.

Upozornění na stav připojení PIM se objeví v pravém dolním rohu obrazovky. Svítící zelená kontrolka potvrzuje, že modul PIM je připojen. V tom případě se zobrazí název PIM v závislosti na tom, jaký typ PIM je připojen (fázovaná sestava nebo otočný PIM).

Postup připojení PIM:

 Připojte koncovku na kabelu PIM, určenou pro připojení na stranu pacienta, ke krátkému kabelu na propojovací skříňce. Značku na konektoru kabelu nastavte tak, aby byla v rovině s indikátorem, který je umístěný na PIM, a poté vsuňte konektor do zdířky. Potřebujete-li kabel z PIM vyjmout, otočte objímkou na konektoru kabelu PIM o čtvrt otáčky proti směru hodinových ručiček a poté kabel vytáhněte ven.

**UPOZORNĚNÍ:** Při manipulaci s modulem PIM postupujte opatrně a neupusťte jej, zvláště je-li k němu připojen katetr.

## Příprava katetru

Typ katetru IVUS je nutno zvolit podle potřeb prováděného výkonu. Pro úspěšné snímání je rozhodující s katetrem správně manipulovat a správně jej připravit. Katetr připravte podle "Návodu k použití", dodaného s daným katetrem.

#### **UPOZORNĚNÍ: Katetr nesterilizujte ani jej nepoužívejte vícekrát.**

**POZNÁMKA:** Konkrétní pokyny k zavedení katetru naleznete na štítku katetru. Podrobné znění varování, bezpečnostních opatření, upozornění a popisu použití katetru naleznete v příbalové informaci.

# Připojení katetru k PIM

Připojte proximální konec katetru k PIM tak, že konektor pevně zasunete do PIM. Jemným zatažením za katetr zkontrolujte, zda je bezpečně připojen. Pokyny k použití katetru před výkonem a během něj naleznete v Návodu k použití katetru.

**POZNÁMKA:** Zobrazování se nespustí, dokud není katetr připojen k PIM.

# Připojení vstupu pro EKG

Aby bylo možno provést analýzu VH, je třeba k systému Volcano připojit vstup pro EKG (platí pro katetr Eagle Eye). VH IVUS bude možno kontrolovat pouze tehdy, pokud byl v průběhu snímání přijímán platný signál EKG.

Postup získání signálu EKG:

- 1. Připojte kabel EKG k hemodynamickému výstupu EKG.
- 2. Druhý konec kabelu EKG připojte do konektoru pro vstup EKG, umístěného na zadním panelu systému Volcano.
- 3. Zkontrolujte přítomnost signálu: sledujte blikající ikonu červeného srdce v pravé horní části obrazovky systému Volcano.

## Zadání informací o pacientovi

Chcete-li zadat informace o pacientovi, stiskněte záložku **Patient** (Pacient) na liště nabídek. Objeví se dialogové okno Patient Information (Informace o pacientovi).

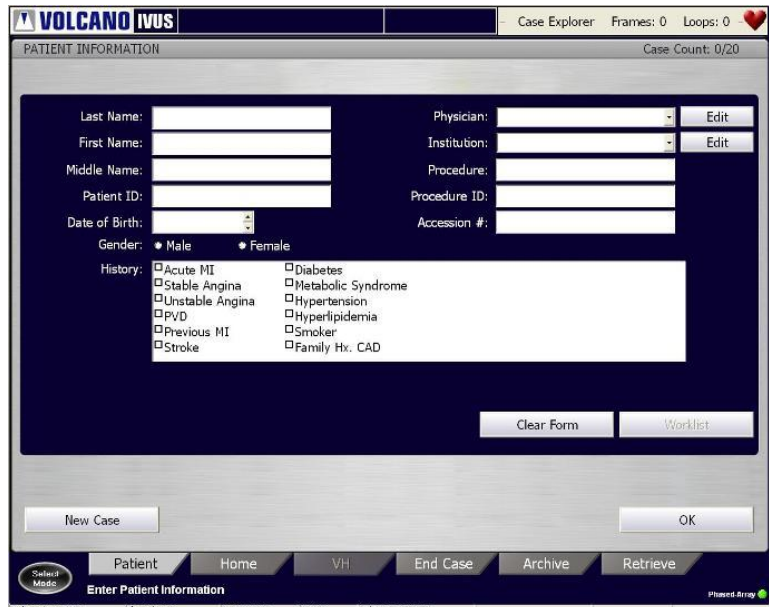

Obrázek 25: Dialogové okno Patient Information (Informace o pacientovi)

Pomocí klávesnice zadejte nebo editujte informace o pacientovi, nebo (pokud je v nastaveních nakonfigurován pracovní seznam sítě DICOM), vyberte pacienta z pracovního seznamu.

Od jednoho pole k druhému směrem vpřed se pohybujte pomocí klávesy TAB. Chcete-li se vrátit zpět, stiskněte současně klávesy SHIFT a TAB.

Tlačítkem **Clear Form** (Vymazat formulář) vymažete z obrazovky veškeré údaje.

#### **Kapitola 4: Příprava systému na vyšetření**

Tlačítkem **New Case** (Nové vyšetření) odstraníte z obrazovky veškeré informace a také vymažete veškerá existující obrazová data v právě otevřeném vyšetření. Tlačítko **New Case** (Nové vyšetření) se má používat pouze ke zlikvidování existujícího vyšetření a zahájení nového vyšetření.

Až budou informace o pacientovi zadány správně, klikněte na **OK**. Po stisknutí tlačítka **OK** se objeví výchozí obrazovka.

# Kapitola 5: Snímání obrazů IVUS

V této kapitole jsou popsány kroky, podle kterých je třeba postupovat při snímání v průběhu vyšetření systémem IVUS. Pokyny pro přípravu systému a katetru naleznete v předcházející kapitole.

# Přehled

Před každým záznamem obrazu při vyšetření pomocí systému IVUS je třeba provést následující přípravné kroky:

- **zavést katetr;**
- upravit obraz (podle potřeby).

# Zavedení katetru

Zobrazovací katetry Volcano jsou určeny k zavedení pomocí standardních operačních nebo perkutánních technik a mohou je zavádět výhradně lékaři s příslušnou kvalifikací. Četnost a trvání výkonů je na uvážení lékaře a závisí na požadovaných informacích a postupu.

- 1. Připravte pacienta podle standardních operačních postupů zavádění katetru.
- 2. Po předem umístěném intravaskulárním vodicím drátu zaveďte katetr do systému koronárních artérií nebo do systému periferních cév.

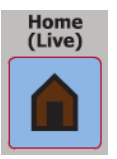

- 3. Zobrazovací katetr zasuňte do nejdistálnějšího vyšetřovaného místa v koronárním systému nebo v periferních cévách.
- 4. Stisknutím záložky **Home** (Domů) nebo stisknutím tlačítka **Home (Live)** na ovládacím panelu zobrazte výchozí obrazovku.

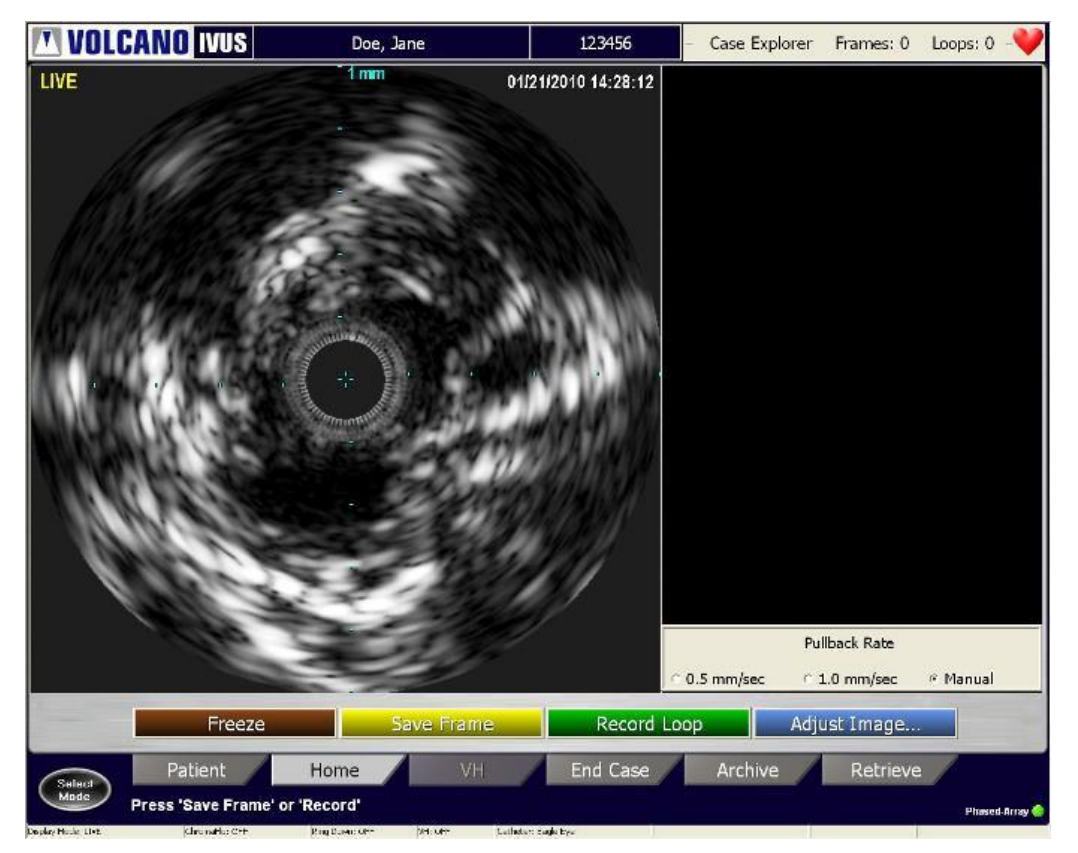

Obrázek 26: Záložka Domů pro živé zobrazování

# Úprava obrazu (podle potřeby)

Nastavení obrazu ve vašem systému odpovídá výchozím hodnotám doporučeným výrobcem. Toto nastavení lze upravit podle vašich osobních preferencí. Po nastavení se specifikované hodnoty nemění až do provedení další změny hodnot.

Chcete-li nastavení změnit, vyberte záložku **Adjust Image** (Úprava obrazu). V dolní části obrazovky se objeví dialogové okno Adjust Image (Úprava obrazu).

**POZNÁMKA:** Před zaznamenáváním se ujistěte, že je obraz správně nastaven, protože změna hodnot pro zesílení a průměr během zaznamenávání obrazové smyčky není možná.

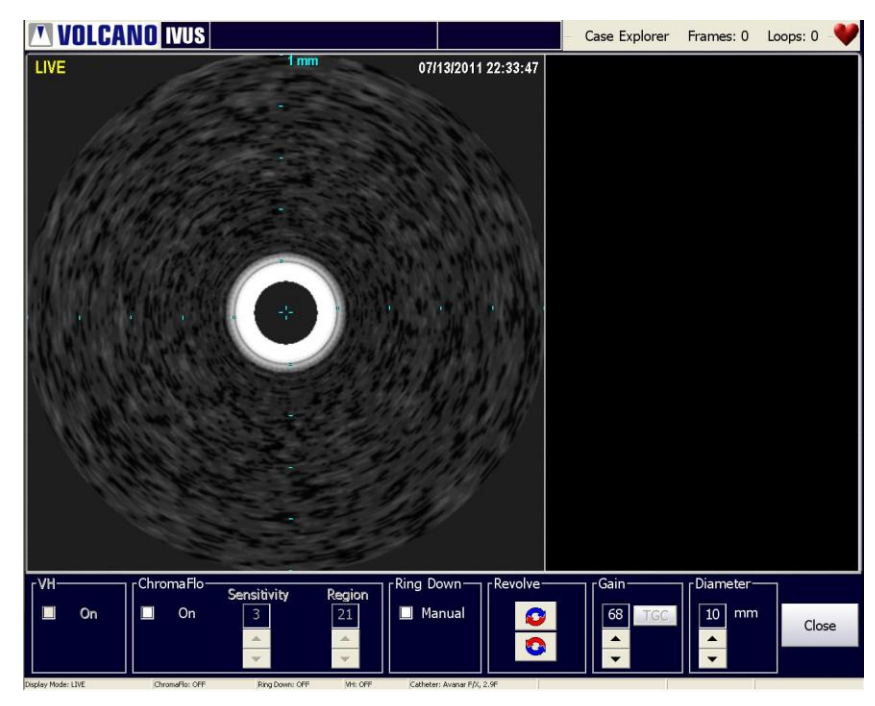

Obrázek 27: Dialogové okno Adjust Live Image (Úprava živého obrazu)

#### **Zapnutí a vypnutí zobrazení VH**

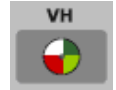

Software VH provádí automatickou detekci ohraničení a klasifikaci tkání. Tato funkce je dostupná pro řadu katetrů Eagle Eye. Výběrem tlačítka VH se aktivuje software VH. Výchozím režimem pro systém je VH Off (VH vypnuto).

#### **Aktivace funkce ChromaFlo**

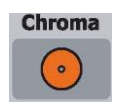

Ring<br>Down  $(\cdot)$ 

Funkce ChromaFlo používá patentovanou technologii k zobrazení vizuálního znázornění průtoku krve cévou. Zobrazení se vytvoří překrytím dvourozměrné barevné mapy relativní rychlosti průtoku krve na černobílý ultrazvukový obraz. Stiskněte tlačítko **Chroma** na ovládacím panelu a aktivujte tak funkci ChromaFlo, nebo otevřete dialogové okno Adjust Image (Úprava obrazu) a zaškrtněte políčko **ChromaFlo On** (Funkce ChromaFlo zapnuta). Citlivost a oblast lze upravovat pomocí příslušných kláves s šipkami. Jestliže je aktivována funkce ChromaFlo, data pro funkci VH se neshromažďují.

#### **Snížení Ringdown (NearVu)**

#### **Adaptivní snížení artefaktů Ringdown - Adaptive NearVu (Adaptivní NearVu)**

Funkce Adaptive NearVu (Adaptivní NearVu) provádí adaptivní korekci v oblasti obrazu kolem katétru IVUS podle referenční akustické interference. Jedná se o výchozí nastavení pro všechny katétry Eagle Eye® .

**POZNÁMKA:** Než obsluha zapne funkci NearVu, měla by zajistit, aby v oblasti Ringdown nebyla přítomna tkáň ani artefakt způsobený vodicím katetrem. Jinak v oblasti Ringdown může zůstat trvalý obrazový artefakt.

Postup použití režimu Adaptivní NearVu:

#### **Kapitola 5: Snímání obrazů IVUS**

- 1. Stiskněte tlačítko **Ringdown** na ovládacím panelu nebo na obrazovce Adjust Image (Úprava obrazu).
- 2. Režim Adaptivní NearVu je nyní aktivní a artefakty Ringdown budou z tomografických obrazů subtrahovány.
- 3. Pro ukončení subtrakce artefaktů Ringdown (přejete-li si ji vypnout) znovu stiskněte tlačítko **Ringdown**.

**POZNÁMKA:** V dialogovém okně Settings (Nastavení) musí být zaškrtnuta možnost NearVu.

#### **Manuální snížení artefaktů Ringdown – Manual NearVu (Manuální NearVu)**

Režim Manual NearVu shromažďuje nové jednotlivé akustické reference a vyjme je z tomografických obrazů. Jedná se o jedinou dostupnou metodu snížení artefaktů typu Ringdown v případě použití katetrů PV PV .018 a PV .35 a volitelnou metodu v případě použití katetrů Eagle Eye.

Chcete-li aktivovat režim Manual NearVu (Manuální NearVu) pro katetry Eagle Eye, musíte v dialogovém okně Settings (Nastavení) vybrat možnost **Manual** (Manuální). Chcete-li aktivovat snížení artefaktů Ringdown, stiskněte tlačítko **Ringdown** na ovládacím panelu; pro ukončení režimu snížení artefaktů **Ringdown** stiskněte toto tlačítko znovu.

**POZNÁMKA:** Kdykoli používáte nový katetr nebo je-li katetr odpojen nebo opětovně připojen, doporučuje se provést snížení artefaktů Ringdown (automatický režim NearVu nebo manuální režim NearVu).

Postup použití manuálního režimu NearVu:

- 1. Umístěte katetr koaxiálně (centrálně) do aorty nebo do ústí levé či pravé koronární tepny nebo do místa jiného arteriálního či venózního ústí, používáte-li katetry PV.
- 2. Stiskněte tlačítko **Ringdown** na ovládacím panelu.
- 3. Tím se aktivuje režim Manuální Ringdown za použití oblasti pro funkci Ringdown odvozené systémem (fixní). Artefakty typu Ringdown budou z tomografických obrazů subtrahovány.
- 4. Pro ukončení funkce Ringdown znovu stiskněte tlačítko **Ringdown**.

#### **Otočení tomografické projekce**

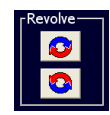

Funkci pro otočení můžete použít k otočení tomografického obrazu směrem vlevo nebo vpravo za účelem určení, zda se v místě nachází odstup artérie. Tato funkce není dostupná pro katetry Eagle Eye Gold, Eagle Eye Platinum a Pioneer Plus. Postup otočení obrazu po směru hodinových ručiček:

- 1. Pomocí kulového ovladače přesuňte kurzor nad horní okno s červenou a modrou šipkou pro otáčení a stiskněte Select.
- 2. Opakovaným stisknutím tlačítka **Select (+)** otáčejte obraz v krocích po 5 stupních.
- 3. Chcete-li, aby se obraz otáčel bez přerušení, stiskněte a podržte tlačítko **Select (+)**.
- 4. Chcete-li obraz otočit proti směru hodinových ručiček, vyberte dolní okno s červenou a modrou šipkou a opakujte výše uvedené kroky.

#### **Nastavení zesílení**

Termín "zesílení" se vztahuje k intenzitě ultrazvukových ech. Pokud se zesílení zvyšuje, zvyšuje se intenzita vracejících se signálů (ech) a jaz obrazu se zvyšuje.

Chcete-li zesílení změnit, otevřete dialogové okno **Adjust Image** (Úprava obrazu).

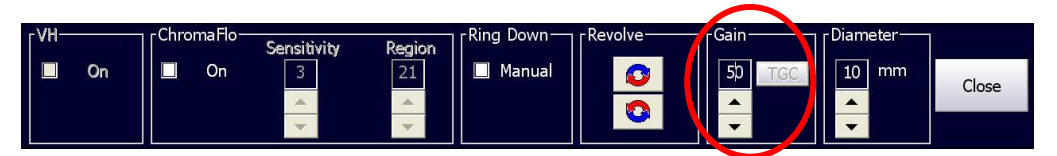

Obrázek 28: Dialogové okno Adjust Image – Gain (Úprava obrazu – Zesílení) Zvyšte nebo snižte nastavení hodnoty zesílení v políčku Gain (Zesílení) (pomocí šipek nahoru a dolů). V závislosti na nastavené hodnotě se ultrazvukový obraz buď vyjasní, nebo ztmavne.

| Typ katetru        | Rozsah zesílení | Výchozí hodnota zesílení |
|--------------------|-----------------|--------------------------|
| Eagle Eye Gold     | $1 - 68$        | 50                       |
| Eagle Eye Platinum | $1 - 68$        | 50                       |
| Pioneer Plus       | $1-68$          | 50                       |
| Revolution         | $1 - 68$        | 50                       |
| Visions PV .014P   | $1-68$          | 52                       |
| Visions PV .018    | $1 - 68$        | 52                       |
| 035. Visions PV    | $1 - 68$        | 52                       |

Tabulka 1: Zesílení katetru

**POZNÁMKA:** Úprava parametru Gain (Zesílení) platí pouze pro stupnici černobílého zobrazení pořízenou na výchozí záložce IVUS. Hodnota Gain (Zesílení) pro stupnici černobílého zobrazení pořízenou na záložce VH analysis (Analýza VH) je pevně nastavena na 50 a nelze ji upravit ručně. Hodnoty zesílení upravené pro konkrétní typ katetru se nevrátí k výchozímu nastavení při příštím připojení katetru téhož typu k systému.

#### **Nastavení průměru**

Diameter (Průměr) je hloubka zorného pole, ve které se pořizují data ultrazvukového obrazu. V následující tabulce jsou definovány rozsahy průměru a kroky pro jednotlivé katetry.

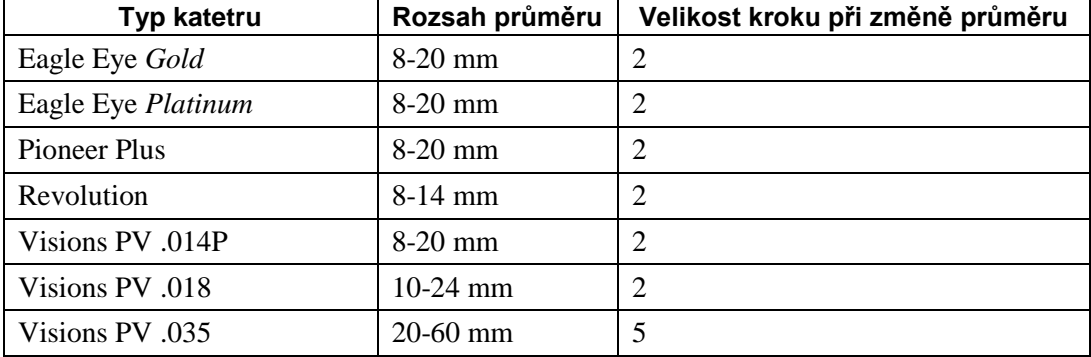

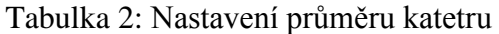

Chcete-li změnit průměr, otevřete dialogové okno Adjust Image (Úprava obrazu).

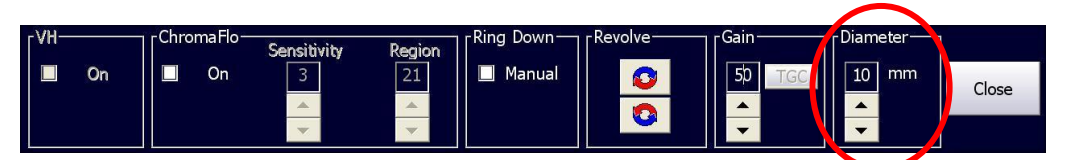

Obrázek 29: Dialogové okno Adjust Image – Diameter (Úprava obrazu – Průměr) Zvyšte nebo snižte nastavení hodnoty průměru v poli **Diameter** (Průměr) (pomocí šipek nahoru a dolů). V závislosti na nastavené hodnotě se průměr obrazu IVUS zvětší nebo zmenší.

**POZNÁMKA:** Po odpojení katetru se nastavení parametru NearVu vrátí na původní výchozí hodnoty. Nastavení parametrů Gain (Zesílení) a Diameter (Průměr) zůstane stejné a na výchozí hodnoty se nevrátí.

**VÝJIMKA:** Průměry katetrů Eagle Eye a VH se nevrátí na výchozí hodnotu 10 mm.

# Kapitola 6: Záznam obrazů IVUS

V této kapitole jsou popsány metody záznamu obrazů. Pokyny k zavedení katetru a úpravě nastavení obrazu naleznete v předcházející kapitole.

# Přehled

Zaznamenávat lze buď jednotlivé snímky obrazů (Save Frame – Uložit snímek), nebo obrazové smyčky z více snímků.

# Záznam obrazové smyčky

Před zaznamenáním obrazové smyčky vyberte požadovanou rychlost funkce pullback, jak je zobrazeno níže. Vyberte manuální nebo automatickou rychlost pro pullback. Automatický pullback lze provádět při rychlostech 0,5 mm/s nebo 1,0 mm/s.

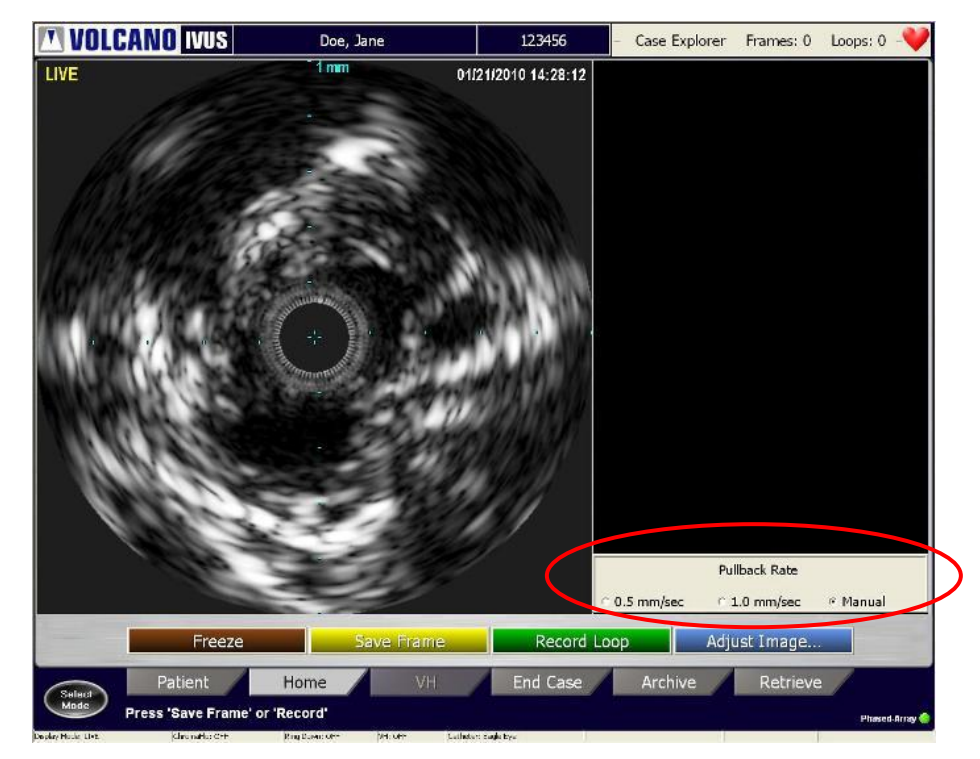

Obrázek 30: Výběr požadované rychlosti pro pullback

#### **Kapitola 6: Záznam obrazů IVUS**

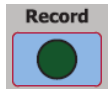

Pracujete-li v režimu LIVE (ŽIVÝ), stiskněte tlačítko **Record** na ovládacím panelu nebo zelené tlačítko **Record Loop** (Záznam smyčky) na obrazovce; tak se zaznamená více snímků ultrazvukového obrazu v průběhu funkce pullback. Můžete zachytit až 10 obrazových smyček pro každé vyšetření, každou složenou maximálně z 5400 snímků. Software In-Line Digital (ILD) (vpravo od tomografické projekce) v průběhu záznamu zobrazuje sagitální projekci krevní cévy. (Viz část In-Line Digital.)

Postup pro zaznamenávání obrazové smyčky:

- 1. Vyberte správnou rychlost pro pullback:
- 0,5 mm/s
- $\blacksquare$  1,0 mm/s
- Manuální

**POZNÁMKA:** Kvůli plynulé a přesné rychlosti při shromažďování dat je vhodné použít automatické zařízení pro pullback. Měření délky v zobrazení ILD je dostupné pouze v případě, že je vybrána automatická rychlost pro pullback.

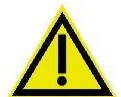

#### **VAROVÁNÍ: V případě nesprávné rychlosti funkce pullback mohou být získaná měření délky chybná.**

- 2. Umístěte katetr distálně do oblasti, kterou chcete snímat.
- 3. Stiskněte tlačítko **Record** na ovládacím panelu nebo zelené tlačítko **Record Loop** (Záznam smyčky) na výchozí obrazovce. Shromažďovaná data se budou zobrazovat v zobrazení ILD v pravé části obrazovky.

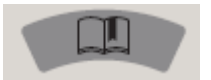

4. Snímky, o které máte zájem, můžete označit záložkou. Chcete-li umístit záložku na aktuální snímek, stiskněte tlačítko **Bookmark** na ovládacím panelu. V levé části zobrazení ILD se objeví bílá šipka označená číslem, která indikuje, že na daný snímek byla umístěna záložka.

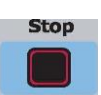

Na obrazovou smyčku lze umístit neomezený počet záložek.

- 5. Po dokončení snímání oblasti zájmu stiskněte tlačítko **Stop** na panelu konzoly nebo tlačítko **Stop** na výchozí obrazovce.
- 6. Bylo-li použito zařízení pro pullback, zastavte jeho činnost.

Opakováním výše uvedených kroků 1 – 6 lze zaznamenat novou obrazovou smyčku. Jak je zmíněno výše, při jednom vyšetření lze zaznamenat maximálně 10 obrazových smyček.

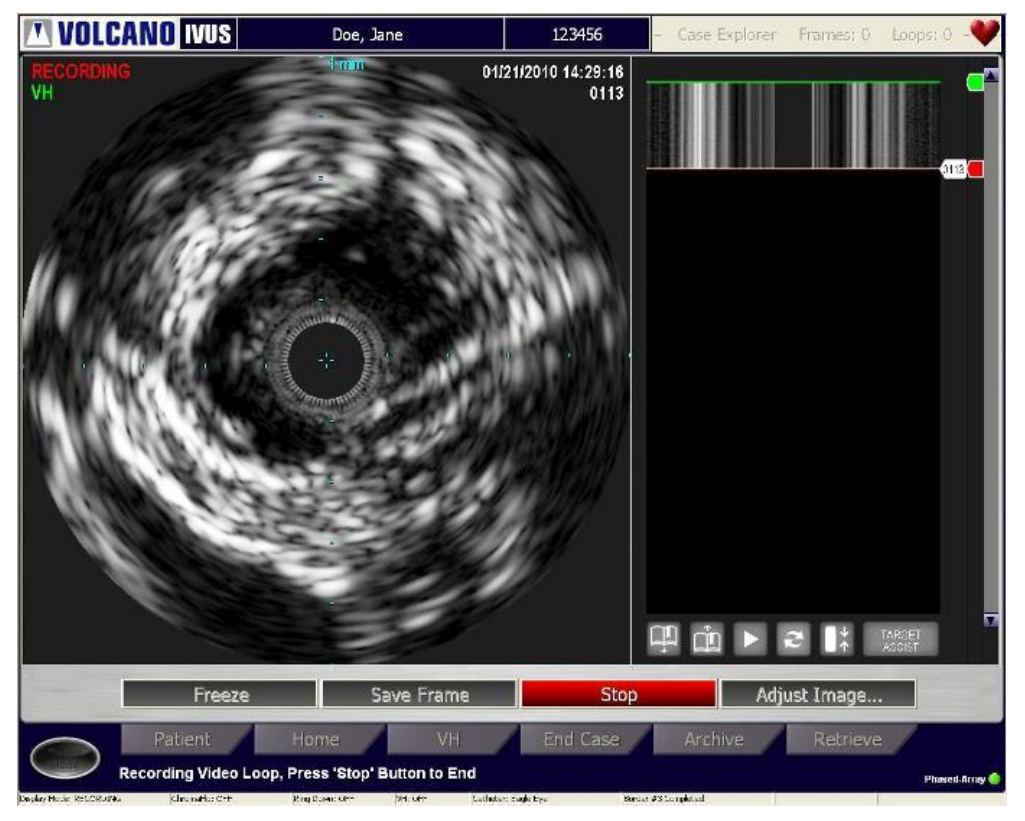

Obrázek 31: Záznam obrazové smyčky

# Uložení snímku

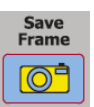

Systém Volcano může uložit až 99 snímků živého zobrazení nebo obrazové smyčky. Ukládané snímky jsou automaticky označeny a vzestupně očíslovány jako F1, F2, F3 atd.

Postup uložení snímku:

- 1. Stiskněte tlačítko **Save Frame** (Uložit snímek) na ovládacím panelu nebo na výchozí obrazovce při živém zobrazení. Uloží se aktuální obraz v reálném čase a bude mu přiřazeno označení počínaje F1.
- 2. Opětovným stisknutím tlačítka **Save Frame** (Uložit snímek) uložte další snímek jako F2 atd. Nejvýše lze uložit 99 snímků.
- 3. Pokud je zobrazení VH vypnuto, lze ukládat snímky i při přehrávání obrazové smyčky. Zobrazení VH lze použít pouze u snímků uložených v živém režimu při použití katetrů Eagle Eye a přítomném signálu EKG.

**POZNÁMKA 1:** Snímky lze uložit i při přehrávání obrazové smyčky.

**POZNÁMKA 2:** Počet uložených snímků je zobrazen v horní části okna Case Explorer (Průzkumník vyšetření).

### **Kapitola 6: Záznam obrazů IVUS**

Tato stránka je záměrně prázdná kvůli stránkování.

# Kapitola 7: Prohlížení obrazů IVUS

V této kapitole je popsán postup prohlížení obrazů IVUS a také přehled nástrojů k analýze.

# Přehled

Okno Case Explorer (Průzkumník vyšetření) obsahuje seznam všech obrazových smyček a uložených snímků otevřeného vyšetření. Ze seznamu vyberte obrazy, které chcete prohlížet. Po přesunutí kurzoru na lištu Case Explorer (Průzkumník vyšetření), umístěnou v pravém horním rohu obrazovky, se objeví seznam.

Case Explorer (Průzkumník vyšetření) se používá k zobrazení následujících položek:

- obrazové smyčky
	- segmenty zájmu (SOI)
	- záložky na každé obrazové smyčce
- uložené snímky

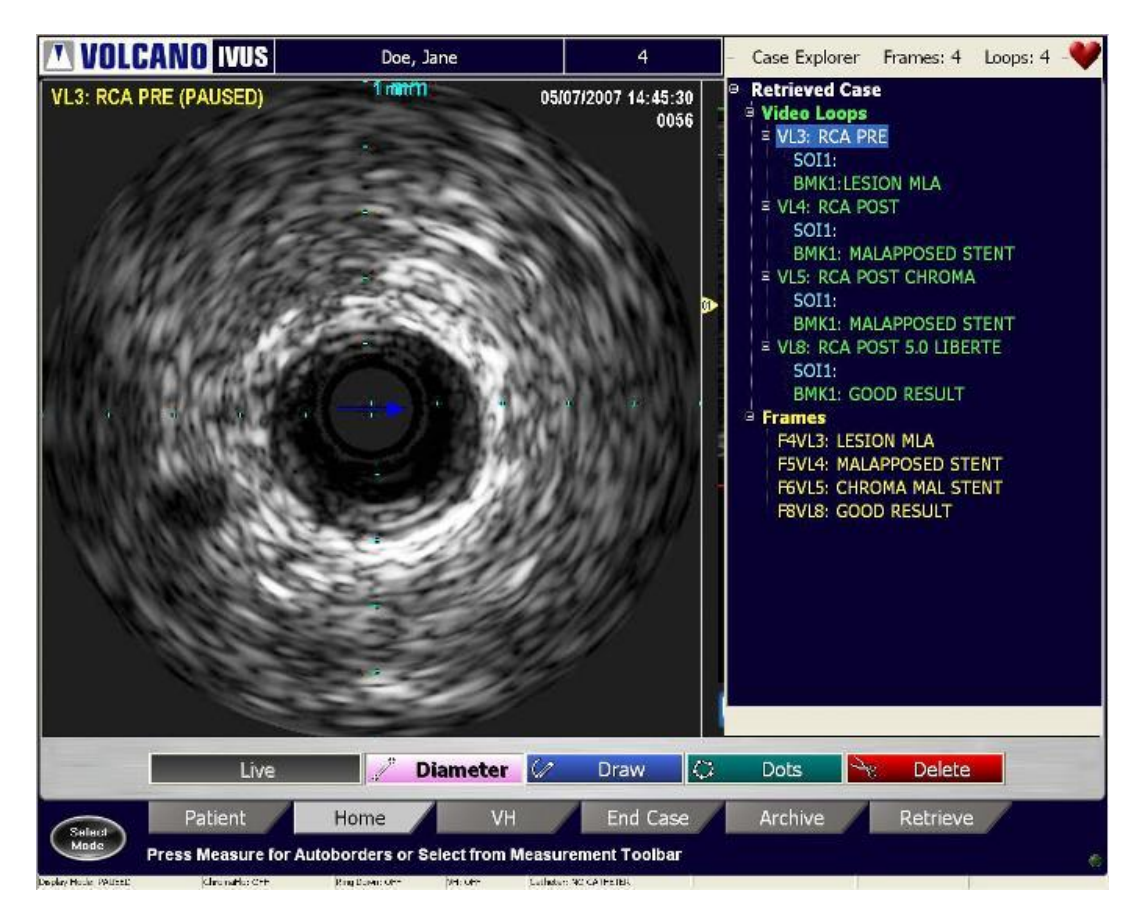

Obrázek 32: Otevření okna Case Explorer (Průzkumník vyšetření)

#### **Zobrazení obrazů**

Chcete-li zobrazit obraz ze seznamu Case Explorer (Průzkumník vyšetření), umístěte kurzor na obraz, který chcete prohlížet, a stiskněte tlačítko **Select (+)** na ovládacím panelu.

#### **Nabídka možností obrazu**

K různým možnostem pro obrazy lze získat přístup stisknutím tlačítka **Menu (-)**  při kurzoru umístěném nad položkou, o kterou máte zájem, v seznamu Case Explorer (Průzkumník vyšetření). Tato nabídka obsahuje následující možnosti:

- Open (Otevřít): otevření vybraného obrazu;
- Delete (Odstranit): odstranění vybraného obrazu;
- **Rename (Přejmenovat): napsání názvu vybraného obrazu;**
- Select Name (Vybrat název): výběr názvu z rozevíracího seznamu obvyklých názvů;
- **Properties (Vlastnosti): zobrazení vlastností obrazu, např. zesílení,** rychlost funkce pullback atd.;
- Pullback Rate (Rychlost funkce pullback): zobrazení nebo úprava rychlosti funkce pullback pro aktuálně zobrazenou funkci obrazového záznamu;
- Expand (Rozbalit): zobrazení položek podnabídek;
- Collapse (Sbalit): skrytí položek podnabídek;
- Cancel (Storno): výstup z nabídky vlastností.

## Prohlížení uložených snímků

Postup pro prohlížení uloženého snímku:

- 1. Otevřete okno Case Explorer (Průzkumník vyšetření).
- 2. Umístěte kurzor na snímek, který chcete prohlížet, a stiskněte **Select (+)**. Zobrazí se tomografická projekce snímku. Může se zobrazit v režimu VH (pouze při přítomnost obrazu Eagle Eye a signálu EKG) nebo jako černobílý snímek.

Na uložených snímcích zobrazených v černobílém režimu proveďte měření a opatřete je anotacemi; další informace viz kapitola Měření a anotace.

# Prohlížení obrazových smyček

Postup pro přehrávání obrazové smyčky:

- 1. Otevřete okno Case Explorer (Průzkumník vyšetření).
- 2. Umístěte kurzor na obrazovou smyčku, kterou chcete prohlížet, a stiskněte **Select (+)**. Spustí se přehrávání obrazové smyčky.
### **Funkce přehrávání a zastavení**

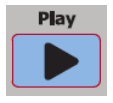

Ovládací prvky pro přehrávání a zastavení obrazové smyčky jsou umístěny na ovládacím panelu a v pravé dolní části obrazovky pod zobrazením ILD.

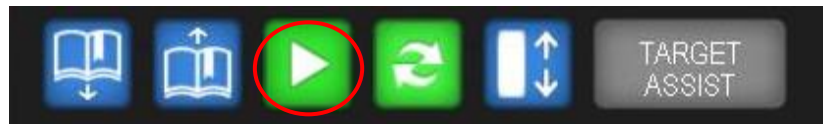

Obrázek 33: Panel nástrojů prohlížení, přehrávání

V průběhu přehrávání obrazové smyčky se bílá značka snímku pohybuje směrem dolů a ukazuje procházení jednotlivými snímky zachycenými při pořízení smyčky. Tomografický obraz se mění tak, aby odpovídal umístění značky snímku v sagitálním pohledu. Když značka snímku dosáhne konce obrazové smyčky, znovu se objeví na prvním snímku a bude pokračovat, dokud uživatel nezastaví přehrávání. K procházení obrazu použijte posuvník.

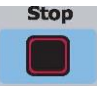

Přehrávání obrazové smyčky pozastavíte pomocí tlačítka **Stop** umístěného na konzole nebo červeného tlačítka ve spodní části zobrazení ILD. Stisknutím tlačítka přehrávání nebo zeleného tlačítka přehrávání obnovíte.

### **Funkce Rapid Review (Rychlé prohlížení)**

Funkce Rapid Review (Rychlé prohlížení) umožňuje obsluze rychlé přehrání zvoleného počtu snímků, které jsou umístěny proximálně a distálně od snímku, který vás zajímá. Tato funkce pomáhá identifikovat prvky obrazu pomocí okolních snímků. Počet snímků pro prohlížení lze nastavit v okně Settings (Nastavení).

Chcete-li aktivovat funkci Rapid Review (Rychlé prohlížení), stiskněte tlačítko pro rychlé prohlížení umístěné mezi ovladači pro přehrávání a zastavení obrazu – viz níže. Jestliže chcete funkci Rapid Review (Rychlé prohlížení) deaktivovat, stiskněte totéž tlačítko. Jestliže funkce Rapid Review (Rychlé prohlížení) není aktivní, je toto tlačítko zelené; pokud je aktivní, je červené.

V režimu Rapid Review (Rychlé prohlížení) lze provádět měření. Chcete-li provést měření, jednoduše stiskněte tlačítko pro rychlé prohlížení a vyberte možnost měření z podnabídky umístěné pod obrazem. Pro editaci ohraničení klikněte na ohraničení a zadejte editační režim. Podrobnější vysvětlení k panelu nástrojů měření a editační funkci je uvedeno v Kapitole 8.

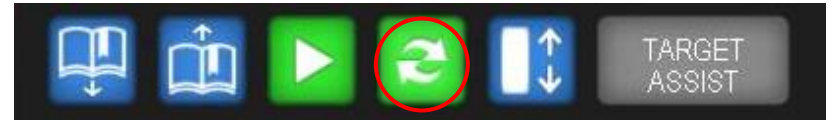

Obrázek 34: Panel nástrojů prohlížení, rychlé prohlížení

### **Vytváření/prohlížení záložek**

Během přehrávání obrazové smyčky lze stisknutím tlačítka **Bookmark** umístěného na ovládacím panelu nebo v softwarové aplikaci vytvářet záložky, aniž by se ukončilo přehrávání smyčky. Záložka se v aktuálně zobrazeném snímku vytvoří v okamžiku stisknutí tlačítka.

Záložky lze vybírat k prohlížení pomocí okna Case Explorer (Průzkumník vyšetření) nebo pomocí šipek **pro procházení záložek nahoru a dolů**, umístěných ve spodní části zobrazení ILD.

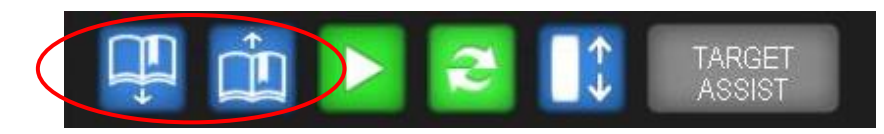

Obrázek 35: Panel nástrojů prohlížení, procházení záložek

## **Zobrazení ILD, úplná funkce Pullback (komprimované ILD)**

Zobrazení ILD lze komprimovat tak, že v ILD lze současně zobrazit celou obrazovou smyčku. Lze to provést stisknutím tlačítka komprimovaného ILD nebo zvolením komprimovaného ILD jako výchozí hodnoty. Toto nastavení lze nalézt v dialogovém okně Settings (Nastavení) na záložce Image (Obraz).

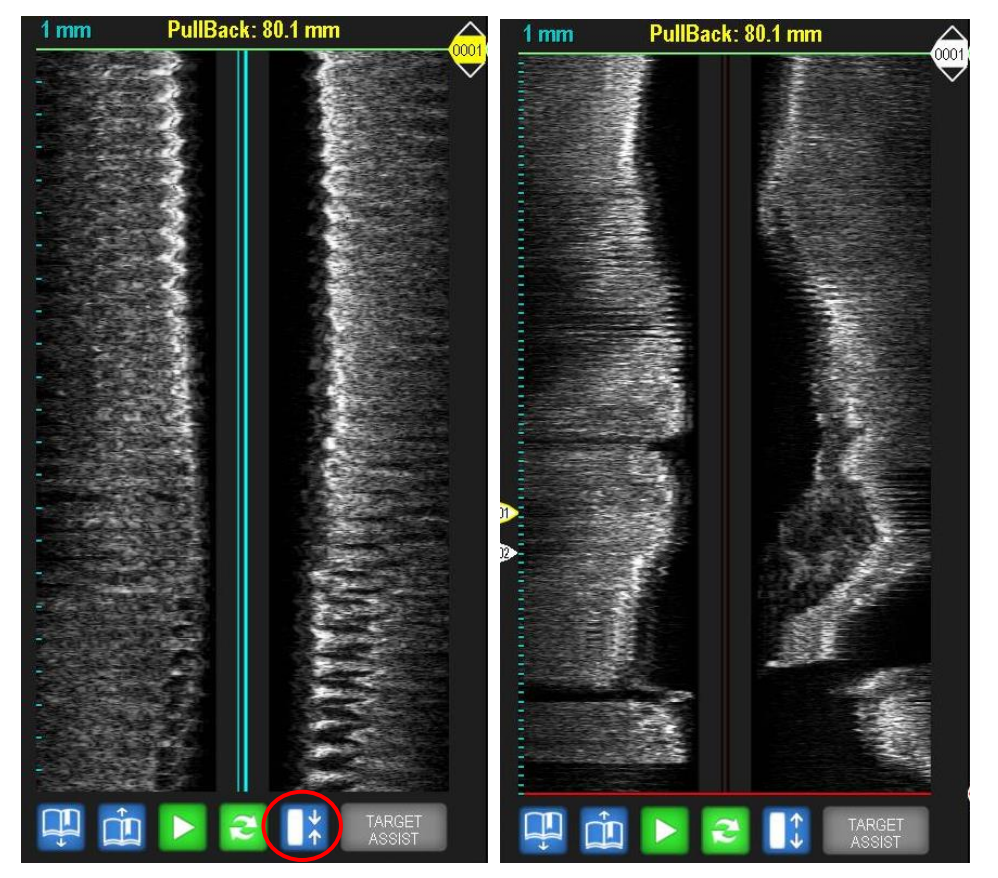

Obrázek 36: Zobrazení nekomprimovaného (vlevo) a komprimovaného (vpravo) ILD

### **Zobrazení In-Line Digital (ILD)**

Zobrazení In-Line Digital (ILD) ukazuje sagitální projekci krevní cévy, která poskytuje další informace pro diagnostiku lézí; lze na ní provést měření délky a další diagnostické a léčebné úkony.

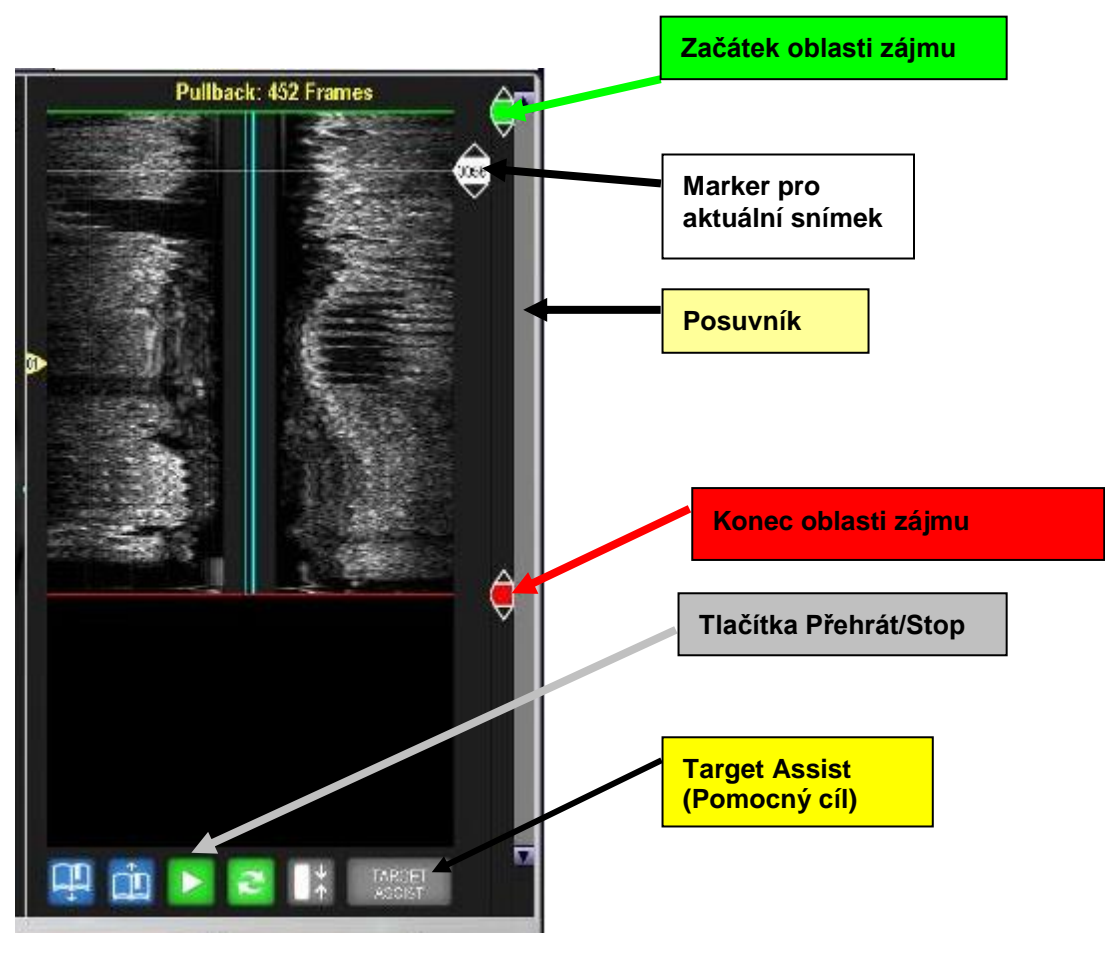

Obrázek 37: Funkce ILD

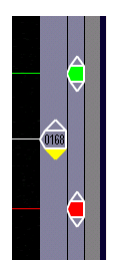

Na pravé straně zobrazení ILD jsou umístěny záložky navigačních markerů ILD:

- Bílý marker aktuálního snímku. Uvnitř tohoto markeru se zobrazuje číslo snímku.
- Zelený první snímek z dané oblasti zájmu.
- Červený poslední snímek z dané oblasti zájmu.
- Žlutý marker pomocného cíle, který zobrazuje oblast minimálního lumen (MLA).

## **Kapitola 7: Prohlížení obrazů IVUS**

#### **Procházení zobrazení ILD**

Existují tři způsoby procházení snímků v zobrazení ILD:

- Klikněte na štítek linie bílého markeru a procházejte obrazovou smyčku. Chcete-li kurzorovou linii uvolnit, klikněte znovu. Alternativně můžete kliknout na šipky nahoru/dolů, umístěné na štítku, a tak zobrazovat snímky postupně po jednom.
- Klikněte na žlutý posuvník a procházejte obrazovou smyčku. Chcete-li posuvník uvolnit, klikněte znovu.
- Stiskněte klávesy s šipkami nahoru/dolů na klávesnici.
- Pomocí **funkcí pro procházení záložek** se v obrazové smyčce přemístíte na snímek označený záložkou.

**POZNÁMKA:** Markery v zobrazení ILD jsou aktivní, pouze pokud je pozastaveno přehrávání obrazové smyčky.

**POZNÁMKA 1:** Posuvník je aktivní, pouze pokud je obrazová smyčka větší než oblast zobrazená v zobrazení ILD.

**POZNÁMKA 2:** Ve smyčce je až 5400 obrazových snímků. Posuvník odpovídá části obrazové smyčky s 384 snímky; jeho velikost je úměrná celkové velikosti obrazové smyčky. Pokud by např. bylo zaznamenáno všech 5400 snímků, bude posuvník docela malý; pokud však bylo zaznamenáno pouze 600 snímků, bude posuvník zaplňovat více než polovinu posouvací lišty.

#### Postup vytvoření oblasti zájmu

Oblast zájmu lze vytvořit posunutím proximálního (červeného) a distálního (zeleného) markeru tak, aby definovaly oblast zájmu. Po nastavení se bude přehrávat pouze daná oblast zájmu.

Postup vytvoření oblasti zájmu:

- 1. Umístěte kurzor na zelený (distální) marker. Šipky změní barvu na žlutou.
- 2. Klikněte na štítek linie se zeleným markerem a posouvejte jej po obrazové smyčce. Chcete-li kurzor od linie uvolnit, klikněte znovu. Alternativně můžete kliknout na šipky nahoru/dolů, umístěné na štítku, a tak zobrazovat snímky postupně po jednom.
- 3. Tento postup opakujte i pro červený (proximální) marker.

#### Otáčení ILD

Zobrazením ILD lze otáčet o 360º a tak vizualizovat celou cévu. Šipka na tomografickém obrazu odpovídá úhlu přímé linie na ILD, symbolizované směrem šipky kurzoru. Výchozí pozice šipky je 90 stupňů (pozice 3 hodin). Na obrázcích níže je uvedeno grafické znázornění tomografické projekce v zobrazení ILD.

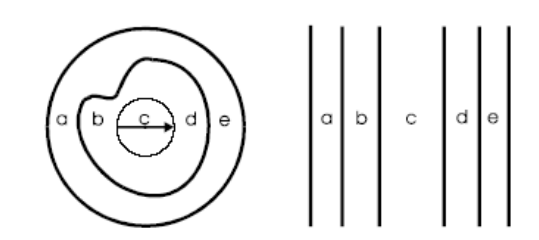

Obrázek 38: Zobrazení tomografické projekce na ILD

Postup otáčení cévy:

- 1. Umístěte šipku nad střed tomografické projekce, až vodorovná modrá přímka překlene celý obraz a ve střední části se objeví půlkruh s šipkami.
- 2. Chcete-li šipkou otáček proti směru hodinových ručiček, stiskněte tlačítko Select (+); alternativně lze šipkou otáčet po směru hodinových ručiček v krocích po 10 stupních tak, že stisknete tlačítko Menu (-).
- 3. Klikejte opakovaně a otáčejte, až bude šipka mířit požadovaným směrem. Způsob, jakým zobrazení ILD odpovídá tomografickým pohledům po otočení šipky, ukazuje obrázek níže.

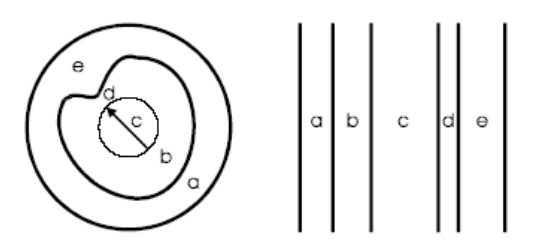

Obrázek 39: Otočené zobrazení tomografické projekce na ILD

### **Kapitola 7: Prohlížení obrazů IVUS**

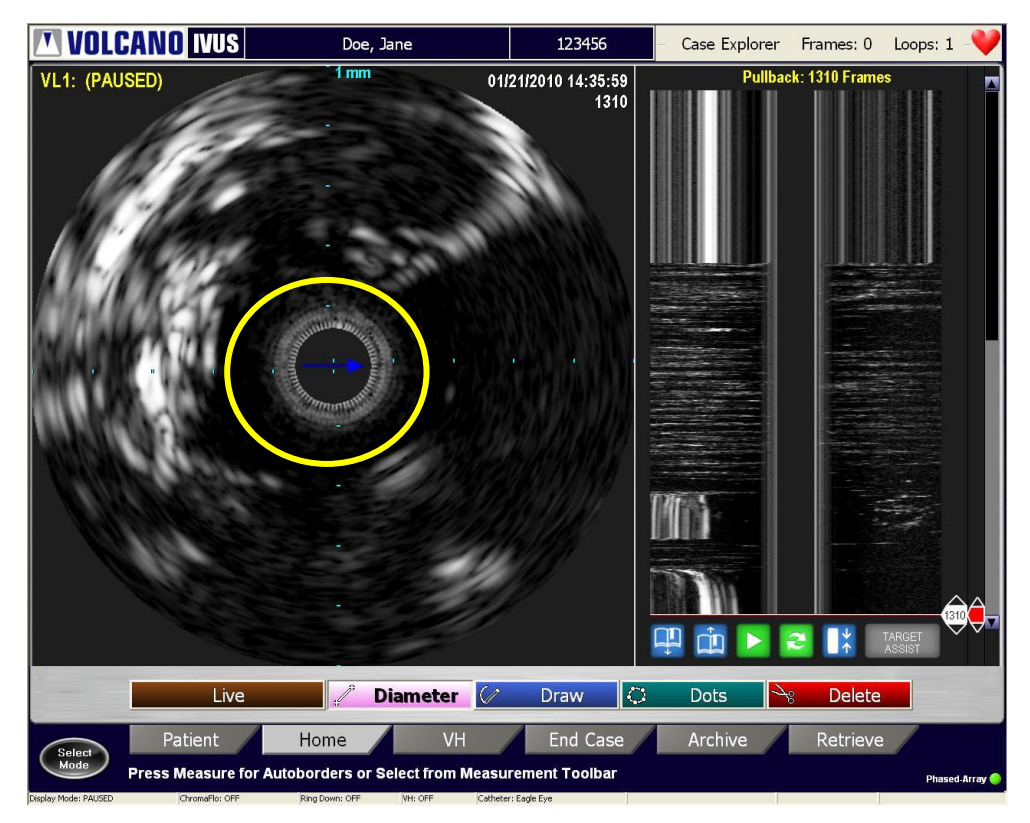

Obrázek 40: Otočené zobrazení ILD

## Zobrazovací režim

Zobrazovací režim lze změnit tak, aby se zobrazila větší tomografická projekce.

Tomografickou projekci zvětšíte nebo zmenšíte stisknutím tlačítka Display na ovládacím panelu. Tato projekce umožňuje další možnost tisku obrazu v podobě zprávy. V této projekci nejsou zobrazena navigační tlačítka a zobrazení ILD. Veškeré funkce ovládacího panelu (např. Live, Record, Bookmark atd) jsou však v této projekci dostupné.

## Tisk

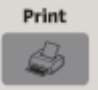

K tisku jednoho výtisku fotografie o velikosti 10 x 15 cm systém používá vysoce kvalitní digitální fotografickou tiskárnu; vytisknout lze obrazy v reálném čase nebo uložené obrazy.

Postup tisku:

- 1. Zkontrolujte, zda je vložen papír.
- 2. Spusťte tisk obrazovky stisknutím tlačítka Print na ovládacím panelu.

**POZNÁMKA:** Náhradní papír a inkoustové náplně lze objednat u společnosti Volcano Corporation nebo u místního dodavatele kancelářských potřeb.

# Kapitola 8: Měření a anotace

V této kapitole jsou popsány měřicí a anotační nástroje, které má systém k dispozici. Měřicí nástroje nejsou aktivní pro snímky VH. Měření v režimu VH viz následující kapitola.

**POZNÁMKA**: Přesnost měření závisí na obeznámenosti obsluhy se specifikovanými měřeními a interpretací ultrazvukových obrazů.

#### **Měření**

Následující měření lze provádět pouze u jednotlivých černobílých snímků (nikoli u snímků v režimu VH):

- Distance/Diameter (Vzdálenost/průměr);
- Area (Plocha) (Dot (Bod) nebo Draw (Kreslit));
- Vessel Length (Délka cévy) (v zobrazení ILD).

Postup aktivace režimu měření:

- 1. Přejděte na výchozí obrazovku.
- 2. Vyhledejte snímek, o který máte zájem, například:
	- uložený snímek;
	- snímek z obrazové smyčky (smyčka musí být zastavena);
	- znehybněný (zmrazený) snímek z režimu Live (Živý).

**POZNÁMKA:** Pro uložení měření provedených na snímku z obrazové smyčky nebo na znehybněném (zmrazeném) snímku před zvolením jiné záložky nebo tlačítka na ovládacím panelu stiskněte **Save Frame**, jinak budou měření ztracena.

**POZNÁMKA:** Měření nelze provést na snímcích v režimu Live (Živý).

#### Měření průměru cévy

Na každém snímku lze vytvořit měření průměru maximálně pro čtyři cévy.

- 1. Na výchozí obrazovce vyberte tlačítko **Diameter** (Průměr).
- 2. Pomocí kulového ovladače na ovládacím panelu přemístěte kurzor na pozici prvního bodu a stiskněte **Select (+)**.
- 3. Umístěte kurzor na konec oblasti, kterou chcete změřit, a ukotvěte jej stisknutím tlačítka **Select (+)**. Zobrazí se barevná linie průměru, označená na každém konci číslicí 1.
- 4. Opakujte postup pro maximálně 4 linie průměru. Každá linie bude mít jinou barvu. Naměřená číselná hodnota průměru v milimetrech (mm) se zobrazí v příslušné barvě v levém horním rohu obrazu.
- 5. Chcete-li linii změnit, stiskněte tlačítko **Select (+)** na konci, který chcete posunout, a přetáhněte jej do nové pozice. Znovu stiskněte **Select (+)**, aby se konec ukotvil.

6. Chcete-li linii odstranit, stiskněte červené tlačítko **Delete** (Odstranit). Posunujte nůžky k linii, až se zvýrazní, a stiskněte **Select (+)**.

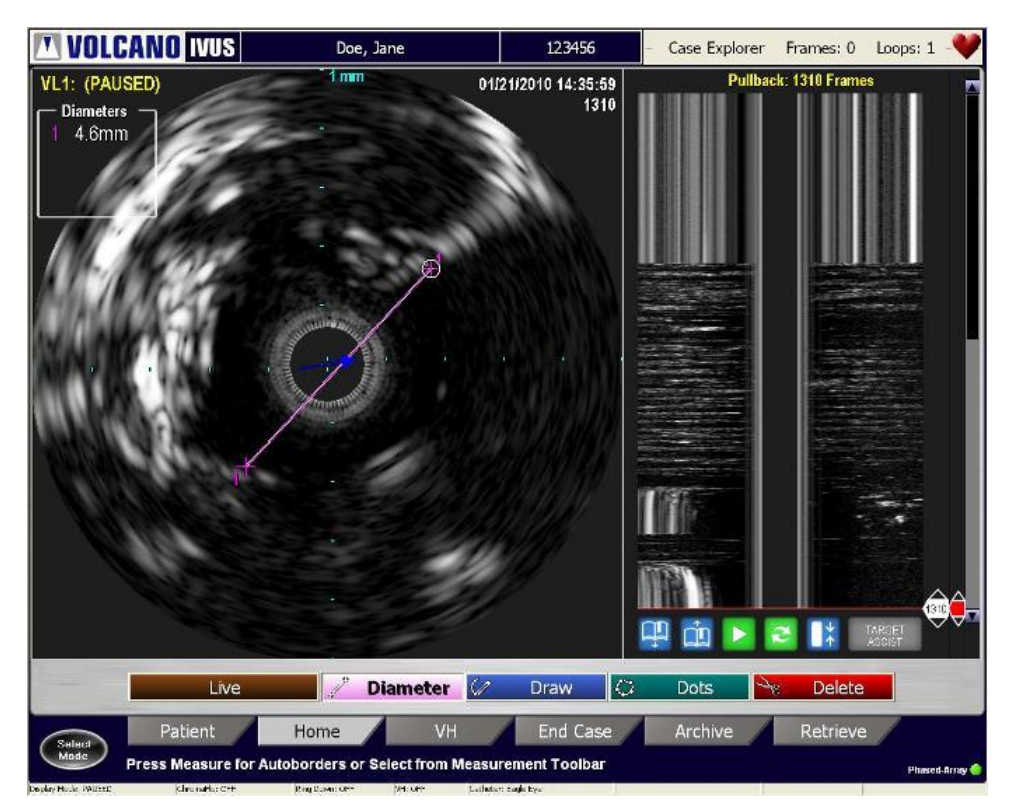

Obrázek 41: Měření průměru cévy

Měření plochy cévy

Existují dvě metody měření plochy:

- 1. Jestliže má být ohraničení vytvořeno automaticky, vyberte na výchozí obrazovce tlačítko Measure (Změřit) a poté stiskněte tlačítko **Measure** nebo tlačítko **Menu** (-) na konzole.
- 2. Jestliže má být ohraničení vytvořeno manuálně, vyberte tlačítko **Draw** (Kreslit) nebo **Dots** (Body) na výchozí obrazovce se záložkami.

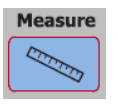

i. **Draw (Kreslit):** Stiskněte **Select (+)** a nakreslete hranici pomocí kurzoru. Po skončení stisknutím tlačítka **Select (+)** ohraničení uvolněte a klikněte na tlačítko **Done** (Hotovo) nebo dvakrát klikněte tlačítkem **Select (+)**. Obrys nevytvářejte za počátečním bodem linie obvodu.

- ii. **Dots (Body):** Podél požadovaného ohraničení umístěte body. Ohraničení můžete definovat umístěním 1 – 32 bodů. Po dokončení klikněte na tlačítko **Done** (Hotovo) nebo dvakrát klikněte tlačítkem **Select (+)**.
	- a. **Funkce Borderguide (volitelný nástroj):** Funkci Borderguide zapnete/vypnete v dialogovém okně Settings (Nastavení) pod záložkou Measurement (Měření). Při umístění každého bodu vytváří funkce Borderguide náhled ohraničení. Po umístění každého bodu a přesunutí kurzoru k dalšímu bodu se nakreslí náhled ohraničení. Je-li ohraničení správné, stiskněte Select, a tak uzamkněte bod a část ohraničení na místě. Není-li ohraničení správné, pokračujte v pohybu kurzoru až do nalezení správného ohraničení.

Na každém snímku lze vytvořit až dvě měření plochy. Měření plochy se zobrazí v polích v levém a pravém dolním rohu snímku. V každém poli je zobrazeno měření plochy (mm<sup>2</sup> ) a maximální a minimální průměr (mm). Zobrazení jsou barevně kódovaná a doplňují odpovídající měření.

Čáry maximálního a minimálního průměru lze zobrazit zaškrtnutím možnosti **Display Minimum and Maximum Diameter Lines** (Zobrazit linii maximálního a minimálního průměru) v dialogovém okně **Settings** (Nastavení) na záložce **Measurement** (Měření). Mějte na paměti, že hodnoty se budou vždy zobrazovat, uživatel si však nůže vybrat, zda zobrazí linie.

Rozdíl mezi dvěma naměřenými plochami se zobrazí ve střední části.

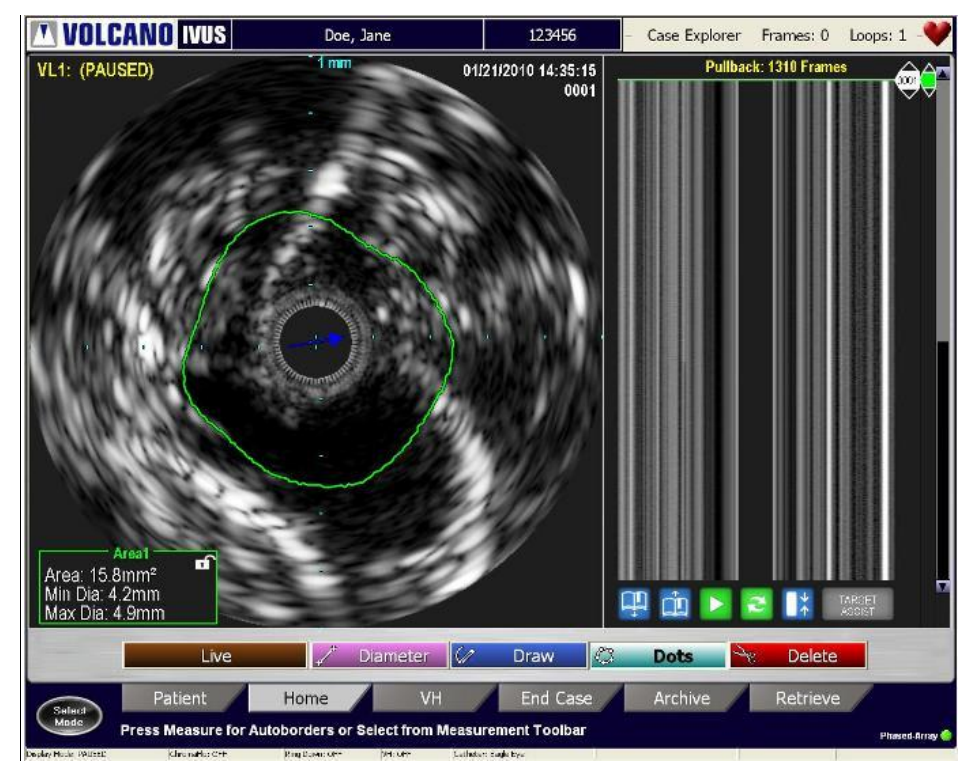

Obrázek 42: Měření plochy cévy

### **Kapitola 8: Měření a anotace**

Úprava měření plochy:

- 1. Umístěte kurzor nad ohraničení a stiskněte **Select (+)**.
- 2. Úpravu lze provést dvěma způsoby:
	- i. V editačním režimu **Draw** (Kreslit) může uživatel kliknout na ohraničení a začít kreslit obrys ohraničení. Pro dokončení klikněte tlačítkem **Select (+)**.
	- ii. V editačním režimu **Dots** (Body) může uživatel ohraničení přesunout tak, že klikne na nové umístění. Pro dokončení úprav dvojitě klikněte tlačítkem **Select (+)** nebo klikněte na tlačítko **Done** (Hotovo).

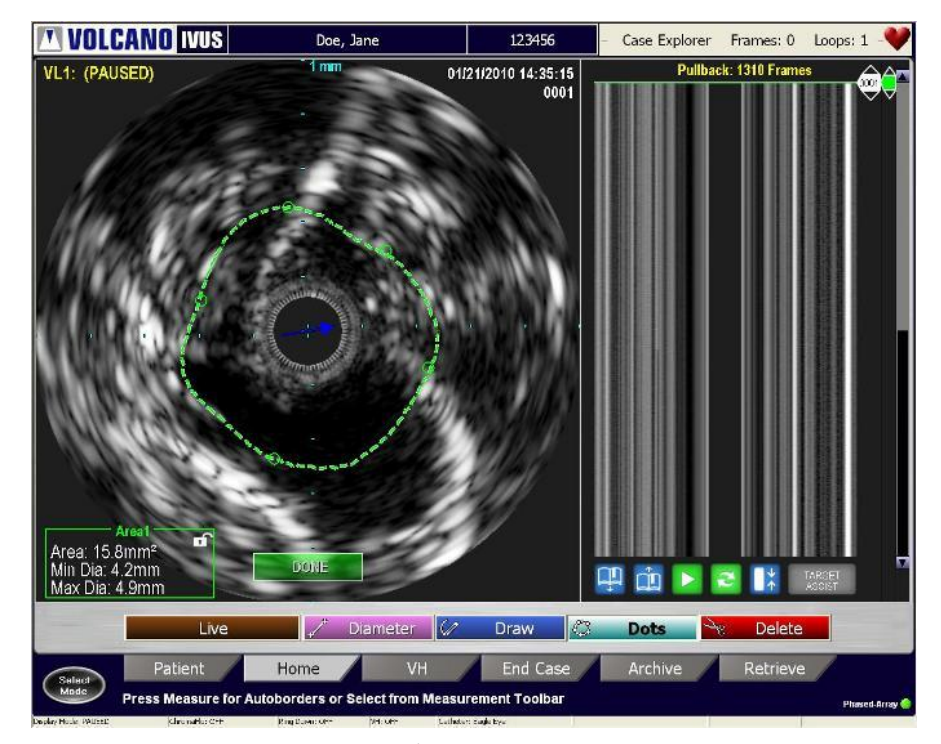

Obrázek 43: Úprava plochy cévy

Pro odstranění měření plochy:

- 1. V panelu nástrojů měření vyberte tlačítko **Delete** (Odstranit).
- 2. Pomocí kulového ovladače přemístěte nůžky k měření plochy. Jakmile se linie zvýrazní, stiskněte **Select (+)**.

**POZNÁMKA:** Pro akci odstranění měření plochy nelze použít příkaz "zpět".

#### **Měření délky cévy**

**POZNÁMKA:** Délku cévy v zobrazení ILD můžete měřit pouze v případě, že je vybrána jiná než manuální rychlost funkce pullback. Pokud byla původně obrazová smyčka zaznamenána při manuální rychlosti funkce pullback, změňte charakteristiku rychlosti funkce pullback zvolením obrazové smyčky v okně Case Explorer (Prohlížeč vyšetření). Klikněte pravým tlačítkem myši na pojmenovanou obrazovou smyčku a vyberte rychlost funkce pullback.

V zobrazení ILD lze provést maximálně čtyři měření délky cév.

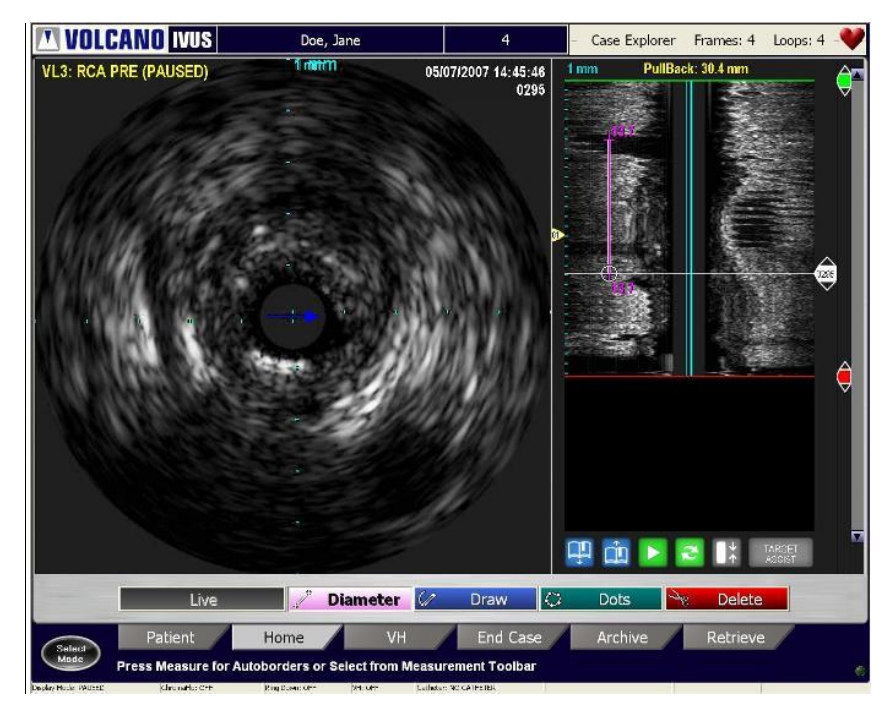

Obrázek 44: Měření délky cévy

Postup měření délky cévy:

- 1. Klikněte na tlačítko **Diameter** (Průměr).
- 2. Pomocí kulového ovladače umístěte kurzor do zobrazení ILD a stisknutím tlačítka **Select (+)** ukotvěte první bod.
- 3. Umístěte kurzor do bodu, v němž si přejete měření ukončit, a stiskněte znovu tlačítko **Select (+)**; linie se ukotví v druhém bodu.

Na obou koncích linie se zobrazí hodnota vzdálenosti v mm.

# Opatřování snímků anotacemi

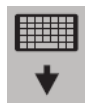

Uložené snímky a obrazové smyčky můžete opatřovat anotacemi pomocí výsuvné klávesnice.

- 1. Kliknutím na název uloženého obrazu nebo obrazové smyčky v okně Case Explorer (Průzkumník vyšetření) vyberte obraz, který chcete opatřit anotací.
- 2. Pomocí kulového ovladače na ovládacím panelu přemístěte kurzor do požadované oblasti obrazu, která se má opatřit anotací.
- 3. Pomocí výsuvné klávesnice napište text anotace.
- 4. Stisknutím tlačítka **Select (+)** umístěte anotaci.
- 5. Chcete-li anotaci upravit, umístěte kurzor na anotaci a stiskněte tlačítko Select. Upravte anotaci a znovu stiskněte Select.
- 6. Chcete-li anotaci přemístit, stiskněte tlačítko **Select (+)** a přetáhněte ji na jiné místo na obraze. Znovu stiskněte **Select (+)**.
- 7. Chcete-li anotaci vymazat, umístěte kurzor na anotaci, stiskněte tlačítko **Select (+)** a pomocí klávesy zpětné mezery na klávesnici vymažte text. Můžete také zaškrtnout záložku **Delete** (Odstranit) (v režimu Measure (Měření)) a pomocí kulového ovladače přemístit nůžky k anotaci. Stisknutím **Select (+)**  anotaci odstraníte.

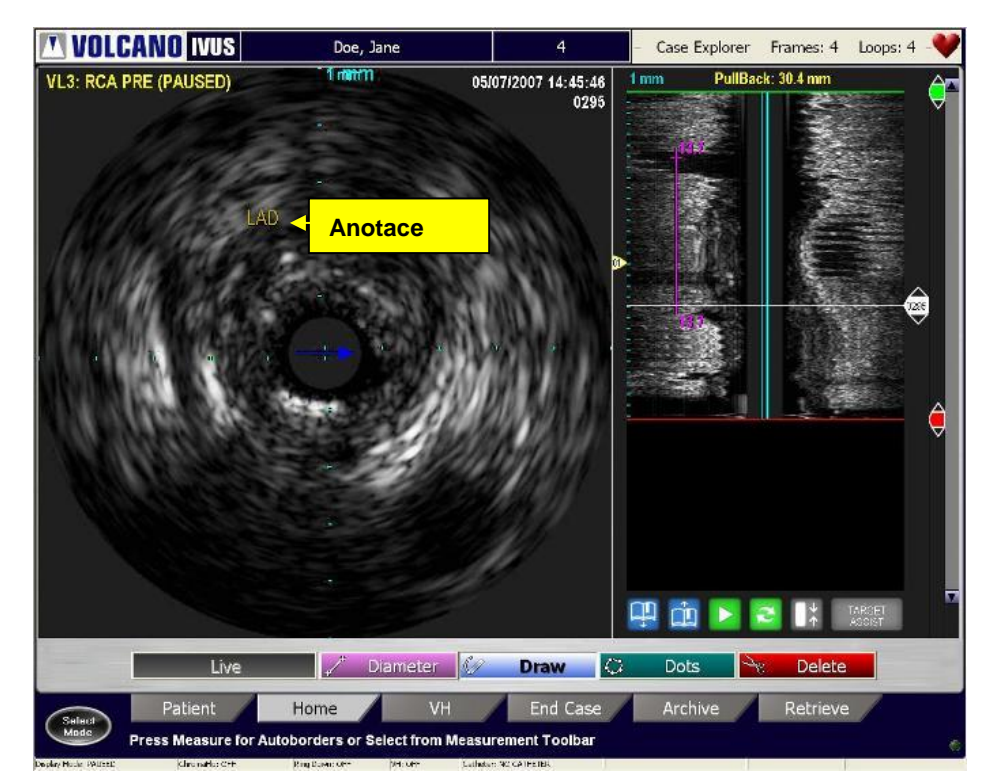

Obrázek 45: Uložený snímek s anotací

#### **Měření procenta rozdílu**

Tato funkce umožňuje porovnat rozdíly mezi plochami na dvou černobílých snímcích. Můžete například porovnat procento rozdílu mezi minimální plochou lumen na snímku a plochou referenčního lumen na jiném snímku.

K výpočtu procenta rozdílu se používá následující vzorec: rozdíl v % = 1 – (plocha cílového lumen / plocha referenčního lumen)

Pro výpočet procenta rozdílu mezi snímky:

- Přejděte k prvnímu snímku, který vás zajímá, a změřte na něm plochu.
- Aby bylo možné použít toto měření jako referenční, kliknutím na políčko Area 1 (Plocha 1) toto měření uzamkněte.

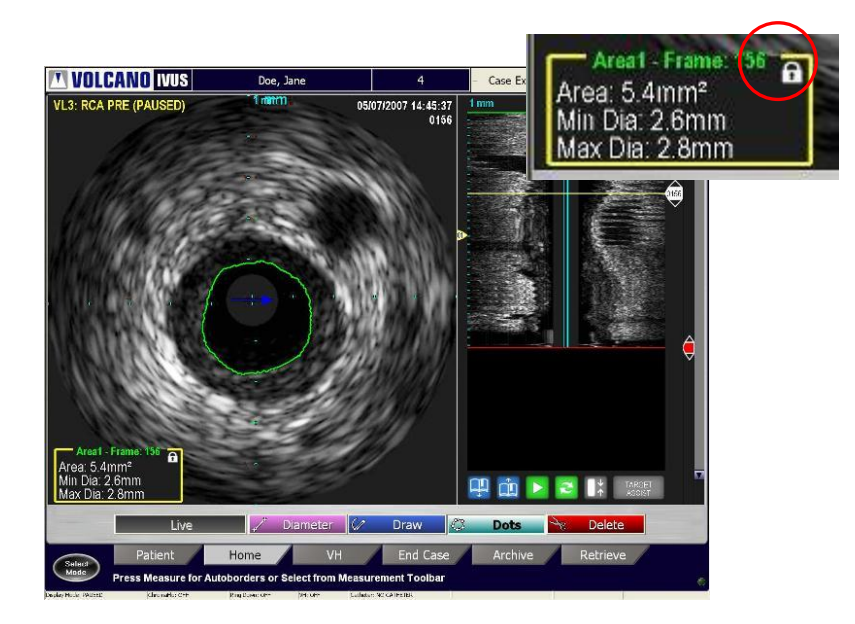

Obrázek 46: Nakreslení plochy na 1. snímek, který vás zajímá

### **Kapitola 8: Měření a anotace**

- Přejděte ke druhému snímku, který vás zajímá, a a změřte na něm plochu.
- Všimněte si, že se zobrazí měření rozdílu mezi těmito dvěma plochami.
- Kliknutím na **Save Frame** (Uložit snímek) uložte výsledky.

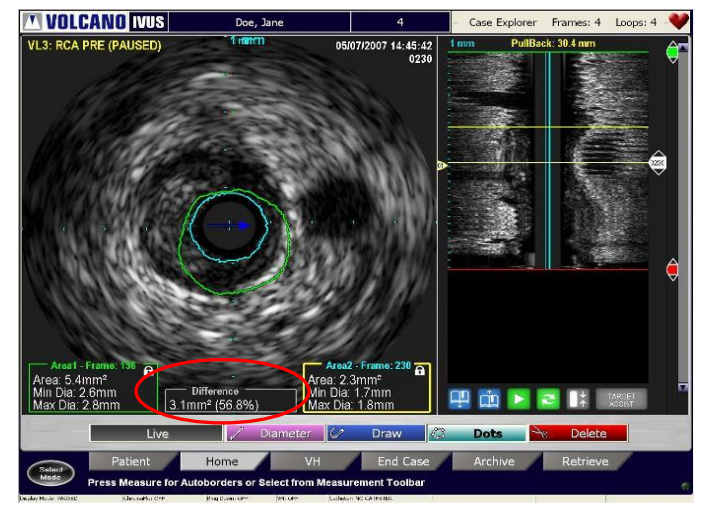

Obrázek 47: Nakreslení měření na 2. snímek, který vás zajímá

Postup úpravy procenta rozdílu měření:

- Přesuňte kurzor nad měření plochy a po jeho zvýraznění stiskněte **Select (+)**.
- Podle potřeby jej upravte.
- Znovu klikněte na ikonu zámku a uzamkněte tak nové měření.
- Výpočet procenta rozdílu se nyní aktualizuje.

Postup odstranění procenta rozdílu měření:

- Na panelu nástrojů měření vyberte tlačítko Delete (Odstranit).
- Přemístěte nůžky k měření.
- Jakmile se ohraničení zvýrazní, stiskněte **Select (+)**.

# Kapitola 9: Použití funkce VH IVUS

**POZNÁMKA:** Funkce VH je dostupná pouze u katetrů řady Eagle Eye. Tato funkce není v současné době dostupná u katetrů řady Visions.

## Přehled

Systém IVUS v tradičním provedení zlepšil účinnost terapeutické katetrizace koronárních cév. Jeho schopnost charakterizovat a zpřístupnit složení lézí je však omezena. Software VH IVUS zdokonaluje aktuální černobílé diagnostické zobrazení IVUS arteriosklerózy koronárních artérií tak, že provádí automatickou detekci ohraničení cév a na barevně kódovaných obrazech umožňuje uživateli přesněji identifikovat typ přítomného plátu.

Software VH IVUS je na základě radiofrekvenčních (RF) dat schopen rozlišit čtyři druhy tkáně. Všechny prvky uvnitř hranic plátu, definovaných ohraničením, jsou identifikovány jako jeden ze čtyř typů tkáně a barevně kódovány:

- FI fibrózní (zelená);
- FF fibrózně-tukový (světle zelená);
- NC nekrotické jádro (červená);
- DC hustá kalcifikace (bílá).

Implantabilní prostředky, jako jsou např. stenty, svorky, grafty a elektrody (jsou-li umístěny mezi lumen a ohraničením cévy), se také zobrazují jako jeden ze čtyř typů plátů.

Analýza VH je prováděna pouze na snímcích synchronizovaných s EKG (1 snímek/cyklus). Tradiční černobílé zobrazení IVUS není synchronizováno.

Jestliže je použit pullback, je na ILD identifikováno ohraničení VH.

**POZNÁMKA:** Aby byla funkce VH dostupná, musí systém Volcano během snímkování přijímat platný signál EKG.

# Aktivace zobrazení VH

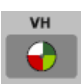

Pro aktivaci nebo deaktivaci zobrazení VH stiskněte tlačítko VH na ovládacím panelu. Výchozí nastavení je **VH off** (VH vypnuto).

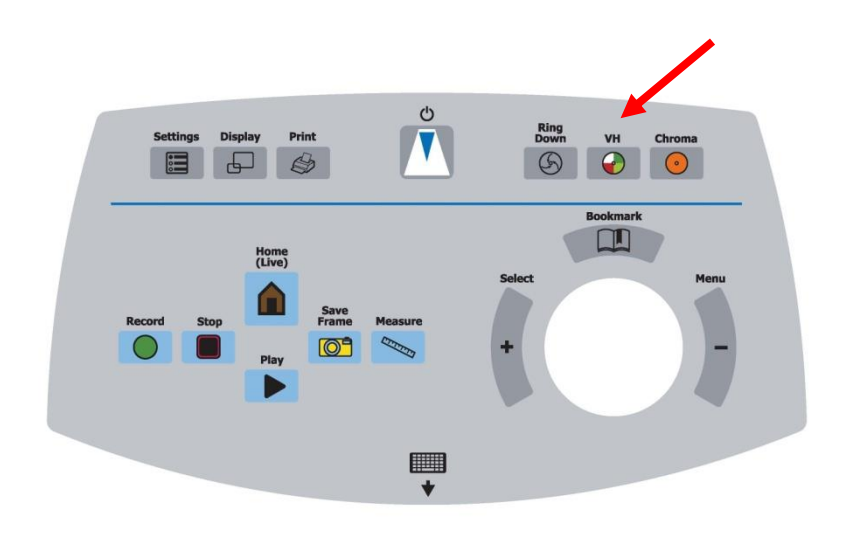

Obrázek 48: Ovládací panel

## Použití obrazovky VH

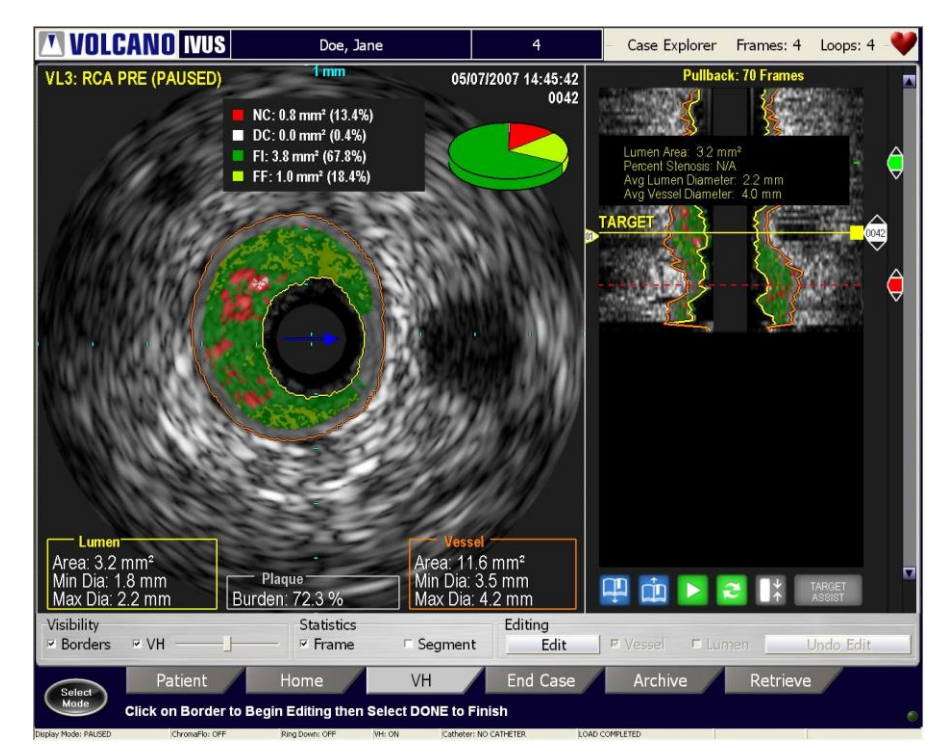

Obrázek 49: Zobrazení VH

Na obrazovce VH lze provádět následující úkony:

- Kliknutím na kruhový graf lze na obrazovce zobrazit statistické údaje o složení tkáně.
- Kliknutím na pole Visibility (Viditelnost) lze zobrazit ohraničení a/nebo VH.
- Kliknutím na snímek nebo na segmentové pole lze zobrazit statistické údaje podle výběru uživatele.
- Lze pohybovat posuvníkem za účelem zvýšení nebo snížení průhlednosti překryvné vrstvy VH na černobílém obrazu.
- Zvolením tlačítka **Edit** (Upravit) lze upravovat ohraničení a vybrat cévu nebo lumen.

**POZNÁMKA:** Výsledky měření objemu a délky jsou platné pouze v případě automatického pullbacku.

### **Kapitola 9: Použití funkce VH IVUS**

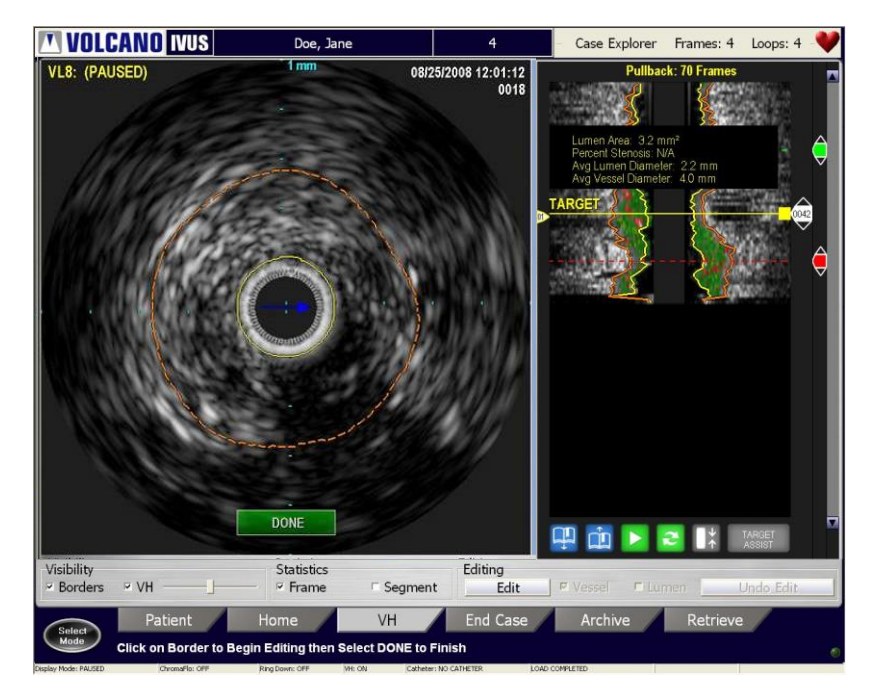

Obrázek 50: Režim Border Edit (Editace ohraničení) – tomografická projekce

## **Režim Border Edit (Editace ohraničení)**

Tomografická projekce:

- 1. Umístěte kurzor nad ohraničení a stiskněte Select (+). Ohraničení se změní na přerušovanou čáru.
- 2. Úpravu lze provést dvěma způsoby:
	- i. V editačním režimu **Draw** (Kreslit) může uživatel kliknout na ohraničení a začít kreslit obrys ohraničení. Pro dokončení klikněte tlačítkem **Select (+)**.
	- ii. V editačním režimu **Dot** (Body) může uživatel ohraničení přesunout tak, že klikne na nové umístění. Pro dokončení úprav dvojitě klikněte tlačítkem **Select (+)** nebo klikněte na tlačítko **Done** (Hotovo).

Zobrazení ILD:

- 1. Umístěním kurzoru nad ohraničení a stisknutím tlačítka **Select (+)** aktivujte editační režim **Draw** (Kreslit).
- 2. Ohraničení upravíte tak, že pohybem kurzoru nakreslíte ohraničení tam, kde se má nacházet. Pro dokončení úprav dvojitě klikněte tlačítkem **Select (+)**  nebo klikněte na tlačítko **Done** (Hotovo).

**POZNÁMKA 1:** Alternativou pro stisknutí tlačítka **Done** (Hotovo) je tlačítko Reanalyze (Reanalyzovat).

**POZNÁMKA 2:** Úpravy tomografické projekce se projeví i v zobrazení ILD a naopak.

### **Režim NC/DC Only (Pouze NC/DC)**

Režim NC/DC Only (Pouze NC/DC) je alternativním zobrazením dat VH, které zobrazuje pouze barvy NC a DC. FF a FI se v tomto režimu nezobrazí. Mějte prosím na paměti, že v tomto režimu budou automatická ohraničení upravena tak, aby bylo vnitřní ohraničení pevně nastaveno těsně kolem obvodu sondy.

**POZNÁMKA**: Doporučuje se poradit se před použitím této funkce s místním zástupcem společnosti Volcano.

Tento režim lze aktivovat v dialogovém okně Settings (Nastavení) na záložce VH-IVUS. Mějte na paměti, že tento režim je nutno vybrat před akvizicí. Pokud je obraz pořízen v režimu NC/DC (uložený snímek nebo obrazový záznam), nelze jej zobrazit v úplném režimu VH mode.

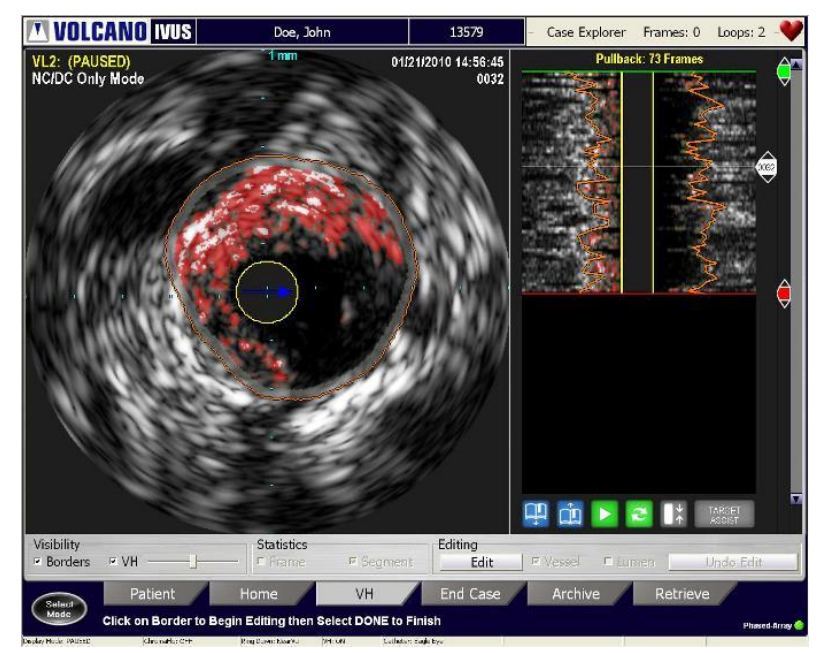

Obrázek 51: Režim NC/DC Only (Pouze NC/DC)

## Použití funkce Target Assist (Pomocný cíl)

Funkce Target Assist (Pomocný cíl) v aktuální obrazové smyčce automaticky vyhledá a identifikuje oblast minimálního lumen (MLA). Postup použití této funkce:

- 1. Upravte proximální a distální referenční linie a definujte tak oblast zájmu. Zkontrolujte, zda v dané oblasti není přítomen vodicí katetr.
- 2. Vyberte tlačítko Target Assist (Pomocný cíl). Žlutý pruh se umístí do oblasti nejužšího lumen (MLA).
- 3. Kliknutím na štítek zobrazíte statistické údaje. Umístěte pruh MLA na jakýkoli snímek a štítek se změní na "cíl".
- 4. Kliknutím na MLA nebo na štítek "cíl" zobrazíte statistické údaje.
- 5. Proximální a distální snímky se použijí jako reference pro výpočet procenta stenózy. Podle potřeby můžete umístění těchto linií změnit.
- **TVOLCANO IVUS** Frames: 4 Loops: 4 Doe, Jane Case Explorer  $\overline{a}$ 05/07/2007 14:45:42 **VL3: RCA PRE (PAUSED)** NC: 0.8 mm<sup>2</sup> (13.4%)  $DC: 0.0$  mm<sup>2</sup> (0.4%)  $F: 3.8 \text{ mm}^2 (67.8%)$ FF: 1.0 mm<sup>2</sup> (18.4%) Area: 11.6 mm<sup>2</sup> nin Dia: 3.5 mm<br>lax Dia: 4.2 mm  $Pla$ 目 œ 7239 isibilit **Statistic** Editing ⊽ VH  $\triangledown$  Frame Segment  $E$ dit Borde VH **End Cas** Click on Border to Begin Editing then Select DONE to Finish
- 6. Délka segmentu se zobrazí mezi proximální a distální linií.

Obrázek 52: Plocha pomocného cíle na ILD

# Kapitola 10: Použití funkce ChromaFlo

## Přehled

Funkce ChromaFlo používá patentovanou technologii k zobrazení vizuálního znázornění průtoku krve cévou. Zobrazení se vytvoří překrytím dvourozměrné barevné mapy relativní rychlosti průtoku krve na černobílý ultrazvukový obraz. Oblasti, kde se krev pohybuje rychleji, se zobrazují intenzivnější žlutou barvou; oblasti, kde se krev pohybuje pomaleji, se zobrazují červeně. Oblasti s nulovým nebo nevýznamným pohybem kolmo na sondu jsou čiré nebo nezbarvené. V standardním zobrazení se tyto oblasti jeví jako šedé. Jakmile aktivujete funkci ChromaFlo, v dané oblasti obrazu se zobrazí průtok krve cévou, a s barevnou stupnicí od červené po žlutou.

Procesor funkce ChromaFlo detekuje průtok částic (červených krvinek), který je kolmý na zobrazovací rovinu nebo podélný vzhledem k dlouhé ose katetru. Konvenční dopplerovské zobrazování se od tohoto úkonu liší tím, že při něm musí průtok krve směřovat k sondě nebo od ní. Výsledku se dosahuje pomocí vysokorychlostní elektroniky a algoritmů, které jsou duševním vlastnictvím společnosti Volcano.

**POZNÁMKA 1:** K dispozici pouze u řady katetrů Eagle Eye, Pioneer Plus a Visions PV .014P a .018.

**POZNÁMKA 2:** Funkci ChromaFlo nelze aktivovat během záznamu, a proto je nutno ji aktivovat před zahájením záznamu.

**POZNÁMKA 3:** V režimu ChromaFlo je rychlost snímkování 12 snímků za sekundu.

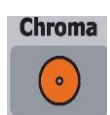

# Aktivace funkce ChromaFlo

Stiskněte tlačítko **Chroma** na ovládacím panelu a aktivujte tak funkci ChromaFlo, nebo otevřete dialogové okno Adjust Image (Úprava obrazu) a zaškrtněte políčko **ChromaFlo On** (Funkce ChromaFlo zapnuta).

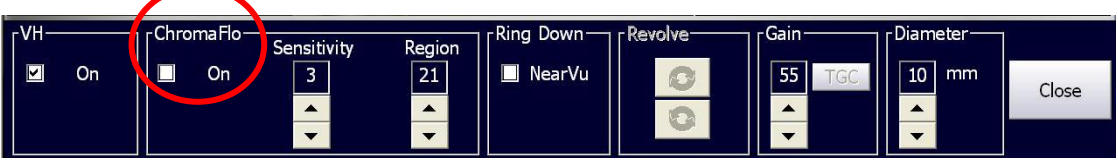

Obrázek 53: Dialogové okno Adjust Image (Úprava obrazu)

### **Kapitola 10: Použití funkce ChromaFlo**

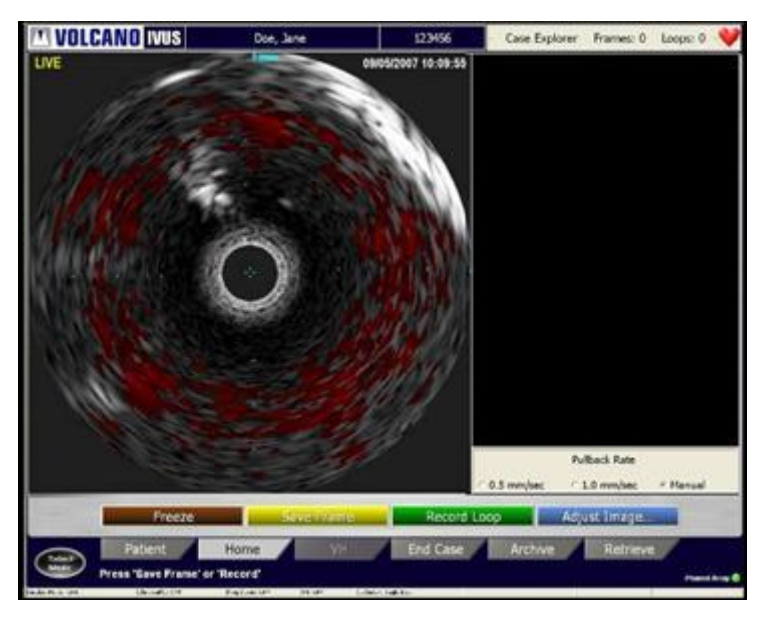

Obrázek 54: Obraz ChromaFlo

# Ovládání citlivosti

Nastavení citlivosti řídí schopnost systému detekovat a barevně zobrazovat průtok krve tepnou. Oblasti, kde se krev pohybuje rychleji, se zobrazují intenzivnější žlutou barvou; oblasti, kde se krev pohybuje pomaleji, se zobrazují červeně. Citlivost lze zvyšovat, aby se barva v oblastech s pomalejším průtokem krve zvýraznila, nebo snižovat, aby se barva v oblastech s rychlejším průtokem krve utlumila. Pomocí šipek nahoru a dolů, které se nalézají na obrazovce Adjust Image (Úprava obrazu), upravte hodnotu citlivosti.

## Nastavení oblasti zájmu

Nastavení oblasti zájmu omezuje detekci průtoku na určitou oblast ultrazvukového obrazu. Pomocí šipek nahoru a dolů, které se nalézají na obrazovce Adjust Image (Úprava obrazu), zvyšte nebo snižte nastavení parametru Region of Interest (Oblast zájmu). Kruh označující oblast zájmu na obrazu zobrazeném na obrazovce lze upravit podle vašeho výběru.

Hodnoty namapované na oblast zájmu pocházejí z následujících rozsahů:

- **Setting 1** (Nastavení 1) odpovídá průměru oblasti zájmu o hodnotě **3,80 mm** až
- **Setting 21** (Nastavení 21) odpovídá průměru oblasti zájmu o hodnotě **13,96 mm**

Hodnota průměru se v každém kroku změní přibližně o  $0.52$  mm s tolerancí  $\pm 0.03$  mm.

## Deaktivace funkce ChromaFlo

Chcete-li deaktivovat funkci ChromaFlo, stiskněte tlačítko **Chroma** na ovládacím panelu nebo otevřete dialogové okno Adjust Image (Úprava obrazu) a odstraňte zaškrtnutí políčka **ChromaFlo On** (ChromaFlo zapnuto).

# Kapitola 11: Uzavření vyšetření IVUS

## Přehled

Jakmile se shromáždí informace o pacientovi a zobrazovací data, vznikne "otevřené" vyšetření. Po dokončení vyšetření musíte vyšetření uzavřít, abyste mohli zahájit nové. Uzavření vyšetření je totéž, co uložení vyšetření na pevný disk systému. Jinak může dojít k vymazání vyšetření.

**POZNÁMKA:** Pokud došlo před uzavřením vyšetření k vypnutí napájení, restartujte systém. Při restartu systému se objeví obrazovka End Case (Uzavřít vyšetření), která umožňuje potvrzení nebo úpravu dat posledního pacienta a uzavření vyšetření.

## Uzavření aktuálního vyšetření

Postup uzavření aktuálního vyšetření:

1. Stiskněte záložku **End Case** (Uzavřít vyšetření). Objeví se obrazovka End Case (Uzavřít vyšetření) s daty aktuálního pacienta v jednotlivých polích.

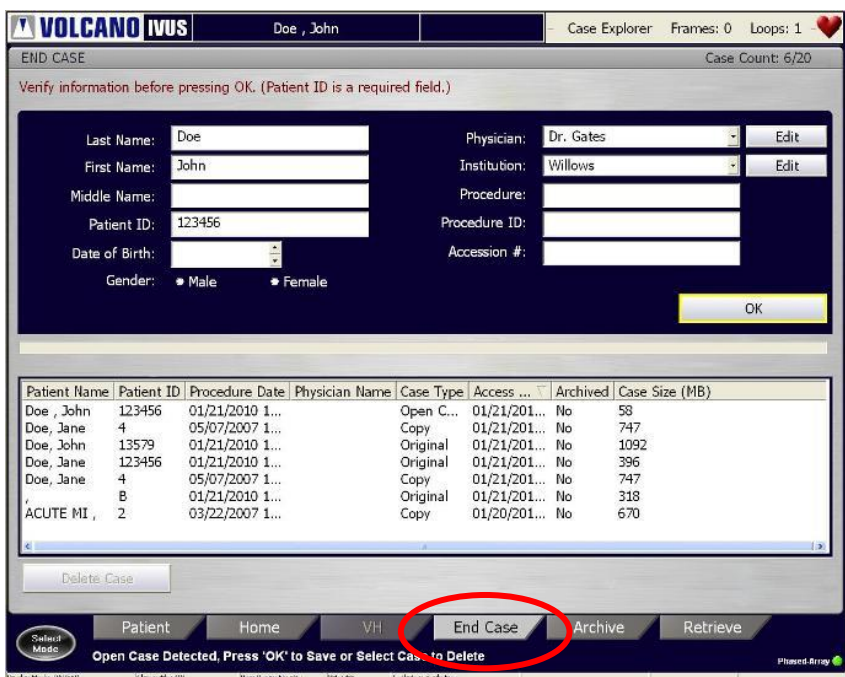

Obrázek 55: Obrazovka End Case (Uzavřít vyšetření)

- 2. Zkontrolujte, zda jsou pacientská data správná, a podle potřeby je upravte.
- 3. Pro uzavření vyšetření klikněte na **OK**. Vyšetření se uloží na pevný disk a objeví se v okně se seznamem; typ vyšetření bude Original (Původní).

**POZNÁMKA 1:** Všechna vyšetření uložená na pevném disku se zobrazí okně se seznamem.

**POZNÁMKA 2:** Na systémovém pevném disku lze současně uložit pouze 20 vyšetření.

Jestliže uzavíráte vyšetření při překročení limitu 20 vyšetření na pevném disku, nelze toto otevřené vyšetření uložit. Můžete vybrat možnost Auto Archive Case Deletion (Automatické mazání archivovaných vyšetření) v nabídce nastavení a tím nechat automaticky vymazat nejstarší archivované vyšetření po dosažení limitu 20 vyšetření.

## Vymazání aktuálního vyšetření

Postup vymazání aktuálního vyšetření:

- 1. V okně se seznamem vyberte vyšetření, které chcete odstranit. Vyšetření se zvýrazní.
- 2. Stiskněte tlačítko **Delete Case** (Vymazat vyšetření). Zobrazí se zpráva, která uživatele vyzývá k odstranění konkrétního vyšetření. Uživatel může kliknout na možnost *Do not display again* (Nezobrazovat znovu), aby zabránil opětovnému zobrazení této zprávy.

# Vypnutí napájení systému

- 1. Vypněte napájení systému.
- 2. Vypněte oddělovací transformátor.
- 3. Odpojte oddělovací transformátor od přívodu napětí (zásuvky ve zdi). Přístup k přívodu napětí nesmí být zablokován.

# Kapitola 12: Archivace vyšetření IVUS

## Přehled

Na systémovém pevném disku je povoleno uložení maximálně 20 vyšetření pacientů. Ukládání vyšetření na pevný disk je rychlejší než ukládání na DVD.

Archivace vyšetření na DVD však umožňuje prohlížení nebo export obrazů nebo obrazových smyček na jiné osobní počítače.

Pacientská data se archivují jen ve formátu "pouze ke čtení". Archivujte pacientská data pravidelně.

## Možnosti archivace

Vyšetření lze archivovat pomocí kterékoli z následujících možností:

- disk DVD-R umožňující záznam;
- rozhraní portu sítě DICOM.

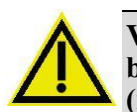

**VAROVÁNÍ: Pro ukládání obrazových dat IVUS nepoužívejte CD. Systém nenačte běžné DVD nebo CD typu Invision. Používejte pouze VYSOCE KVALITNÍ DVD-R (minimálně 8X)**

**POZNÁMKA:** Data FFR lze ukládat na DVD nebo CD a také používat v tomto systému.

#### **Která data se archivují**

Data zadaná na obrazovce Patient (Pacient), včetně obrazových smyček, uložených snímků a měření, lze archivovat.

**UPOZORNĚNÍ:** Na systémovém pevném disku je povoleno uložení maximálně 20 vyšetření. Po dosažení tohoto limitu proveďte archivaci a vymažte některá vyšetření. Aby se uvolnilo více místa na systémovém pevném disku, konfigurujte systém tak, aby se nejstarší archivované vyšetření vymazalo. Vyšetření pravidelně archivujte na DVD nebo po síti tak, abyste nepřekročili limit 20 vyšetření.

### **Archivace vyšetření na DVD**

Jakmile se na DVD uloží vyšetření, na DVD se automaticky nainstaluje prohlížeč DICOM Viewer. Tato skutečnost vám umožní prohlédnout si vyšetření později na počítači.

Postup archivace vyšetření:

- 1. Stiskněte záložku **Archive** (Archiv). Objeví se obrazovka Archive (Archiv).
- 2. Vyberte vyšetření tak, že na něj umístíte kurzor a stisknete **Select (+)**.
- 3. Vyberte přepínač **DVD Media** (Médium DVD).
- 4. Stiskněte tlačítko **Start Archive** (Spustit archivaci).

Systém nejprve zkontroluje, zda je v diskové mechanice pro DVD vloženo DVD. Pokud vloženo není nebo pokud stávající DVD neobsahuje dostatek volné paměťové kapacity, objeví se varovné hlášení. Je-li na DVD dostatek volné paměťové kapacity pro uložení aktuálního vyšetření, systém toto vyšetření uloží na DVD ve formátu DICOM. Množství přenesených dat a množství dat zbývajících k přenosu je vizualizováno pomocí indikátoru průběhu a doprovodných hlášení.

**POZNÁMKA:** Archivované obrazy se ukládají ve formátu DICOM, přičemž systém Volcano slouží jako File Set Creator (FSC) v souladu s pokyny v technických datech aplikace DICOM 3.0 z roku 2004.

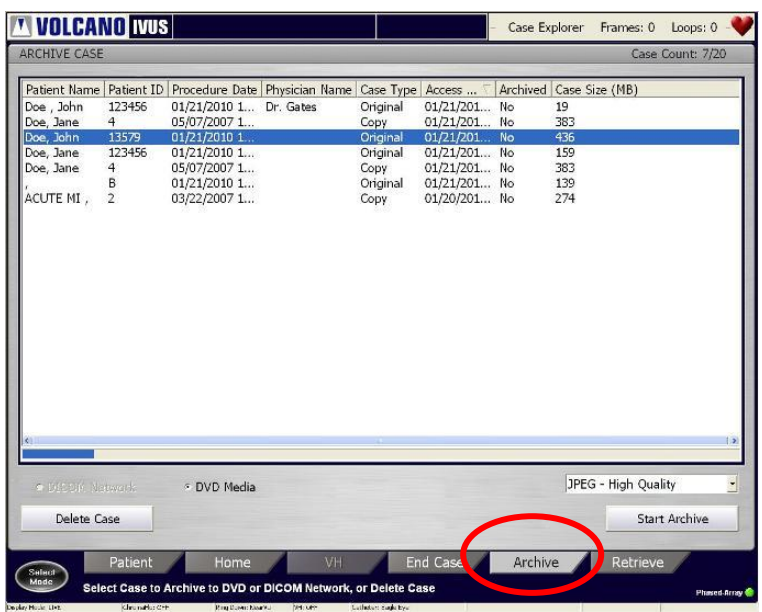

#### Obrázek 56: Archivace vyšetření

Vyšetření zobrazená v okně se seznamem jsou vyšetření, která jsou uložena na systémovém pevném disku. Stav archivace "ne" znamená, že dané vyšetření ještě nebylo uloženo na DVD ani zasláno do sítě DICOM.

**UPOZORNĚNÍ:** Pokud vypnete napájení systému během zápisu dat na DVD, můžete poškodit adresářovou strukturu na DVD. Vyšetření archivovaná na DVD pak nemusí být přístupná standardními čtečkami DVD ani mechanikami DVD (jaké jsou instalovány na systému Volcano). Proto v průběhu archivace (která může trvat až několik minut) nevypínejte napájení. Pokud dojde k popsané situaci, restartujte systém a zopakujte archivaci požadovaných vyšetření před jejich odstraněním.

Upozornění a varování pro použití DVD

- Může se stát, že jednotka DVD nebude schopna inicializovat svou funkci, je-li při spuštění systému vložen disk DVD-R. Pokud k tomu dojde, objeví se po inicializaci hardwaru hlášení: **DVD failed to initialize.** (Selhání načtení DVD). Vyjměte DVD a systém restartujte. Než DVD opět vložíte, nechejte systém provést úplnou inicializaci.
- Jednotku DVD nastavte tak, aby se provádělo ověřování během zápisu dat. Existuje však potenciální riziko vytvoření vadných DVD, aniž by o tom obsluha věděla. Vyšetření uložené na DVD nemažte z pevného disku, než ověříte, že je správně archivováno (nejprve vyhledejte vyšetření na DVD-R a zkontrolujte jej).
- Aby se zabránilo možné ztrátě dat, používejte při archivaci pacientských dat na DVD-R vždy nová DVD-R.
- Se systémem Volcano nepoužívejte DVD-R z jiných systémů než Volcano ani z jiných počítačů. Místo toho mějte oddělenou zásobu DVD-R určenou výhradně k použití se systémem Volcano. Ukládáte-li vyšetření na DVD-R, které bylo vytvořeno v jiném systému nebo na jiném počítači, existuje potencionální riziko poškození dat.

## Archivace ve formátu DICOM

Zkratka DICOM znamená "Digital Imaging and Communications in Medicine" (digitální zobrazení a komunikace v medicíně). Jedná se o obrazový formát obrazů v lékařství, který byl standardizován tak, aby se obrazy pocházející z různých typů lékařských elektronických zařízení mohly sdílet na společné počítačové síti. Intravaskulární ultrazvukové obrazy pořízené systémem Volcano lze zaslat do sítě příslušné nemocnice nebo kliniky nebo do sítě poskytovatelů zdravotní péče. Obrazy ve standardizovaném formátu mohou lékaři zasílat na vzdálený počítač za účelem rychlejšího přístupu k medicínským informacím, rychlejšího provedení diagnózy a rozhodnutí o léčbě.

Dialogové okno DICOM Settings (Nastavení DICOM) musí nastavit buď terénní servisní technik společnosti Volcano Corporation, nebo podle možností správce informačního systému nebo správce sítě v místním zdravotnickém zařízení. Informace o konfiguraci sítě DICOM viz Dodatek C.

Archivaci vyšetření ve formátu DICOM na serveru DICOM provedete tak, že kliknete na záložku **Archive** (Archiv) a vyberete přepínač **DICOM Network** (Síť DICOM).

## **Kapitola 12: Archivace vyšetření IVUS**

# Tisk obrazů

Obrazovky zobrazené na displeji lze barevně vytisknout stisknutím tlačítka Print na konzole.

**POZNÁMKA:** Před zahájením tisku zkontrolujte, zda je zapnutá tiskárna.

# Kapitola 13: Přepínání režimů

# Přehled

Tato kapitola popisuje způsob, jak přepínat mezi dostupnými modalitami.

# Zadání informací o pacientovi

Jestliže plánujete, že u jednoho pacienta použijete více než jeden režim, zadejte informace o pacientovi do modality IVUS před přepnutím režimů.

# Přepínání režimů

Kliknutím na tlačítko **Select Mode** (Vybrat režim) zobrazené níže můžete přepínat z jedné modality do druhé. Po jeho zvolení se zobrazí nabídka dostupných režimů. Pro přesměrování k požadované modalitě na příslušnou modalitu klikněte. Při opouštění otevřeného vyšetření IVUS obsahujícího obrazy je obsluha vyzvána k pokračování v práci s aktuálním pacientem. Po zvolení možnosti Yes (Ano) můžete pokračovat v práci se stejným pacientem. Po zvolení možnosti No (Ne) bude zahájeno vyšetření nového pacienta.

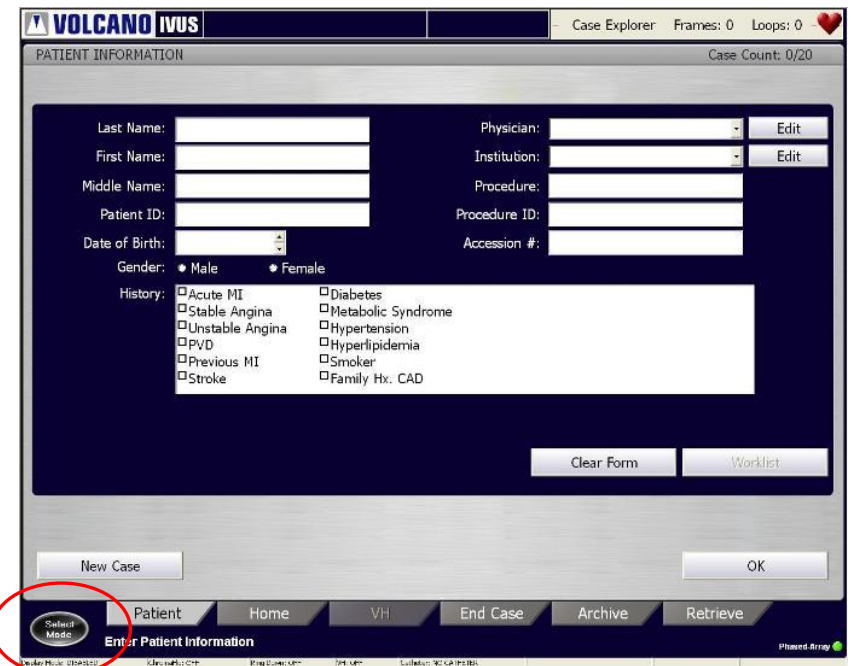

Obrázek 57: Tlačítko Select Mode (Výběr režimu)

## **Kapitola 13: Přepínání režimů**

Tato stránka je záměrně prázdná kvůli stránkování.

# Kapitola 14: Načtení a vymazání vyšetření IVUS

## Přehled

Tato kapitola uvádí pokyny k načtení vyšetření, které bylo dříve ukončeno za účelem prohlížení a/nebo editace dat. Vyšetření lze načíst:

- ze systémového pevného disku;
- $\blacksquare$  z DVD.

**POZNÁMKA:** Vyšetření nelze načíst ze sítě DICOM.

Rovněž jsou k dispozici pokyny k odstranění vyšetření IVUS z pevného disku.

# Načtení vyšetření

Postup načtení vyšetření:

1. Stisknutím záložky **Retrieve** (Načíst) zobrazte obrazovku RETRIEVE CASE (Načíst vyšetření).

| • Hard Drive           |                     | <b>DVD</b> Media                       |                                 |                      |                              |          |             |                       |  |
|------------------------|---------------------|----------------------------------------|---------------------------------|----------------------|------------------------------|----------|-------------|-----------------------|--|
| <b>Patient Name</b>    | Patient ID          |                                        | Procedure Date   Physician Name |                      | Case Type   Access           | Archived |             | Case Size (MB)        |  |
| Doe, John<br>Doe, John | 7531<br>123456      | 01/21/2010 1<br>01/21/2010 1 Dr. Gates |                                 | Original<br>Original | 01/21/201 No<br>01/21/201    | No       | 283<br>58   |                       |  |
| Doe, Jane              | 4 <sup>1</sup>      | 05/07/2007 1                           |                                 | Copy                 | 01/21/201 No                 |          | 747         |                       |  |
| Doe, John<br>Doe, Jane | 13579<br>123456     | 01/21/2010 1<br>01/21/2010 1           |                                 | Original<br>Original | 01/21/201 No<br>01/21/201    | No       | 1092<br>396 |                       |  |
| Doe, Jane              | $\overline{4}$<br>В | 05/07/2007 1<br>01/21/2010 1           |                                 | Copy<br>Original     | 01/21/201 No<br>01/21/201 No |          | 747<br>318  |                       |  |
| ACUTE MI.              | $\overline{2}$      | 03/22/2007 1                           |                                 | Copy                 | 01/20/201 No                 |          | 670         |                       |  |
|                        |                     |                                        |                                 |                      |                              |          |             |                       |  |
|                        |                     |                                        |                                 |                      |                              |          |             |                       |  |
| K.                     | Delete Case         |                                        |                                 |                      |                              |          |             | <b>Start Retrieve</b> |  |

Obrázek 58: Dialogové okno Retrieve (Načíst)

### **Kapitola 14: Načtení a vymazání vyšetření IVUS**

2. Vyberte přepínač **Hard Drive** (Pevný disk); zobrazí se všechna vyšetření uložená na pevném disku. Vyberte přepínač **DVD Media** (Médium DVD); zobrazí se všechna vyšetření uložená na DVD.

**POZNÁMKA:** Zkontrolujte, zda je v DVD mechanice vloženo DVD. Pokud není, zobrazí se upozorňující hlášení pro obsluhu. Vložte DVD do mechaniky a stiskněte Rescan Media (Znovu snímat média).

- 3. Umístěte kurzor na požadované vyšetření a stisknutím **Select (+)** jej vyberte. Vyšetření se zvýrazní.
- 4. Stiskněte tlačítko **Start Retrieve** (Spustit načtení) a přeneste tak data z místa uložení do systému Volcano.

Indikátor na obrazovce indikuje průběh načítání dat.

**POZNÁMKA:** Současně lze načíst vždy jen jedno vyšetření.

## Vymazání vyšetření

Než vymažete vyšetření pacienta, proveďte jeho archivaci. Jinak budou data vyšetření po vymazání ztracena. Vyšetření pacienta lze odstranit z pevného disku, nikoli však z DVD. Chcete-li vymazat vyšetření z pevného disku, nejdříve jej vyberte ze seznamu a poté jej vymažte z pevného disku a ze seznamu kliknutím na tlačítko **Delete Case** (Vymazat vyšetření). Chcete-li vymazat více vyšetření, vyberte je všechna a poté zvolte **Delete Case** (Vymazat vyšetření).

## Vypnutí napájení systému

- 1. Vypněte napájení systému.
- 2. Vypněte oddělovací transformátor.
- 3. Odpojte oddělovací transformátor od přívodu napětí (zásuvky ve zdi). Přístup k přívodu napětí nesmí být zablokován.

# Kapitola 15: Volitelná funkce exportu obrazů

**POZNÁMKA:** Funkce Image Export (Export obrazů) je doplněk, který lze aktivovat na kompatibilních systémech Volcano. Informace o aktivaci této funkce získáte u místního zástupce společnosti Volcano.

Systém Volcano je kompatibilní s koregistrační funkcí Siemens IVUSMap na vybraných systémech. Funkce IVUSMap umožňuje automatickou koregistraci obrazů IVUS, což je funkce, která ukazuje odpovídající místa IVUS na angiografické orientační mapě; využívá k tomu funkci Image Export (Export obrazů), která je chráněným duševním vlastnictvím společnosti Volcano.

Většina uživatelských interakcí a zobrazení IVUSMap je umístěna v systému Siemens. Referenční pokyny k používání naleznete v části návodu k obsluze systému Siemens, věnované funkci IVUSMap.

Jestliže je tato funkce v systému Volcano aktivována, jsou registrované obrazy IVUS po akvizici automaticky odesílány do systému Siemens. Při aktivované funkci Image Export (Export obrazů) vykazuje systém Volcano dva unikátní typy chování:

1. Během přenosu obrazů do systému Siemens Artis po použití funkce IVUS pullback nejsou k dispozici některé funkce systému Volcano. Mimo jiné se jedná o prohlížení obrazů z jiného běhu IVUS, zaznamenání jiného běhu, ukončení nebo archivaci vyšetření a přepínání modalit.

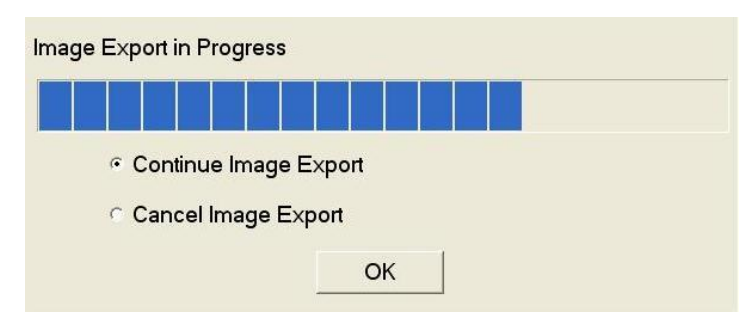

Jestliže se uživatel pokusí o některou z uvedených akcí, zobrazí se následující zpráva:

Obrázek 59: Zpráva Image Export in Progress (Probíhá export obrazů)

2. Jestliže je přenos obrazů IVUS při svém průběhu zrušen, registrovaný pullback IVUS je nutno zopakovat za použití rentgenu. Uživatel se nemůže po zrušení přenosu vrátit a znovu odeslat data IVUS pro zrušený pullback.

### **Kapitola 15: Volitelná funkce exportu obrazů**

- 3. Stav připojení funkce Image Export (Export obrazů) lze zkontrolovat podle následujícího postupu s použitím indikátoru v pravém dolním rohu obrazovky:
	- a. Pokud je aktivována funkce Image Export (Export obrazů) a je k dispozici aktivní propojení mezi systémy Artis a Volcano, v pravém dolním rohu stavového pruhu se zobrazuje zpráva "Image Export: ON" (Export obrazů je ZAPNUTÝ).

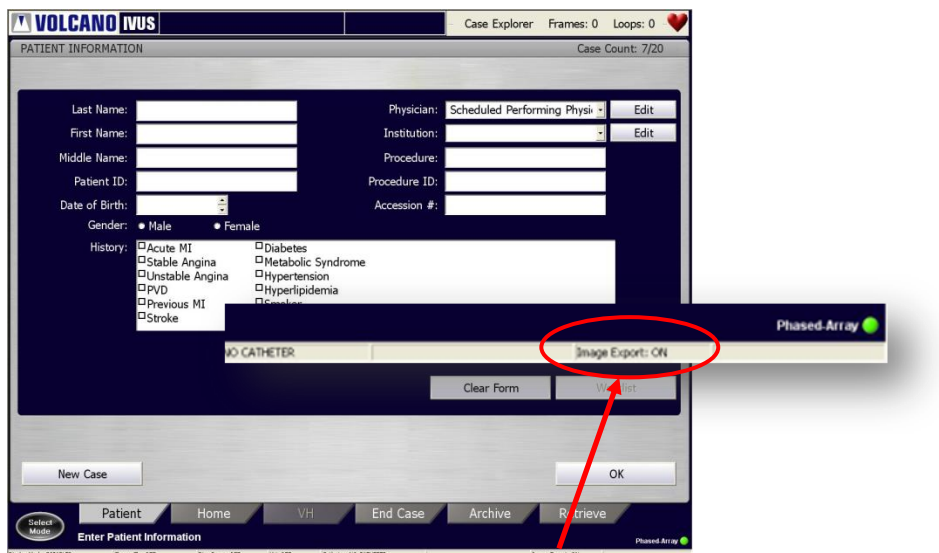

Obrázek 60: Patient Information – "Image Export:  $ON^{\alpha}$ (Informace o pacientovi – Export obrazů je ZAPNUTÝ)

b. Jestliže je aktivována funkce Image Export (Export obrazů) a *není* k dispozici aktivní propojení mezi systémy Artis a Volcano, stav je zobrazen jako "Image Export: OFF" (Export obrazů je VYPNUTÝ).

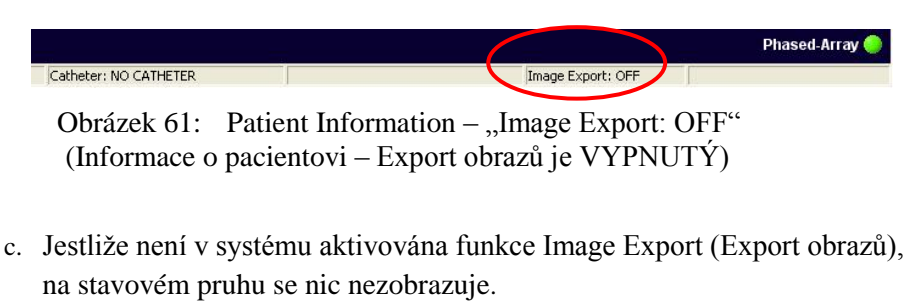

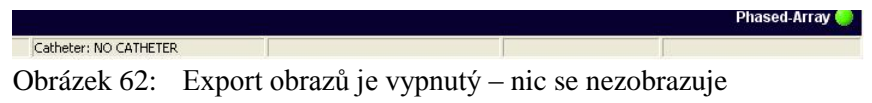

# Kapitola 16: Odstraňování poruch

# Varovná hlášení

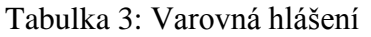

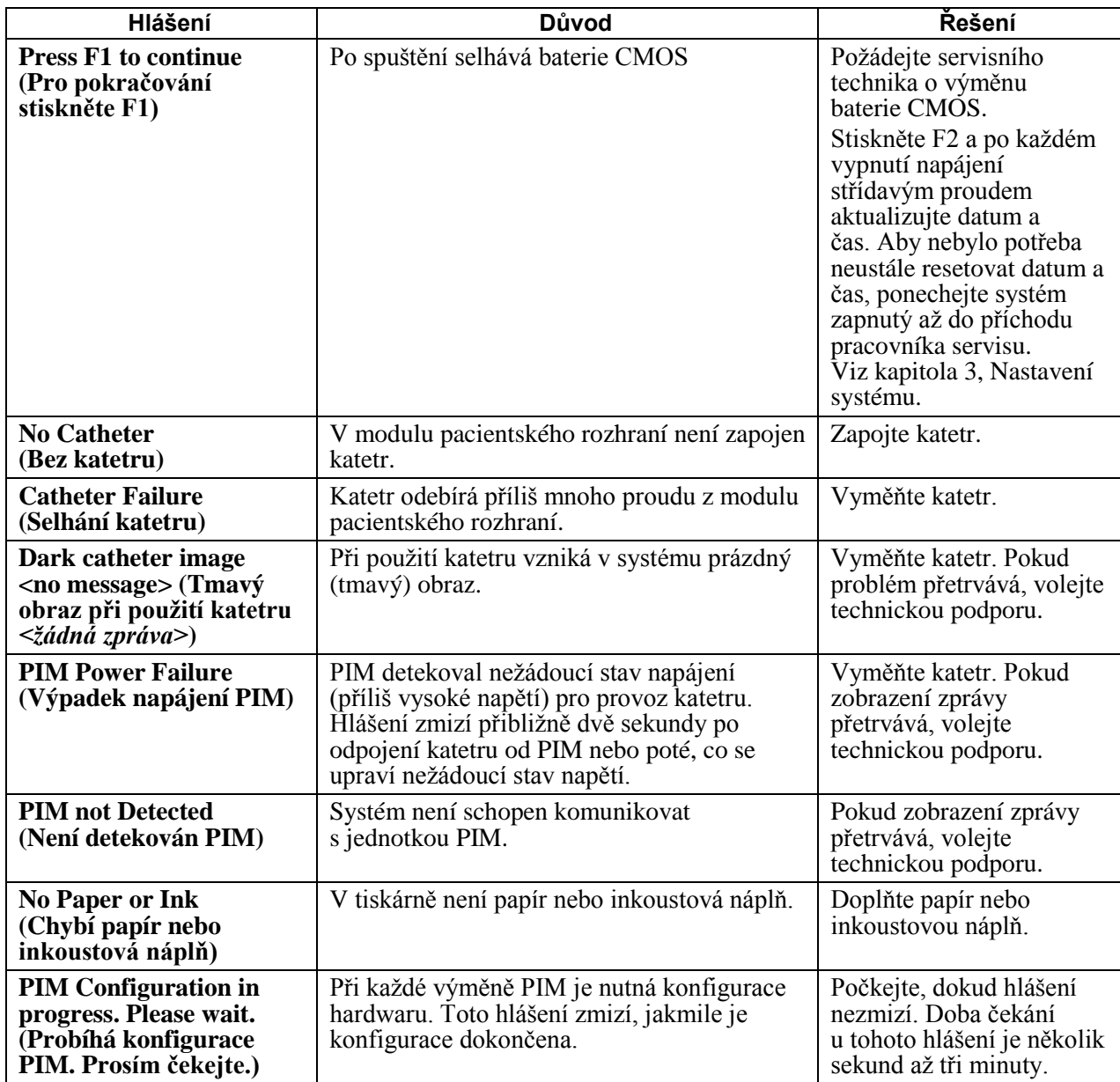

## **Kapitola 16: Odstraňování poruch**

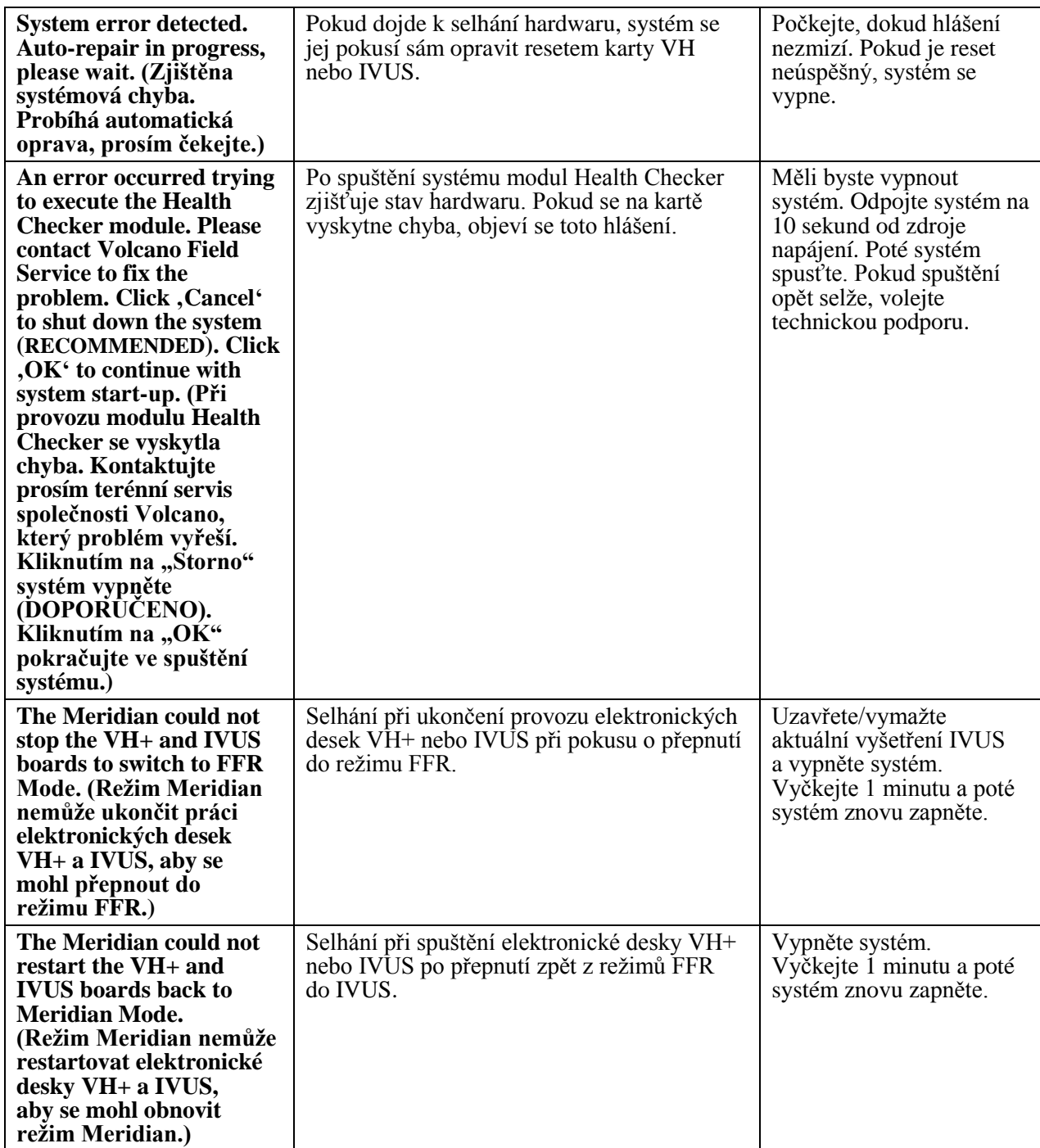
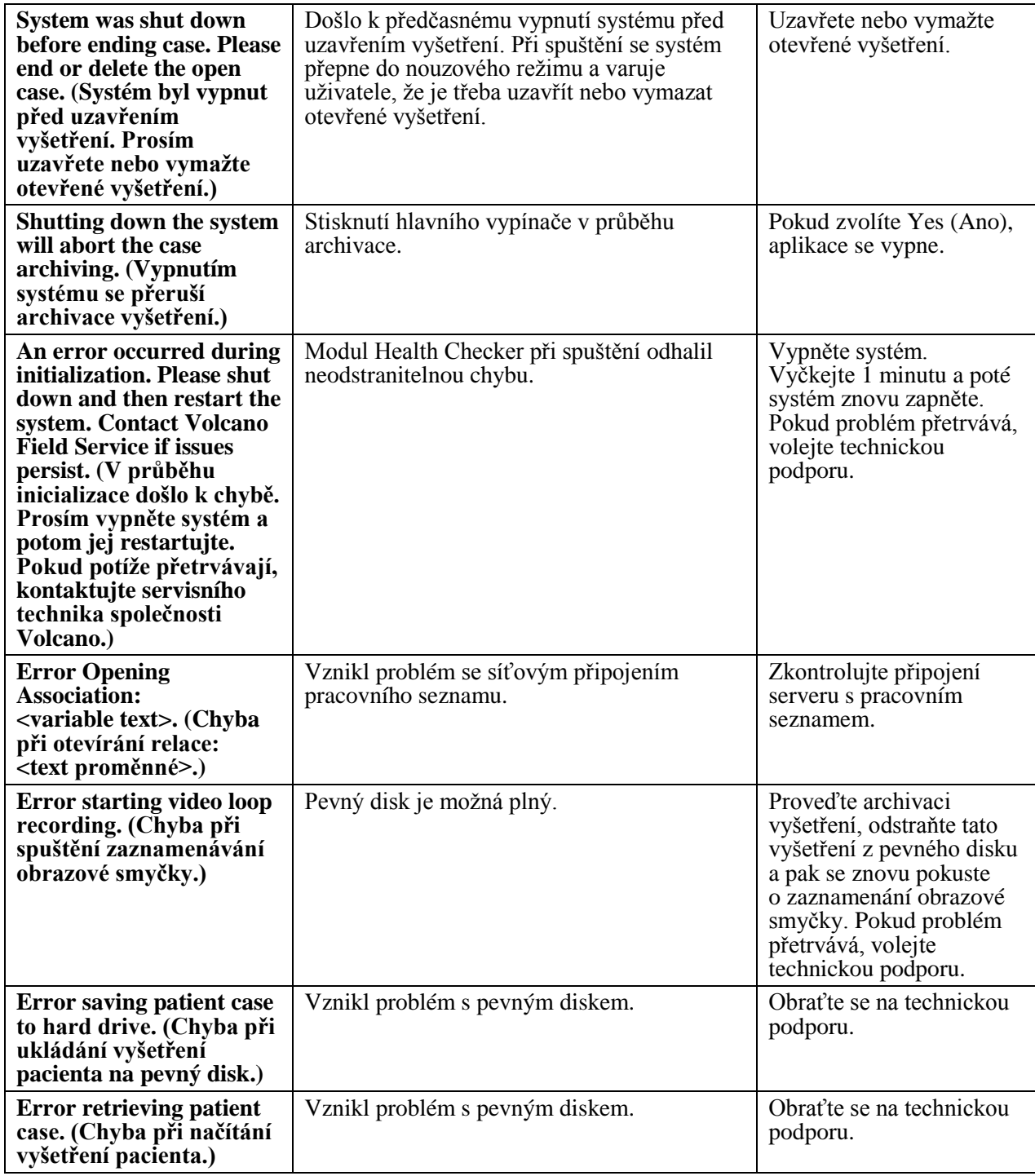

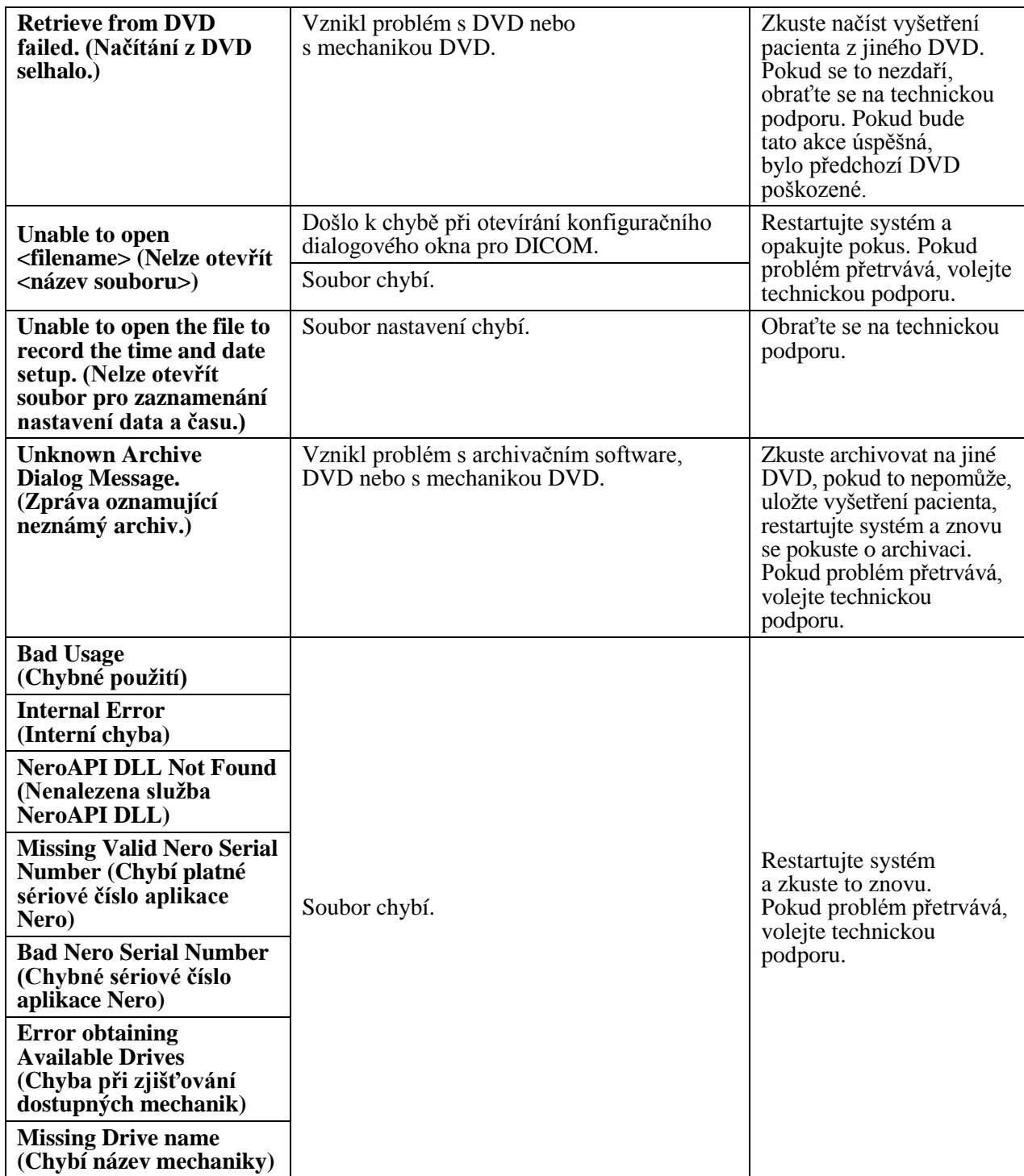

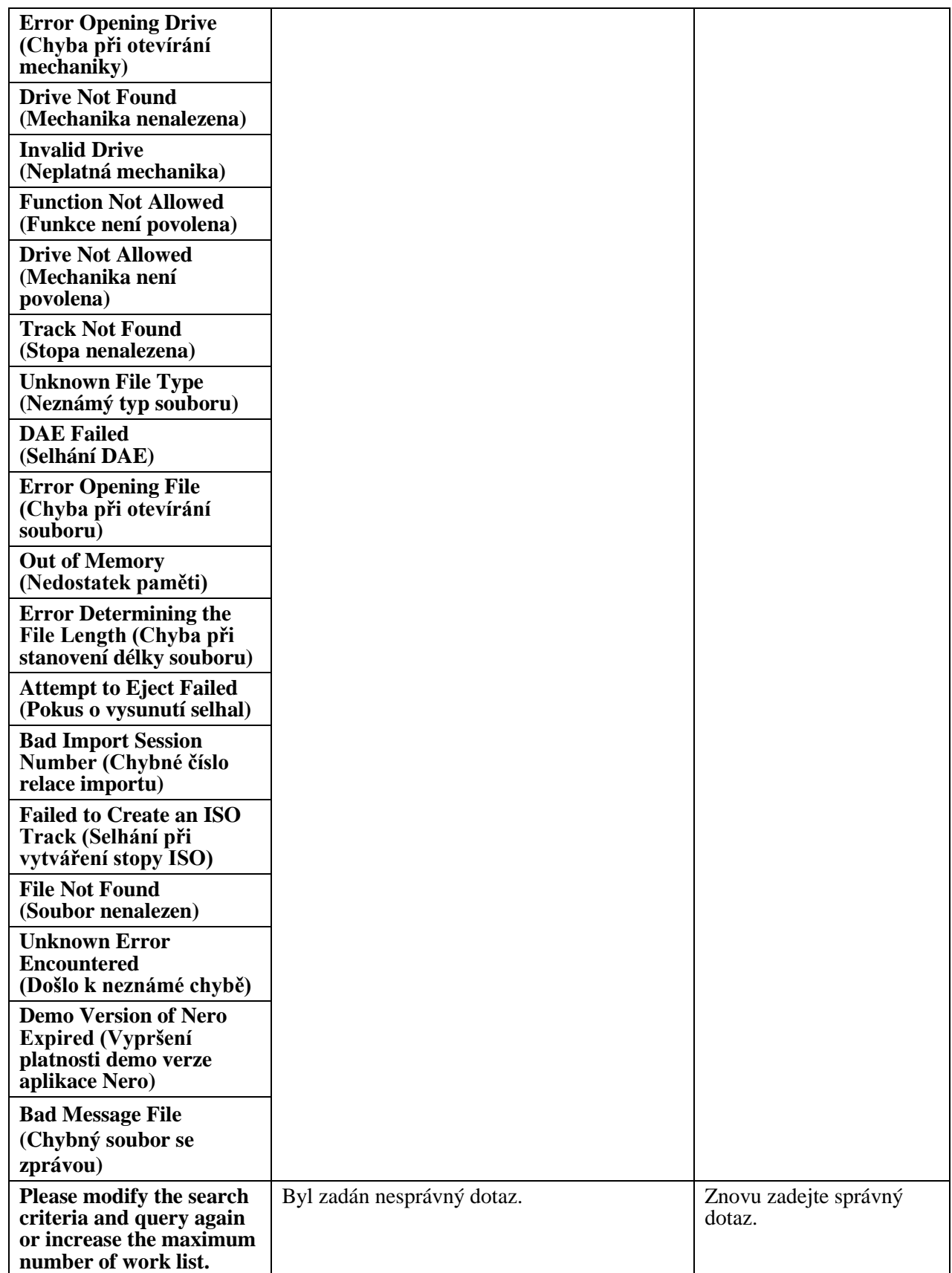

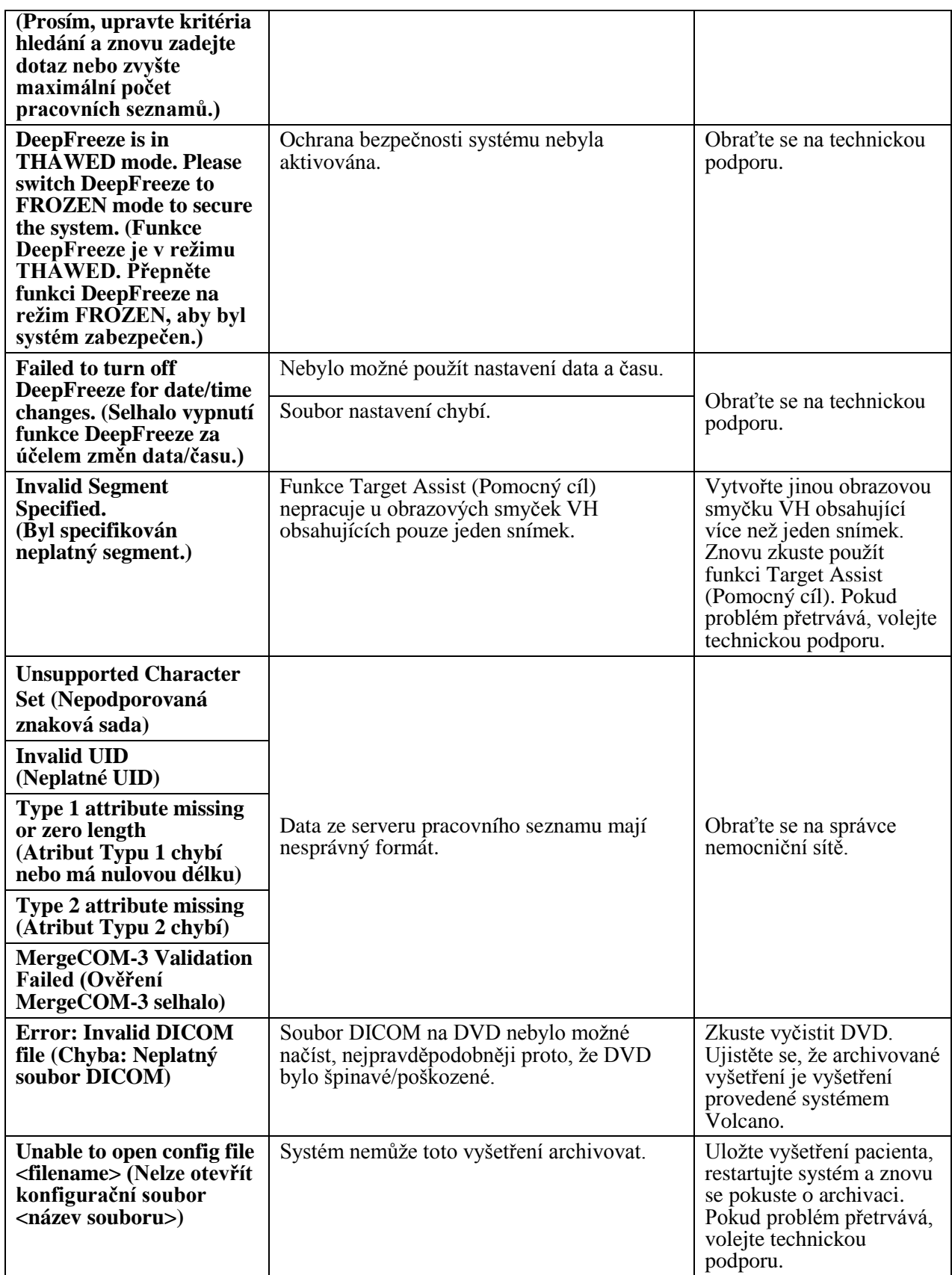

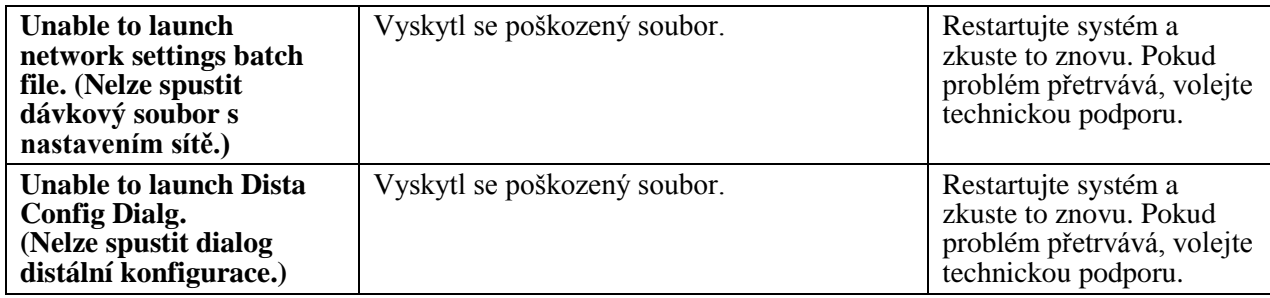

### Potenciální artefakty obrazu

Software systému Volcano je navržen tak, aby minimalizoval chyby a artefakty. Artefakty se však mohou vyskytnout stejně jako u jiných zobrazovacích systémů. Na obrazovce mohou být přítomny obrazy nebo entity, které přímo neodpovídají fyzikální struktuře nebo které mohou zapříčinit poruchy obrazu.

**POZNÁMKA:** Informace o potenciálních zobrazovacích artefaktech u rotačního katetru Revolution 45 MHz viz kapitola Odstraňování poruch v návodu k obsluze volitelné funkce Volcano System-Revo.

### **Potenciální obrazové artefakty – adaptivní snížení artefaktů Ringdown, adaptivní NearVu**

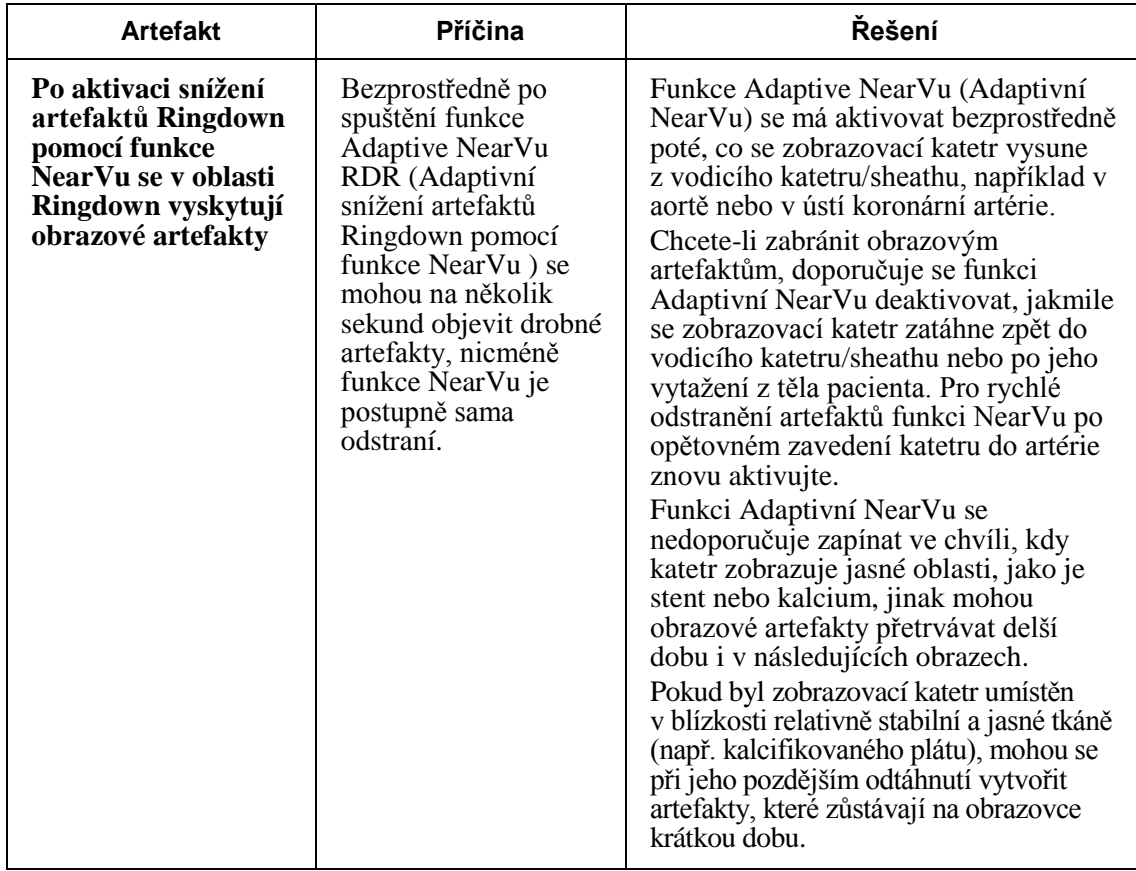

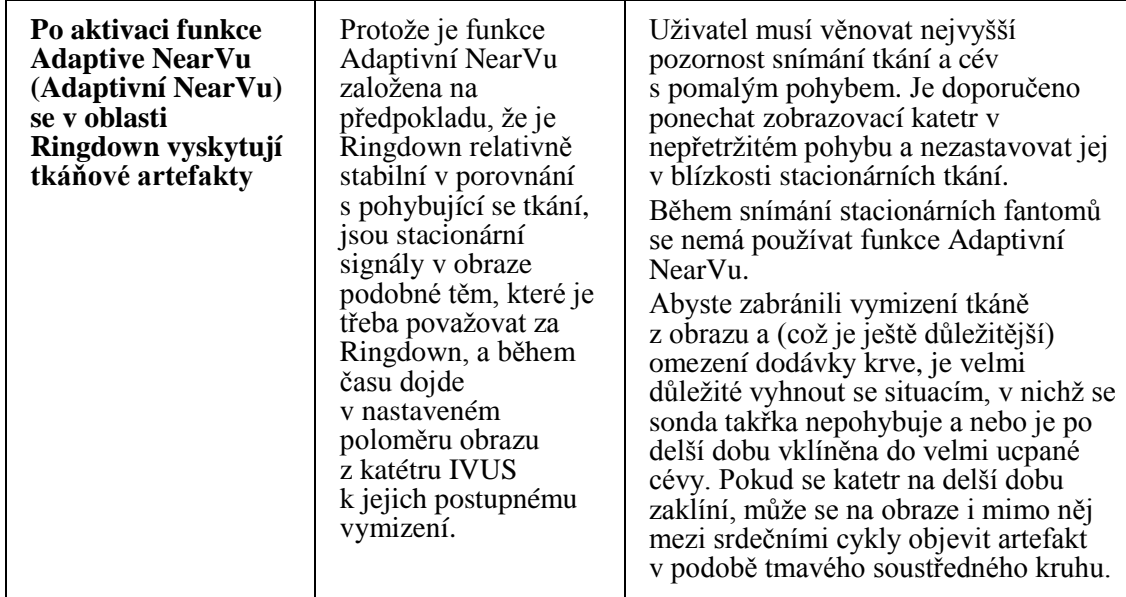

### **Potenciální obrazové artefakty – Manuální snížení artefaktů Ringdown, manuální NearVu**

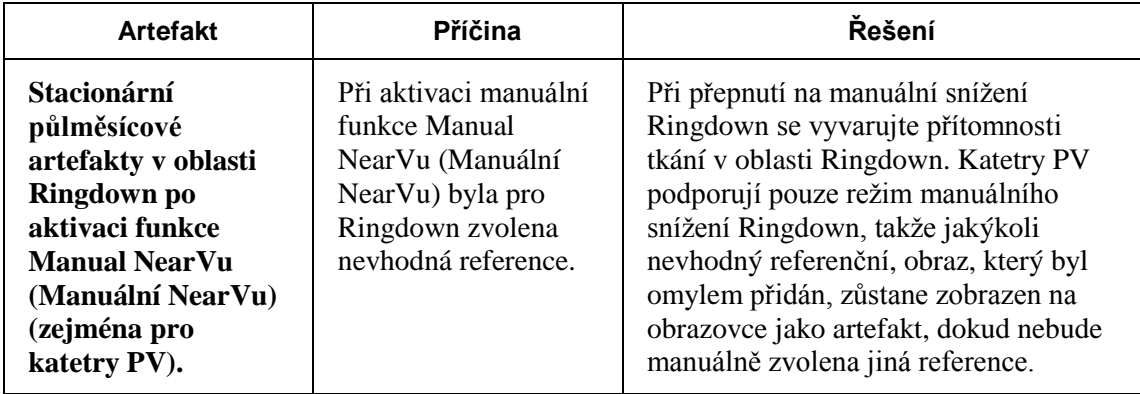

### **Potenciální artefakty obrazu – ChromaFlo**

Funkce ChromaFlo provádí dvojrozměrné kvalitativní mapování relativních rychlostí průtoku krve. Díky její kvalitativní povaze ji nelze použít ke kvantitativnímu vyhodnocení krevního průtoku ani k číselnému měření celkového průtoku průřezem.

Funkcí ChromaFlo lze detekovat rychlost krve v následujících rozsazích:

- dolní mez detekce částic je 4 cm/s až 7 cm/s v závislosti na intervenujícím útlumu; (vyšší hodnoty je dosaženo při maximálním útlumu tkáně mezi sondou a oblastí s průtokem);
- horní mez detekce částic je 107 cm/s až 110 cm/s v závislosti na intervenujícím útlumu; (nižší hodnoty je dosaženo při maximálním útlumu tkáně mezi sondou a oblastí s průtokem).

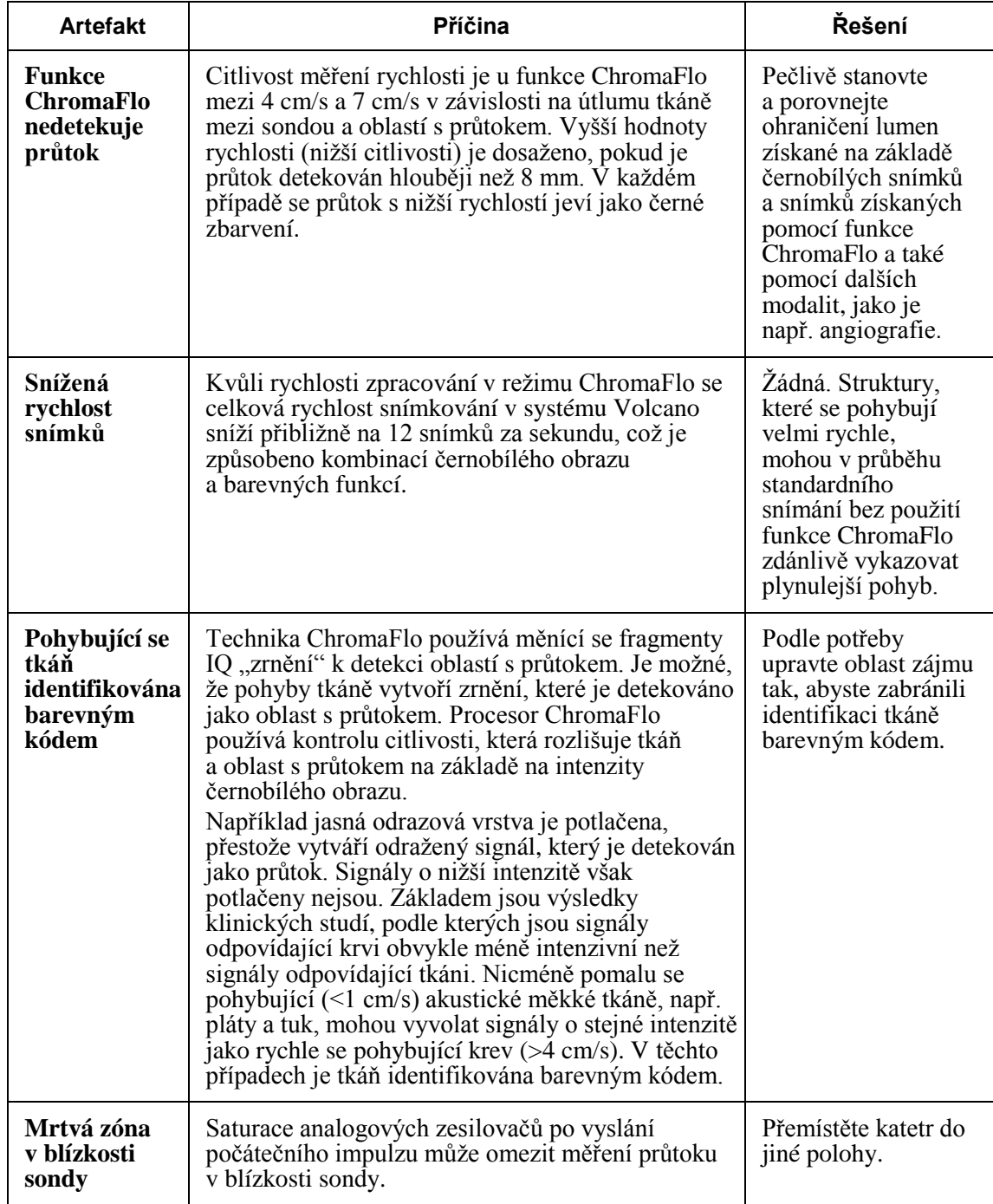

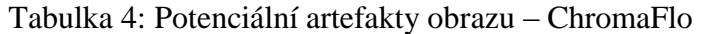

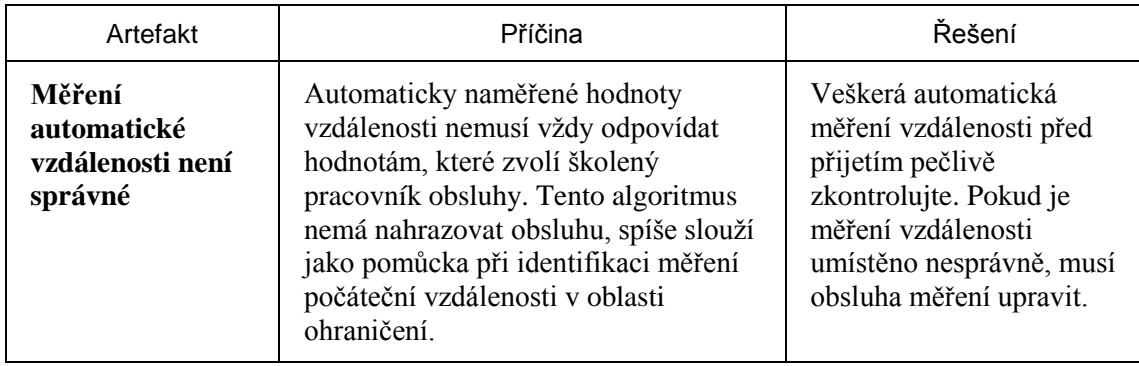

Tabulka 5: Potenciální artefakty obrazu – automatické měření vzdálenosti

### **Potenciální artefakty obrazu – In-Line Digital (ILD)**

**POZNÁMKA 1:** Naměřené hodnoty délky nejsou popisem anatomických poměrů, protože displej počítače reprezentuje pullback katetru vždy jako lineární pohyb.

**POZNÁMKA 2:** Kvůli potenciálnímu riziku vzniku závažných nepřesností musí uživatel pečlivě zkontrolovat veškerá počítačem generovaná ohraničení, než bude pokračovat v měření.

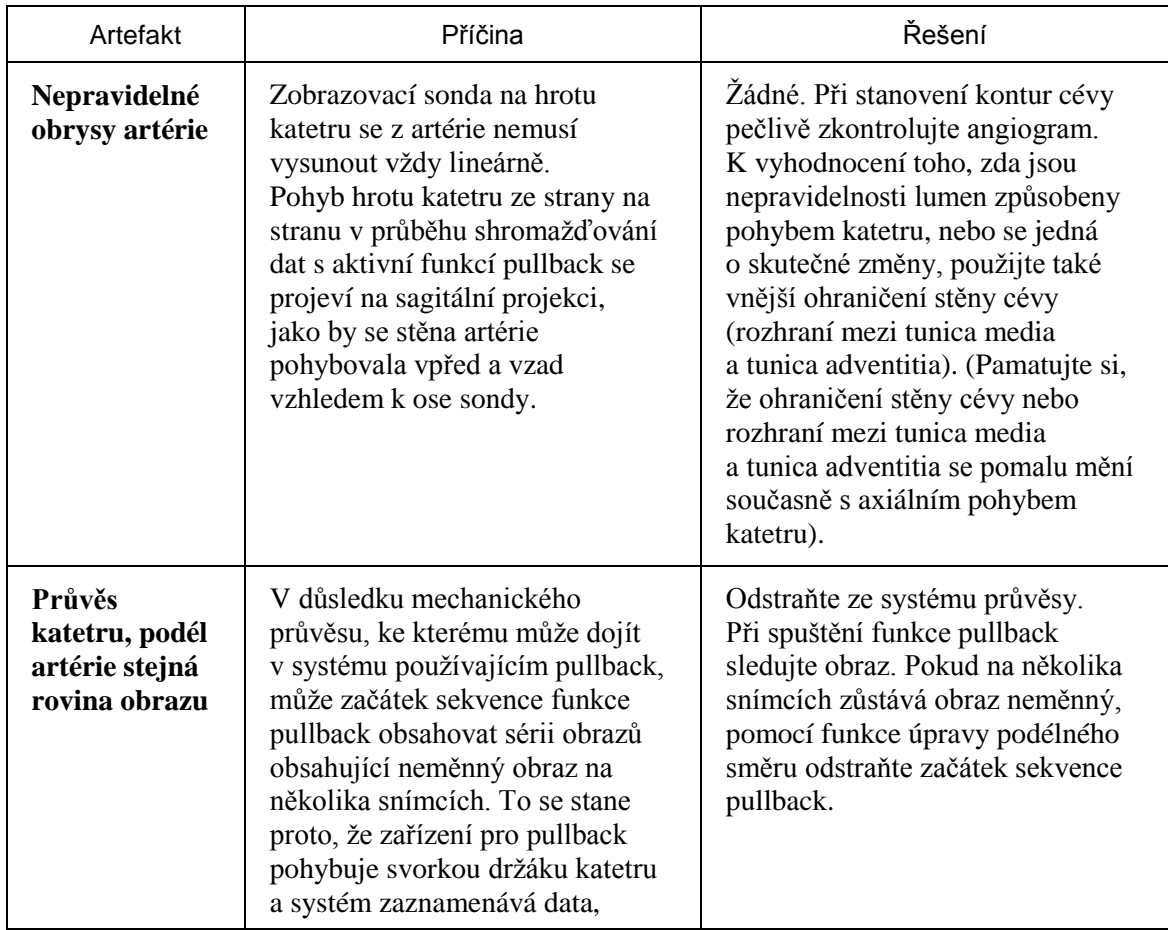

#### Tabulka 6: Potenciální artefakty obrazu – ILD

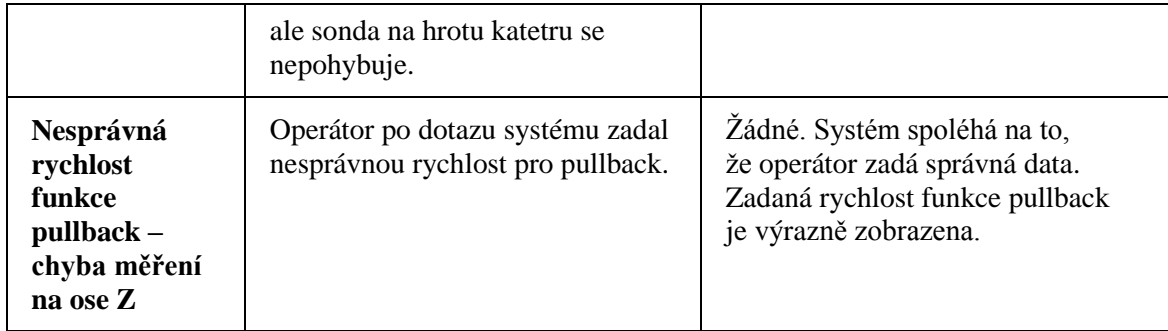

### Požadavky Směrnice EU o bateriích 2006/66/EC

POZNÁMKA: Používejte pouze při vyřazení jednotky z provozu; nepokoušejte se o servis.

Instrukce k odstranění baterií pro jejich likvidaci při vyřazení jednotky z provozu:

- 1. Vypněte pracovní stanici a odpojte napájení jednotky.
- 2. Otevřete boční panel pracovní stanice a zpřístupněte vnitřek jednotky.
- 3. Vyjměte mincovou baterii ze základní desky pracovní stanice.
- 4. Baterii zlikvidujte podle předpisů s celostátní nebo místní platností.

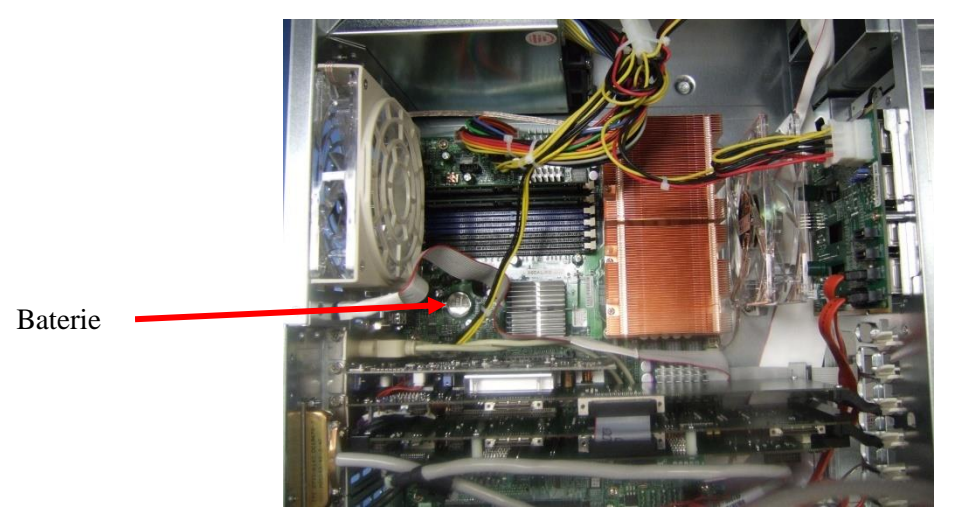

Obrázek 63: Umístění baterie na základní desce (čísla modelů 807401-001 a 807401-501)

### **Kapitola 16: Odstraňování poruch**

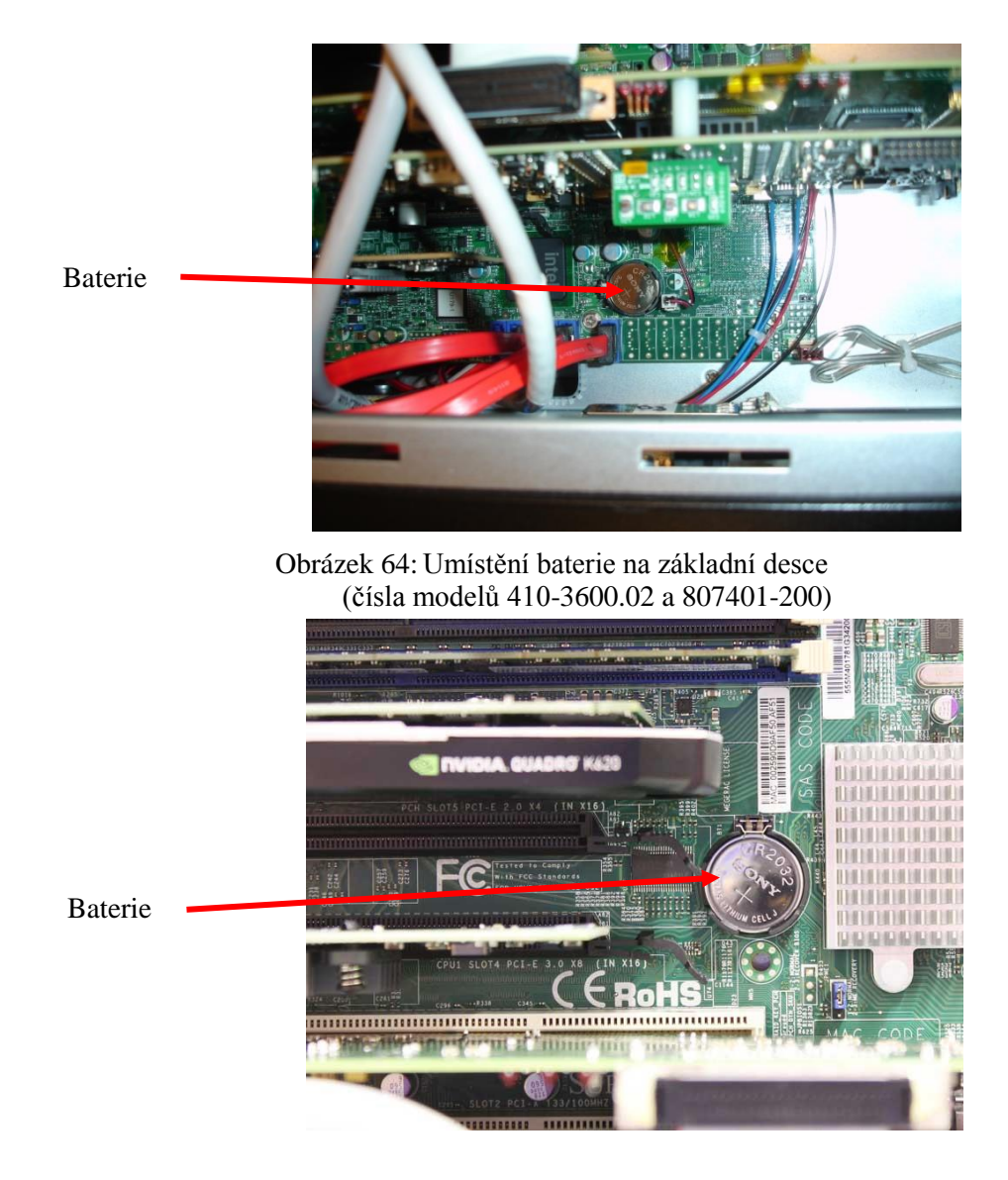

Obrázek 65: Umístění baterie na základní desce (čísla modelů 410-3600.05 a 410-3600.06)

# Kapitola 17: Údržba

### Servis

Systém Volcano neobsahuje žádné komponenty, jejichž servis může provádět uživatel. Abyste zabránili úrazu elektrickým proudem, neodstraňujte žádné panely nebo kryty. V případě nesprávné funkce systému nebo jeho poškození systém vypněte, vytáhněte jej ze síťové zásuvky a kontaktujte kvalifikovaného pracovníka servisu s certifikací společnosti Volcano a/nebo technickou podporu společnosti Volcano.

Pravidelné bezpečnostní prohlídky a testování je třeba provádět jednou ročně jako součást nemocniční údržby. Kvalifikovaní nemocniční technici musí prohlédnout a otestovat veškeré izolované spoje a připojení systému k elektrické sí ti.

**UPOZORNĚNÍ:** Servis systému Volcano smí provádět výhradně servisní pracovník společnosti Volcano Corporation nebo technický pracovník s certifikací společnosti Volcano.

### **Centra technických služeb společnosti Volcano**

#### **USA a Kanada Evropa Japonsko**

Volcano Corporation 2870 Kilgore Road Rancho Cordova, CA 95670 USA Telefon: 800 228 4728 (USA a Kanada) Telefon: 916 861 0230 Fax: 916 861 0266

Volcano Corporation Europe BVBA/SPRL Excelsiorlaan 41 B-1930 Zaventem Belgie Telefon: +32 2 679 1076 Fax: +32 2 679 1079

Volcano Japan Co., Ltd. Mita NN Building 24F 4-1-23, Shiba, Minato-Ku, Tokyo 108-0014 Japonsko Telefon: 81-3-6414-8700 Fax: 81-3-6414-8701

### Frekvence údržby

### Tabulka 7: Frekvence údržby

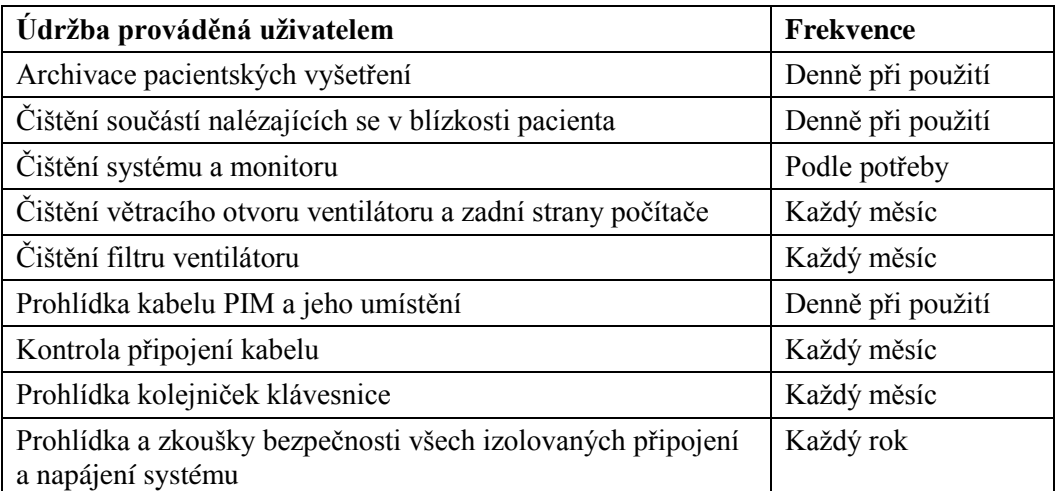

**POZNÁMKA**: Pravidelné bezpečnostní prohlídky a testování je třeba provádět jednou ročně jako součást nemocniční údržby. Kvalifikovaní nemocniční technici musí prohlédnout veškeré izolované spoje a otestovat jejich bezpečnost.

### **Údržba certifikovaná společností Volcano**

Údržba certifikovaná společností Volcano je prováděna výhradně servisními techniky s certifikátem společnosti Volcano.

Komplexní preventivní údržbu je třeba provádět každoročně; začíná se přibližně za 18 měsíců po instalaci.

### Údržba prováděná uživatelem

### **Archivace pacientských vyšetření**

#### Viz kapitola **Archivace vyšetření IVUS**.

### **Čištění a dezinfekce systému Volcano**

- Podle potřeby vyčistěte a vydezinfikujte systém, modul pacientského rozhraní a jiné součásti zařízení běžnými detergenty, tekutými chemickými germicidními prostředky a protivirovými roztoky, jako je například prostředek Morning mist. Použijte teplou vodu a měkkou textilii.
- Pro prevenci kontaminace pacienta je nutné části zařízení, které byly v blízkosti pacienta, po každém výkonu vyčistit a vydezinfikovat za použití prostředků s baktericidním, germicidním a protivirovým účinkem. Ujistěte se, že je použitý roztok účinný proti viru HIV a hepatitidy B.
- K čištění žádné části systému nepoužívejte rozpouštědla.
- Zabraňte vniknutí kapalin do jakéhokoli otvoru systému, zvláště do klávesnice, krytu monitoru a modulu pacientského rozhraní.
- V případě výskytu nečistot nebo vláken na zadní straně modulu PC podle potřeby vyčistěte větrací otvor ventilátoru.
- Vyčistěte dva filtry ventilátoru, které se nalézají za dvířky na předním panelu šasi pracovní stanice. Tyto filtry lze odstranit bez nástrojů a pečlivě vyčistit.

**POZNÁMKA:** Žádná část systému se nesmí ponořit do vody ani do jiných kapalin. K čištění součástí určených k použití u lůžka, plastových pouzder a modulu pacientského rozhraní nikdy nepoužívejte aceton.

**UPOZORNĚNÍ:** Žádný čisticí prostředek nikdy nestříkejte ani jinak neaplikujte přímo na otvory nebo spoje systému. Místo toho vždy naneste čisticí prostředek na látku.

 V průběhu čištění věnujte zvláštní pozornost připojení katetru a kabelů, aby se zabránilo jejich zbytečnému ohýbání nebo prasknutí.

#### **Prohlídka systému**

 Zkontrolujte kluzné kolejničky zásuvky klávesnice, zda fungují správně a nejsou uvolněné.

#### **Péče o monitor**

Při manipulaci s krví a tělními tekutinami postupujte podle příslušného nemocničního protokolu. Displej očistěte zředěným roztokem vody a jemného detergentu. Použijte jemnou utěrku nebo vatový tampon. Použití některých čisticích prostředků může způsobit poškození plastového krytu a štítků výrobku. Plast je složen z akrylonitrilu, butadienu a styrenu (ABS). U výrobce čisticího prostředku zkontrolujte, zda je kompatibilní s ABS.

**UPOZORNĚNÍ:** Žádný čisticí prostředek nikdy nestříkejte ani jinak neaplikujte přímo dotykovou obrazovku, protože vniknutí kapaliny může poškodit systém. Místo toho vždy naneste čisticí prostředek na látku.

### **Údržba chladicího systému PC (ventilátoru/filtru)**

Ventilátory a filtry pracovní stanice PC kontrolujte každý měsíc a čistěte je každých 18 měsíců, aby bylo zajištěno optimální chlazení.

#### **Ventilátory a filtry předního a zadního panelu\***

Postup pro čištění předních ventilátorů a filtrů (model systému 400-0100.02, model pracovní stanice 410-3600.02):

- 1. Otevřete přední dvířka PC pracovní stanice.
- 2. Tahem za výstupek pro uchopení prstem vyjměte filtry. Pokud je třeba, zasuňte za kryt plochý nástroj a páčením jej otevřete (oddělte od kolíčků, které je přidržují). (U pracovní stanice model 806301-001 je třeba vyčistit přední větrací otvor ventilátoru vysavačem.)
- 3. Umyjte filtry roztokem jemného detergentu a umožněte jim důkladné uschnutí.
- 4. Pokud je na předních ventilátorech nahromaděna nečistota, odstraňte ji vysavačem.
- 5. Vyměňte kryty ventilátoru srovnáním otvorů ventilátoru s kolíčky na krytu a zatlačte kryty na kolíčky.

Postup pro čištění ventilátoru na zadním panelu:

- 1. Vyčistěte ventilátory vysavačem.
- 2. Pečlivě dodržujte bezpečnostní opatření proti elektrostatickému výboji (ESD).

\*Postupujte podle níže uvedených pokynů týkajících se jednotlivých modelů systému a pracovní stanice.

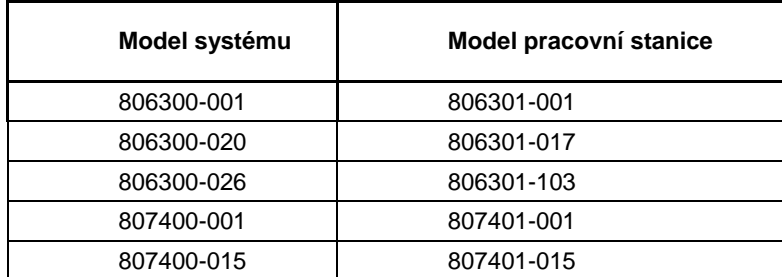

Po Kroku 1 části textu výše věnované *čištění předních ventilátorů a filtrů* výše uvolněte upevňovací šrouby na krytu filtru a sejměte kryt. Tahem za vyčnívající plastový výstupek vyjměte z ventilátoru filtr. Pokračujte Krokem 3 výše.

### **Kapitola 17: Údržba**

### **Kontrola kabelu**

- Zkontrolujte umístění kabelu PIM a konektoru a ujistěte se, že je kabel chráněn před náhodným poškozením.
- Zkontrolujte připojení kabelu, aby bylo jisté, že jsou bezpečná.

### Údržba certifikovaná společností Volcano

Údržba certifikovaná společností Volcano je prováděna výhradně servisními techniky s certifikátem společnosti Volcano.

Je třeba provést celkovou prohlídku, kontrolu činnosti, testování celého systému a kontrolu všech instalovaných doplňků.

### Zobrazovací katetry

Typ sondy: piezoelektrická

víceprvková sonda s měničem s pevným polem a se zorným polem 360° (kromě typu Revolution)

jednoprvková rotační sonda se zorným polem 360° (typ Revolution)

Frekvence a dostupné zobrazovací průměry jsou uvedeny v tabulce níže.

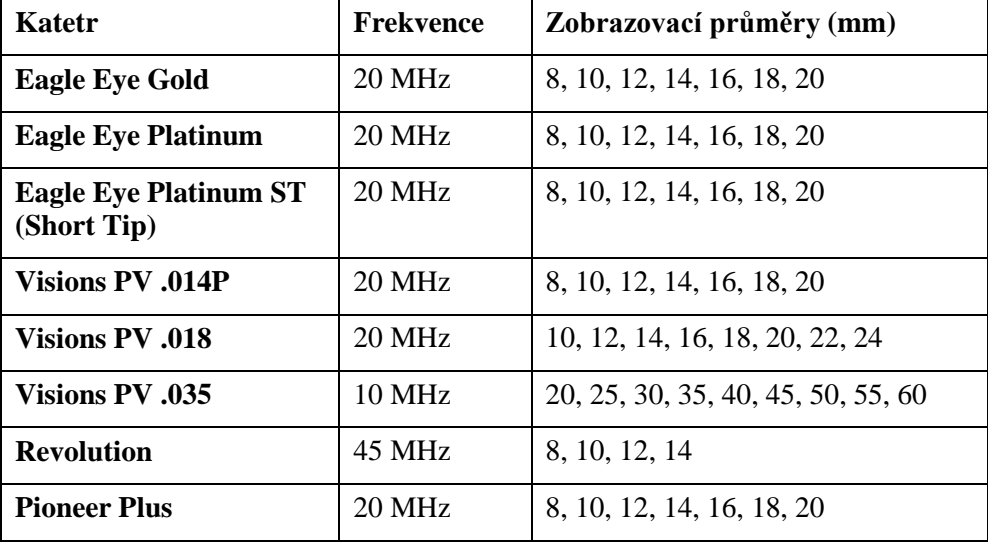

**POZNÁMKA 1:** Další informace viz Příručka pro lékaře a Návod k použití, které se dodávají s každým katetrem.

**POZNÁMKA 2:** Informace o technických datech katetru Revolution viz Návod k obsluze příslušenství Revo k systému Volcano.

### Video

### **Podpora externího videa (dostupné pouze s volitelným** konvertorem **obrazu)**

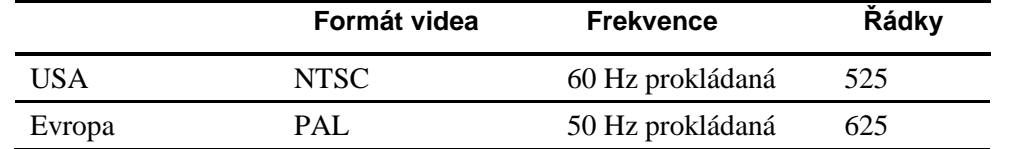

#### Formát zobrazení videa v systému

- DVI (systém Volcano) VGA (systém Volcano)
- Rozlišení 1280 x 1024 pixelů
- Aktualizace 60 až 75 Hz

#### **Obraz**

- Režimy živý/nehybný
- Variabilní rychlost snímků
- 360-ti stupňový obraz
- Vytvoření stupnic pro různé hloubky

#### **Velikosti obrazu**

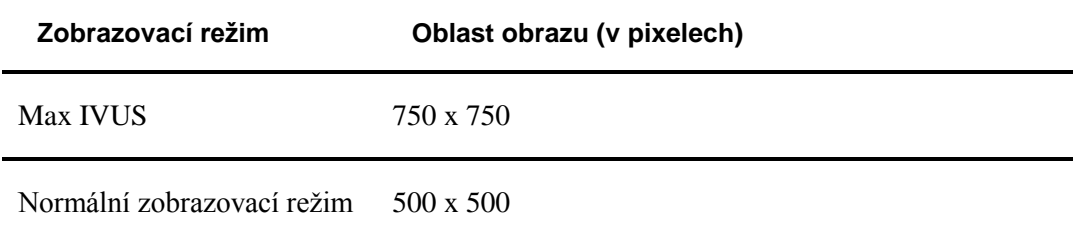

### **Vstupy a výstupy videa**

K propojení zobrazovacího portu a DVI-D se dodává jeden adaptér DVI a jeden adaptér zobrazovacího portu. Adaptéry jsou dostupné od společnosti Volcano Corporation a jejich účelem je převod ze zobrazovacího portu na DVI, VGA nebo HDMI.

POZNÁMKA: Model 807400-001 má dva DVI-I nebo jeden DVI-I a jeden VGA.

### Rozměry a hmotnost konzoly

### **Systém Volcano (čísla modelů 807401-001 a 807401-501)**

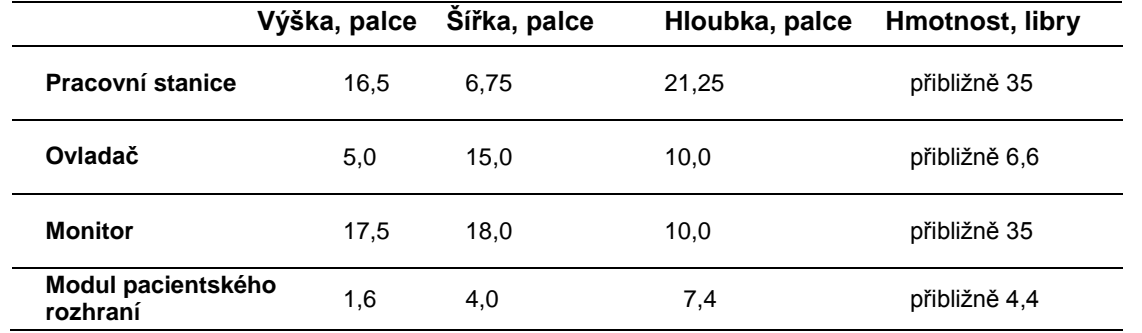

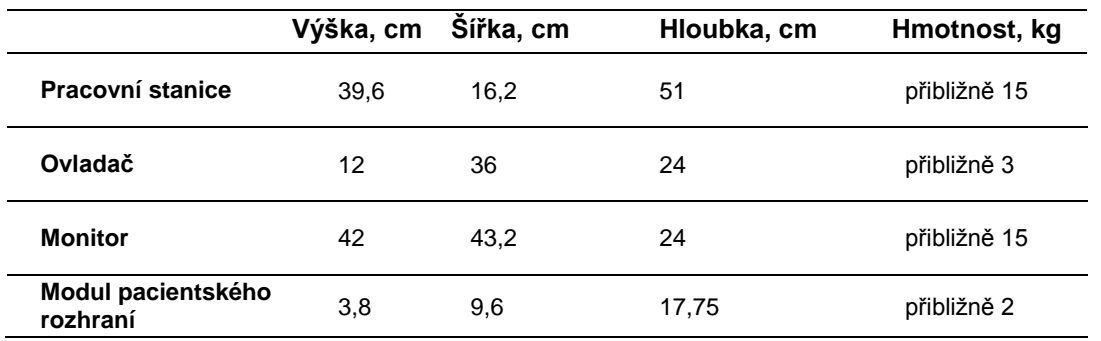

### **Systém Volcano (čísla modelů 410-3600.02 a 807401-200)**

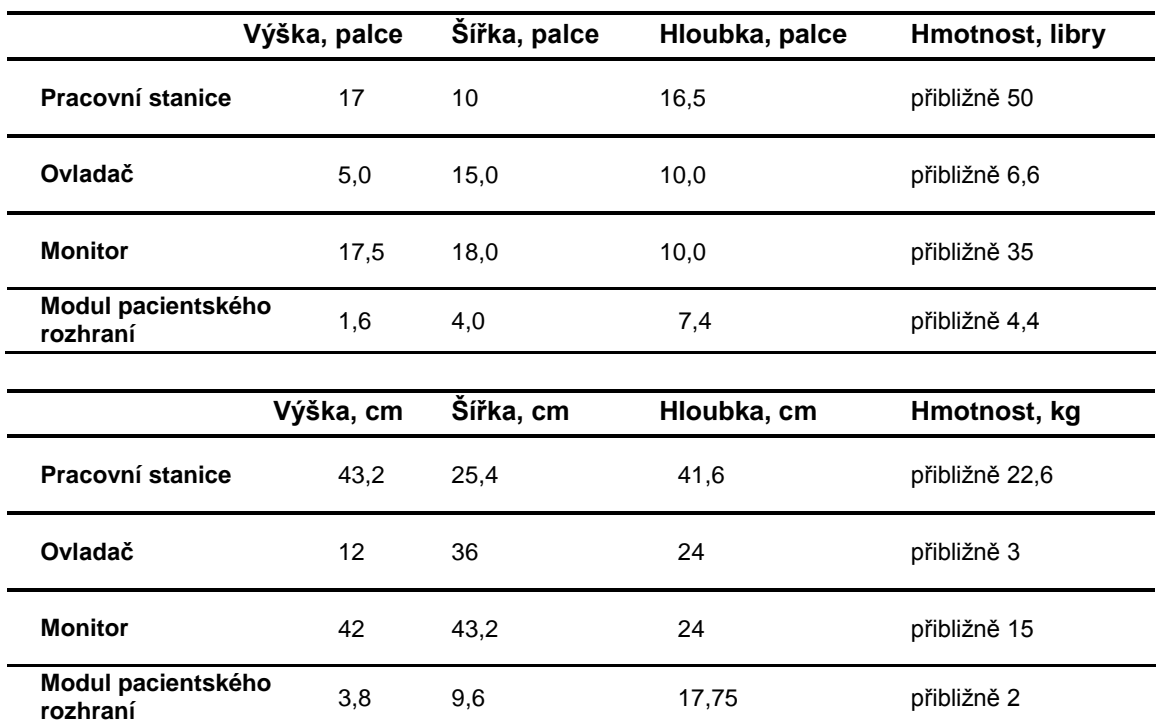

### Napájení

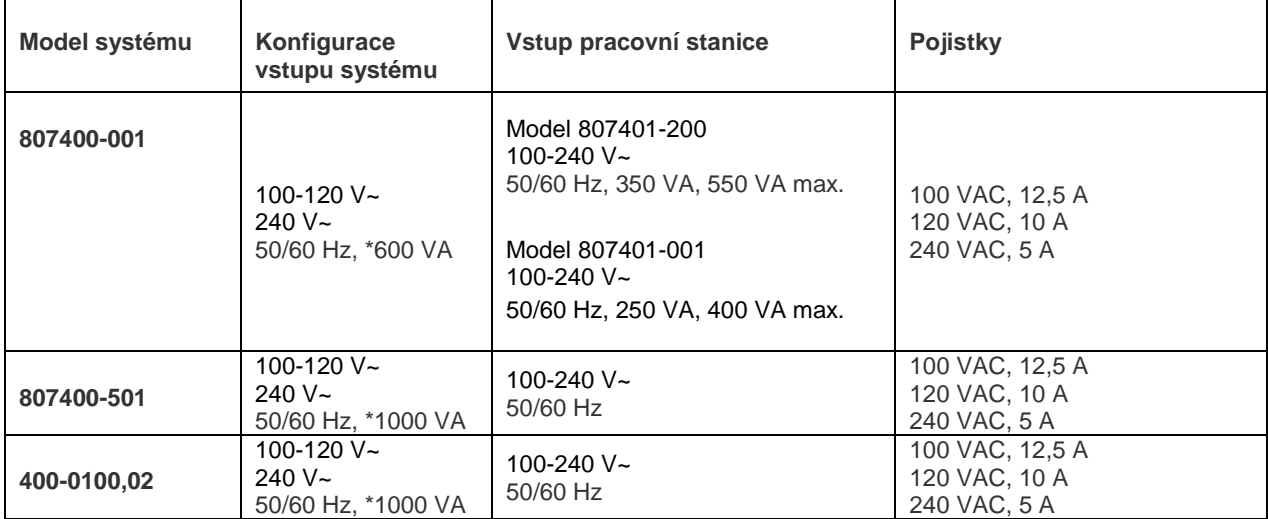

### **Parametry a pojistky systému Volcano**

\*Maximální parametry oddělovacího transformátoru

#### **Pojistky**

Oddělovací transformátor je opatřen pojistkou na každém síťovém přívodu. Hodnoty pojistek závisí na nastaveních transformátoru pro dostupné střídavé napětí ze zásuvek ve zdi. Transformátor používá pomalé pojistky 5x20 mm.

Vstup pro síťové napájení na napájecím zdroji pracovní stanice a vstup pro napájení stejnosměrným napětím 48 V (pouze modely 807400-501 a 400-0100.02) mají vnitřní pojistky a neobsahují díly, jejichž servis by bylo možno provést.

Vstup pro napájení stejnosměrným napětím 48 V je chráněn pomalou pojistkou o parametrech 5A, 5x20 mm.

### Záznamová zařízení

- Záznamová tiskárna digitálních fotografií
- Zapisovač DVD

### Klasifikace

Podle normy IEC 60601-1:2005 je systém Volcano klasifikován takto:

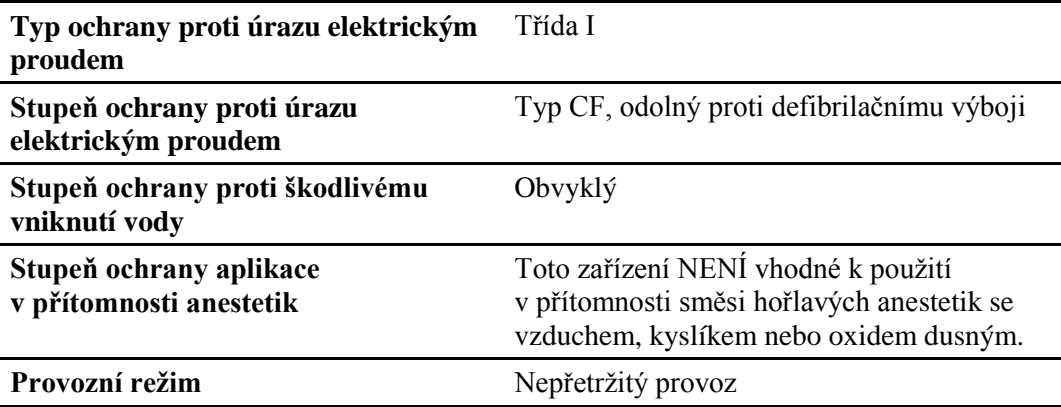

### Prohlášení o shodě s EMC

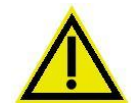

Systém Volcano je lékařský elektrický systém, u kterého je třeba dodržovat zvláštní bezpečnostní opatření, aby bylo dosaženo shody ohledně elektromagnetické kompatibility (EMC), a který musí být instalován podle informací o EMC uvedených v této příručce. Toto zařízení bylo testováno podle normy IEC 60601-1-2:2007, směrnice o zdravotnických prostředcích 93/42/EHS ve znění úpravy 2007/47/ES a bylo shledáno, že vyhovuje požadavkům na limity pro lékařské přístroje. Tyto limity jsou určeny k zajištění přiměřené ochrany před škodlivým rušením v typických instalacích ve zdravotnictví. Toto zařízení generuje, používá a může vyzařovat vysokofrekvenční energii. Není-li instalováno a používáno podle příslušného návodu, může způsobovat škodlivé rušení jiných zařízení ve své blízkosti. Nicméně neexistuje žádná záruka, že při určité instalaci k rušení nedojde. Pokud toto zařízení způsobuje škodlivé rušení jiných přístrojů, které je možno identifikovat zapnutím a vypnutím zařízení, uživatel se může pokusit rušení odstranit pomocí jednoho nebo více následujících opatření:

- změňte orientaci nebo umístění rušeného zařízení:
- zvětšete vzdálenost mezi oběma zařízeními;
- připojte zařízení na zásuvku v jiném okruhu, než z kterého je napájeno rušené zařízení;
- požádejte o radu výrobce nebo servisního technika;
- nepokoušejte se vyměnit jakékoli kabely či příslušenství za komponenty neschválené společností Volcano, protože by to mohlo mít vliv na elektromagnetickou kompatibilitu (EMC).

### Elektrická bezpečnost

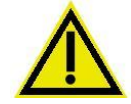

**Typ zařízení CF:** Symbol srdce s deskovými elektrodami po stranách znamená, že modul pacientského rozhraní splňuje všechny požadavky Mezinárodní elektrotechnické komise 60601-1 na klasifikaci typu CF. Toto zařízení je chráněno proti napětí vznikajícímu při defibrilaci; přesto doporučujeme před zahájením defibrilace katetr nebo drát s funkcí měření tlaku odpojit od modulu pacientského rozhraní. Pokud je to z lékařského hlediska možné, vyjměte před zahájením defibrilace katetr z těla pacienta.

Systém se má instalovat podle směrnice IEC 60601-1-1 (Lékařské systémy), včetně použití oddělovacího transformátoru a uzemňovacího systému pro ovládací  $\sigma$ konzolu a pracovní stanici.

## Základní funkční charakteristiky systému z hlediska elektrické bezpečnosti

Svodový proud na straně pacienta < 10 µA

Svodový proud na straně systému < 300 µA

Vstup připojený k pacientovi: Odolný proti defibrilačnímu výboji 4,5 kV střídavé napětí (maximálně po dobu 1 minuty)

Vstupy z šasi systému: 4,5 kV střídavé napětí (maximálně po dobu 1 minuty)

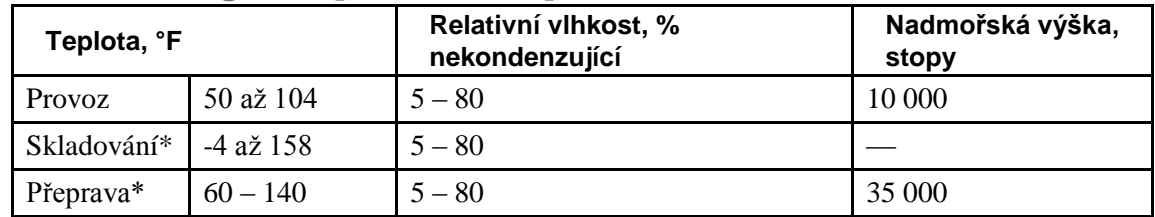

### Požadavky na provozní prostředí

\*Podle IEC 60601-1:2005, část 7.2.17.

### Ukládání obrazů ve formátu DICOM

**Ukládání pacientských vyšetření na DVD:** Archivované obrazy se ukládají ve formátu DICOM, přičemž systém Volcano slouží jako File Set Creator (FSC) podle pokynů v technických datech aplikace DICOM 3.0 2004.

Obrazy DICOM se ukládají pomocí profilu ultrazvukových aplikací (Ultrasound Application Profile) STD-US-SC-MF-DVD, za použití hodnot UID uvedených v následující tabulce.

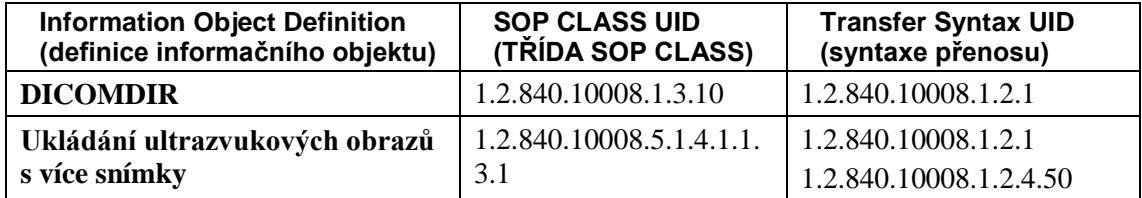

**Odeslání vyšetření pacientů na server DICOM:** Systém Volcano podporuje ukládání ultrazvukových obrazů s více snímky třídy SOP jako SCU (Service Class User). Třídy SOP podporované systémem Volcano jsou zařazeny v následující tabulce:

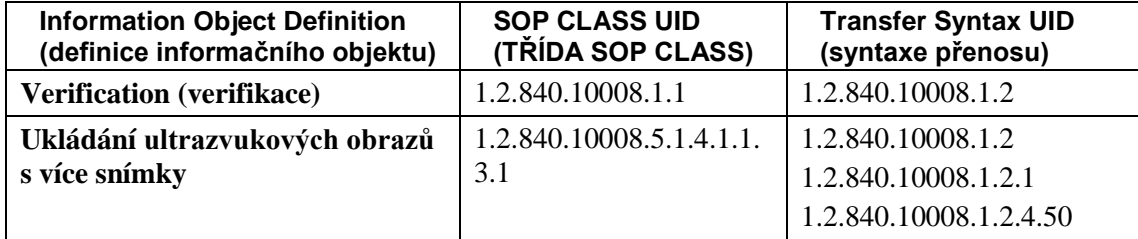

## Základní funkční charakteristiky, provozní teploty katetrů

Katetry jsou určeny k zobrazování za fyziologických podmínek. Provozní teplota všech katetrů s měničem s pevným polem používaných v systému Volcano je < 55 +/- 0,3 **°**C pro vzduch a <41 +/- 0,3 **°**C za fyziologických podmínek (37 **°**C pro kapaliny). Provozní teplota všech rotačních katetrů používaných v systému Volcano je 1 +/- 0,3 °C nad teplotu okolního vzduchu a <38 +/- 0,3 °C za fyziologických podmínek (37 °C pro kapaliny).

Provoz katetru ve vzdušném prostředí snižuje životnost katetru a není doporučován. Při provozu katetrů s měničem s pevným polem ve vzduchu vznikají na distálním konci teploty až 55 **°**C, termální zatížení katetrů je však zanedbatelné a katetrů se lze bezpečně dotknout. Za těchto podmínek je však dotek katetru pociťován jako horký. Při provozu rotačních katetrů ve vzduchu vzniká na distálním konci zanedbatelný vzestup teploty.

### Základní funkční charakteristiky, systém

Základní funkční charakteristiky systému Volcano při provozu s použitím katetrů Volcano jsou uvedeny níže:

- Otáčení zobrazovacího měniče na distálním konci katetru Revolution je při zobrazovacích operacích při živém zobrazení automaticky udržováno na předem stanovené rychlosti.
- Pokud jsou přítomna zkreslení diagnostického signálu, která vedou k chybám diagnosticky relevantních parametrů, jsou pro obsluhu vizuálně zřejmá.
- Ultrazvukový (akustický) výstup a zahřívání zobrazovacího měniče katetru jsou udržovány na bezpečných úrovních.
- Ultrazvukový (akustický) výstup zobrazovacích měničů katetrů Eagle Eye a PV je aktivní v případě, že se zobrazuje aktivní pohyblivý obraz.
- Ultrazvukový (akustický) výstup zobrazovacího měniče katetru Revolution je aktivní pouze v zobrazovacím režimu.
- Systémové ovládání pohybu zobrazovacího měniče katetru je omezeno na následující akce obsluhy:
	- Zasunování a vytahování zobrazovacího měniče katetru může obsluha zahájit ruční manipulací s tělem katetru.
	- Obsluha může manuálně ovládat motorizovaný pullback katetru Revolution. Motorizované posunování katetru Revolution vpřed není možné.

- Změny v činnosti katetru Revolution a zapínání a vypínání zobrazení se dějí pouze tehdy, spustí-li je obsluha.
- Nastavení výstupního akustického výkonu je během zobrazování automaticky udržováno na bezpečné úrovni dané přednastavením.
- Ve všech provozních režimech je udržována elektrická bezpečnost.

### Akustický výkon katetru

#### **Maximální vystavení vlivu ultrazvuku**

Vystavení vlivu ultrazvuku/ akustický výkon katetru jsou pevně nastaveny a obsluha zařízení je nemůže změnit. K vystavení vlivu ultrazvuku dochází pouze při aktivovaném zobrazení LIVE (živé zobrazení). Jestliže obsluha nezvolí zobrazení LIVE (živé zobrazení), nedochází k vystavení vlivu ultrazvuku.

Systém Volcano vyhovuje požadavkům normy určující akustický výstup pro zobrazovací účely (Acoustic Output Display Standard) a splňuje limity FDA pro ultrazvuková zařízení.

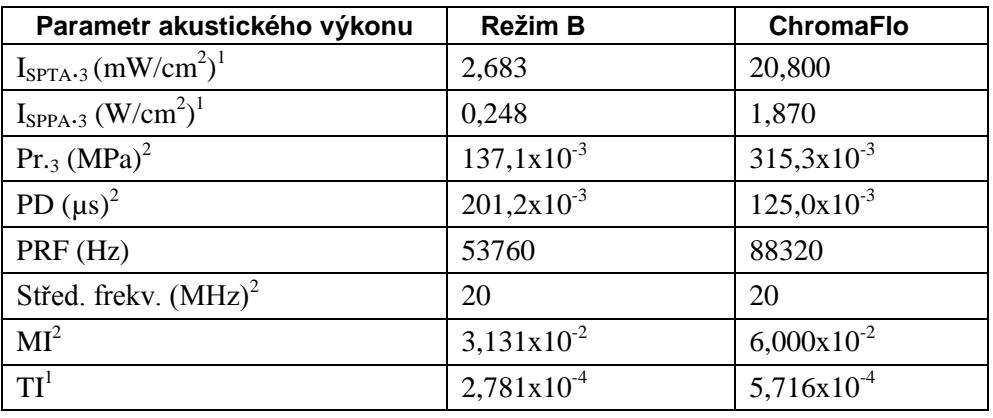

#### **Eagle Eye** *Gold*

1. Neurčitost: +33,9 % / -30,5 %

2. Neurčitost: +17,0 % / -15,3 %

#### **Eagle Eye** *Platinum*

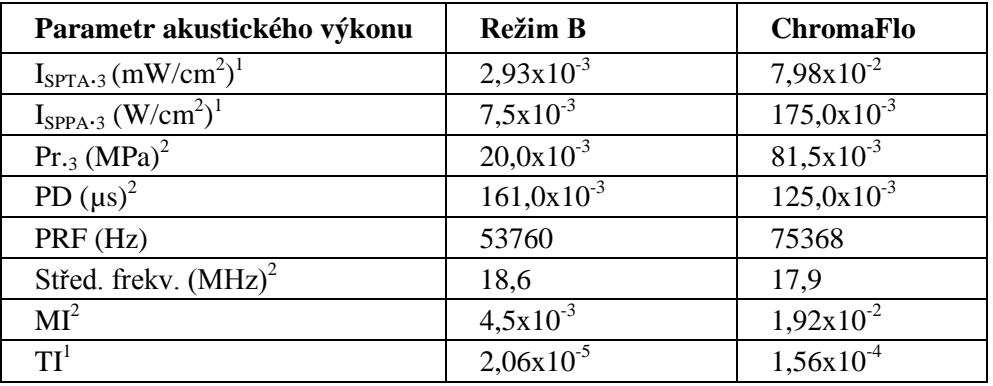

1. Neurčitost: +/- 24,5 %

2. Neurčitost: +/-12,3 %

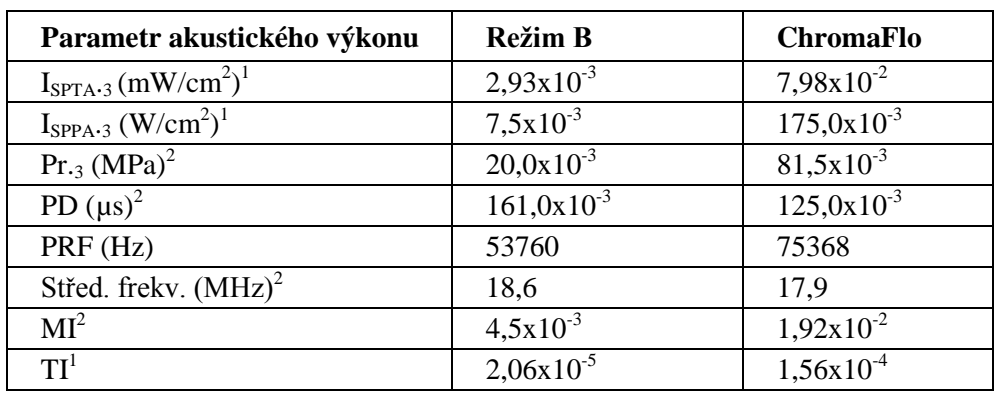

#### **Visions PV .014P**

1. Neurčitost: +/- 24,5 %

2. Neurčitost: +/-12,3 %

#### **Pioneer Plus**

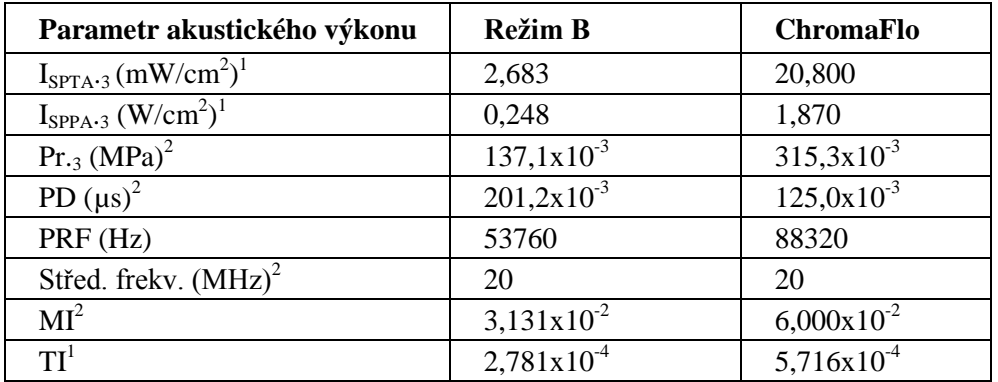

1. Neurčitost: +33,9 % / -30,5 %

2. Neurčitost: +17,0 % / -15,3 %

#### **Visions PV .018**

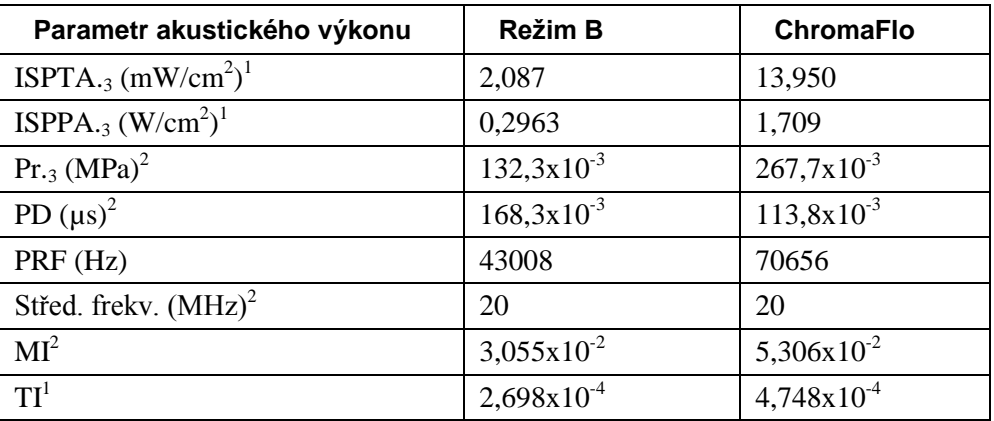

1. Neurčitost: +33,9 % / -30,5 %

2. Neurčitost: +17,0 % / -15,3 %

#### **Visions PV .035F**

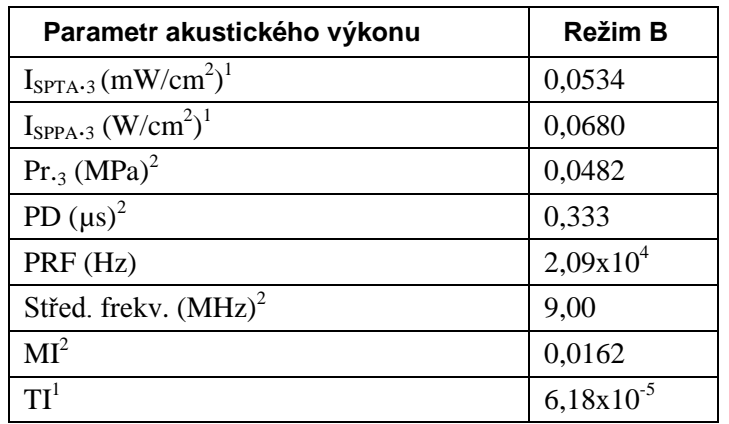

1. Neurčitost: +33,9 % / -30,5 %

2. Neurčitost: +17,0 % / -15,3 %

#### **Revolution**

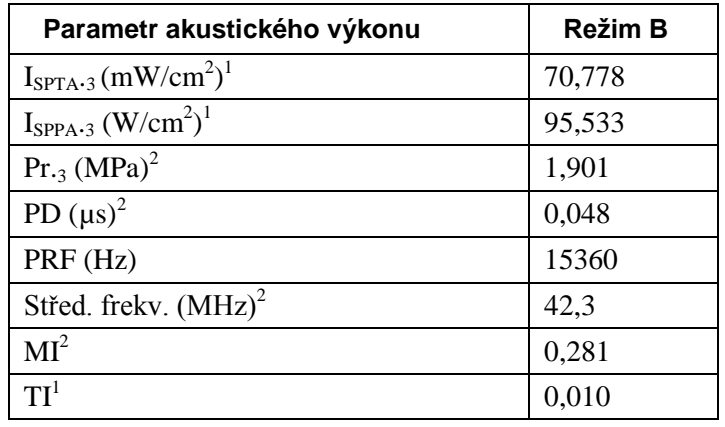

1. Neurčitost: +/- 29,1 %

2. Neurčitost: +/-14,6 %

TI: Tepelný index je definován jako TI= $W_{01x1}f_c$ 210

$$
k \, \mathrm{d} \mathrm{e}^{\cdot}
$$

W01x1 je ohraničený kvadratický výkon v miliwattech f<sub>c</sub> je střední frekvence v MHz MI: Mechanický index MI=Pr. $3/(f_c^{1/2})$ 

 $I_{\text{SPPA.3}:}$  snížená intenzita. Průměr prostorové špičky impulzu (mW/cm<sup>2</sup>)

 $I_{\text{SPTA.3}:}$  snížená intenzita. Průměr dočasné prostorové špičky (mW/cm<sup>2</sup>)

Pr.3: Snížený negativní tlak špičky v místě integrálu maximální snížené intenzity (MPa)

W0: Celkový výkon (mW)

PD: Délka impulzu (µs)

PRF: Opakovací frekvence impulzu (Hz)

### Přesnost měření

Výsledky měření systému Volcano se vyznačují následujícími nepřesnostmi měření v důsledku kolísání rychlosti zvuku ve tkáni a omezení displeje. Přesnost měření je omezena v relativních i absolutních rozsazích.

**Měření vzdálenosti:**  $-4.5\%$ ,  $+7.0\%$  z naměřené hodnoty  $\pm 0.10$  mm

**Měření plochy:**  $-9\% +14\%$  z naměřené hodnoty  $\pm 0.10$  mm<sup>2</sup>

Tyto nepřesnosti se týkají celého rozsahu měření, která lze provádět pomocí systému Volcano. Uvedené případy jsou nejhorší případy nepřesností měření a odpovídají situaci, kdy jsou ultrazvukové signály zcela uvnitř tkáně (např. svalu), ve které je rychlost zvuku velmi odlišná od rychlosti zvuku v krvi. Při měření ohraničení lumen, kdy ultrazvuk prochází pouze krví, je nepřesnost následující:

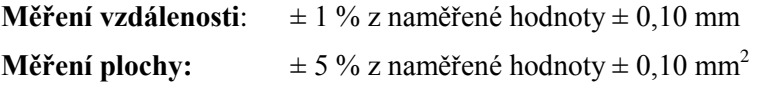

**POZNÁMKA:** Informace o přesnosti měření rotačního zobrazovacího katetru Revolution 45 MHz pro IVUS viz Návod k použití funkce Volcano System-Revo.

### **In-Line Digital – Přesnost měření**

- Dvě měření vzdálenosti v zobrazení pro měření délky (ILD)
- Maximální rozestup smyčky (délka v ose Z ) 2700 snímků při 30 snímků/s a pullbacku  $0.5$  mm/s  $-$  > 45 mm
- **Přesnost (Trak Back, R100 Pull Back**  $\pm$  **5 %) při 30 snímků/s a pullbacku**  $1,0$  mm/s  $-$  > 90 mm
- Přesnost (Trak Back, R-100 Pull Back  $\pm$  3 %)

### Příslušenství a náhradní díly

Následující příslušenství a náhradní díly jsou slučitelné se systémem Volcano podle certifikace shody s normou IEC 60601-1-2 EMC.

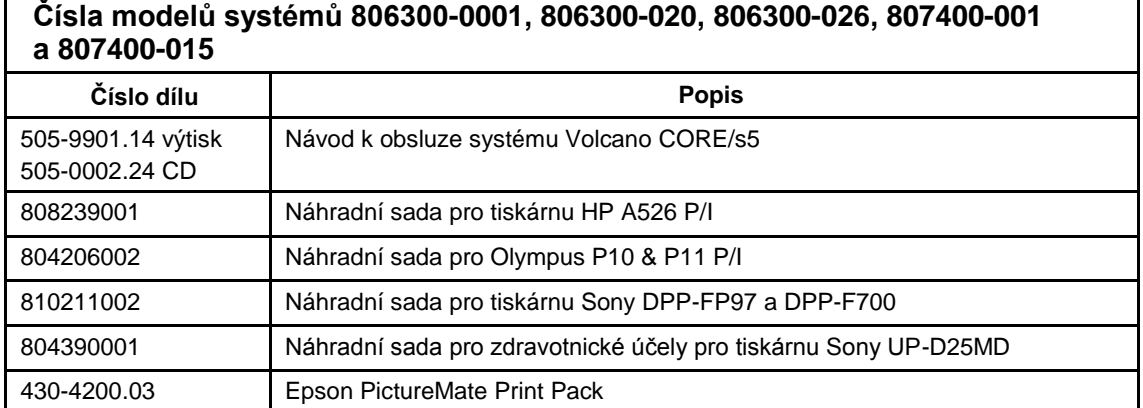

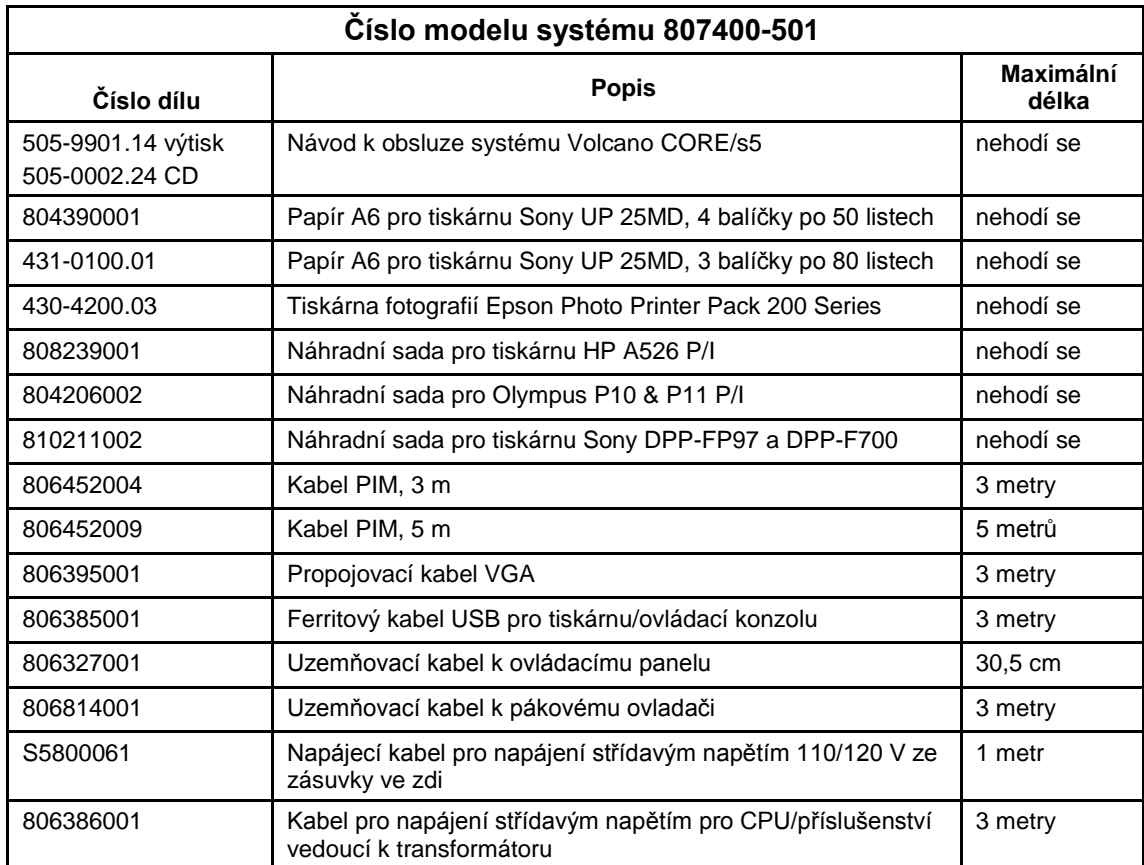

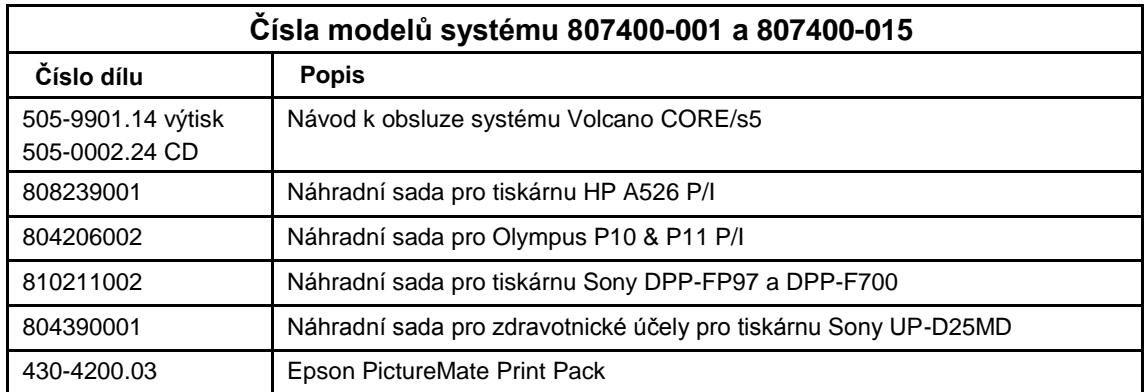

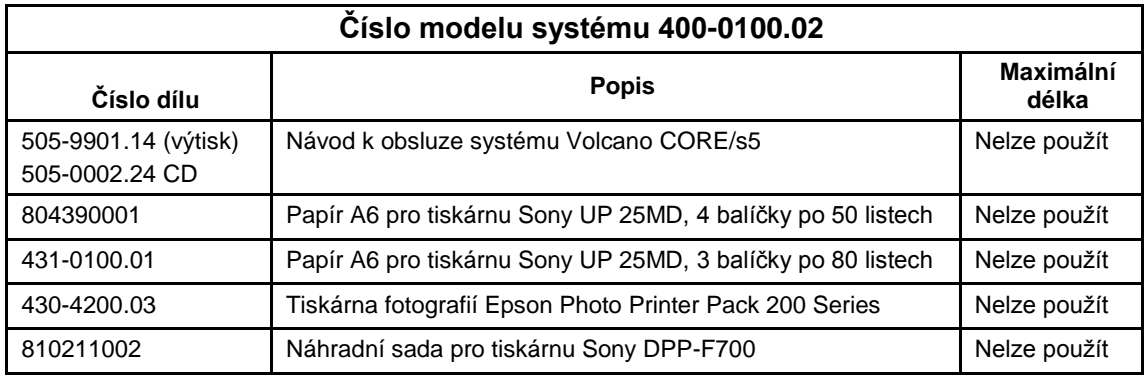

Stana 134 ze 156 505-9901.14/002

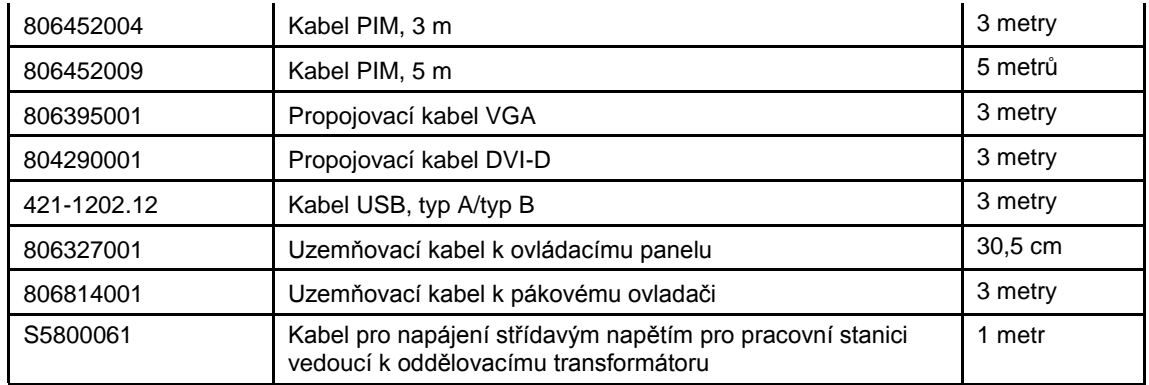

#### **Katetry a vodicí drát**

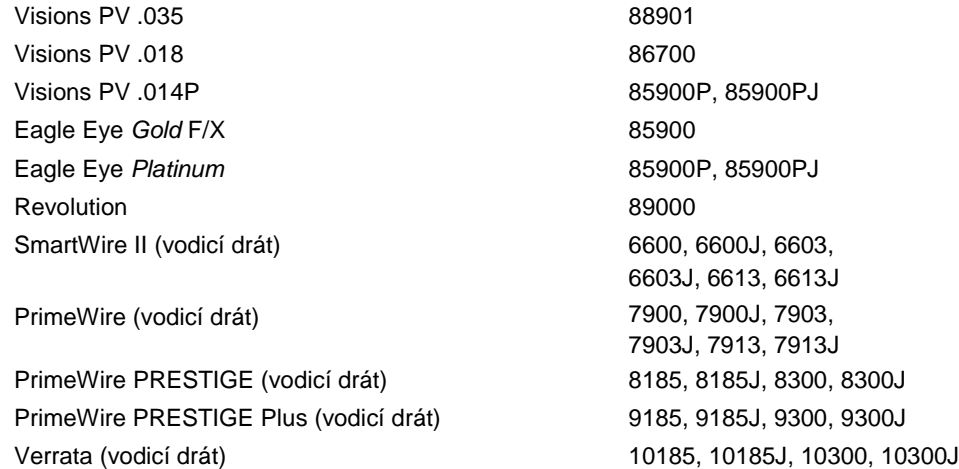

### Normy a předpisy

Skupina Volcano z řady Precision Guided Therapy Systems splňuje požadavky těchto norem a předpisů:

Lékařská elektrická zařízení – Obecné požadavky na bezpečnost

IEC 60601-1: 2005

ANSI/AAMI ES60601-1:2005+A2 (R2012) +A1

IEC 60601-2-37:2007

IEC 60601-2-34:2011

CAN/CSA C22.2 č. 60601-1-14

Funkce FFR systému Volcano nesplňuje požadavky článku 51.102.1, protože tlakový měnič vodicího drátu může mít dlouhodobý drift. Dojde-li k driftu, je důležité, aby se měření vodicího drátu ověřovalo každých 10 minut a bylo normalizováno podle měření v aortě. Funkce FFR systému Volcano není určena k déletrvajícímu (několik hodin) invazivnímu měření tlaku; používá se spíše jako diagnostický nástroj k měření tlaku v průběhu katetrizačních výkonů.

Lékařské elektrické zařízení – elektromagnetická kompatibilita

IEC 60601-1-2:2007, 3. vydání

#### **SYMBOL: Prohlášení o shodě:**

Prohlašujeme, že systém skupiny Volcano z řady Precision Guided Therapy Systems splňuje požadavky směrnice 2007/42/ES o zdravotnických prostředcích na elektromagnetickou kompatibilitu (EMC); této shody bylo dosaženo aplikací Mezinárodní normy IEC/EN 60601-1-2. Systém splňuje požadavky následujících norem:

#### **Směrnice a prohlášení výrobce – elektromagnetické emise systému skupiny Volcano**

Skupina systémů Volcano je určena k použití v níže specifikovaném elektromagnetickém prostředí. Zákazník nebo uživatel systémů skupiny Volcano je povinen se ujistit, že jsou systémy jsou v takovém prostředí používány.

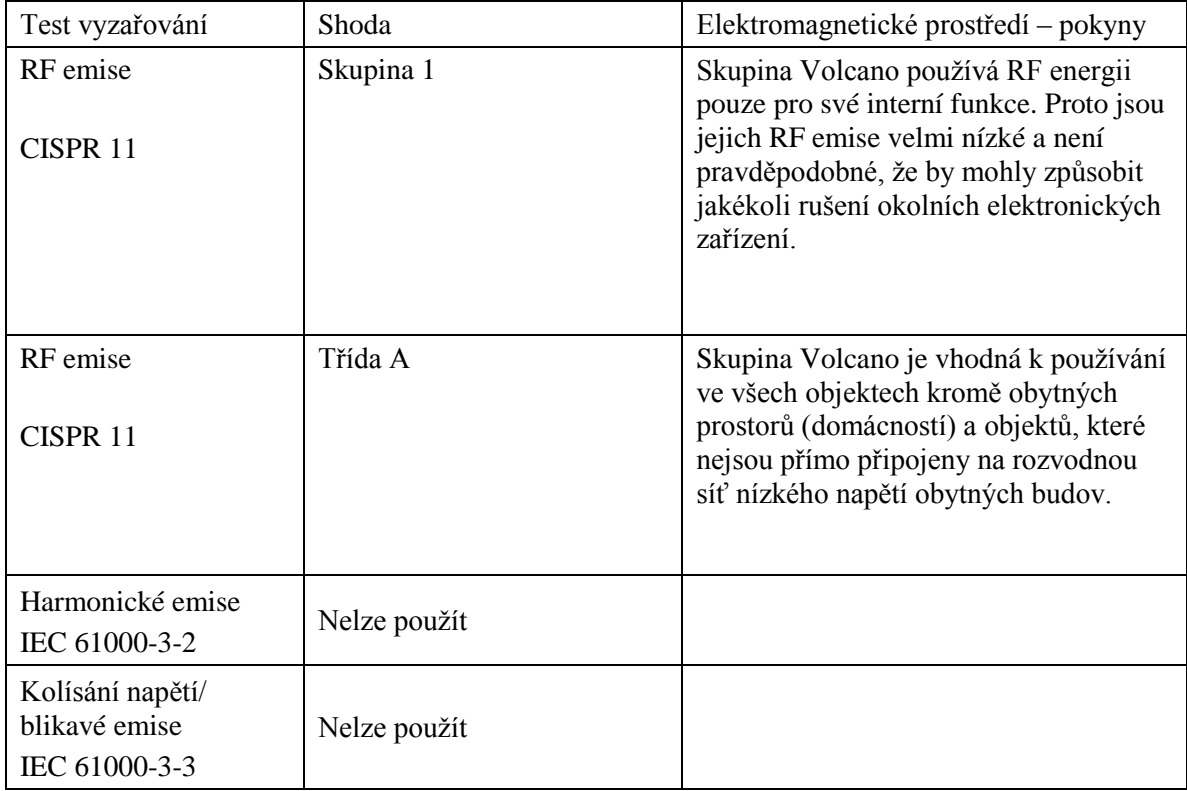

#### **Směrnice a prohlášení výrobce – odolnost systému Volcano Series proti elektromagnetickému rušení**

Skupina systémů Volcano je určena k použití v níže specifikovaném elektromagnetickém prostředí. Zákazník nebo uživatel systému Volcano je povinen se ujistit, že je přístroj v takovém prostředí používán.

Testování odolnosti systému Volcano bylo prováděno na systému v simulovaném zobrazovacím režimu za normálního provozu, který se vyznačoval aktivním obrazem na displeji. Během a po testování imunity bude systém pokračovat ve fungování a přijímat příkazy od uživatele. Systém může dočasně ztratit komunikaci, ale musí se vrátit k normálnímu provozu, aniž došlo k jeho odpojení.

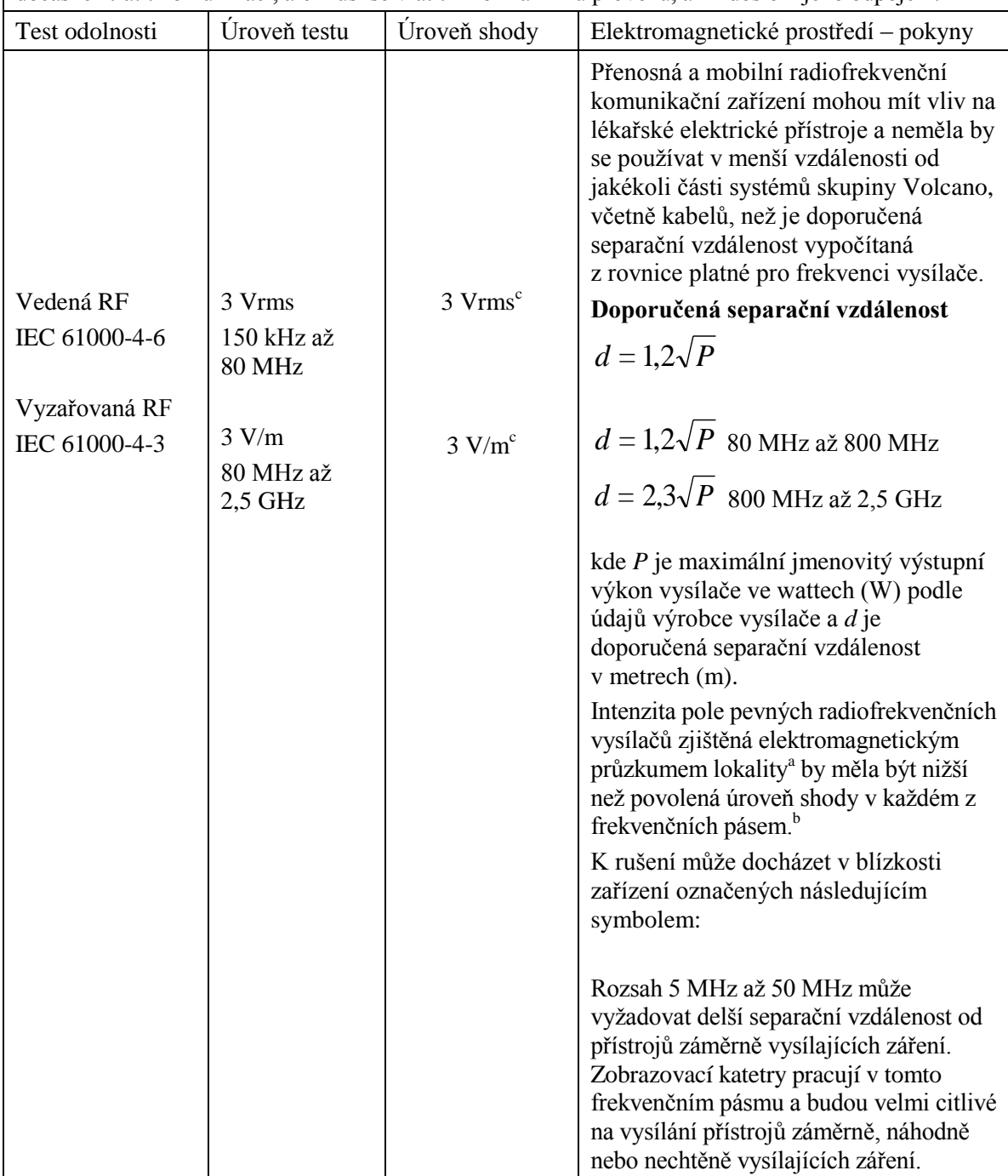

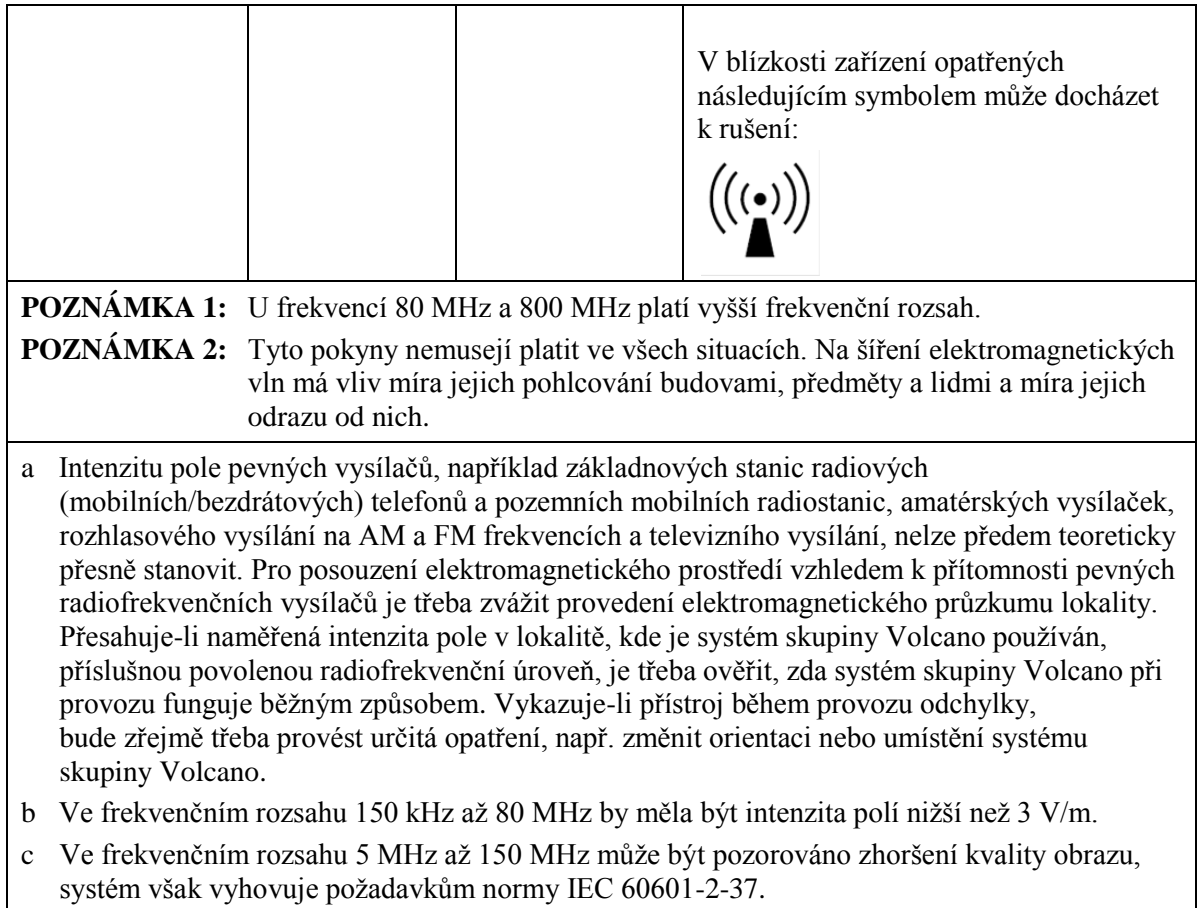

### **Doporučená separační vzdálenost**

Pro přenosná a mobilní radiofrekvenční komunikační zařízení

IEC 60601-1-2:2007

#### **Doporučené separační vzdálenosti mezi přenosnými a mobilními radiofrekvenčními komunikačními zařízeními a systémem skupiny Volcano**

Skupina systémů Volcano je určena k použití v elektromagnetickém prostředí, v němž je vyzařované radiofrekvenční rušení regulováno. Zákazník nebo uživatel systému skupiny Volcano může předcházet elektromagnetickému rušení tím, že bude dodržovat minimální vzdálenost mezi komunikačními zařízeními (vysílači) a systémem skupiny Volcano podle maximálního výstupního výkonu komunikačního zařízení, jak je uvedeno v doporučení níže.

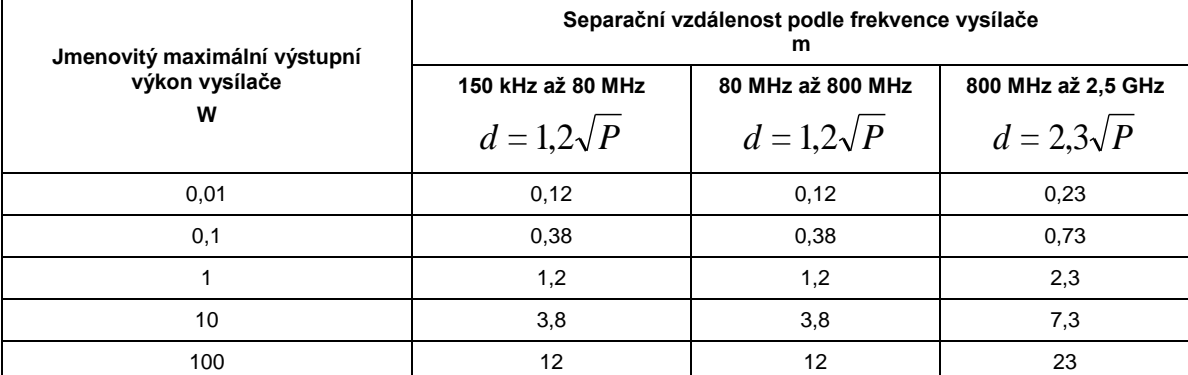

U vysílačů se jmenovitým maximálním výstupním výkonem, jenž není uveden výše, je možno doporučenou vzdálenost *d* v metrech (m) stanovit pomocí rovnice platné pro frekvenci vysílače, kde *P* je maximální jmenovitý výstupní výkon vysílače ve wattech (W) podle údajů výrobce vysílače.

**POZNÁMKA 1:** U frekvencí 80 MHz a 800 MHz platí separační vzdálenost pro vyšší frekvenční rozsah.

- **POZNÁMKA 2:** Tyto pokyny nemusejí platit ve všech situacích. Na šíření elektromagnetických vln má vliv míra jejich pohlcování budovami, předměty a lidmi a míra jejich odrazu od nich.
- **POZNÁMKA 3:** Ve frekvenčním rozsahu 5 MHz až 150 MHz může být pozorováno zhoršení kvality obrazu, systém však vyhovuje požadavkům normy IEC 60601-2-37.

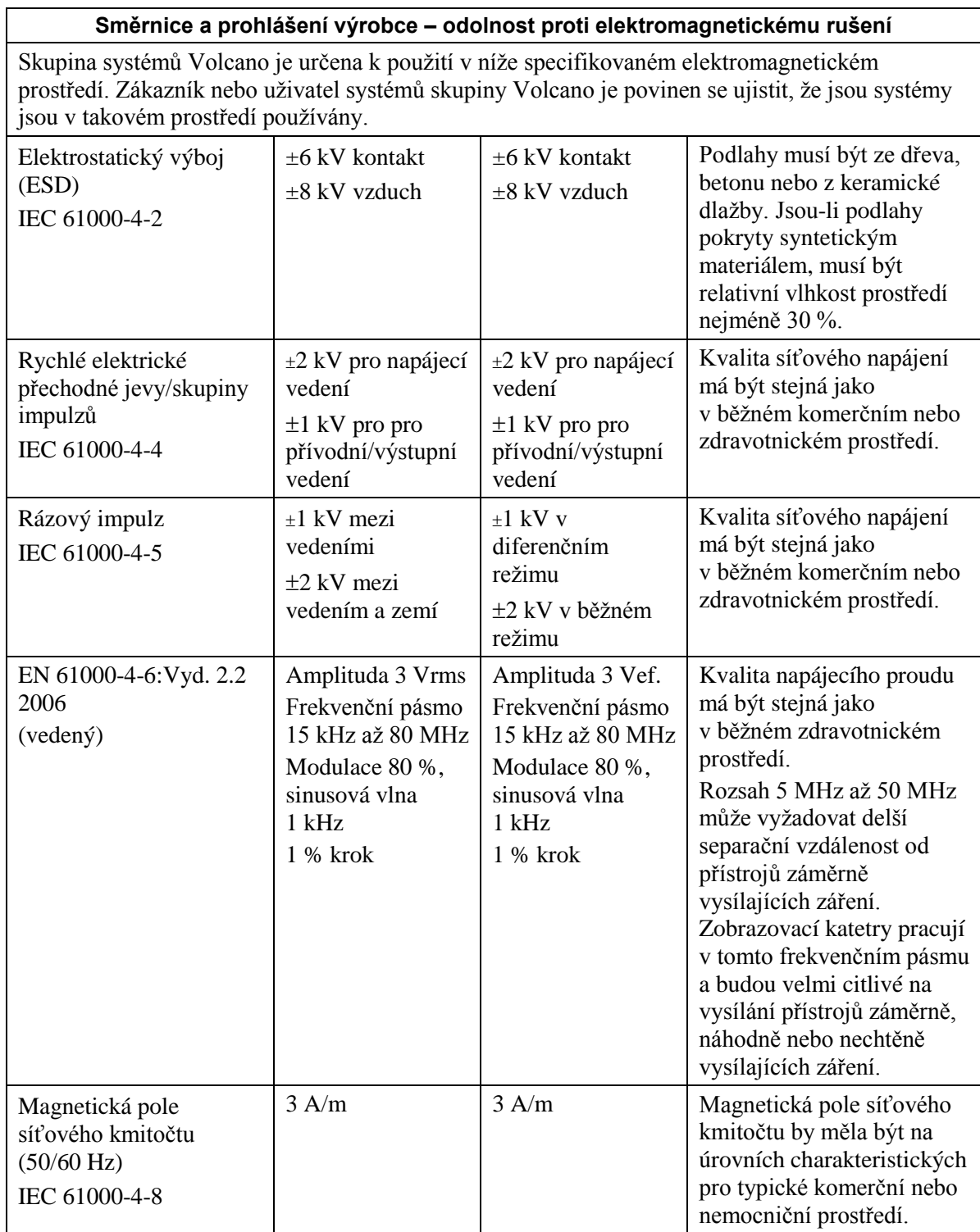

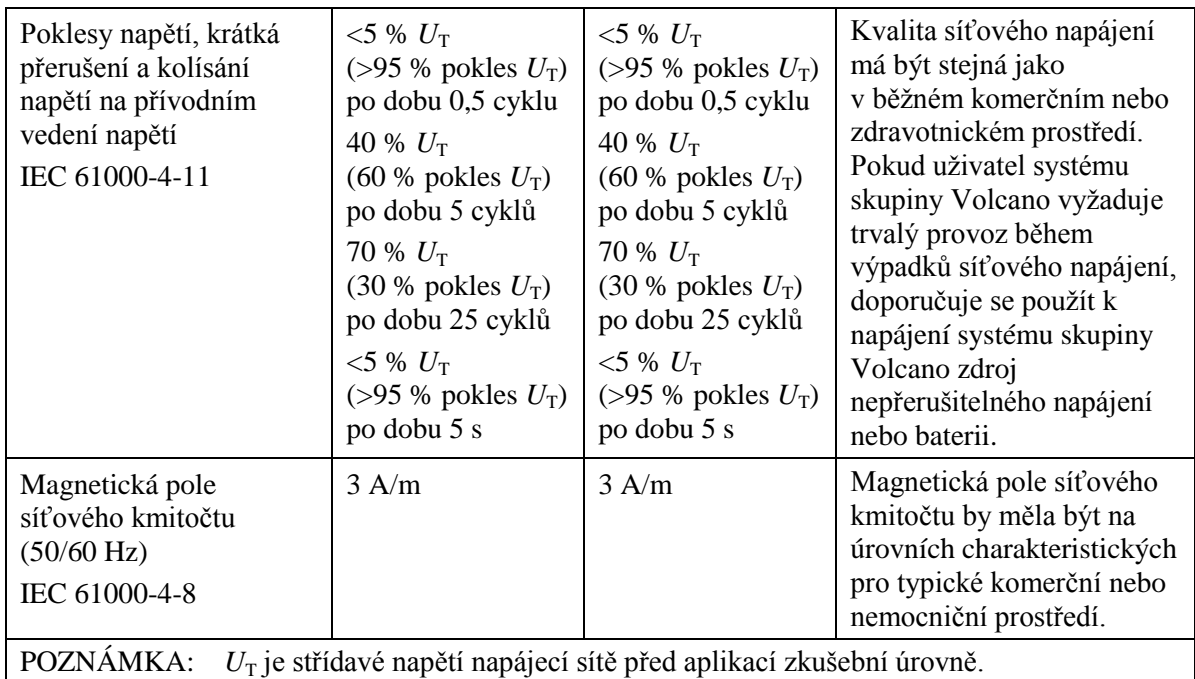

### **Upozornění ohledně omezení**

Dodržením doporučené separační vzdálenosti, uvedené v tabulce výše, pro frekvenční pásma mezi 150 kHz a 2,5 GHz se omezí rušení zaznamenané na úrovni obrazu, nedojde však k eliminaci veškerého rušení. Pokud však instalace a provoz systému probíhá podle této specifikace, udrží si systém základní funkčnost a bude bezpečně pokračovat ve snímání, zobrazování a ukládání obrazů v kvalitě dostačující pro diagnostické účely.

Například 1wattový mobilní telefon (frekvenční pásmo 800 MHz až 2,5 GHz) má být od systému IVUS uložen ve vzdálenosti 2,3 metru (aby se zabránilo riziku rušení obrazu).

Tato stránka je záměrně prázdná kvůli stránkování.

### **Symboly**

# Symboly

Tato kapitola obsahuje seznam symbolů používaných na systému Volcano a vysvětlení jejich významů.

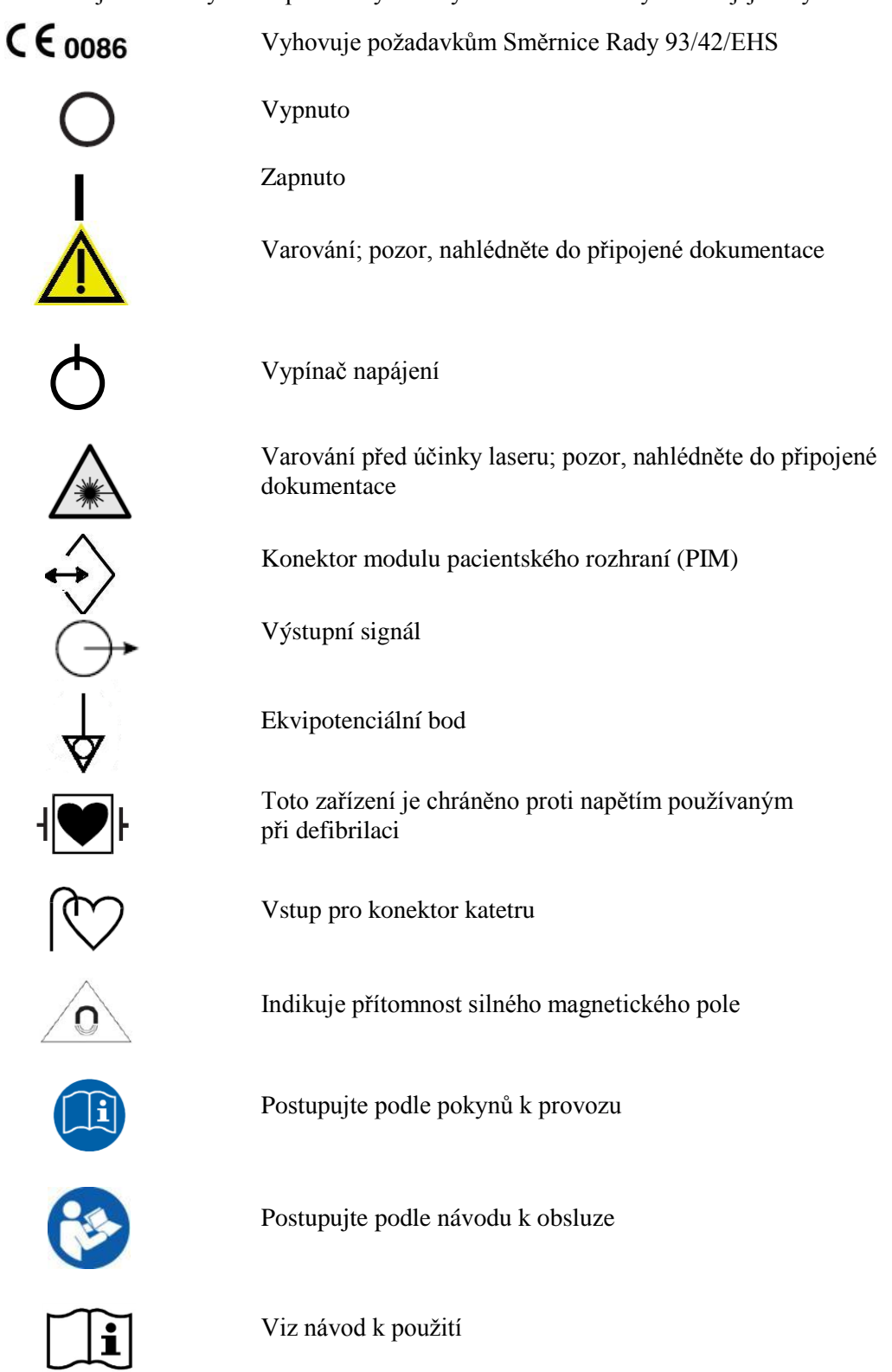

# Glosář

**Akustické reference:** Při shromažďování akustických referencí se odstraňují obecné drobné vady obrazu, které se nazývají artefakt Ringdown, a které jsou způsobeny šumem katetru a charakterem offsetu.

**Artefakt Ringdown:** Artefakt Ringdown je výsledek více jevů, jako je např. crosstalk akustického a RF signálu mezi sousedícími akustickými prvky katetrů se syntetickou aperturou, a přirozených fyzikálních vlastností ultrazvukových krystalů a hrotů katetrů. Provozní frekvence, teplota a velikost a geometrické uspořádání ultrazvukových prvků také přispívají k rozsahu a vzhledu artefaktů.

**Diameter (Průměr):** Hloubka pole, do které se pořizují data ultrazvukového obrazu.

**DICOM (Digital Imaging and Communications in Medicine) (digitální zobrazení a komunikace v medicíně):** Formát sloužící k ukládání obrazů na DVD a k přenosu obrazů a pacientských dat po síti. Standard DICOM usnadňuje výměnu pacientských snímků a dat mezi různými druhy a typy lékařských zobrazovacích zařízení.

**Gain (Zesílení):** Intenzita ultrazvukových zpětných (echo) signálů; při vyšším nastavení zesílení je obraz jasnější a zpětné signály intenzivnější.

**ILD = In-Line Digital:** Dvourozměrná podélná projekce v reálném čase, s rotací o 360°, vytvořená "složením" stovek průřezových intravaskulárních ultrazvukových snímků.

**Následné zpracování:** Jakýkoli úkon provedený s uloženým ultrazvukovým obrazem. Příkladem následného zpracování je měření, anotace a načítání a mazání dat.

**PIM = modul pacientského rozhraní:** Zobrazovací katetr, který je připojený k modulu pacientského rozhraní, aktivuje funkci sondy katetru a vysílá ultrazvukovou energii do okolní tkáně. PIM převádí a zpracovává vznikající echo (zpětné) signály ze sondy.

**Sensitivity (Citlivost):** Při zobrazení ChromaFlo se rychlost průtoku krve / průtoku v lumen může měnit od 4 cm/s až do 110 cm/s. Systém Volcano je vybaven tak, aby zobrazoval 5 vizuálních reprezentací rychlostí průtoku. Tato funkce se zpřístupní pomocí ovládacího prvku Sensitivity (Citlivost), který je dostupný v nabídce Adjust Image (Úprava obrazu). Existuje zde 5 možností: Sensitivity 1 (Citlivost 1) je pro cévy s rychlým průtokem a Sensitivity 5 (Citlivost 5) pro cévy s pomalým průtokem. Nejlepší vizualizace průtokových rychlostí v koronárních cévách je obvykle dosaženo při nastavení citlivosti na 3 až 5.

Při jakémkoli zvoleném nastavení citlivosti se oblasti s relativní vyšší rychlostí průtoku krve / průtoku v lumen zbarví více dožluta a oblasti s nižší rychlostí jsou červenější. Nastavení citlivosti lze zvyšovat, aby se žlutá barva v oblastech s pomalejším průtokem krve zvýraznila; snížením nastavení citlivosti se zvýrazní červená barva v oblastech s rychlejším průtokem krve.
# Dodatek A: Měření VH

V tomto dodatku jsou definovány statistické údaje dostupné při použití funkce VH.

### Výsledky snímků

**Lumen area (Plocha lumen):** průřezová plocha lumen pro daný snímek. **Vessel area (Plocha cévy):** průřezová plocha cévy pro daný snímek.

**Plaque area (Plocha plátu):** průřezová plocha plátu pro daný snímek.

Hodnota plátu plus (+) komplex media = plocha plátu

Hodnota cévy mínus (-) plocha lumen = plocha plátu

**% Plaque Burden (% zatížení plátem):** plocha plátu dělená plochou cévy.

**Composition % (Složení v %):** nezahrnuje šedou plochu, například % fibrózní plochy = fibrózní plocha dělená součtem všech čtyř typů složení.

**Lumen dia min (Minimální průměr lumen):** nejmenší (minimální) průměr lumen na snímku.

**Lumen dia max (Maximální průměr lumen):** největší (maximální) průměr lumen na snímku.

**Lumen dia avg (Průměrný průměr lumen):** střední průměr lumen na snímku. **Vessel dia min (Minimální průměr cévy):** nejmenší (minimální) průměr cévy na snímku.

**Vessel dia max (Maximální průměr cévy):** největší (maximální) průměr cévy na snímku.

### Výsledky segmentů

**Lumen volume (Objem lumen):** objem lumen v rámci definovaného segmentu. **Vessel volume (Objem cévy):** objem cévy v rámci definovaného segmentu.

Céva mínus (-) lumen = plát

**Plaque volume (Objem plátu):** objem plátu v rámci definovaného segmentu.

**Segment length (Délka segmentu):** délka definovaného segmentu.

**Composition % (Složení v %):** nezahrnuje šedou plochu.

**Lumen dia min (Minimální průměr lumen):** nejmenší naměřený průměr v rámci definovaného segmentu. Toto měření se vyskytuje v místě zobrazeného čísla snímku.

**Lumen dia max (Maximální průměr lumen):** největší naměřený průměr v rámci definovaného segmentu. Toto měření se vyskytuje v místě zobrazeného čísla snímku.

**Min Lumen Area (Minimální plocha lumen):** nejmenší plocha lumen v rámci definovaného segmentu. Toto měření se vyskytuje v místě zobrazeného čísla snímku.

### **Dodatek A: Měření VH**

**Vessel dia min (Minimální průměr cévy):** nejmenší naměřený průměr v rámci definovaného segmentu. Toto měření se vyskytuje v místě zobrazeného čísla snímku.

**Vessel dia max (Maximální průměr cévy):** největší naměřený průměr v rámci definovaného segmentu. Toto měření se vyskytuje v místě zobrazeného čísla snímku.

**Vessel dia avg (Střední průměr cévy):** střední hodnota průměrů všech snímků v rámci definovaného segmentu.

### **Target Assist (Pomocný cíl)**

**Lumen area (Plocha lumen):** plocha lumen v místě zobrazeného čísla snímku

**% Stenosis (% stenózy):** % stenózy v místě zobrazeného čísla snímku.

**Avg. Lumen Diameter (Střední průměr lumen):** střední průměr lumen v místě zobrazeného čísla snímku.

**Avg. Vessel Diameter (Střední průměr cévy):** střední průměr cévy v místě zobrazeného čísla snímku.

# Dodatek B: Technický přehled

Níže je specifikován vývoj a validace VH IVUS na systému Volcano/Eagle Eye.

### **Metody**

Při pitvě byla získána lidská levá přední sestupná (LAD) koronární artérie. Byla analyzována data ze systému IVUS pro 63 vzorků LAD se souhlasem k účasti z Nadace Cleveland Clinic, Cleveland, Ohio. Statistický soubor studie byl reprezentován osobami ve věku od 32 do 79 let, jejichž příčina smrti nebyla nutně spojena se srdečním selháním. Jednalo se o 51 mužů a 12 žen (20 černochů a 43 bělochů) ve věku průměrně  $55.2 \pm 11.6$  let. Dvacet tři (23) subjekty měly diabetes, 40 nikoli. Vzorky ve studii byly omezeny na pacienty bez předchozí srdeční perkutánní intervence nebo chirurgické revaskularizace. Dále nebyla data pořizována v případech alkoholového nebo drogového abuzu. Odebrané cévy LAD nejčastěji obsahovaly závažné poškození a byly odebrány v místech nejakutnější koronární události. Lidská srdce byla získána do 24 hodin po úmrtí a data IVUS byla pořízena za méně než 24 hodin od excize cévy LAD. Všechny artérie byly vypreparovány od ústí po apex, včetně přibližně 40 mm okolního tuku a tkáně myokardu. Odebráním okolní tkáně se zajistilo udržení správné mechanické opory cévy a snížil se výskyt ultrazvukových artefaktů v důsledku odrazu od povrchu. Poté byly cévy ponořeny do fyziologického roztoku pufrovaného fosfátem (PBS), aby nedocházelo k odrazům na rozhraní PBS-vzduch, které by se projevily na signálu ultrazvuku.

Odebrané artérie se zalily do parafínové destičky. Ústí bylo opatřeno kanylou a boční větve podvázány, aby se snížil průtok a aby se udržel fyziologický perfuzní tlak. Konstantní průtok a tlak zajišťoval systém drátu s měřením tlaku Volcano SmartMap™ a systém vzduchového ventilu řízený počítačem, který natlakoval nádrž PBS o objemu 20 l na 100 mmHg. Teplota aplikovaného roztoku PBS byla v rozmezí fyziologické teploty. Roztok ohřívala vyhřívací cívka a teplotu měřil termistor (P/N WM103C, Sensor Scientific, Fairfield, NJ, USA). Tento průtokový systém vyvinul výrobce a jeho použití bylo zdokumentováno a publikováno.<sup>1</sup> Koronární artérie byly snímkovány do 24 hodin po odběru za použití sond Volcano Eagle Eye Gold™ IVUS buď standardním zobrazovacím systémem Volcano In-Vision Gold™, nebo zobrazovacím systémem Volcano.

## Analýza přesnosti

#### **Vývoj algoritmu pro klasifikaci tkáně:**

Na histologických sklíčkách byla identifikována oblast zájmu (ROI), která obsahuje čtyři hlavní homogenní typy tkáně (tj. fibrózní, fibrózně-tukovou, nekrotické jádro a hustou kalcifikaci) a jejich umístění bylo zaneseno do digitalizovaných histologických obrazů. Z 93 částí s lézemi bylo vybráno 290 homogenních oblastí zájmu. Tabulka 1 uvádí odpovídající distribuci oblastí zájmu v závislosti na typu tkáně.

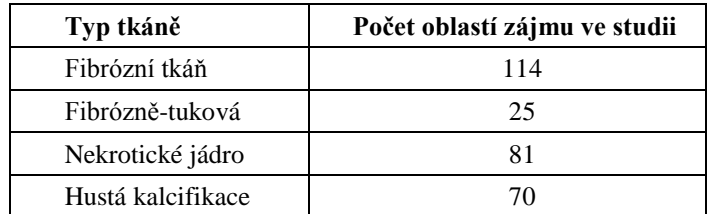

**Tabulka 1.** Počet oblastí zájmu v jednotlivých typech tkáně, které byly použity jako studijní pro algoritmus Eagle Eye VH systému Volcano.

Studie klasifikačního algoritmu byla založena na těch oblastech zájmu, které obsahovaly typ plátu z každé oblasti zájmu a měly odpovídající vlastnosti zpětného spektrálního rozptylu, určené podle dat IVUS.

### **Hodnocení algoritmu VH:**

Výše vyvinutý algoritmus ze souboru homogenních oblastí zájmů byl poté použit k vytvoření obrazů VH IVUS pro části s vícečetnými lézemi. Za účelem provedení analýzy přesnosti byl na histologických sklíčkách stanoven randomizovaný soubor heterogenních oblastí zájmu a jeho umístění bylo zaneseno do digitálního histologického obrazu. Odpovídající oblasti finálních obrazů VH IVUS byly také identifikovány a porovnány s digitalizovanými histologickými obrazy. Z odděleného odběru dat z 51 LAD (94 částí) oblastí bylo později vybráno 889 heterogenních oblastí zájmu reprezentujících následující distribuci typů tkání:

> **Tabulka 2.** Počet oblastí zájmu každého typu léze, které byly použity pro vyhodnocení přesnosti algoritmu systému Eagle Eye VH.

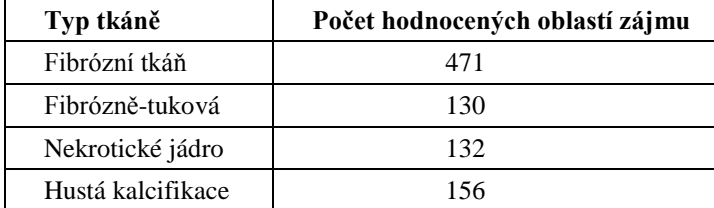

Citlivost, specificita a prediktivní přesnost byly stanoveny pomocí standardních vzorců.

## Výsledky

Tabulka 3 obsahuje souhrn výsledků citlivosti, specificity a prediktivní přesnosti.

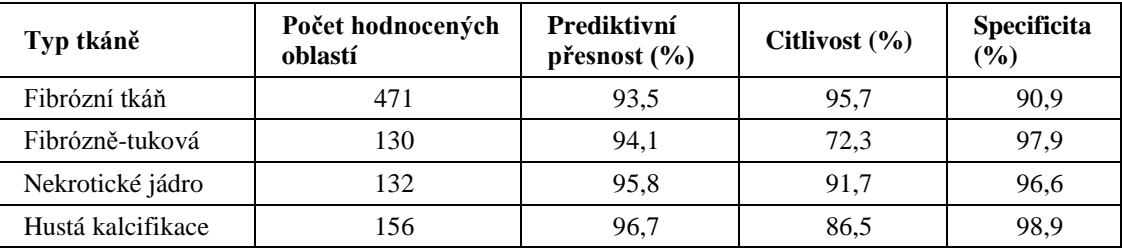

**Tabulka 3.** Prediktivní přesnost, citlivost a specificita klasifikačního stromu Eagle Eye VH systému Volcano podle typu tkáně.

#### **Literatura:**

1) Nair, A., M. P. Margolis, et al. (2007). "Automated coronary plaque characterization with intravascular ultrasound backscatter: ex vivo validation." EuroIntervention **3**(9): 113-120.

### **Dodatek B: Technický přehled**

Tato stránka je záměrně prázdná kvůli stránkování.

### Konfigurace DICOM/síť

Postup konfigurace nastavení pro formát DICOM a připojení k síti:

- **Settings**
- 1. Stiskněte tlačítko **Settings** (Nastavení) na ovládacím panelu. Zobrazí se dialogové okno Settings.
- 2. V záložce Archive (Archiv), která je součástí dialogového okna Settings (Nastavení), klikněte na tlačítko **DICOM Configuration Dialog** (Konfigurační dialog DICOM). Zobrazí se dialogové okno DICOM Network Configuration (Konfigurace sítě DICOM); viz ilustrace níže.

### **Záložka Local Host (Lokální hostitelské zařízení)**

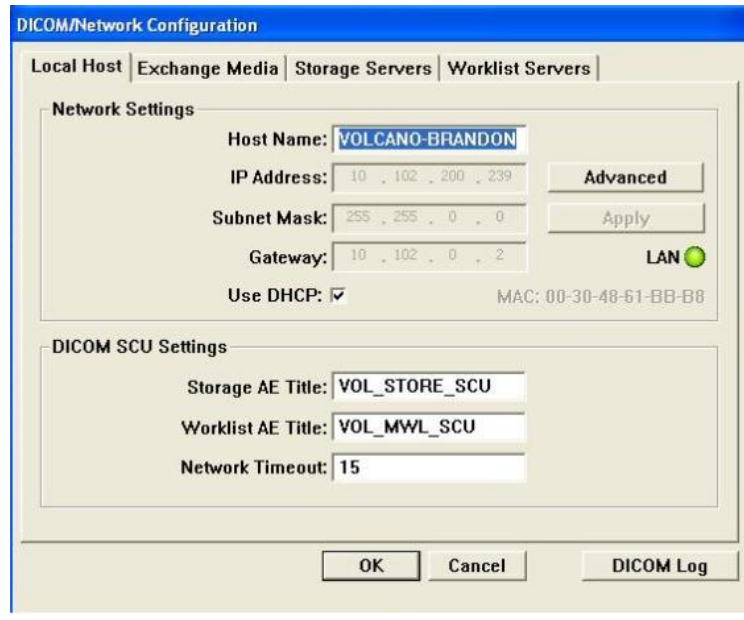

Obrázek 66: Dialogové okno DICOM Settings-Local Host (Nastavení DICOM – Lokální hostitelské zařízení)

**POZNÁMKA**: Jakmile změníte nastavení položky Local Host (Lokální hostitelské zařízení), bude nutné vypnout systém, než se nové nastavení projeví. Systém se vypne a spustí, poté se znovu vypne a opět restartuje.

### **Lokální hostitelské zařízení – síťová nastavení**

- **Host Name (Název hostitelského zařízení):** Název hostitelského zařízení, nastavený výrobcem, je "s5i". Tímto polem se konfiguruje název hostitelského zařízení v počítači pro systém Volcano.
- **IP Address (IP Adresa):** Toto pole se používá ke konfiguraci adresy internetového protokolu (IP) systému.

- **Subnet Mask (Maska podsítě):** Systém Volcano používá masku podsítě ke stanovení, zda komunikace se vzdáleným hostitelským zařízením musí být vedena přes bránu. Pokud ano, konfiguruje toto pole masku podsítě systému.
- **Gateway (Brána):** Toto pole se používá ke konfiguraci brány IP adresy systému.
- **Use DHCP (Použít DHCP):** Zaškrtněte toto políčko, pokud se ke konfiguraci systémové IP adresy používá DHCP (protokol pro dynamickou konfiguraci hostitelského zařízení).
- **Kontrolka LAN** (zelená/červená)**:** Tato kontrolka ukazuje, zda je provedeno připojení a hostitelské zařízení je aktivní. Pokud svítí červeně, kliknutím na tlačítko Advanced (Rozšířené) může uživatel přepnout na aktivní port.
- **Apply (Použít):** Zvolením tlačítka Apply (Použít) můžete aplikovat libovolné změny nastavení.

### **Lokální hostitelské zařízení – nastavení DICOM SCU**

- **Storage AE Title (Uložení jména AE):** Pole se jménem aplikační entity se používá ke konfiguraci jména AE pro místní aplikaci DICOM s pamětí SCU (Service Class User), která je spuštěna na systému Volcano. Výchozí nastavení, zadané výrobcem, je "VOL STORE SCU".
- **Worklist AE Title (Jména AE pro pracovní seznam):** Zadejte jméno AE pro pracovní seznam.
- **Network Timeout (Timeout sítě):** Používá se k nastavení doby odezvy připojení a dalších dob odezvy sítě. Tento časovač se používá k ukončení relace DICOM (připojení k síti) v případě, že se zastaví komunikace mezi systémy. Výchozí nastavení zadané výrobcem je "15".

### **Záložka Exchange Media (Výměnná média)**

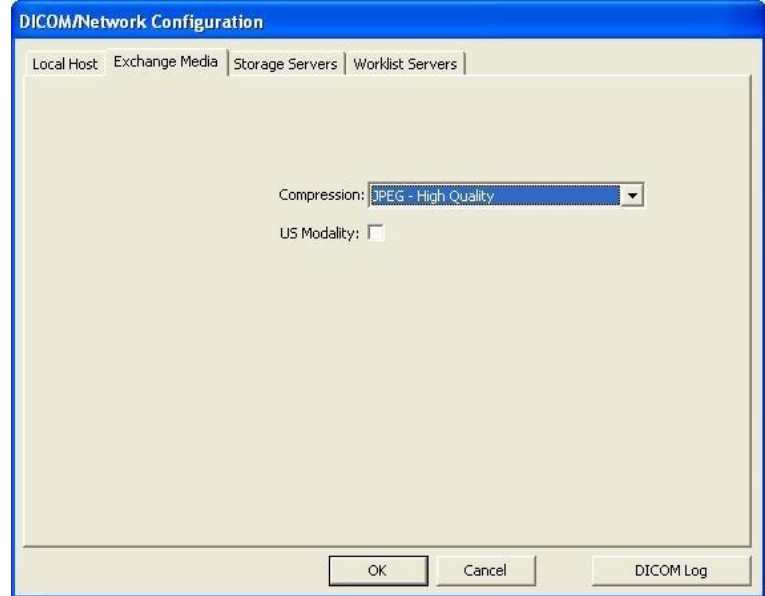

Obrázek 67: Dialogové okno DICOM Settings-Exchange Media (Nastavení DICOM – Výměnná média)

- Výměnná média DVD ve formátu DICOM poskytují výběr z následujících možností komprese archivovaných obrazů:
	- o bez komprese;
	- o JPEG vysoká kvalita;
	- o JPEG střední kvalita;
	- o JPEG vysoká komprese.
- **US Modality (Modalita US):** Je-li zaškrtnuto, budou se obrazy ukládat na DVD pomocí modality US (Ultrazvuk). Není-li zaškrtnuto, obrazy se budou ukládat pomocí modality IVUS.

### **Záložka Storage Servers (Paměťové servery)**

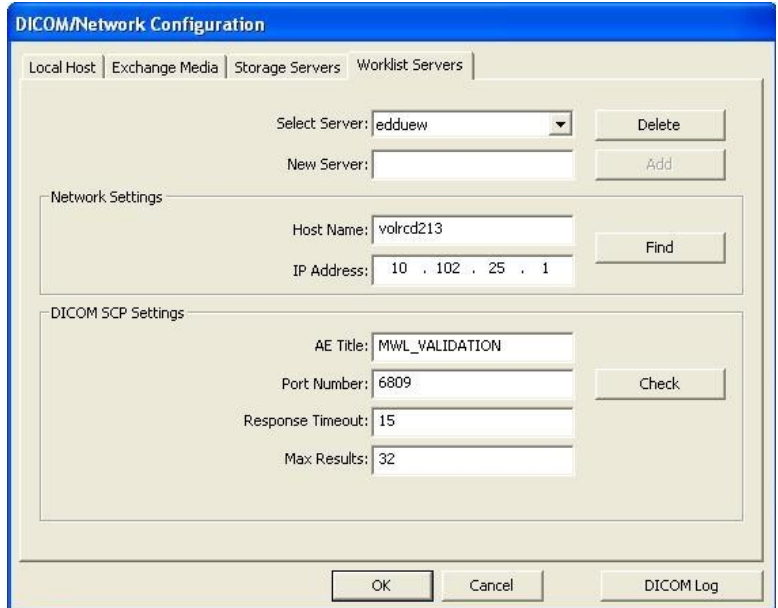

Obrázek 68: Dialogové okno DICOM Settings-Storage Servers (Nastavení DICOM – Paměťové servery)

- **Select Server (Zvolit server):** Na systému Volcano lze konfigurovat mnoho paměťových serverů DICOM Store SCP. Tento rozevírací seznam obsahuje konfigurované servery. Aktuálně vybraný server se použije pro následné změny konfigurace a bude také serverem přijímajícím obrazy ze systému Volcano při archivaci na síť DICOM.
- **New Server (Nový server):** Do tohoto pole lze zadat jméno nového serveru DICOM. Jedná se o alias (náhradní jméno podle volby uživatele) vzdáleného paměťového serveru DICOM. Po napsání jména stiskněte buď tlačítko Enter nebo vyberte tlačítko Add (Přidat); vytvoří se nový server a přidá se na seznam serverů DICOM. Nejnověji přidaný server se stane aktuálně vybraným serverem. Například:
	- o Cardiology Lab Server;
	- o Cardiology Lab Backup;
	- o Radiology PACS.

- **Add (Přidat):** Stisknutím tohoto tlačítka se přidá nový server na seznam serverů DICOM. Není-li nic zadáno v poli New Server (Nový server), nebude toto tlačítko aktivní.
- **Delete (Odstranit):** Stisknutím tohoto tlačítka se odstraní aktuálně vybraný server ze seznamu serverů DICOM. Aktuálně vybraným serverem se stane další server na seznamu.

### **Paměťové servery – nastavení sítě**

- **Host Name (Název hostitelského zařízení):** Toto pole obsahuje název hostitelského zařízení (vzdáleného počítače), do kterého se odešlou obrazy DICOM ze systému Volcano.
- **IP Address (IP Adresa):** Toto pole obsahuje adresu internetového protokolu (IP) systému, do kterého se odešlou obrazy DICOM ze systému Volcano.
- **Find (Vyhledat):** Tlačítko Find (Vyhledat) umožňuje vyhledat konfigurovaný vzdálený počítač pomocí funkce Network PING. Pokud je název vzdáleného hostitelského počítače zadán a není použita žádná IP adresa, IP adresa úspěšně rozlišeného názvu hostitelského zařízení se vygeneruje automaticky v poli IP adresa. Pokud je zadán název hostitelského zařízení i IP adresa, potom se pro funkci PING namísto přijetí názvu hostitelského zařízení použije IP adresa.

### **Paměťové servery – nastavení DICOM SCP**

- **AE Title (Název AE):** Toto pole se používá ke konfiguraci jména aplikační entity pro vzdálenou aplikaci DICOM Store SCP (Service Class Provider), do které se odesílají obrazy ze systému Volcano. Výchozí nastavení zadané výrobcem je "STORE\_SCP".
- **Port Number (Číslo portu)**: Toto pole se používá ke konfiguraci čísla portu, na kterém bude vzdálená aplikace DICOM s pamětí SCP přijímat zprávy od systému Volcano. Výchozí nastavení zadané výrobcem je "104".
- **Response Timeout (Timeout odezvy):** Toto pole se používá ke konfiguraci celkové doby čekání systému na odezvu vzdáleného serveru DICOM Store SCP (Service Class Provider) od okamžiku odeslání obrazu (v sekundách). Tento časovač se používá k ukončení relace DICOM (připojení k síti) v případě, že se zastaví komunikace mezi systémy. Rozsah této hodnoty je 10 až 600 sekund. Výchozí nastavení zadané výrobcem je "60".
- **Compression (Komprese):** Vzdálený paměťový server DVD ve formátu DICOM poskytuje výběr z následujících možností komprese archivovaných obrazů:
	- o bez komprese;
	- o JPEG vysoká kvalita;
	- o JPEG střední kvalita;
	- o JPEG vysoká komprese.
- **Tlačítko Kontrola:** Toto tlačítko se používá ke kontrole spojení mezi Volcano DICOM SCU a vzdáleným DICOM Storage SCP. Spojení se testuje pomocí služby DICOM C-ECHO (třída verifikace).
- **US Modality (Modalita US):** Je-li zaškrtnuto, budou se obrazy přenášet na vzdálené paměťové servery pomocí modality US. Není-li zaškrtnuto, obrazy se budou přenášet pomocí modality IVUS.

### Konfigurace serverů pracovního seznamu

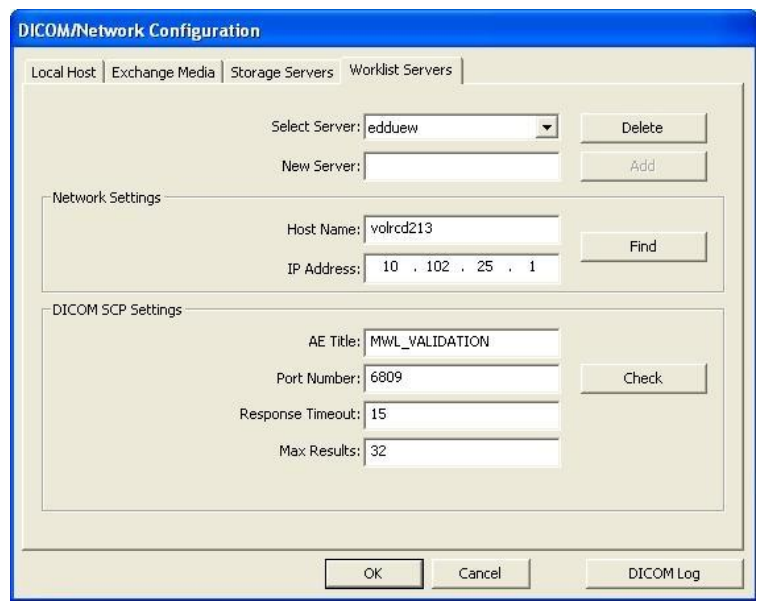

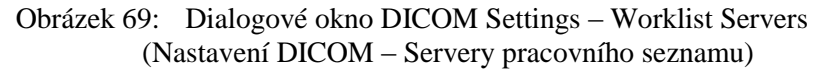

V této části je popsán konfigurační dialog DICOM – Worklist Servers (Servery pracovního seznamu) – Configuration (Konfigurace). Konfigurovatelné jsou následující parametry pro každý definovaný vzdálený server DICOM Modality Worklist SCP.

- **Select Server (Zvolit server):** Volba aktuálního konfigurovaného serveru ze seznamu serverů.
- **New Server (Nový server):** Pojmenování nového serveru. Do tohoto pole je třeba zadat název serveru, než lze server přidat do seznamu serverů.
- **Add (Přidat):** Přidání nového serveru do seznamu serverů.
- **Delete (Odstranit):** Odstranění aktuálního serveru ze seznamu serverů.

#### **Server v pracovním seznamu – nastavení sítě**

Konfigurovatelné jsou následující parametry sítě pro každý definovaný vzdálený server DICOM Storage SCP.

- **Host name (Název hostitelského zařízení):** Název hostitelského počítače vzdáleného zařízení.
- **IP Address (IP Adresa):** IP adresa vzdáleného zařízení.
- **Find (Vyhledat):** Pomocí síťové funkce PING určí, zda je k síti připojeno konfigurované zařízení. Funkce Find (Vyhledat) provede rozlišení IP adresy, pouze pokud je zadán název vzdáleného hostitelského zařízení.

Tato stránka je záměrně prázdná kvůli stránkování.